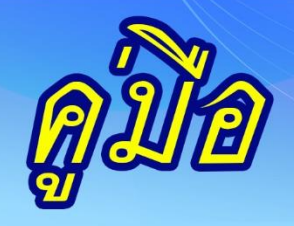

# ิการบริหารจัดการสำนักงานเขตพื้นที่การศึกษา **และสถานศึกษา**

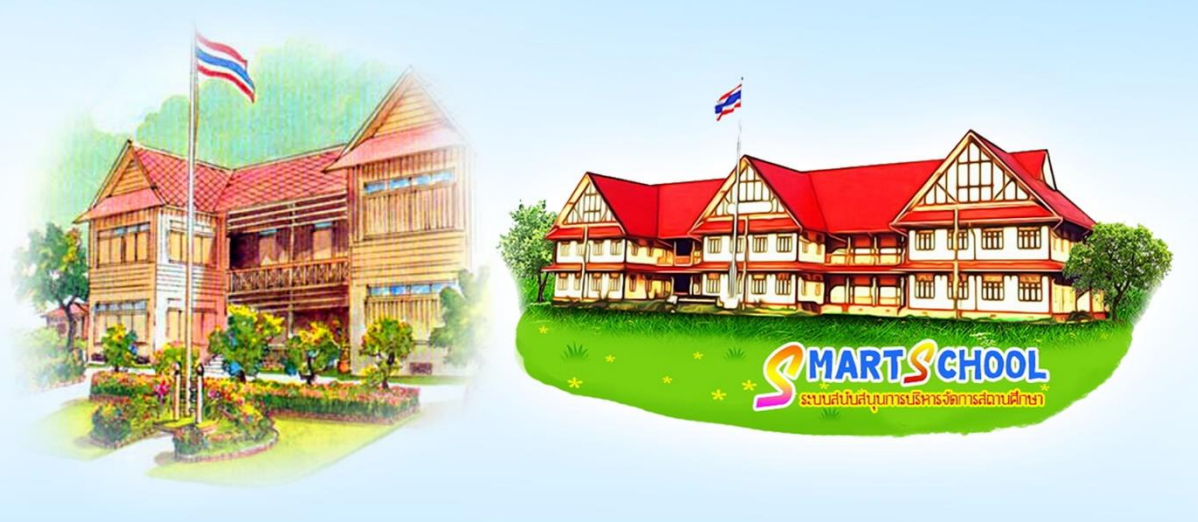

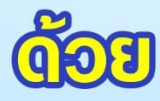

ระบบสนับสนุนการบริหารจัดการสำนักงานเขตพื้นที่การศึกษา (AMSS++) ระบบสนับสนุนการบริหารจัดการสถานศึกษา (SMSS)

าอกสารประกอบการฝึกอบรม **กลุ่มพัฒนาระบบบริหาร** ้สำนักงานคณะกรรมการการศึกษาขั้นพื้นฐาน **กระทรวงศึกษาริการ** 

*จากการที่ได้จัดอบรมและเผยแพร่การบริหารจัดการส านักงานเขตพื้นที่การศึกษาด้วย ระบบสนับสนุนการบริหารจัดการส านักงานเขตพื้นที่การศึกษา AMSS++ จนมีส านักงานเขต* พื้นที่การศึกษาจำนวนมากใช้เป็นระบบหลักในการบริหารจัดการ ก่อให้เกิดประสิทธิภาพและ *ประสิทธิผลเป็นอย่างดี*

*ในส่วนของสถานศึกษาหลังจากการจัดอบรมและเผยแพร่ระบบบริหารจัดการ สถานศึกษา SMSS มีจ านวนสถานศึกษาใช้เป็นเครื่องมือส าหรับบริหารจัดการเพิ่มมากขึ้นเป็น ล าดับ มีลักษณะกระจัดกระจายในแต่ละเขตพื้นที่การศึกษา ยังไม่มีการใช้งานอย่างสมบูรณ์ ทุกโรงเรียนในแต่ละเขตพื้นที่การศึกษา*

เพื่อให้การทำงานระหว่างสำนักงานเขตพื้นที่การศึกษาและสถานศึกษามีการทำงานที่ *สอดประสานกันอย่างเป็นระบบ มีประสิทธิภาพและประสิทธิผลมากยิ่งขึ้น การบริหารจัดการ จึงได้มีการพัฒนาขึ้นไปอีกระดับหนึ่ง โดยออกแบบให้ AMSS++ เชื่อมโยงกับ SMSS แบบ สมบูรณ์ ท าให้เกิดการถ่ายโยงข้อมูลระหว่าง AMSS++ และ SMSS ลดขั้นตอนการท างาน ลด ความซ้ าซ้อน แต่ได้ประโยชน์มากขึ้น*

*AMSS++ เวอร์ชั่น 5.1 ในส่วนของส านักงานเขตพื้นที่การศึกษา และ SMSS เวอร์ชั่น ๕.๐ ในส่วนของสถานศึกษา ซึ่งสำนักงานเขตพื้นที่การศึกษาจะต้องอำนวยการ สนับสนุน ส่งเสริมให้โรงเรียนทุกโรงเรียนใช้ในการบริหารจัดการ เพื่อให้การบริหารจัดการทั้งเขตพื้นที่ การศึกษามีประสิทธิภาพและประสิทธิผล สอดคล้องกับนโยบาย Thailand 4.0*

ระบบสนับสนุนการบริหารจัดการสถานศึกษา (SMSS) พัฒนาขึ้นเพื่อเป็นเครื่องมือสนับสนุนให้ สถานศึกษาใช้บริหารจัดการงานของสถานศึกษาให้เกิดประสิทธิภาพและประสิทธิผลเพิ่มมากขึ้น ภายใต้ หลักการจัดการสมัยใหม่ที่ใช้เทคโนโลยีสารสนเทศและการสื่อสาร (ICT)

SMSS เป็ น Software ระบบเปิ ดที่ให้โอกาสทุกคนสามารถพัฒนาโปรแกรมได้ สามารถพัฒนาต่อ ยอดเพื่อตอบสนองงานตามภารกิจของสถานศึกษาให้สมบูรณ์

์ คู่มือ SMSS Version 4.1 เป็นเอกสารที่คณะทำงานจัดทำขึ้น เพื่อเป็นเอกสารประกอบการฝึกอบรม ้อีกทั้งสถานศึกษาที่ไม่ได้มีโอกาสเข้ารับการฝึกอบรม สามารถใช้คู่มือเล่มนี้เรียนรู้ได้ด้วยตนเอง

สามารถดาวน์โหลดคู่มือ และศึกษาคลิปการแนะนำเพิ่มเติมได้ที่ลิ้งค์

http://smss-ssk4.youweb.info/download/

**สารบัญ**

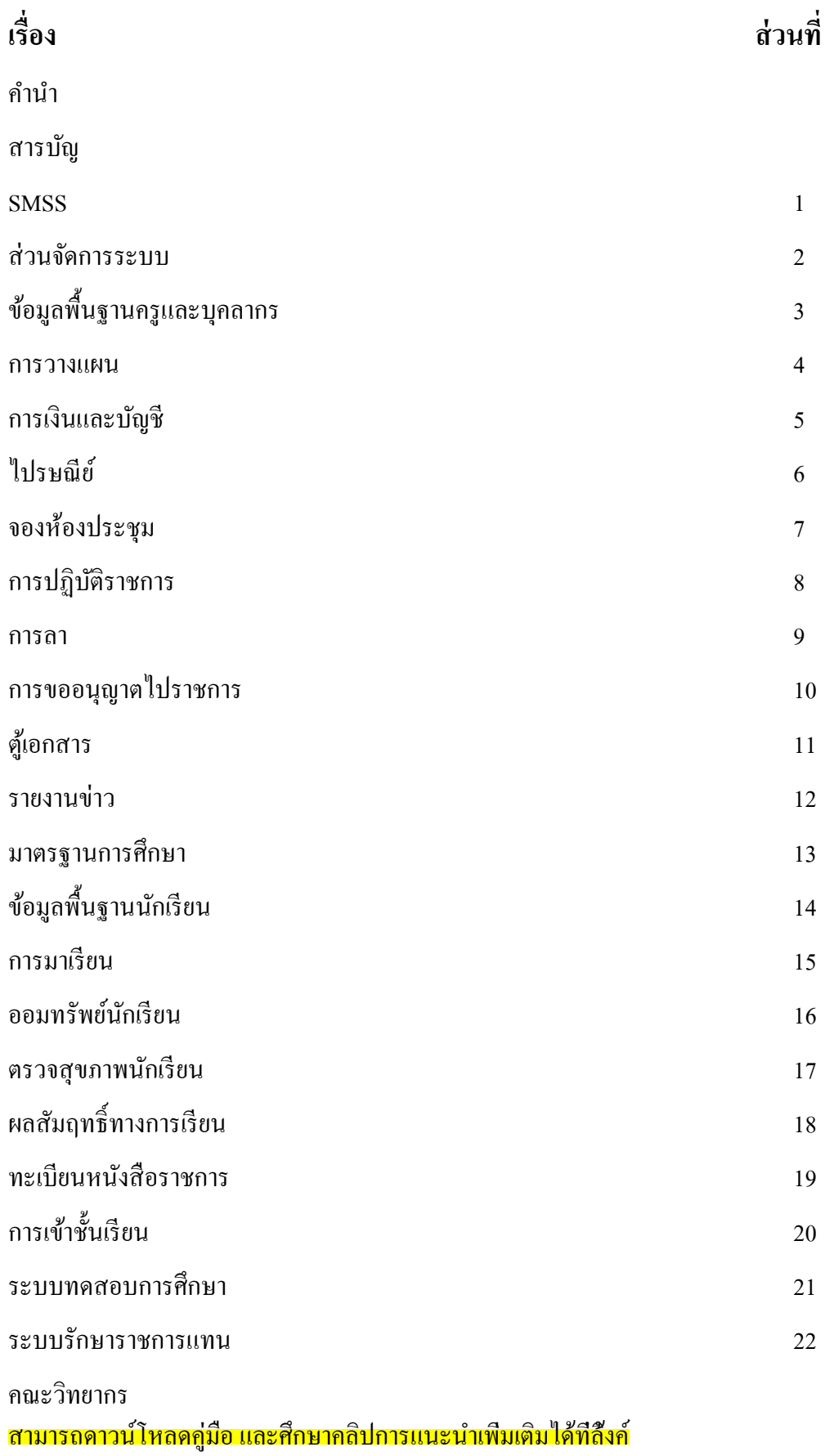

http://smss-ssk4.youweb.info/download/

#### **ความเป็ นมาและวัตถุประสงค์**

การเปลี่ยนแปลงเทคโนโลยีสารสนเทศและการสื่อสารน ามาซึ่งการเปลี่ยนวิธีการใช้ชีวิต ี และวิธีการทำงานเป็นอย่างมาก วิธีการสมัยใหม่ทำความชัดเจนในรายละเอียด ขณะเดียวกันให้ บทสรุปในภาพใหญ่ ซึ่งไม่อาจทำงานได้โดยใช้เครื่องมือเดิม ๆ ที่เคยใช้อีกต่อไป

**ระบบสนับสนุนการบริหารจัดการสถานศึกษา (SMSS)** เป็ นเครื่องมือที่ออกแบบและ พัฒนาขึ้นเพื่อเปลี่ยนแปลงไปสู่การบริหารจัดการสมัยใหม่ ใช้เทคโนโลยีสารสนเทศและ การสื่อสาร เป็ นระบบสารสนเทศเพื่อการจัดการ (Management Information System) โดยหวังวา่ จะก่อให้เกิดประสิทธิภาพและประสิทธิผลต่อการจัดการการศึกษา ส่งผลกระทบในทางบวกอยาง่ ใหญ่หลวงต่อประเทศชาติ

#### **โครงสร้างของระบบ**

โปรแกรม SMSS พัฒนาขึ้นด้วยภาษา PHP และฐานข้อมูล MySQL

โปรแกรมได้แบ่งออกเป็น 2 ส่วน คือส่วนของการใช้งานปกติทั่วไป ่ และส่วนของ การจัดการระบบ

ผู้ใช้ปกติทั่วไป login ที่ http://xxx.xxx.xxx.xxx/smss (ค่านี้แตกต่างกันไปแต่ละ สถานศึกษา) ส่วนผู้ดูแลระบบ login ที่ http://xxx.xxx.xxx.xxx /smss/admin ซึ่งเป็ นส่วนของการ จัดการระบบ สามารถ Login ได้เฉพาะสิทธิ์ระดับผู้ดูแลระบบ SMSS เท่านั้น

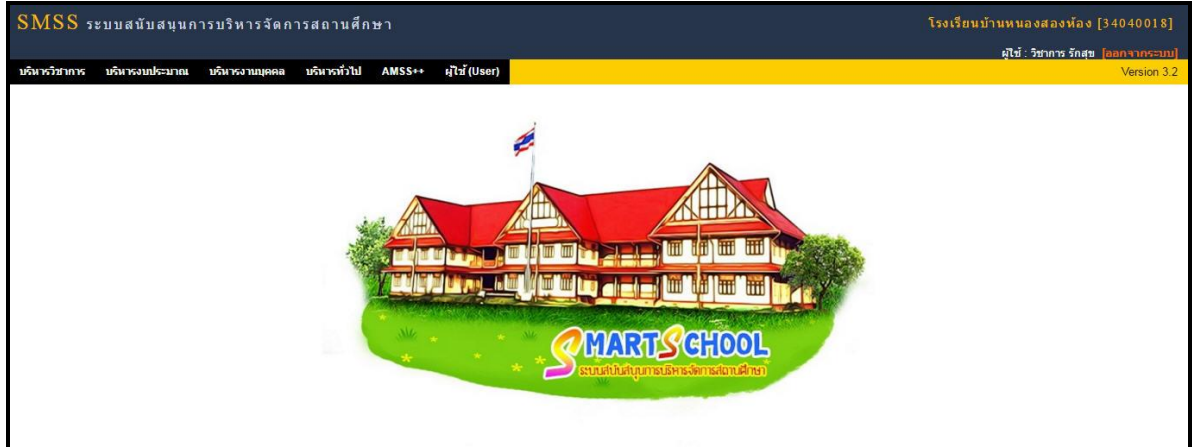

#### รูป : ส่วนของผู้ใช้ปกติทัวไป ่

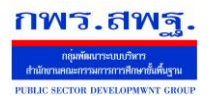

SMSS มีส่วนของการใช้งานทั่วไปผ่าน Smart Phone เพื่อตอบสนองวิถีชีวิตใหม่ของยุค ่ ปัจจุบัน เมื่อเรียกใช้งานผ่าน Smart Phone ให้หน้า(Page)ที่แตกต่างไป สะดวกต่อการใช้งาน เบื้องต้น

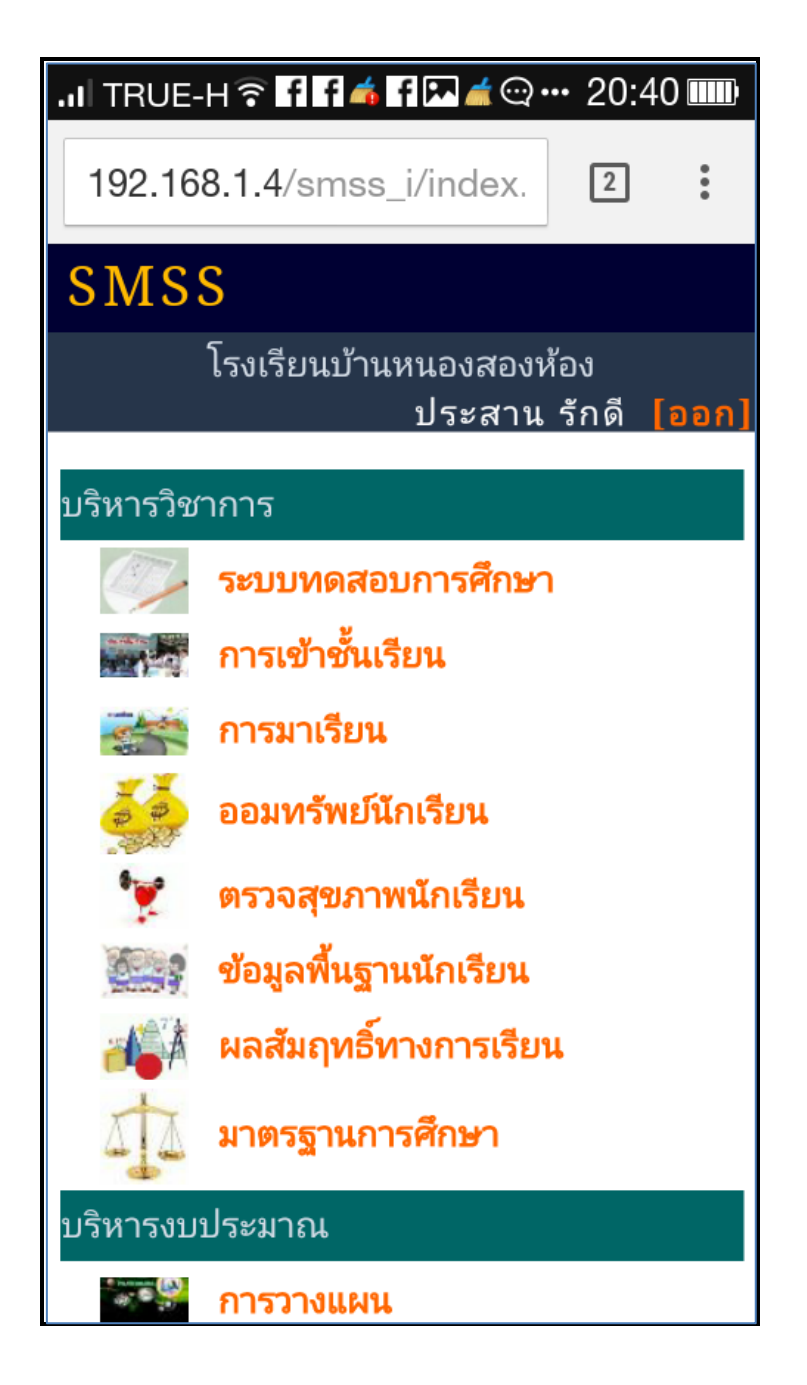

รูป : ส่วนของผู้ใช้ปกติทัวไป เมื่อใช้งานด้วย ่ Smart Phone

 **หน้าที่ 2/7** 

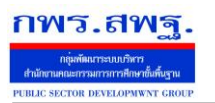

#### รูป : ส่วนการจัดการระบบ

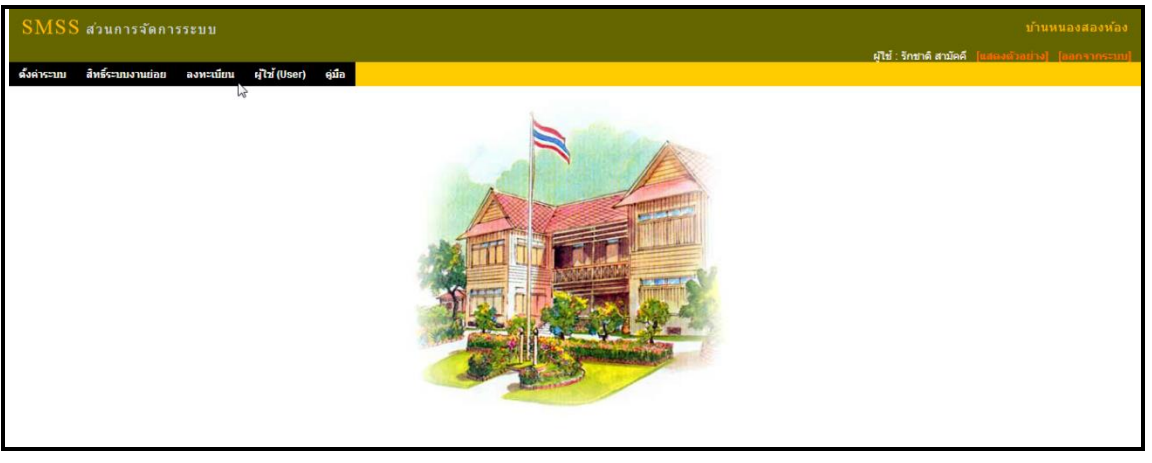

#### **สิทธิ์**

้สิทธิ์ของผู้ใช้ SMSS แบ่งออกเป็น 3 กลุ่ม คือ **กล่มที่ ุ 1** ครูและบุคลากรในสถานศึกษา แบ่งผู้ใช้ออกเป็ น 5 ประเภท **ประเภท 1** ผู้ดูแลระบบ SMSS มีสิทธิ์ท าหน้าที่จัดการระบบ SMSS **ประเภท 2** ผู้อำนวยการโรงเรียน มีสิทธิ์ทำงานกับระบบ SMSS และได้รับ สารสนเทศส าหรับผู้อ านวยการโรงเรียน ี **ประเภท 3** รองผู้อำนวยการโรงเรียน มีสิทธิ์ทำงานกับระบบ SMSS และได้รับ ี สารสนเทศสำหรับรองผู้อำนวยการโรงเรียน **ประเภท 4** ครูและบุคลากร มีสิทธ์ทำงานกับระบบ SMSS **ประเภท 5** ครูและบุคลากร Login ด้วยเลขประจำตัวประชาชน เป็นสิทธิ์ ้เบื้องต้นเพื่อการลงทะเบียนผู้ใช้ ไม่สามารถทำงานกับระบบ SMSS

**กล่มที่ ุ 2** นักเรียน นักเรียนในโรงเรียนสามารถ login ด้วยเลขประจ าตัวนักเรียน มีสิทธิ์ใช้งานระดับนักเรียน

**กล่มที่ ุ 3** เจ้าหน้าที่ตรวจสอบภายในจาก สพท.

เมื่อหากสถานศึกษาอนุญาตให้เจ้าหน้าที่ตรวจสอบภายในเข้าตรวจสอบ เจ้าหน้าที่ ตรวจสอบภายในสามารถ Login ด้วย Username : audit มีสิทธิ์ระดับเจ้าหน้าที่ตรวจสอบภายใน (ด้านการเงินและบัญชี)

 **หน้าที่ 3/7**

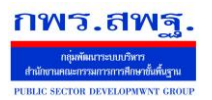

### ิการ Login ครั้งแรกหลังจากติดตั้งระบบ SMSS **filml#2gggg("rikW167#**

ระบบเริ่มต้นมีชื่อผู้ใช้เพียงชื่อเดียว คือ admin

Username : admin

Password : 1234

ู และ <mark>ผู้อำนวยการโรงเรียนแต่ละโรง</mark> โดย Login ครั้งแรกด้านผู้ใช้ทั่วไปด้วยเลขประจำตัวประชาชน 13 หลัก กรอก เลขเลขประชาชนในช่อง "Username" แล้วกด "Login" จากนั้นให้ท่านเข้าเมนู "ลงทะเบียนผู้ใช้งาน" ท่านสามารถกำหนด "Username" และ "Password" แล้วออกจากระบบแล้วเข้าระบบอีกครั้ง ้ด้วย "Username" และ "Password" ที่ท่านกำหนด ซึ่งกำหนดให้ <mark>"ผู้อำนวยการโรงเรียน" เป็น "ADMIN"</mark>

login ในส่วนการใช้งานปกติทัวไป แล้วไป ่ น าเข้าข้อมูลพร้อม**ก าหนดต าแหน่ง ครูและ ุบคลากรในสถานศึกษาเป็นลำดับแรก** หลังจากนั้นจึงไปทำงานในส่วนของการจัดการระบบต่อไป หลังจากกำหนดบุคลากรคนใดคนหนึ่ง ทำหน้าที่เป็นผ้ดแลระบบ(Admin)แล้ว ควรลบ ผู้ใช้ชื่อ admin ออกจากระบบ หรือถ้าหากจะคงไว้จำเป็นอย่างยิ่งต้องเปลี่ยนรหัสผ่านใหม่

#### **ครูและบุคลากรลงทะเบียนเพื่อใช้บริการ**

ครู และบุคลากร Login ครั้งแรกด้านผู้ใช้ทั่วไปด้วยเลขประจ าตัวประชาชน 13 หลัก โดย กรอก เลขเลขประชาชนในช่อง "Username" แล้วกด "Login" จากนั้นให้ท่านเข้าเมนู <mark>"ลงทะเบียนผู้ใช้งาน"</mark> ท่านสามารถกำหนด "Username" และ "Password" แล้วออกจากระบบ แล้วเข้าระบบอีกครั้ง ด้วย "Username" และ "Password" ที่ท่านกำหนด \*\* หาก ป้อนเลข 13 หลักแล้ว ไม่สามารถ เข้าใด ให้ตรวจสอบ

- 1. ป้อน 13 หลัก ผิดพลาด หรือ แอคมินนำเข้าข้อมูลผิดพลาด
- 2. ยังไม่มีการนำเข้าบุคลากรดังกล่าว

 **หน้าที่ 7/7**

#### **วัตถุประสงค์**

ี ข้อมูลพื้นฐานครูและบุคลากรเป็นส่วนจำเป็นของระบบ SMSS เป็นส่วนแรกที่จะต้อง ทำงานกับระบบนี้เพื่อให้มีข้อมูลที่จะให้ระบบย่อยอื่น ๆ สามารถใช้งานได้ นอกเหนือจากการใช้ งานข้อมูลบุคลากรโดยตรง

ี ข้อมูลพื้นฐานครูและบุคลากรบันทึกข้อมูลที่จำเป็นสำคัญสำหรับใช้งานประจำเท่านั้น เป็ นการบันทึกข้อมูลที่น้อยที่สุด เพื่อใช้ให้เกิดประโยชน์มากที่สุด

#### **การเข้าใช้งาน**

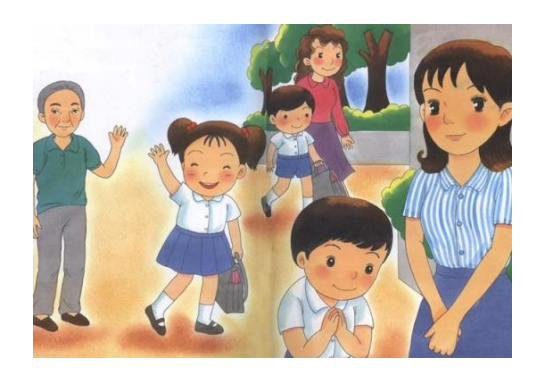

ี เมื่อ Login เข้าระบบแล้ว คลิกเลือก บริหารงานบุคคล(หากกำหนดไว้ที่เมนูนี้) คลิกเลือก ข้อมูล พื้นฐานครูและบุคลากร

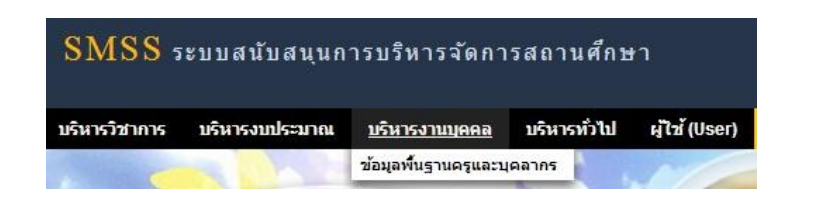

# **การตั้งค่าระบบ**

<u>-</u>

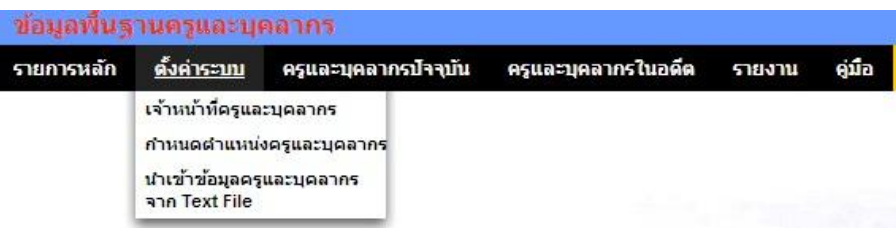

**หน้าที่ 1/3** 

กพร.สพฐ

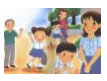

ข้อมูลพื้นฐานครูและบุคลากร [3]

เมนูตั้งค่าระบบเป็นของผู้ดูแลระบบย่อยข้อมูลพื้นฐานบุคลากรและเจ้าหน้าที่ข้อมูลพื้นฐาน ิบุคลากรเพื่อกำหนดเจ้าหน้าที่ กำหนดตำแหน่งบุคลากร และนำเข้าข้อมูลในรูปแบบไฟล์อิเลกทรอ นิกส์

#### **ครูและบุคลากรปัจจุบัน**

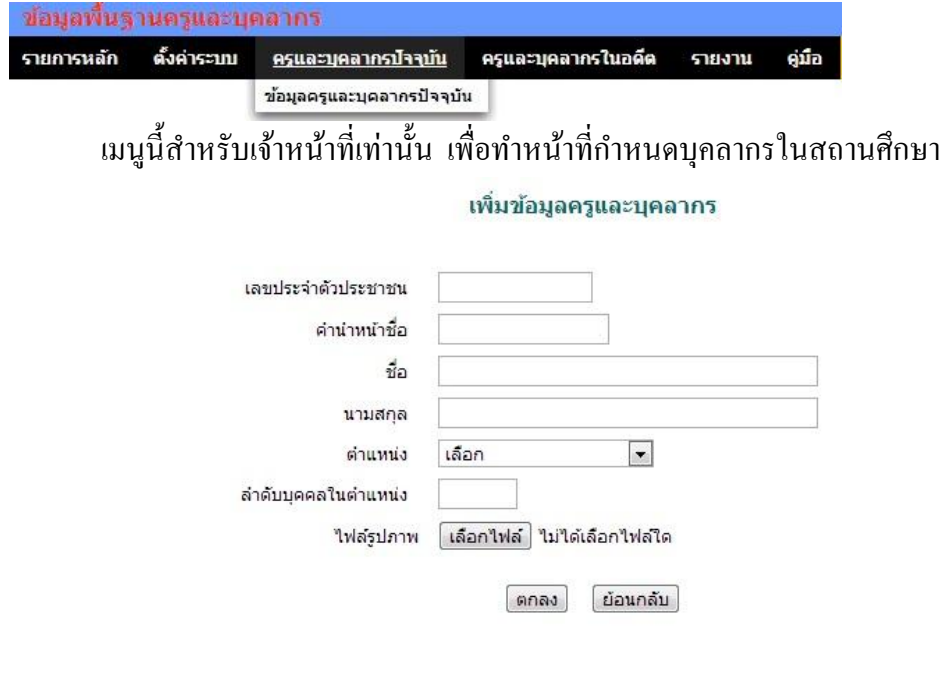

#### **ครูและบุคลากรในอดีต**

<u>-</u>

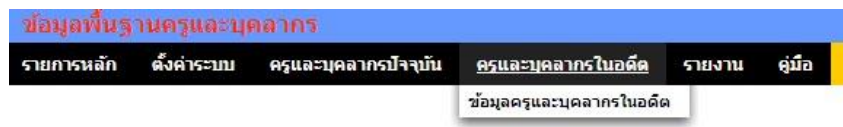

ี่ เมนูนี้สำหรับเจ้าหน้าที่ กรณีบุคลากรย้าย ตาย ลาออก จะดำเนินการเปลี่ยนสถานะ บุคลากรให้มีสถานะเป็นอดีต (จะไม่ลบข้อมูลออกจากระบบ) ซึ่งเมื่อเปลี่ยนสถานะเป็นอดีตแล้ว ผู้นั้นจะไม่สามารถ login และไม่ปรากฏชื่อเป็นบุคลากรปัจจุบัน

ระบบสนับสนุนการบริหารจัดการสถานศึกษา

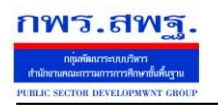

School Management Support System

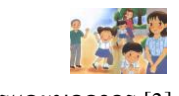

ข้อมูลพื้นฐานครูและบุคลากร [3]

#### **รายงาน**

<u>-</u>

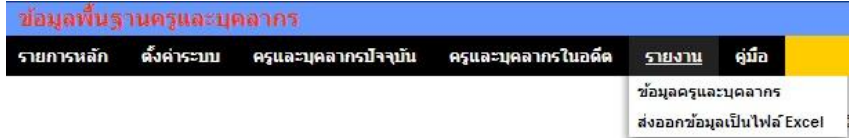

ี่ เมนูนี้สำหรับผู้ใช้ทั่วไป สามารถใช้ประโยชน์จากข้อมูลครูและบุคลากร อีกทั้งสามารถ ส่งออกข้อมูลออกเป็นไฟล์ Excel ได้อีกด้วย

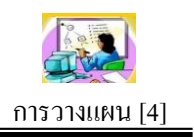

#### **วัตถุประสงค์**

้ระบบการวางแผนเป็นระบบบันทึกโครงการของสถานศึกษา หลังจากได้กำหนด โครงการ/กิจกรรมแล้วเสร็จ ทำให้บุคลากรในหน่วยงานทุกคนได้รับทราบอย่างเป็นปัจจุบัน และ ้ ที่สำคัญระบบการวางแผนได้เชื่อมโยงกับระบบมาตรฐานการศึกษาและระบบการเงินและบัญชี

#### **โครงสร้างระบบ**

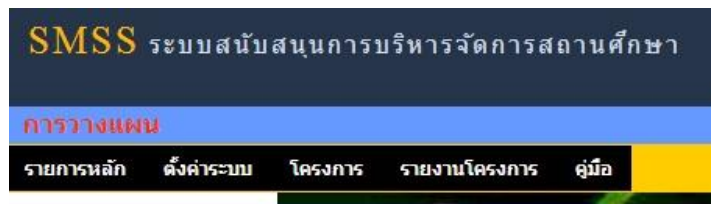

โครงสร้างของระบบแบ่งผู้ใช้งานออกเป็น 2 กลุ่ม คือ กลุ่มเจ้าหน้าที่ และกลุ่มที่ไม่ใช่ เจ้าหน้าที่

กลุ่มที่ไม่ใช่เจ้าหน้าที่จะสามารถเข้าถึงเมนูรายงานโครงการซึ่งมีรายละเอียดของโครงการ ต่าง ๆ

ึกลุ่มที่เป็นเจ้าหน้าที่ จะมีเมนูสำหรับทำงาน คือ เมนูตั้งค่าระบบ เมนูโครงการ และเมนู รายงานโครงการ

# ์ ตั้งค่าระบบ

<u>-</u>

การตั้งค่าระบบเป็ นสิทธิ์ของผู้ดูแลระบบการวางแผน ประกอบด้วยรายการเมนู คือ ึ กำหนดเจ้าหน้าที่ กำหนดปีงบประมาณ ปีมาตรฐานการศึกษา และกำหนดกลยุทธ์

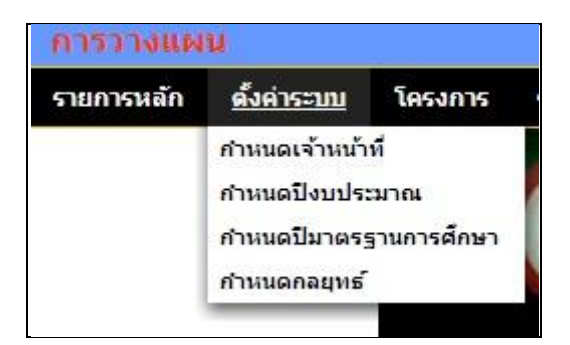

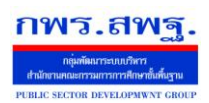

School Management Support System

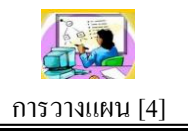

#### **บันทึกโครงการ**

#### หลังจากตั้งค่าระบบแล้วจึงมาบันทึกโครงการต่าง รายละเอียดดังรูป

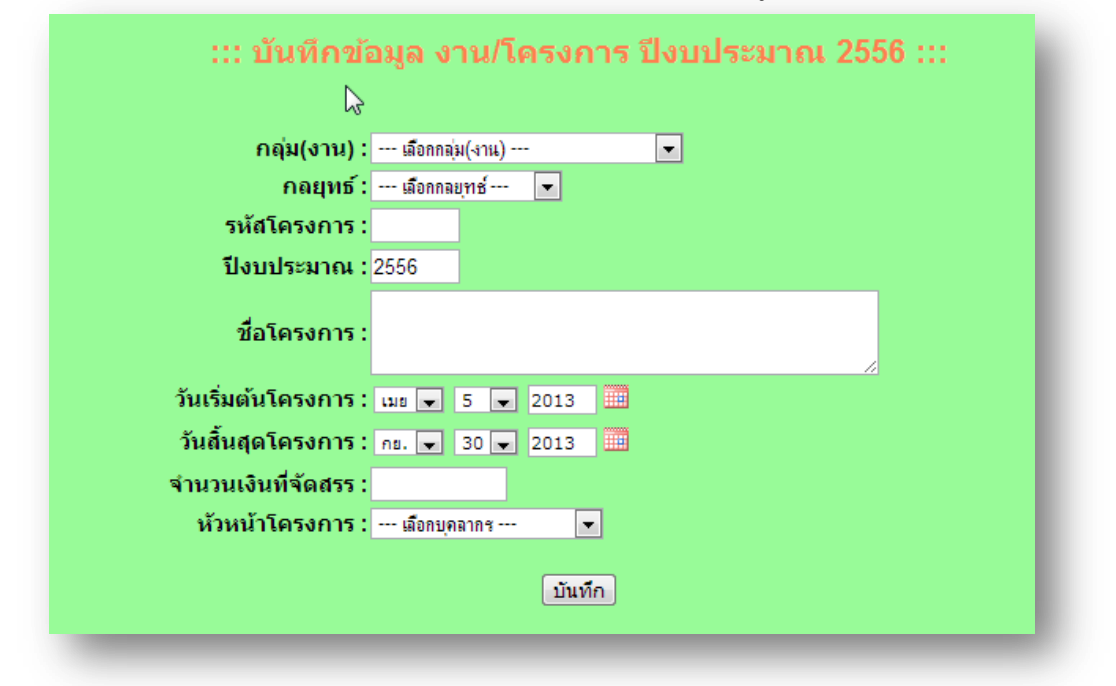

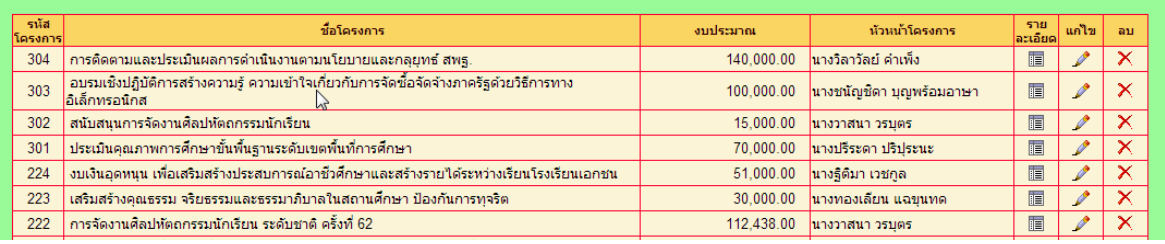

#### **บันทึกกิจกรรม**

<u>-</u>

หลังจากบันทึกโครงการแล้ว จึงมาบันทึกกิจกรรมในโครงการ โดยคลิกเลือกกลุ่ม(งาน) ก่อน โครงการในกลุ่มจะแสดงในกรอบที่ 2 แล้วจึงคลิกเลือกโครงการเพื่อบันทึกกิจกรรมใน โครงการนั้น ๆ ในกรอบที่ 3

ระบบสนับสนุนการบริหารจัดการสถานศึกษา

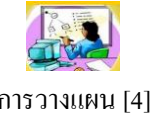

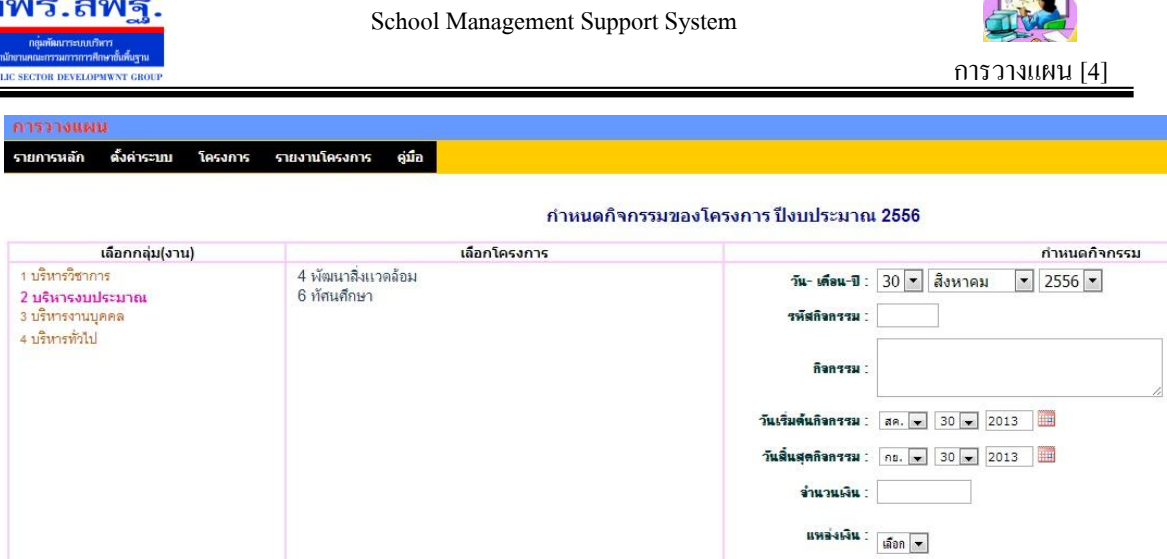

#### **การแนบเอกสารโครงการ**

การบันทึกโครงการลงในระบบเป็ นเพียงการบันทึกข้อมูลในส่วนที่ส าคัญเพื่อประโยชน์ต่อ ึ การใช้งานโดยทั่วไป แต่ยังมีรายละเอียดของโครงการที่เป็นเอกสาร ดังนั้นจึงควรแนบเอกสารที่ เป็ นไฟล์อิเลกทรอนิกส์ไปกบโครงการด้วย ั

 $\ldots$  แนบเอกสารโครงการ ปีงบประมาณ 2556  $\ldots$ 

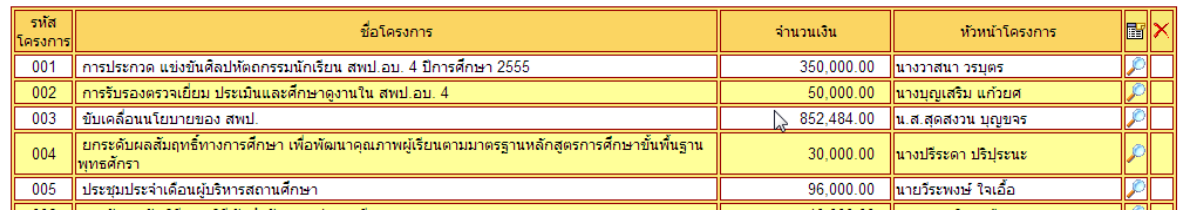

#### **รายงานโครงการ**

<u>-</u>

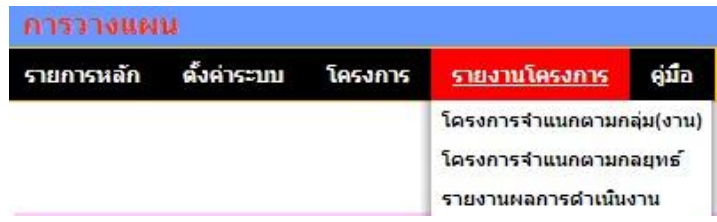

เมนูรายงานโครงการประกอบด้วยรายการเมนู 3 รายการ คือ โครงการจำแนกตามกลุ่ม โครงการจำแนกตามกลยุทธ์ และรายงานผลการดำเนินงาน

สองรายการแรกเป็นรายงานเพื่อดูข้อมูลสารสนเทศเท่านั้น ส่วนรายการที่สาม เป็นส่วน ึ ของผู้รับผิดชอบโครงการที่ต้องรายงานผลการดำเนินงานพร้อมกับแนบไฟล์เอกสารรายระเอียด

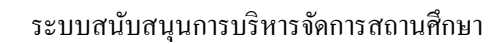

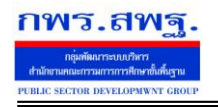

<u>-</u>

School Management Support System

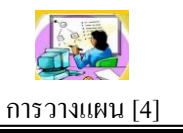

#### โครงการ จำแนกตามกลุ่มโงานไ

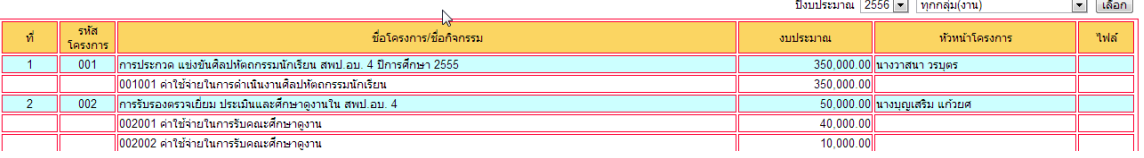

#### โครงการ จำแนกตามกลยุทธ*์*

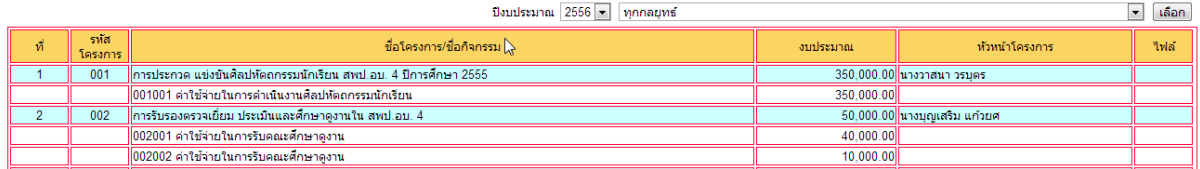

#### รายงานผลการดำเนินงานโครงการ

ปิงบประมาณ  $2556 - \eta$ กกลุ่ม(งาน)  $\bullet$  เลือก

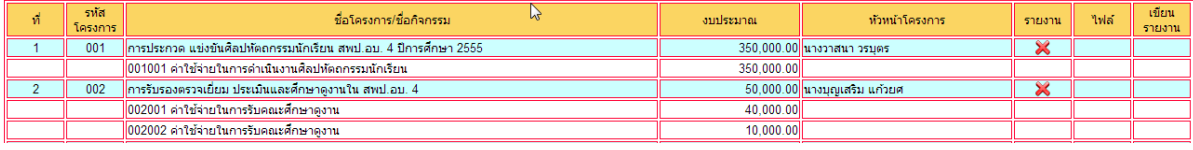

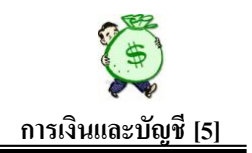

#### **ความเป็ นมา**

้ ระบบนี้ เป็นการสร้างระบบการควบคมภายในขึ้น ในส่วนของการบริหาร งบประมาณ ภายในองค์กร เพื่อใช้ควบคุม ตรวจสอบ การบริหารงบประมาณภายในองค์กร ให้ ้มีความชัดเจน โปร่งใส ตรวจสอบได้ทันท่วงที อีกทั้งพยายามให้บุคคลผู้มีหน้าที่เกี่ยวข้อง ใน การบริหารงบประมาณ ซึ่งบางครั้ง ไม่เข้าใจหลักเกณฑ์ทางบัญชีของส่วนราชการซึ่งมีความ สลับซับซ้อนมาก สามารถตรวจสอบหรือตัดสินใจในการบริหารงบประมาณภายในองค์กรได้ เป็ นการเบื้องต้นทันที โดยไม่ต้องรอการรายงานจากงานบัญชี

### **วัตถุประสงค์**

—<br>Г

1. ลดขั้นตอนการปฏิบัติงาน เพื่อให้สอดคล้องกับสภาพปัจจัยภายในที่สถานศึกษามี (บุคลากรจำกัด)

2. ให้ครูได้ปฏิบัติหน้าที่เกี่ยวกับการเรียนการสอนโดยตรง เพื่อให้เกิดผลสัมฤทธิ์ต่อ นักเรียนได้อยางเต็มที่ ่

3. เพื่อแก้ไขสภาพปัญหาของสถานศึกษาที่เกิดขึ้น เช่น บุคลากรเปลี่ยนงานบ่อย การย้าย หรือขาดความรู้ความเข้าใจในการบันทึกบัญชี

่ 4. เพื่อใช้ควบคุมการใช้จ่ายเงินให้เป็นไปตามวัตถุประสงค์/บรรลุเป้าหมายในแต่ละ โครงการ/กิจกรรม

5. ใช้ตรวจสอบการบริหารงบประมาณของสถานศึกษาในแต่ละปีงบประมาณได้เป็นอย่างดี เหมาะส าหรับผู้บริหารที่จะใช้เป็ นเครื่องมือในการบริหารงบประมาณภายในองค์กร

6. ตรวจสอบรายละเอียดการเบิกจ่ายเงินตลอดจนเงินคงเหลือได้ทุกที่ ทุกเวลา ที่ต้องการ

7. ต้องการให้บริหารงบประมาณภายในองค์กร เป็นไปด้วยความโปร่งใส ตรวจสอบได้

 8. สามารถส่งมอบคุณค่าที่ดีขึ้นทั้งผลผลิตและบริการ ให้แก่ผู้รับบริการและผู้มีส่วนได้เสีย ี ตอบสนองเป้าหมายของ พรฏ.ว่าด้วยหลักเกณฑ์ และวิธีการบริหารกิจการบ้านเมืองที่ดี พ.ศ. 2546

### **ปัจจัยที่ส าคัญ** ที่ท าให้ระบบฯ ขับเคลื่อนไปได้ และเกิดประโยชน์ต่อองค์กร

1. ผู้นำองค์กร ต้องกำหนดนโยบาย/แนวทางปฏิบัติ ให้บุคลากร (ข้อดี/ประโยชน์) ใด้ ทราบร่วมกับก่อบบำระบบไปใช้

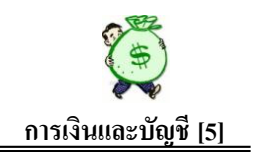

 2. เจ้าหน้าที่บันทึกข้อมูลในทุกส่วนที่เกี่ยวข้องต้องบันทึกข้อมูลทันทีหรืออยางช้าภายใน ่ วันถัดไป เพื่อความถูกต้องของข้อมูล เกิดความน่าเชื่อถือ จะขาดการบันทึกส่วนใด ส่วนหนึ่ง หรือช่วงเวลาใดเวลาหนึ่งไม่ได้

# **ขั้นตอนการใช้งาน**

#### **1. การเข้าส่ระบบ ู**

**1.1.** login ด้วย username และ password ของตนเอง

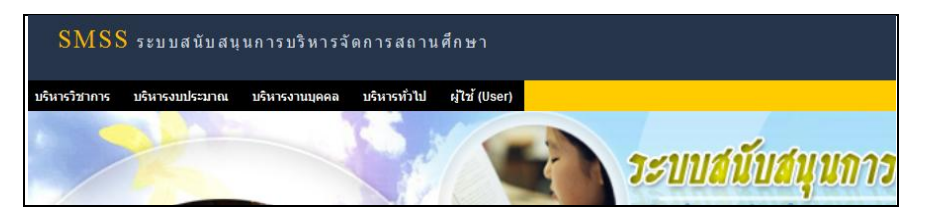

1.2. คลิกที่ บริหารงบประมาณ ภาพปรากฏดังนี้

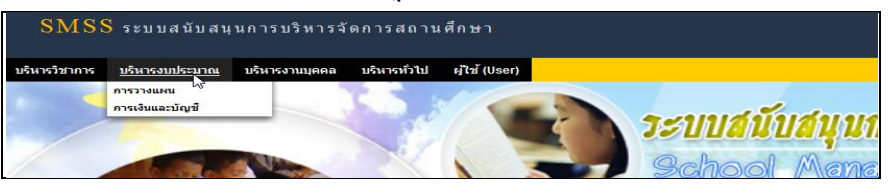

#### 1.3. คลิกที่ การเงินและบัญชี ภาพปรากฏดังนี้

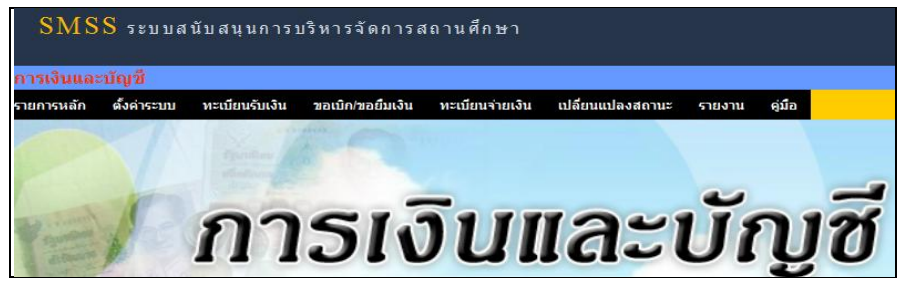

# **2. ตั้งค่าระบบ**

—<br>Г

ตั้งค่าระบบ ภาพปรากฏดังนี้

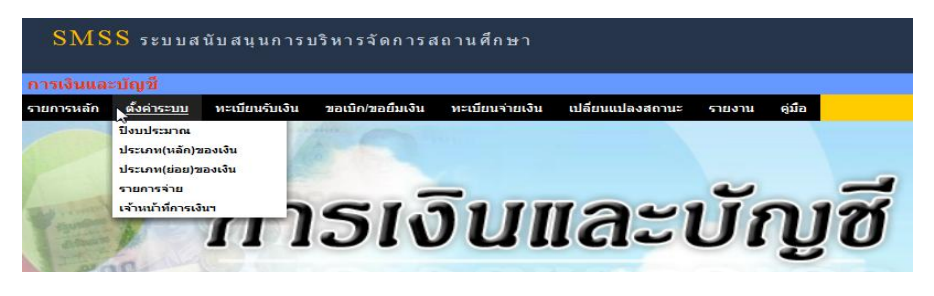

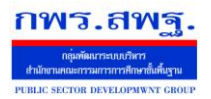

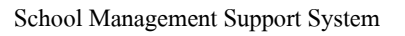

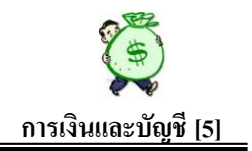

เมนู ตั้งค่าระบบ นี้ ต้องด าเนินการให้ครบทุกขั้นตอน(รายการ) ที่ปรากฏบนหน้านี้ เพื่อที่จะสามารถ ด าเนินการในขั้นตอนต่อไปได้ โดยไม่เกิดปัญหา

2.1 ปี งบประมาณ ภาพปรากฏดังนี้

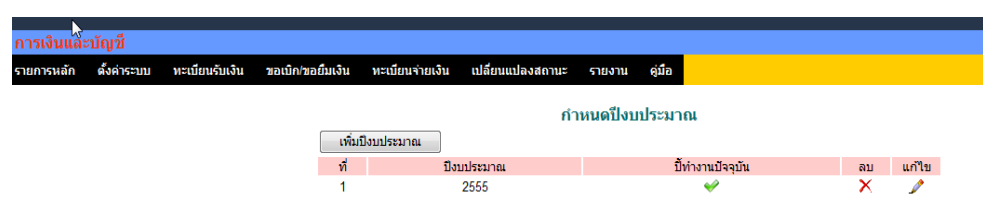

เป็ นการกาหนดปี งบประมาณ เพื่อการปฏิบัติงานระบบการเงินและบัญชี

2.2 ประเภทหลักของเงิน ภาพปรากฏดังนี้

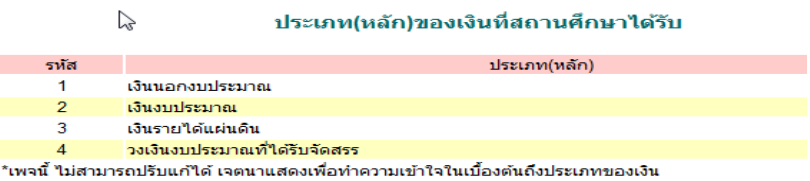

้เป็นการแสดงรายละเอียดประเภทหลักของเงินที่ สถานศึกษาได้รับทั้งหมด เป็น เงินนอกงบประมาณ เงินงบประมาณ เงินรายได้แผนดิน และวงเงินงบประมาณที่ได้รับจัดสรร ่ (กรณีเขตฯจัดสรรเงินงบประมาณให้สถานศึกษา แล้วสถานศึกษาส่งหลักฐานการเบิกเงินที่เขตฯ) ซึ่งหน้านี้ ไม่สามารถปรับหรือแกไขได้ ้

2.3 ประเภท (ยอย่ ) ของเงิน ภาพปรากฏดังนี้

—<br>Г

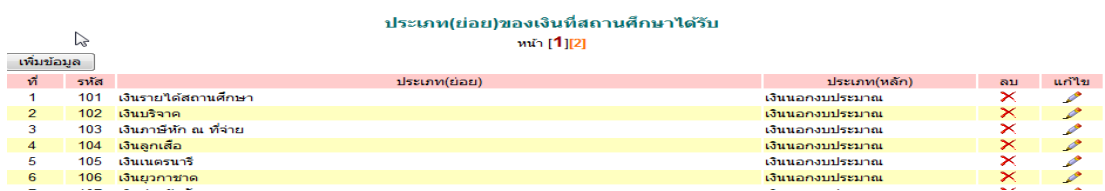

้ แสดงรายละเอียดประเภท(ย่อย)ของเงินในแต่ละประเภท(หลัก)ของเงิน ซึ่งประกอบด้วย เงินนอกงบประมาณ และเงินรายได้แผ่นดิน ซึ่งเปรียบเสมือนชื่อบัญชีแยกประเภทของแต่ละ

—<br>Г

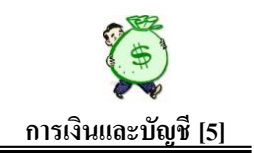

ประเภทเงินของสถานศึกษาที่มีการรับจ่ายเงิน หน้านี้ สามารถ ลบ แก้ไข เพิ่มข้อมูลได้ เมื่อ ต้องการเพิ่มข้อมูล ให้คลิกที่ เพิ่มข้อมูล ภาพปรากฏดังนี้

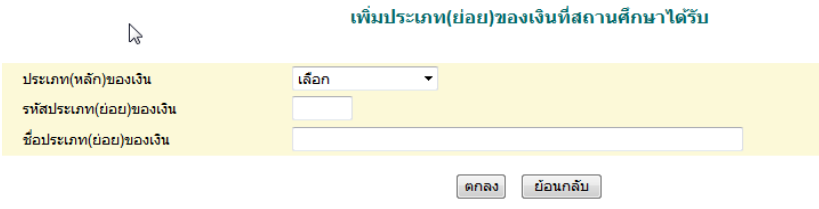

หน้านี้ ให้เลือกประเภท(หลัก)ของเงิน ที่ต้องการเพิ่มข้อมูล แล้ว พิมพ์รหัสประเภท(ยอย) ่ ีของเงินโดยพิมพ์เลขรหัสให้สัมพันธ์กับรหัสประเภทเงินหลัก เช่น ถ้าต้องการเพิ่ม เงินนอก ึงบประมาณ ให้พิมพ์รหัสประเภท(ย่อย)ของเงิน ขึ้นต้นด้วยเลข 1 เป็นต้น

2.4 รายการจ่าย ภาพปรากฏดังนี้

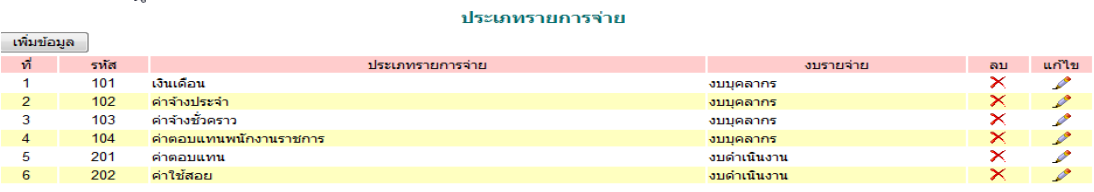

หน้านี้ เป็ นการแสดงประเภทรายการจ่าย ตามงบรายจ่ายที่ใช้จ่ายเงิน เช่น งบบุคลากร ึงบดำเนินงาน และงบลงทุน หน้านี้สามารถ ลบ แก้ไข หรือเพิ่มข้อมูลได้ เมื่อต้องการเพิ่มข้อมูล ให้ เลือกที่เพิ่มข้อมูล ภาพปรากฏดังนี้

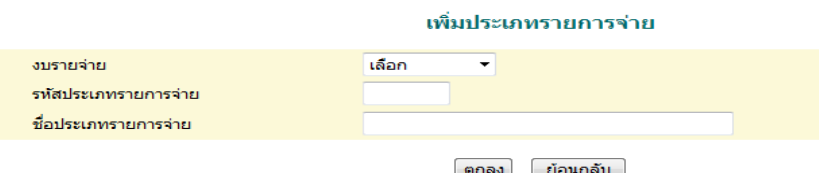

ให้เลือก งบรายจ่าย ที่ต้องการเพิ่มประเภทรายการจ่าย แล้วพิมพ์รหัสประเภทรายการจ่าย ให้สัมพันธ์กับงบรายจ่ายที่เลือก แล้วพิมพ์ประเภทรายการจ่ายที่ต้องการ คลิก ตกลง ระบบจะ ประมวลผลให้ตามที่ต้องการ

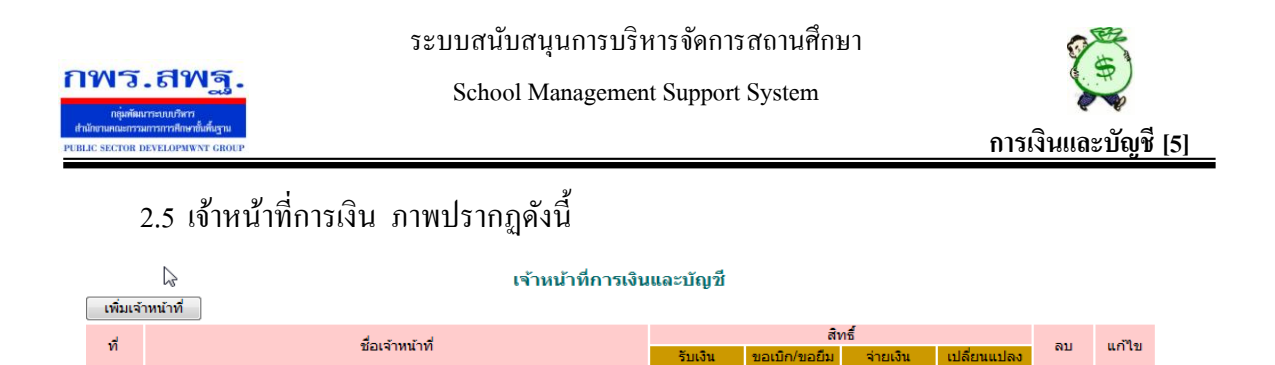

หน้านี้ เป็นการกำหนดสิทธิ์ของเจ้าหน้าที่การเงิน ซึ่งสามารถดำเนินการในเรื่องการบันทึก ควบคุมเงิน เช่น การรับเงิน การขอเบิก/ขอยืม การจ่ายเงิน การเปลี่ยน ตลอดจนสิทธิ์ในการ ลบ แก้ไข ข้อมูล ในส่วนที่ตนเองรับผิดชอบ เมื่อต้องการเพิ่มเจ้าหน้าที่ ให้คลิกที่ เพิ่มเจ้าหน้าที่ ภาพ ปรากฏดังนี้

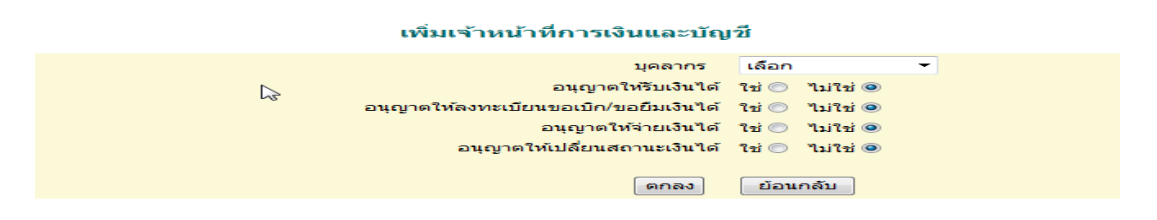

โดย ให้เลือกบุคลากรที่ต้องการเพิ่มชื่อ และกดเลือก ใช่ ในรายการที่ต้องการให้ดำเนินการ หรือ ึกดเลือก ไม่ใช่ ในรายการที่ไม่ต้องการให้สิทธิ์ดำเนินการ แล้วเลือก ตกลง ระบบจะประมวลผล <u>ให้สิทธิ์กับบุคลากรที่ต้องการเพิ่มข้อมูลนั้นทันที</u>

#### **3. ทะเบียนรับเงิน**

.<br>มัชฌิมา วงษาสาย

 $\overline{1}$ 

—<br>Г

ทะเบียนรับเงิน ภาพปรากฏดังนี้

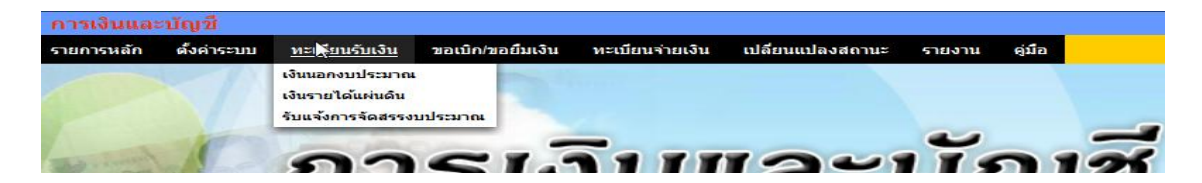

#### 3.1 เงินนอกงบประมาณ ภาพปรากฏดังนี้

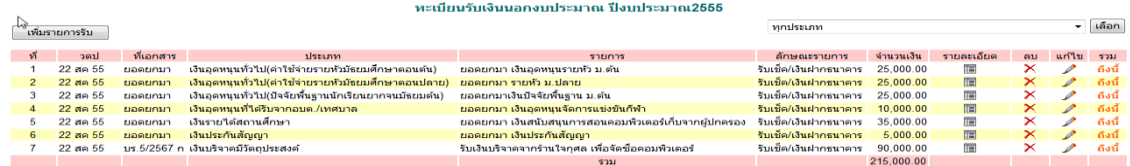

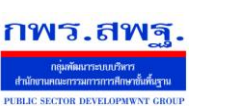

—<br>Г

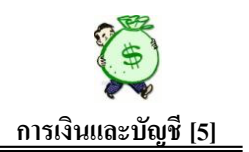

หน้านี้ ใช้บันทึกกรณีรับเงินนอกงบประมาณทุกประเภท ที่สถานศึกษาได้รับ และสามารถ ตรวจสอบการรับเงินในแต่ละประเภทเงินได้ด้วย ซึ่งมีรายละเอียดปรากฏบนหน้านี้ ดังนี้

<u>์ เพิ่มรายโรกรับ ใ</u>ช้ในกรณีที่สถานศึกษาต้องการบันทึกรับเงินเพิ่มเข้าในระบบ ใช้บันทึกอ้างอิงเลขที่เอกสารที่รับเงินเข้ามา เช่น เลขที่ใบเสร็จรับเงิน หรือเอกสารอื่น 晅 ใช้เมื่อต้องการทราบรายละเอียดของการรับเงินแต่ละรายการ × ใช้ในกรณีที่ต้องการลบรายการรับเงินที่ไม่ต้องการ/บันทึกไม่ถูกต้อง ออกจากระบบ ใช้ในกรณีที่ต้องการแก้ไขรายการรับเงิน/บันทึกบางรายการไม่ครบถ้วน  $\sum$ ถึงนี้ ใช้ในกรณีที่ต้องการทราบยอดรับเงินทั้งสิ้นถึงบรรทัดนี้ เมื่อต้องการบันทึกข้อมลการรับเงินเข้า ให้คลิกที่ เพิ่มรายการรับ ภาพปรากภดังนี้ เงินนอกงานโระมาณ

 $5500$  $0.551025$ ุ๊ตกลง | ย้อนกลับ |

แล้วบันทึกข้อมูลตามรายละเอียดของแต่ละประเภทเงินที่รับเข้ามา 3.2 เงินรายได้แผนดิน ภาพปรากฏดังนี ่ ้

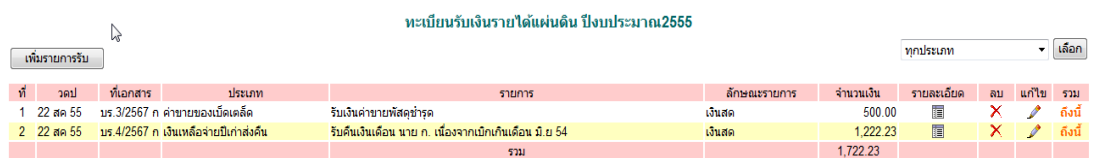

 หน้านี้ใช้บันทึกการรับเงินรายได้แผนดินทุกประเภท และใช้ตรวจสอบการรับเงินรายได้ ่ ้ แผ่นในแต่ละประเภทย่อยได้ด้วย เมื่อต้องการบันทึกการรับเงินเพิ่มให้ คลิกที่ เพิ่มรายการรับ ภาพ ปรากฏดังนี้

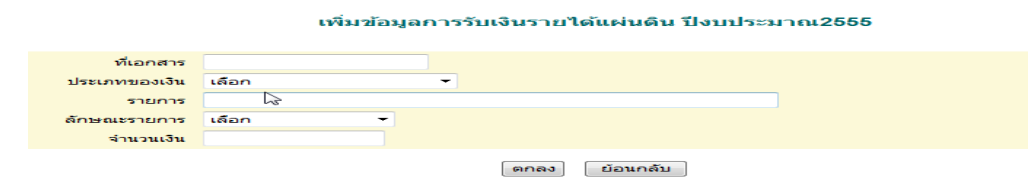

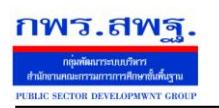

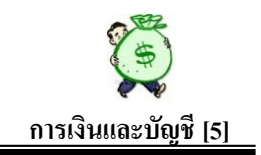

#### 3.3 รับแจ้งการจัดสรรงบประมาณ ภาพปรากฏดังนี้

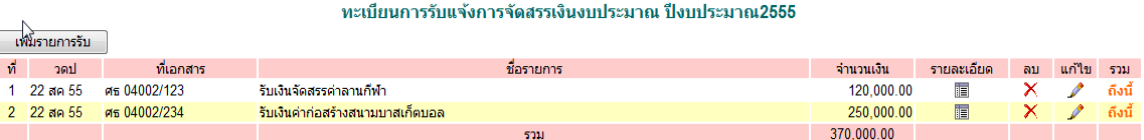

หน้านี้ใช้บันทึกรับเงินงบประมาณที่ได้รับจัดสรรจาก ส านักงานเขตพื้นที่ฯ ซึ่งสถานศึกษา ้ต้องส่งหลักฐานการเบิกไปที่ต้นสังกัด เมื่อต้องการบันทึกรายการรับเงินจัดสรรให้คลิกที่ เพิ่ม รายการรับ ภาพปรากฏดังนี้

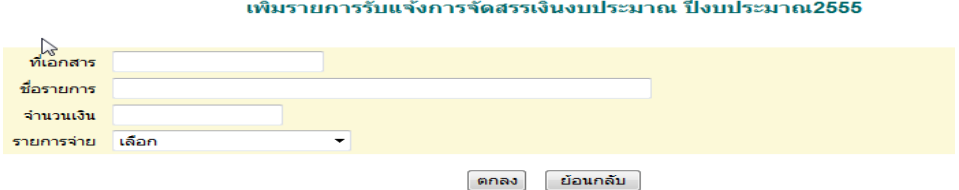

้ที่เอกสาร ให้ใช้เลขที่หนังสือที่แจ้งการจัดสรรเงินจากต้นสังกัด เป็นเลขที่อ้างอิงในการบันทึกรับ รายการจ่าย ให้เลือกว่างบที่ได้รับจัดสรรมา จ่ายเป็นรายจ่ายค่าอะไร ตามรายการแจ้งการจัดสรร

#### **4. ขอเบิกขอยืมเงิน**

—<br>Г

คลิกที่ ทะเบียนขอเบิก/ขอยืม ภาพปรากฏดังนี้

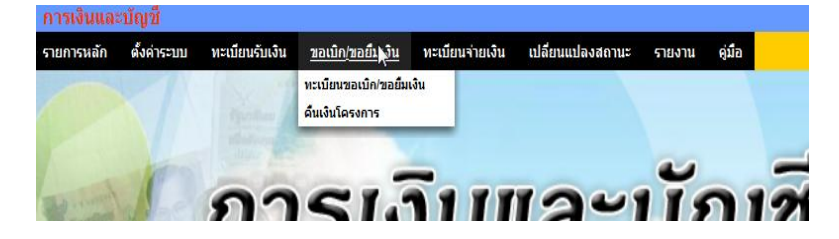

หน้านี้ใช้บันทึกการขอเบิกหรือขอยืมเงิน การคืนเงินโครงการ ทุกประเภทเงินที่ต้องการขอเบิก/ขอ ยืม หรือคืนเงิน ส่วนของการบันทึกในหน้านี้ ระบบจะประมวลผลตัดเงินตามโครงการ/กิจกรรม แต่ละโครงการที่กาหนดไว้แล้ว

4.1 ทะเบียนขอเบิก/ขอยืมเงิน ภาพปรากฏดังนี้

ระบบสนับสนุนการบริหารจัดการสถานศึกษา

School Management Support System

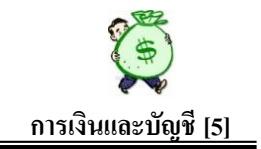

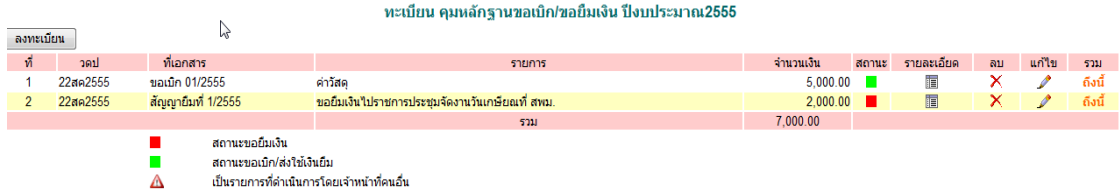

หน้านี้ เปรียบเหมือนทะเบียนคุมหลักฐานขอเบิกเงิน ที่สถานศึกษาใช้บันทึกการรับเอกสาร ขอเบิกตามปกติ หน้านี้ปรากฏสัญลักษณ์เพิ่มเติม ดังนี้

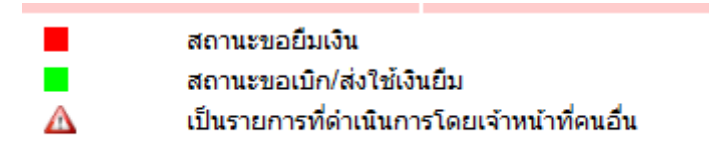

เมื่อได้รับเอกสารขอเบิกให้คลิกที่ ลงทะเบียน ภาพปรากฏดังนี้

—<br>Г

กพร.สพะ

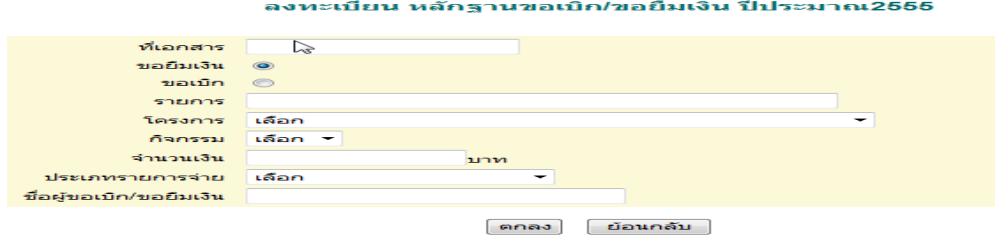

- ที่เอกสาร ให้ใช้เลขที่เอกสารที่ขอเบิกในแต่ละรายการ อาจกำหนดขึ้น เองเรียงล าดับตามวันที่การรับเอกสารได้ หรือกรณียืมเงินให้ใช้เลขที่ สัญญายืมเงินเป็ นเลขที่เอกสารอ้างอิงในการบันทึก
- ขอเบิก หรือขอยืมเงิน ให้คลิกเลือกตามสถานะเอกสารที่ได้รับมา
- โครงการ และ กิจกรรม ให้เลือกโครงการตามที่เอกสารขอเบิก/ขอยืม ้อ้างอิงว่าใช้เงินจากจากโครงการ/กิจกรรมใด
- ประเภทรายการจ่าย ให้เลือกประเภทรายการจ่ายตามหลักฐานขอเบิก/ขอ ยืม
- ชื่อผู้ขอเบิก/ขอยืมเงิน ให้ระบุชื่อตามเอกสารต้นเรื่อง หรือชื่อผู้ยืมเงิน

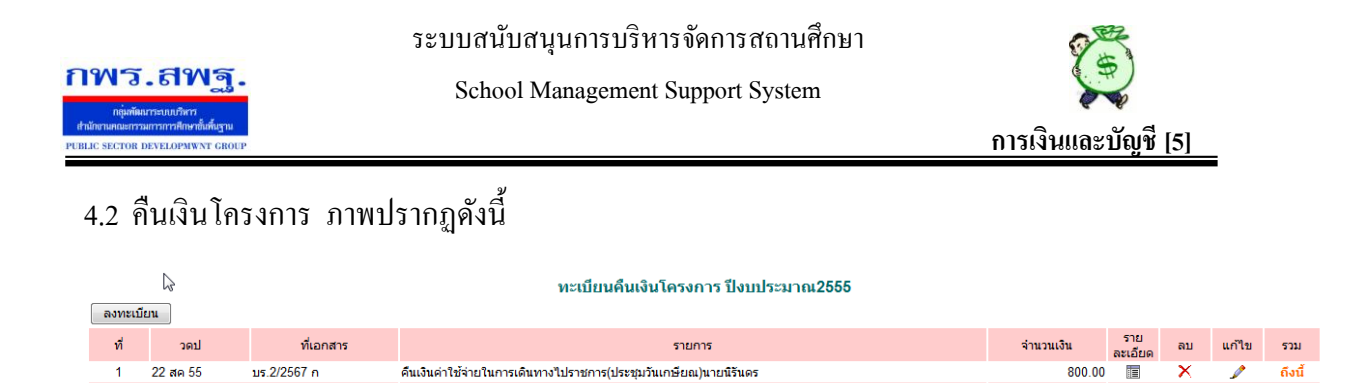

smi

800.00

หน้านี้ ใช้บันทึกกรณีที่ต้องการคืนเงินเข้าโครงการ/กิจกรรมตามเดิม เช่น กรณียืมเงินไปแล้วใช้ ้จ่ายเงินไม่เป็นไปตามประมาณการใช้จ่าย มีเงินสดส่งคืนบางส่วน หรือเป็นการเบิกเกินส่งคืน ฯลฯ เมื่อต้องการคืนเงินโครงการ ให้คลิกที่ ลงทะเบียน ภาพปรากฏดังนี้

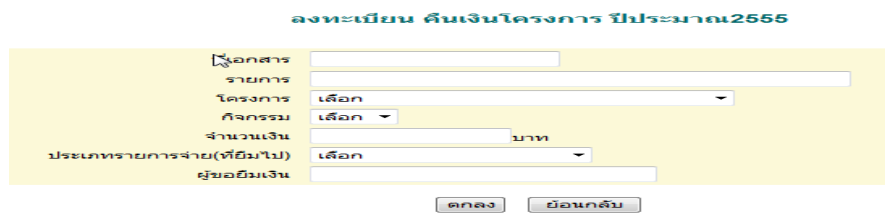

#### **5. ทะเบียนจ่ายเงิน**

—<br>Г

คลิกที่ ทะเบียนจ่ายเงิน ภาพปรากฏดังนี้

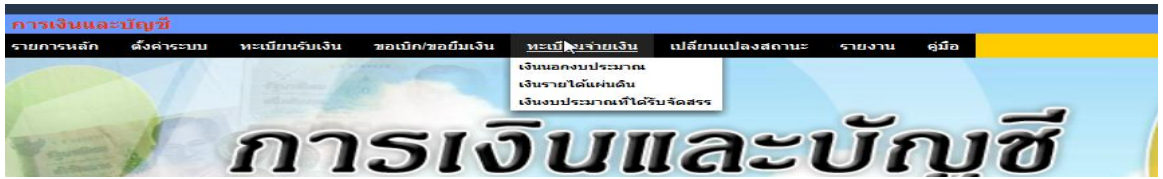

หน้านี้ ใช้บันทึกการจ่ายเงินทุกประเภท ประกอบด้วย เงินนอกงบประมาณ เงินรายได้แผ่นดิน และเงินงบประมาณที่ได้รับจัดสรร

5,1 เงินนอกงบประมาณ ภาพปรากฏดังนี้

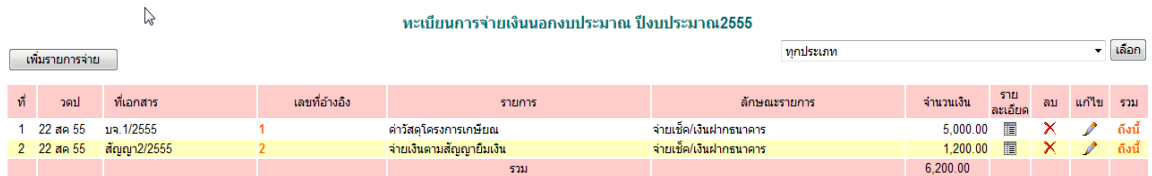

หน้านี้ สามารถตรวจสอบการจ่ายเงินนอกงบประมาณ ในแต่ละประเภทยอยของเงินได้ด้วย ่ เมื่อต้องการบันทึกการจ่ายเงินเงิน ให้คลิกที่ เพิ่มรายการจ่าย ภาพปรากฏดังนี้

ระบบสนับสนุนการบริหารจัดการสถานศึกษา

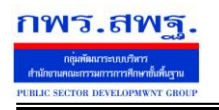

School Management Support System

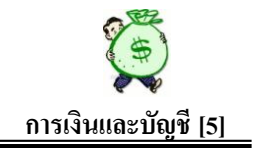

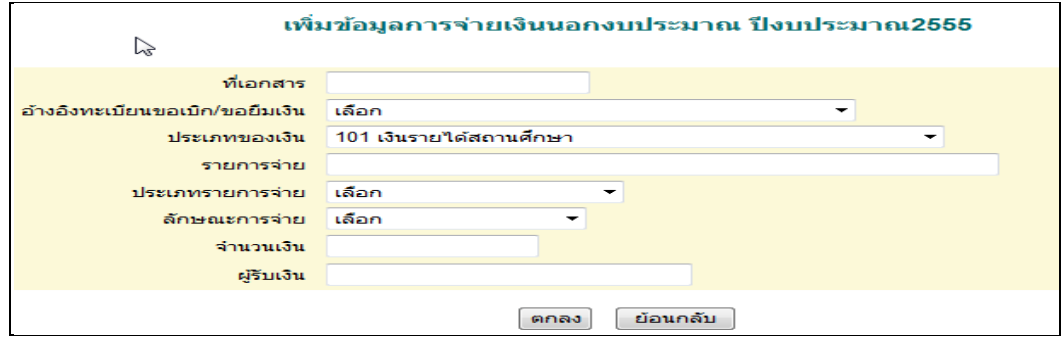

5.2 เงินรายได้แผนดิน ภาพปรากฏดังนี ่ ้

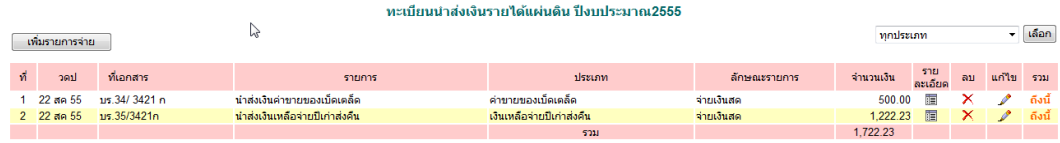

หน้านี้ ใช้บันทึกกรณีมีการนำส่งเงินรายได้แผ่นดินเข้าคลัง/ส่งต้นสังกัด หน้านี้ ี สามารถตรวจสอบการจ่ายเงินรายได้แผ่นดินของแต่ละประเภทย่อยของเงินรายได้แผ่นดินได้ด้วย เมื่อต้องการบันทึกการจ่ายเงิน ให้คลิกที่ เพิ่มรายการจ่าย ภาพปรากฏดังนี้

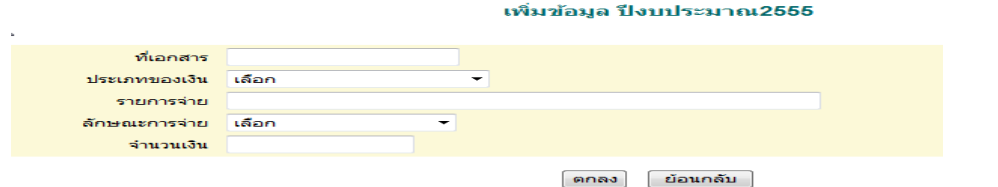

5.3 เงินงบประมาณที่ได้รับจัดสรร ภาพปรากฏดังนี้

—<br>Г

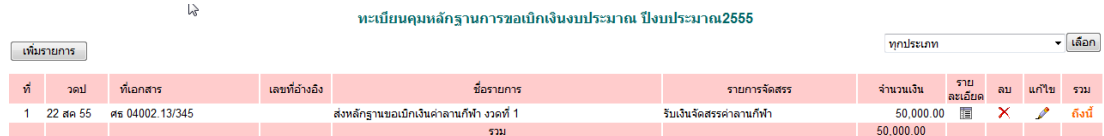

หน้านี้ เป็นการบันทึกควบคุมการส่งหลักฐานการเบิกเงินงบประมาณที่ได้รับจัดสรรจาก ส านักงานเขตพื้นที่ ตามหลักฐานขอเบิกในแต่ละครั้ง แต่ละรายการที่ได้รับจัดสรรเงิน เมื่อต้องการ บันทึกรายการ ให้คลิกที่ เพิ่มรายการ ภาพปรากฏดังนี้

ระบบสนับสนุนการบริหารจัดการสถานศึกษา

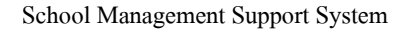

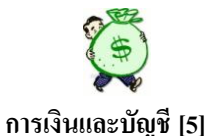

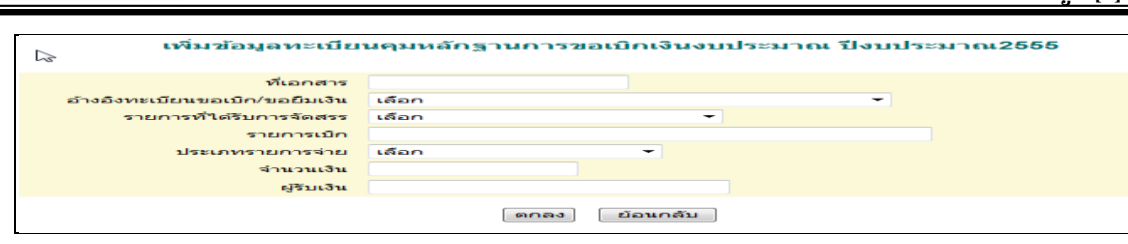

### **6. เปลี่ยนแปลงสถานะ**

าพร.สพ

คลิกที่ เปลี่ยนแปลงสถานะ ภาพปรากฏดังนี้

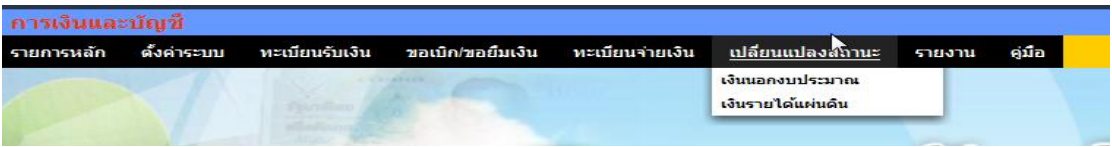

หน้านี้ เป็นการบันทึกเปลี่ยนแปลงสถานะเงินนอกงบประมาณ และเงินรายได้แผ่นดิน ใน ี สถานะที่เปลี่ยนแปลงไป เช่น นำเงินสดฝากธนาคาร ถอนเงินฝากธนาคารเป็นเงินสด นำเงินสด ฝากส่วนราชการผู้เบิก เป็นต้น

6.1 เงินนอกงบประมาณ ภาพปรากฏดังนี้

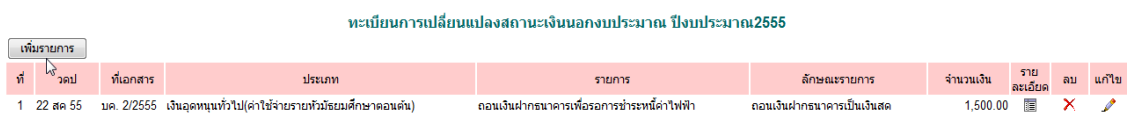

หน้านี้ เป็ นการบันทึกการเปลี่ยนแปลงสถานะเงินนอกงบประมาณ เมื่อต้องการบันทึกการ เปลี่ยนแปลงสถานะเงิน ให้คลิกที่ เพิ่มรายการ ภาพปรากฏดังนี้

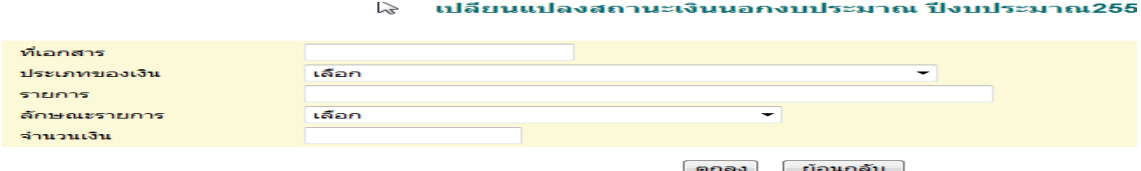

6.2 เงินรายได้แผนดิน ภาพปรากฏดังนี ่ ้

—<br>Г

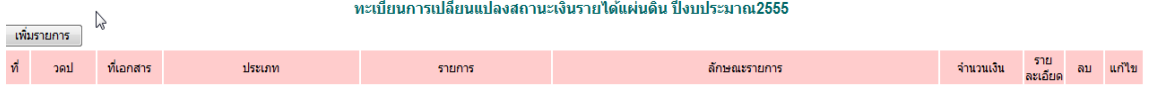

ี่ เมื่อต้องการบันทึกการเปลี่ยนแปลงสถานะเงินรายได้แผ่นดิน ให้คลิกที่ เพิ่มรายการ

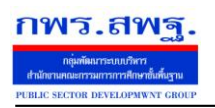

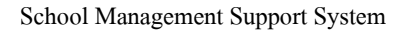

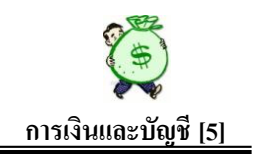

#### **7. รายงาน**

—<br>Г

คลิกที่ รายงาน ภาพปรากฏดังนี้

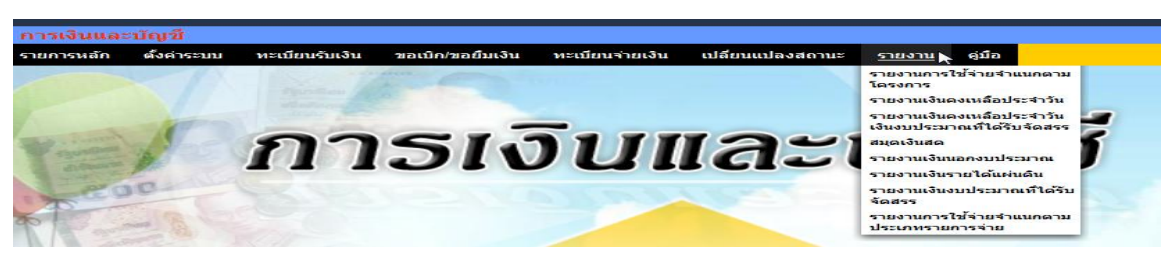

หน้านี้ เป็นผลที่ได้จากการบันทึกข้อมูลเบื้องต้นทั้งหมด ในส่วนของหน้านี้ไม่ต้องบันทึก ้ รายการใด ๆ เนื่องจากเป็นการสรุปรายงานทั้งหมด ดังนี้ ่ 7.1 รายงานการใช้จ่ายจำแนกตามโครงการ ภาพปรากฏดังนี้

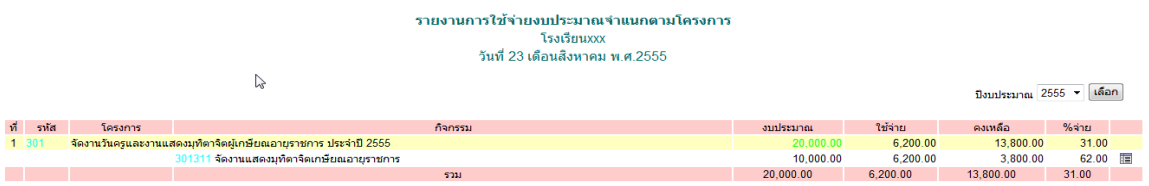

หน้านี้ เป็นรายงานแสดงการใช้จ่ายเงินของแต่ละโครงการ/กิจกรรม ตามโครงการของ สถานศึกษาที่ได้จัดท าขึ้นตามแผนปฏิบัติราชการประจ าปี ซึ่งมีรายละเอียด งบประมาณที่ได้รับ การใช้จ่าย ยอดคงเหลือ เปอร์เซ็นต์การใช้จ่าย รายละเอียดการใช้จ่ายเงิน ของแต่ละโครงการแต่ละ กิจกรรมให้ทราบด้วย

7.2รายงานเงินคงเหลือประจ าวัน ภาพปรากฏดังนี้

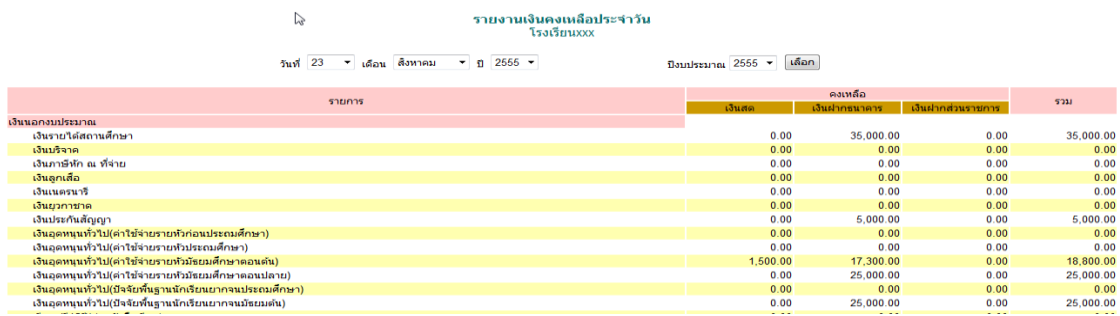

ระบบสนับสนุนการบริหารจัดการสถานศึกษา

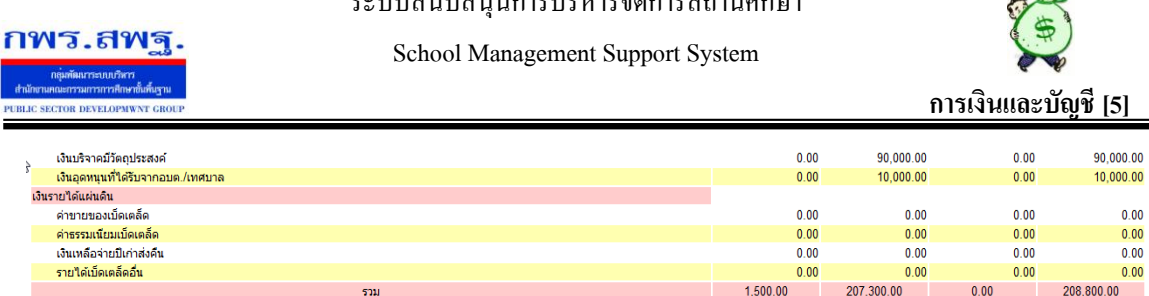

 $1,500,00$ 

207.300.00

 $0.00$ 

หน้านี้ เป็ นการแสดงรายงานเงินคงเหลือประจ าในแต่ละวัน ประกอบด้วย เงินนอก งบประมาณ และเงินรายได้แผ่นดิน แสดงเงินคงเหลือของแต่ละประเภทย่อยของเงิน แสดงสถานะ ้ ของเงินคงเหลือว่าคงเหลือเป็นสถานะเงินสด เงินฝากธนาคาร หรือเงินฝากส่วนราชการ เป็นต้น นอกจากนั้น ยังแสดงยอดรวมเงินคงเหลือทุกประเภทเงินในแต่ละสถานะด้วย 7.3รายงานเงินคงเหลือประจ าวันเงินงบประมาณที่ได้รับจัดสรร ภาพปรากฏดังนี้

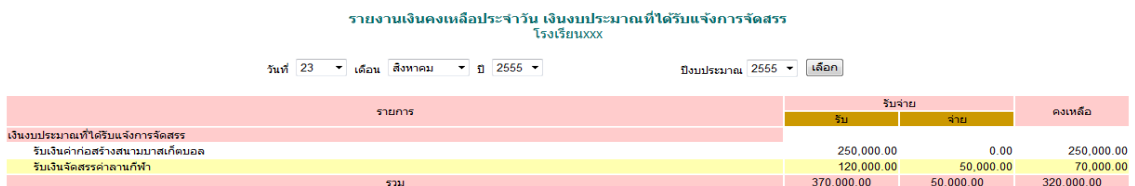

หน้านี้ เป็นการแสดงรายงานเงินคงเหลือประจำวันของเงินงบประมาณที่ได้รับจัดสรร (กรณีส่งหลัก-ฐานขอเบิกที่ต้นสังกดั) จะแสดงรายการรับ การจ่าย ยอดเงินคงเหลือ ของแต่ละ รายการที่ได้รับจัดสรร รวมทั้งยอดเงินรวมทุกรายการที่ได้รับจัดสรรทั้งหมดด้วย 7.4 สมุดเงินสด ภาพปรากฏดังนี้

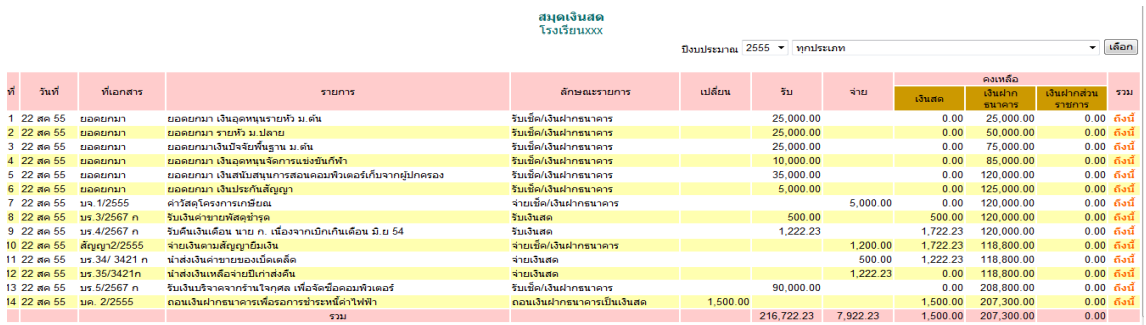

หน้านี้ เป็ นการประมวลผลในสมุดเงินสด ซึ่งแสดงการบันทึกรายการทุกครั้ง เช่น แสดง ้ การเปลี่ยนแปลงสถานะเงิน การรับการจ่าย ยอดคงเหลือโดยแยกเป็นยอดคงเหลือที่เป็นเงินสด เป็น เงินฝากธนาคารหรือเป็ นเงินฝากส่วนราชการ นอกจากนั้นยังสามารถตรวจสอบยอดคงเหลือในแต่ ละประเภทของเงินได้ด้วย

—<br>Г

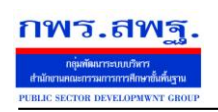

—<br>Г

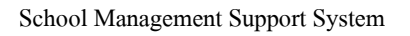

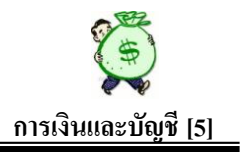

#### 7.5 รายงานเงินนอกงบประมาณ ภาพปรากฏดังนี้

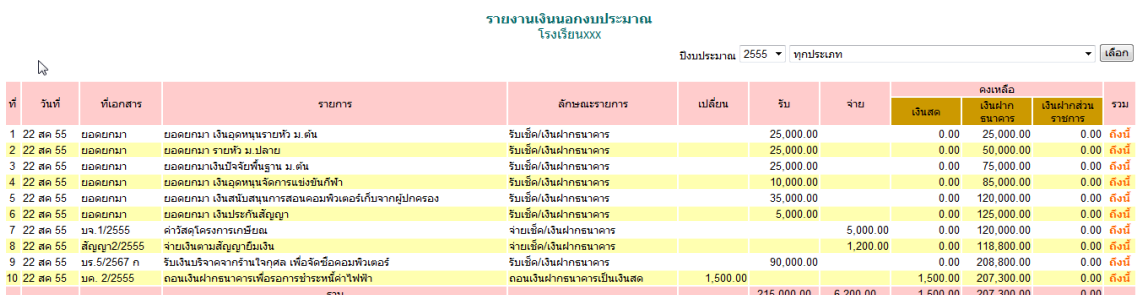

หน้านี้ เป็นการแสดงการบันทึกทุกขั้นตอนของเงินนอกงบประมาณ แสดงการ ี่ เปลี่ยนแปลงสถานะการรับ การจ่าย คงเหลือ สถานะคงเหลือเป็นเงินสด เงินฝากธนาคาร เงินฝาก ส่วนราชการ นอกจากนั้น ยังสามารถแสดงรายงานเงินนอกงบประมาณของแต่ละประเภทเงินได้ ด้วย

7.6 รายงานเงินรายได้แผนดิน ภาพปรากฏดังนี ่ ้

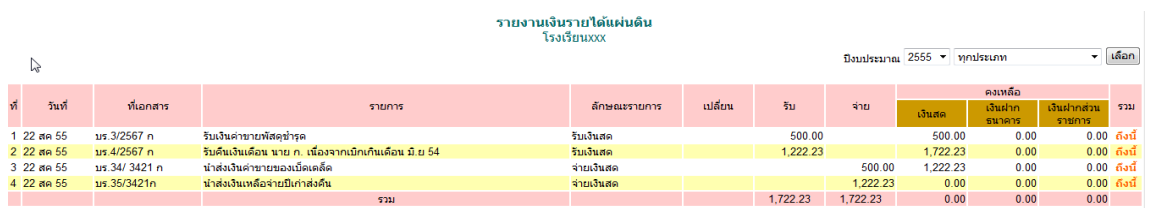

หน้านี้ เป็นการแสดงรายงานการบันทึกเงินรายได้แผ่นดิน ทุกครั้ง แสดงการเปลี่ยนแปลง ี สถานะเงินรายได้แผ่นดิน การรับ การจ่าย เงินคงเหลือในแต่ละสถานะ เช่น เป็นเงินสด เงินฝาก ธนาคาร เงินฝากส่วนราชการ ยอดรวมแต่ละรายการ นอกจากนั้นยังสามารถดูรายงานเงินรายได้ ่ แผ่นดินในแต่ละประเภทย่อยของเงินรายได้แผ่นดินได้ด้วย 7.7 รายงานเงินงบประมาณที่ได้รับจัดสรร ภาพปรากฏดังนี้

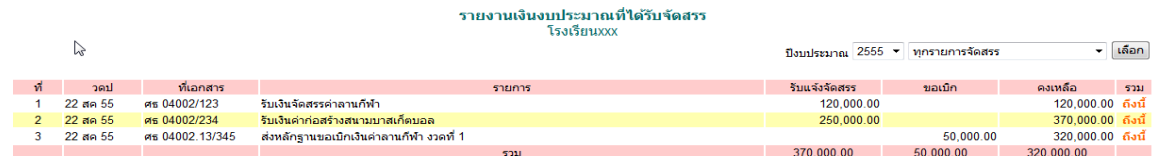

หน้านี้ เป็นการแสดงรายงานเงินงบประมาณที่ได้รับจัดสรร(หลักฐานขอเบิกที่ส่งเบิกที่ต้น สังกัด) ทุกครั้งที่มีการบันทึกเกี่ยวกับเงินประเภทนี้ หน้านี้แสดงการรับแจ้งจัดสรร การขอเบิก

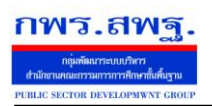

—<br>Г

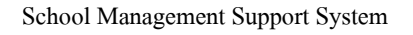

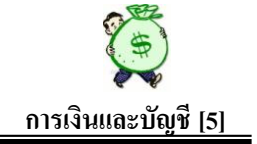

คงเหลือ ของแต่ละรายการเงินที่ได้รับจัดสรร ตลอดจนยอดรวมเงินที่ได้รับจัดสรรทั้งหมดทุก รายการได้ด้วย

7.8 รายงานการใช้จ่าย จำแนกตามประเภทรายการจ่าย

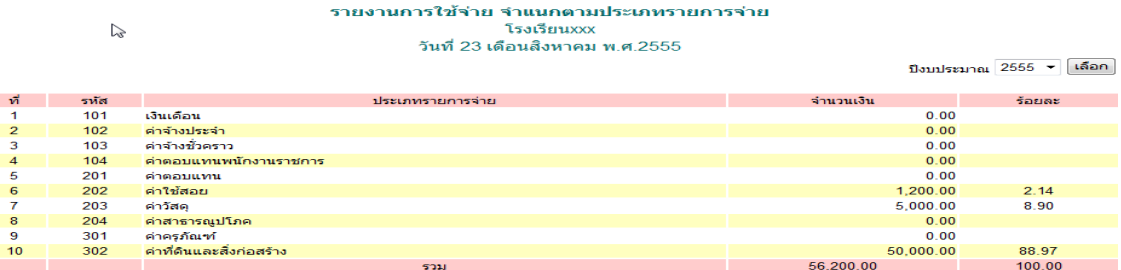

หน้านี้ เป็นการแสดงรายงานการใช้จ่ายเงินทุกประเภทเงินในภาพรวมทั้งหมด โดยระบบ ้จะประมวลการจ่ายเงินตามประเภทรายการจ่าย ตามงบรายจ่ายที่กำหนดไว้ เช่น งบบุคลากร (เงินเดือน ค่าจ้างประจำ ค่าจ้างชั่วคราว และค่าตอบแทนพนักงานราชการ) งบดำเนินงาน (ค่าตอบแทน ค่าใช้สอย ค่าวัสดุ และค่าสาธารณูปโภค) งบลงทุน (ค่าครุภัณฑ์ ที่ดินและ สิ่งก่อสร้าง) และแสดงเปอร์เซ็นต์การใช้จ่ายเงินในแต่ละประเภทรายการจ่ายไว้ด้วยแล้ว สามารถ น าข้อมูลในส่วนของหน้านี้ไปใช้ในการกรอกข้อมูลต้นทุนผลผลิตได้ด้วย

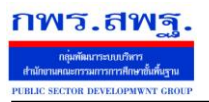

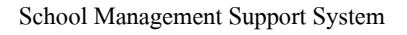

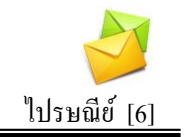

#### **วัตถุประสงค์**

เพื่อการติดต่อสื่อสารด้วยข้อความ และรับส่งเอกสารระหวางบุคลากรในสถานศึกษา ่

#### **การใช้งาน**

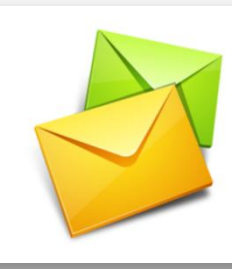

เมื่อ Login เข้าระบบแล้วคลิกเลือก ไปรษณีย์

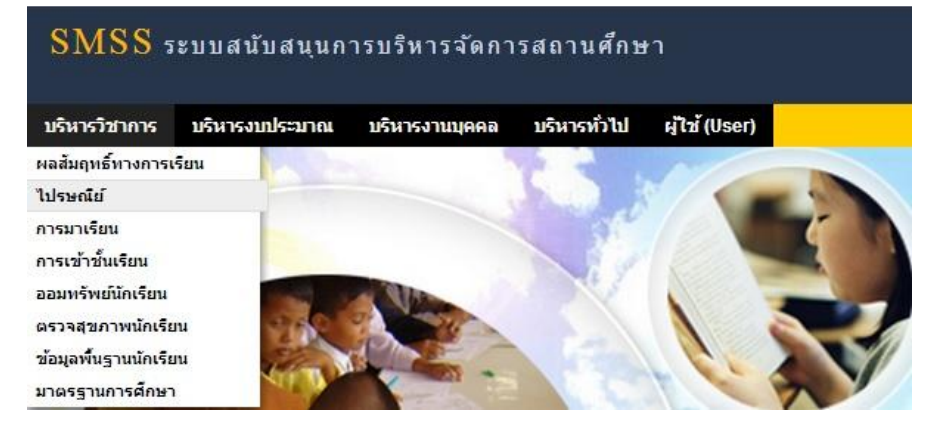

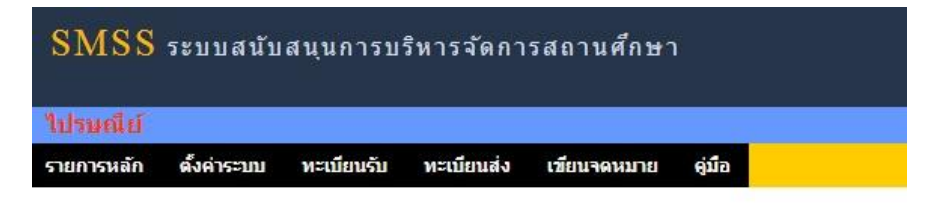

#### **ทะเบียนรับจดหมาย**

—<br>Г

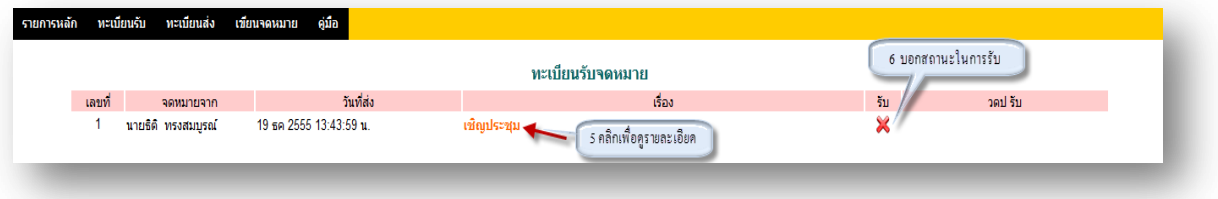

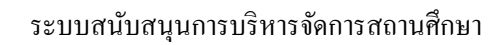

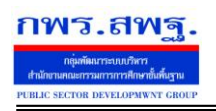

School Management Support System

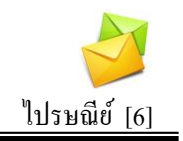

# **คลิกเพื่อดูรายละเอียด**

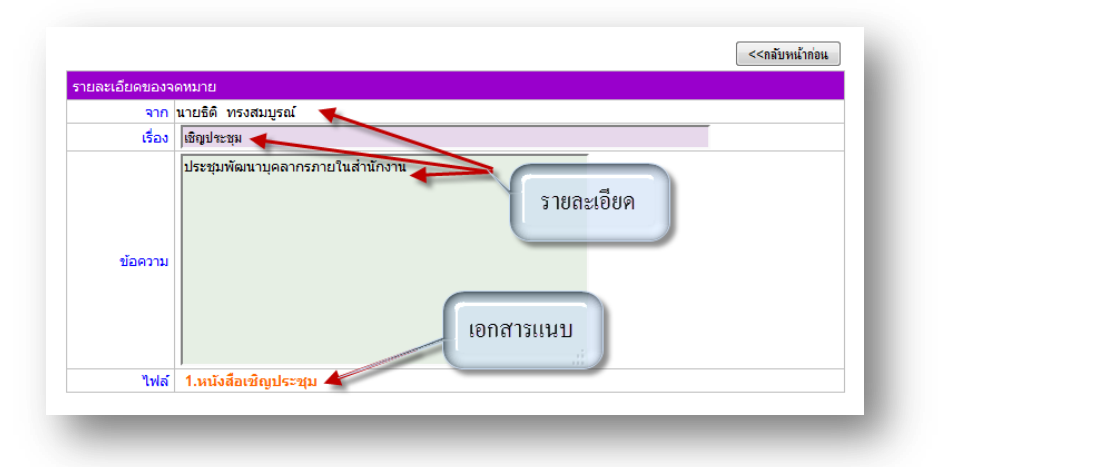

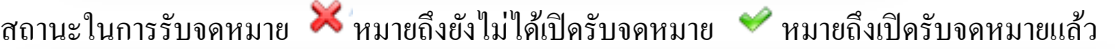

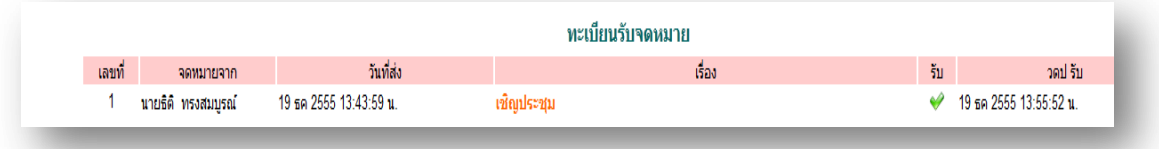

### **ทะเบียนส่งจดหมาย**

—<br>Г

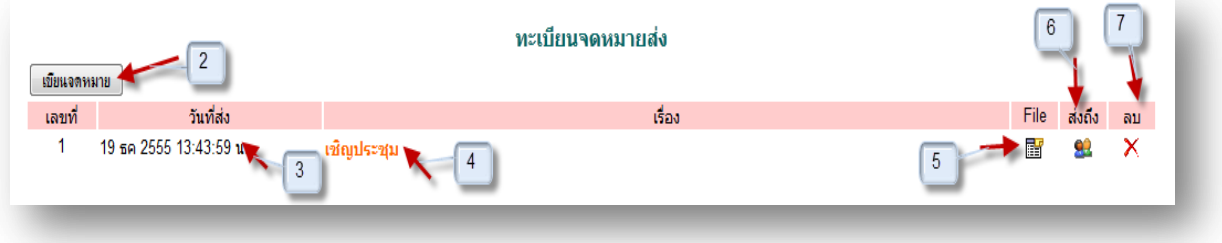

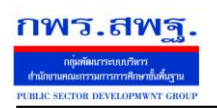

—<br>Г

ไปรษณีย์ [6]

#### **การเขียนจดหมาย**

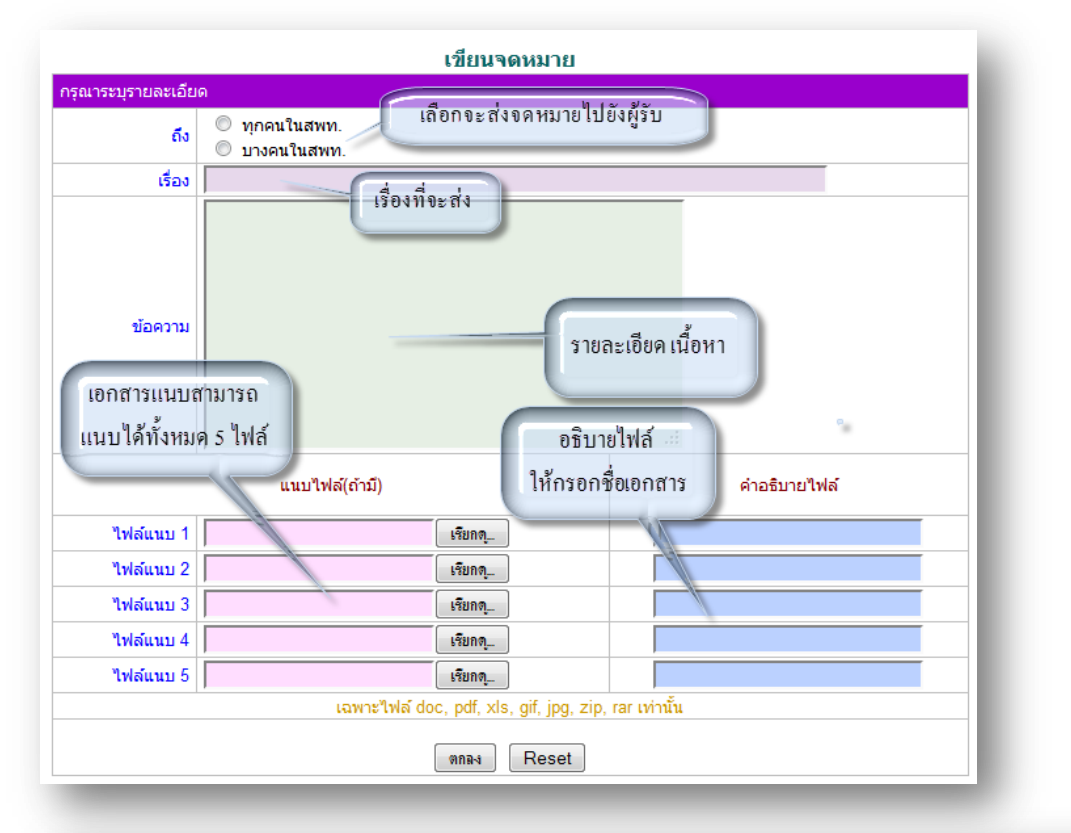

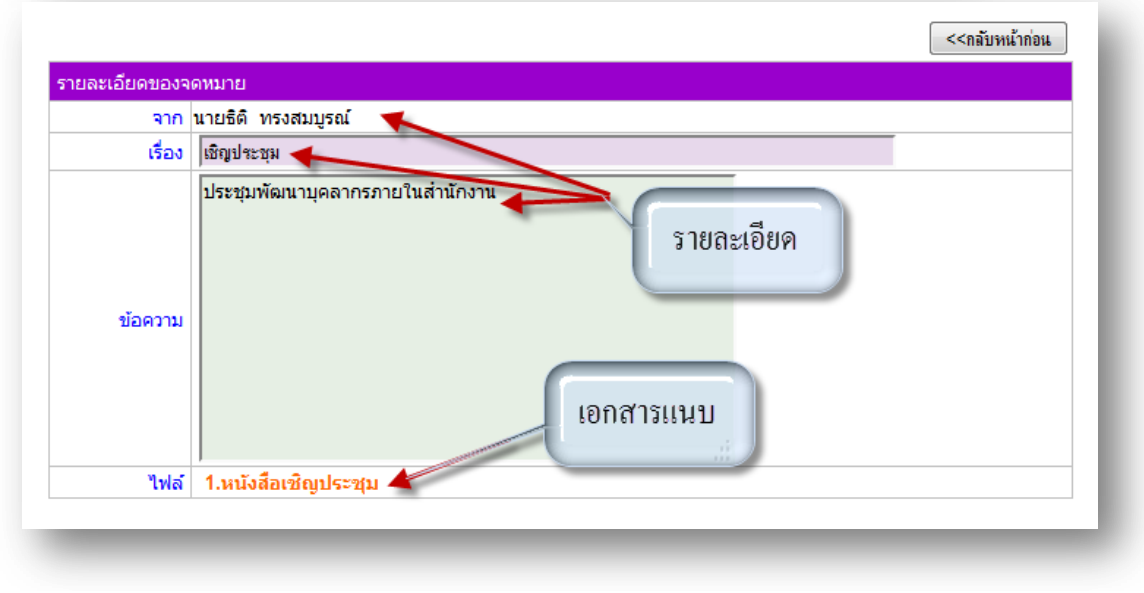

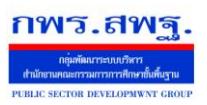

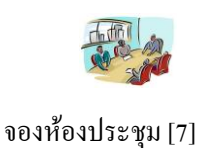

#### **วัตถุประสงค์**

เพื่อให้จองห้องประชุมทำได้ทุกที่ทุกเวลา ตัดปัญหาข้อจำกัดด้านสมุดจองห้องประชุม และ เจ้าหน้าที่ด้านการจองห้องประชุม

#### **การใช้งาน**

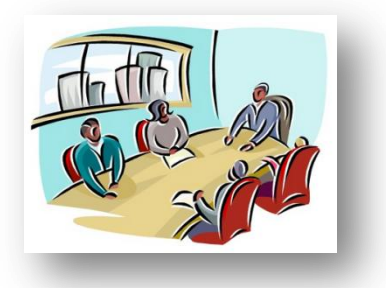

เมื่อ Login เข้าระบบแล้วคลิกเลือก จองห้องประชุม

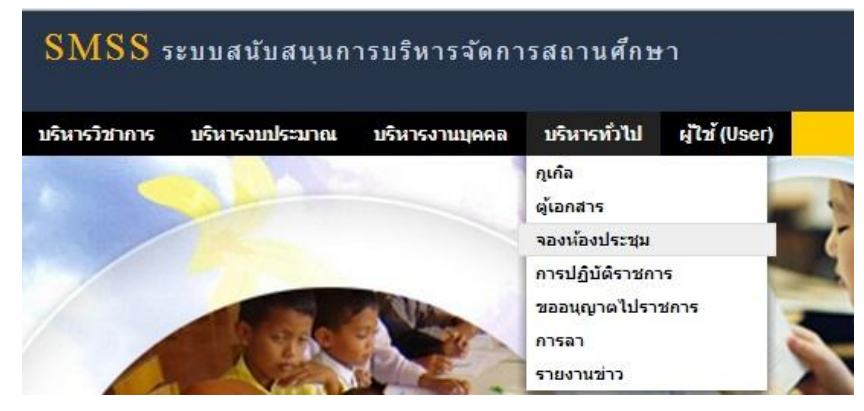

# **ตั้งค่าระบบ**

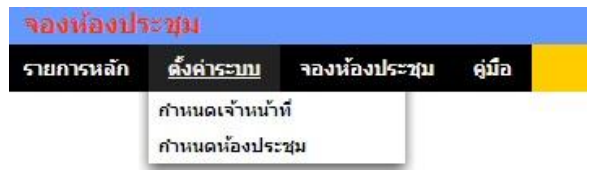

### **ก าหนดเจ้าหน้าที่**

ในส่วนของเจ้าหน้าที่ดูและระบบจะทำหน้าที่กำหนด เจ้าหน้าที่การจองห้องประชุม สามารถ ึ กำหนดเจ้าหน้าที่ได้มากกว่า 1 คน

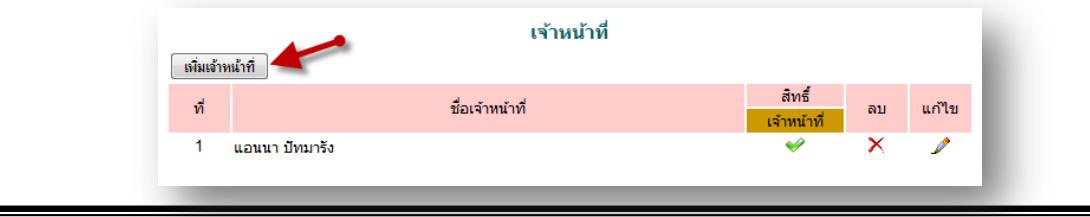

ระบบสนับสนุนการบริหารจัดการสถานศึกษา School Management Support System

กพร.สพฐ.

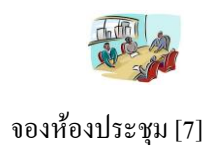

การเพิ่มเจ้าหน้าที่ คลิก <u>「เพิ่มทัพทัก</u> แล้วทำการเลือกบุคคลที่จะให้ทำหน้าที่ เป็นเจ้าหน้าที่ในการอนุญาตใน การให้ใช้ห้องประชุม

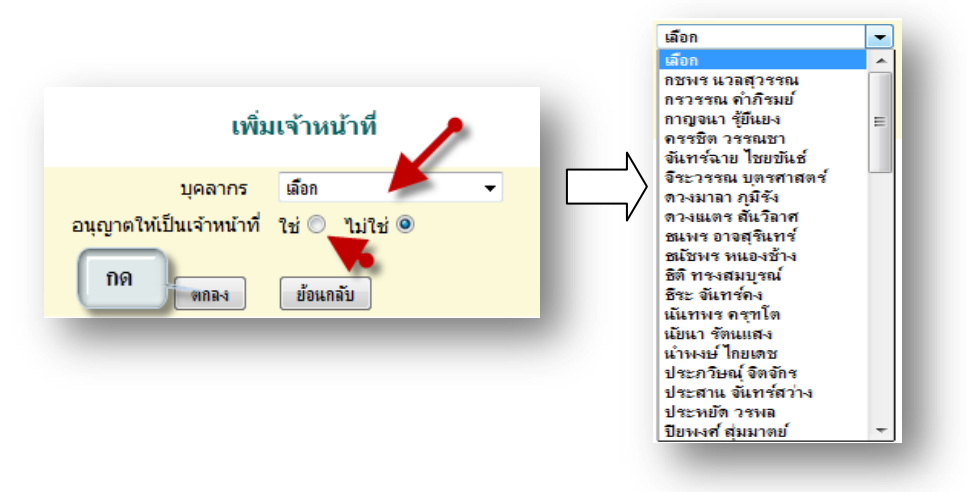

#### **ผ้ใช้ระบบจองห้องประช ู ุม**

เมื่อ Login เข้าระบบแล้วคลิกเลือก จองห้องประชุมจะพบเมนู ดังภาพ ในส่วนของผู้ใช้จะ ประกอบด้วย เจ้าหน้าที่ และผู้ใช้ทัวไป ่

**เจ้าหน้า** จะมีหน้าที่เป็ นผู้ที่มีสิทธิในการอนุญาตในหารให้ใช้ห้องประชุมตามที่ได้จองมา

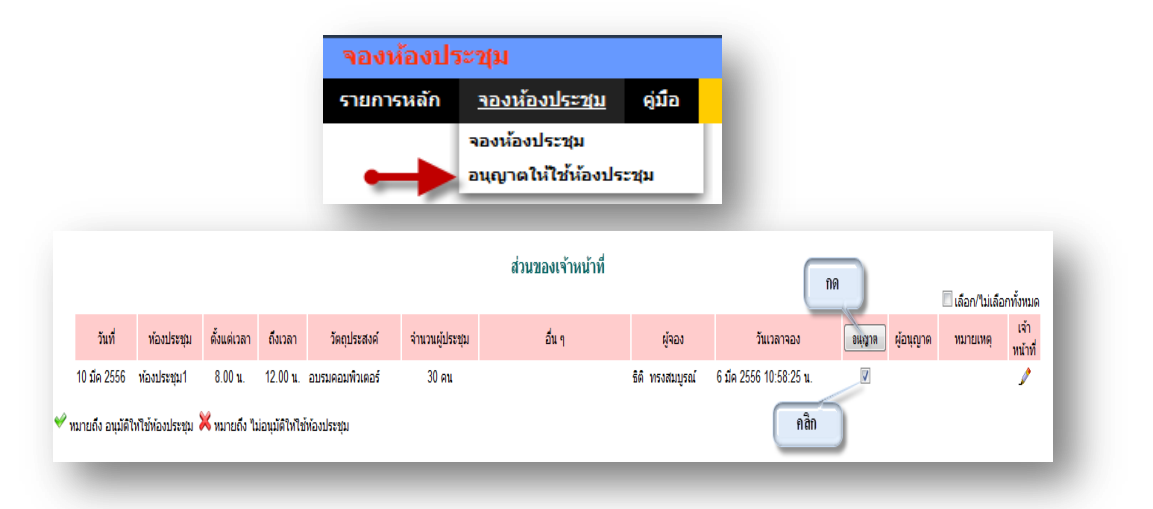

คลิกเลือกในช่อง อนุญาต แล้วกด อนุญาต เมื่อเสร็จแล้วในช่อง อนุญาต จะปรากฏ แสดงวาได้รับ ่ อนุญาตให้ใช้ห้องประชุมแล้ว

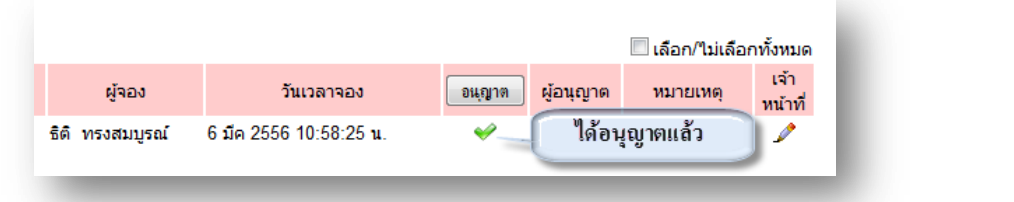

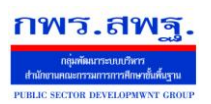

School Management Support System

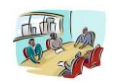

จองห้องประชุม [7]

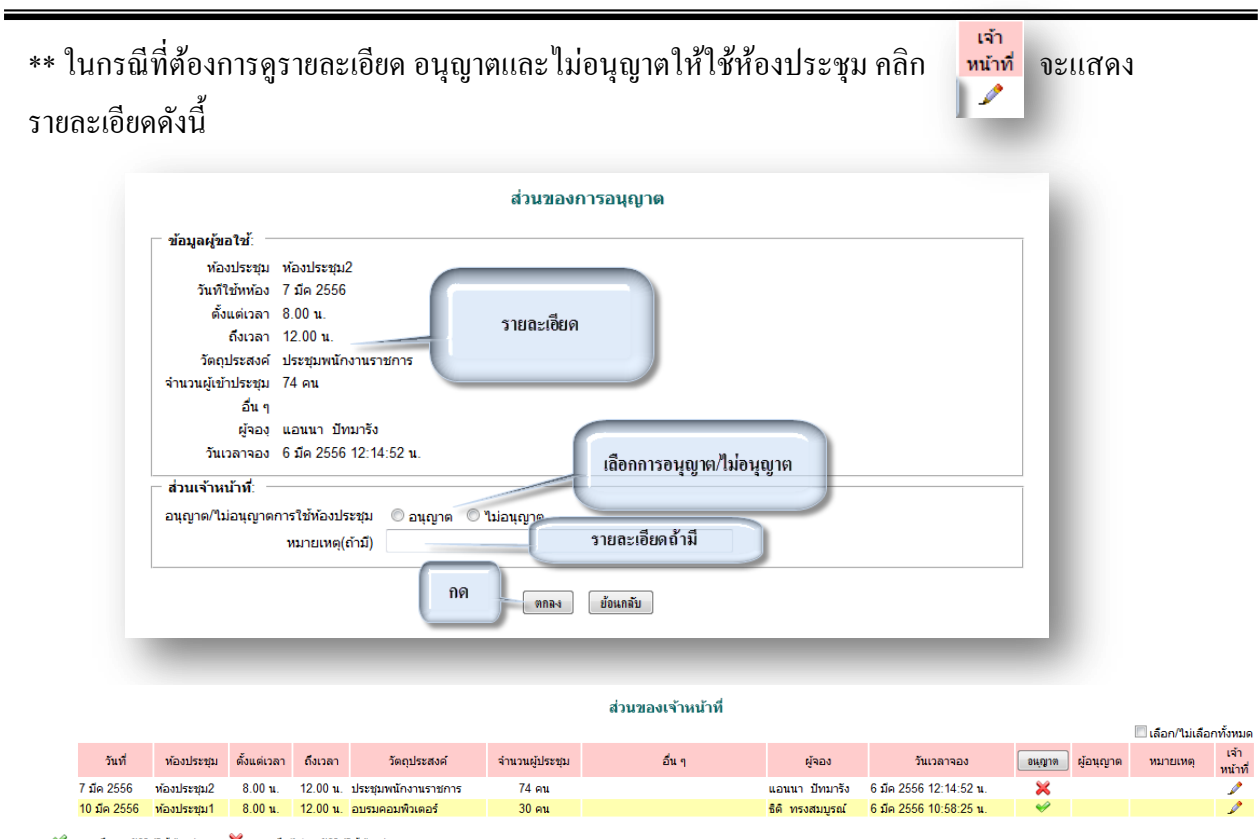

 $\blacktriangleright$  หมายถึง อนุมัติให้ใช้ท้องประชุม $\blacktriangleright$  หมายถึง ไม่อนุมัติให้ใช้ท้องประชุม

#### **ผ้ใช้งาน ู** เมื่อ Login เข้าระบบแล้วคลิกเลือก จองห้องประชุม จะพบเมนู ดังภาพ

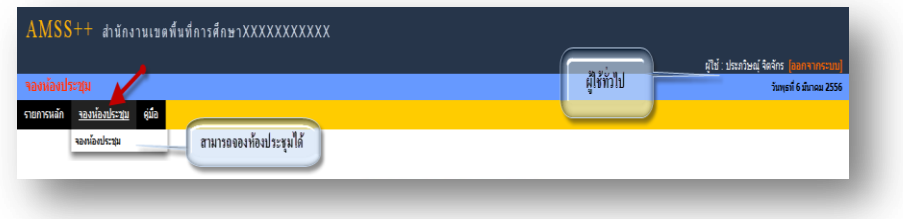

### **การจองห้องประชุม**

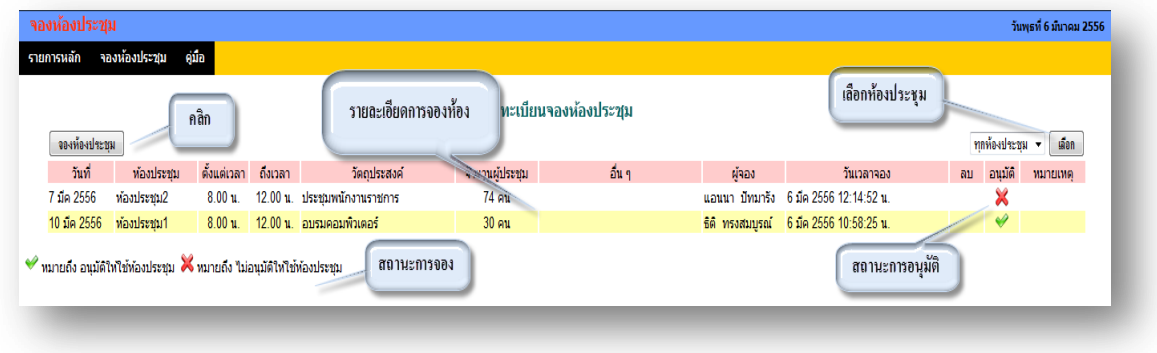
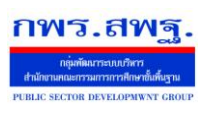

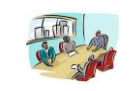

จองห้องประชุม [7]

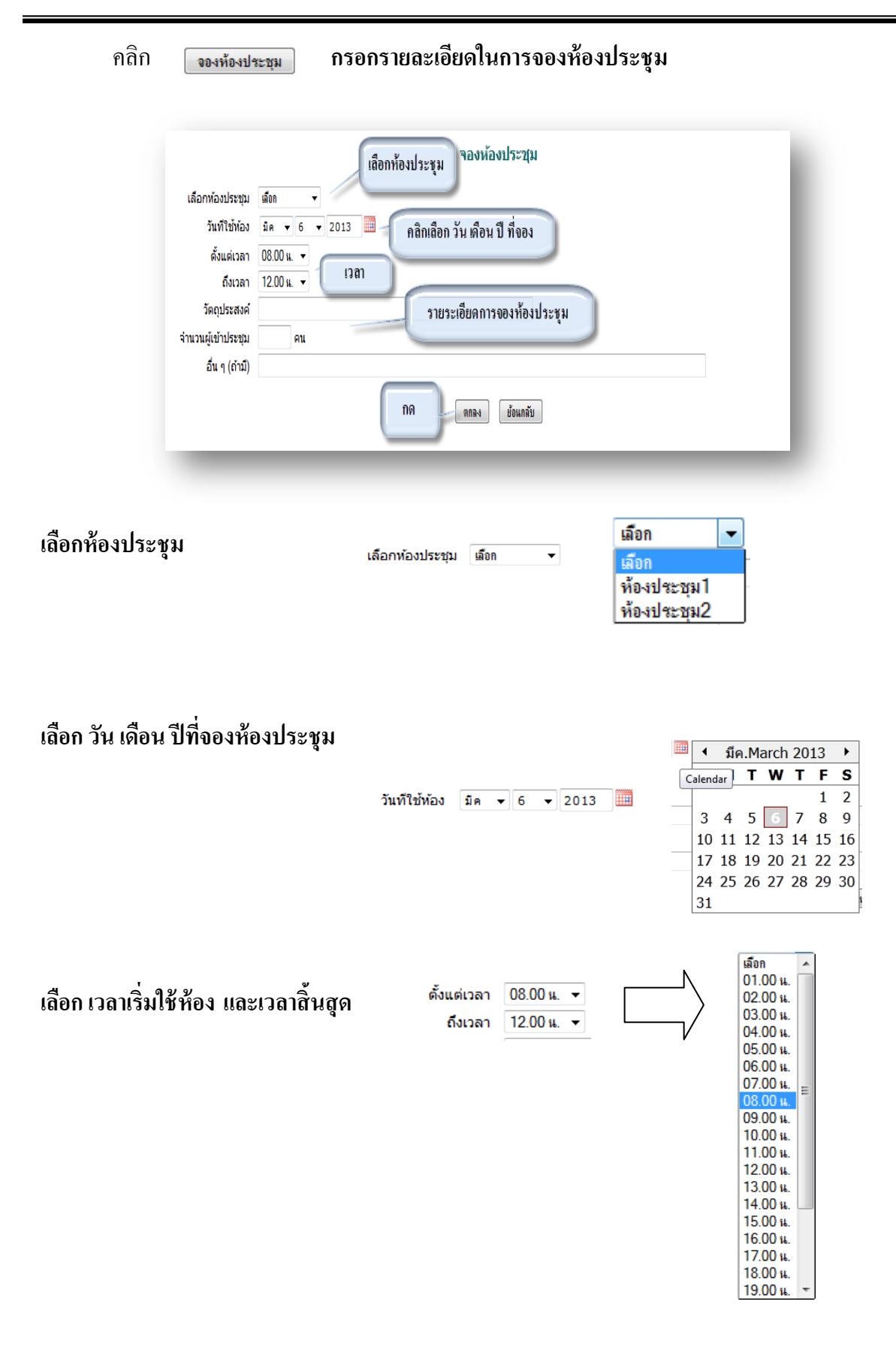

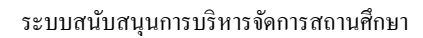

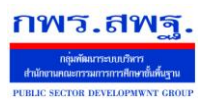

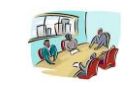

จองห้องประชุม [7]

# **กรอกรายละเอียด วัตถุประสงค์การจอง จ านวยผ้เข้าร่วมประช ู ุม และอื่น ๆ ถ้ามี**

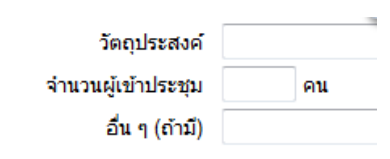

## **เมื่อเสร็จแล้ว กด ตกลง**

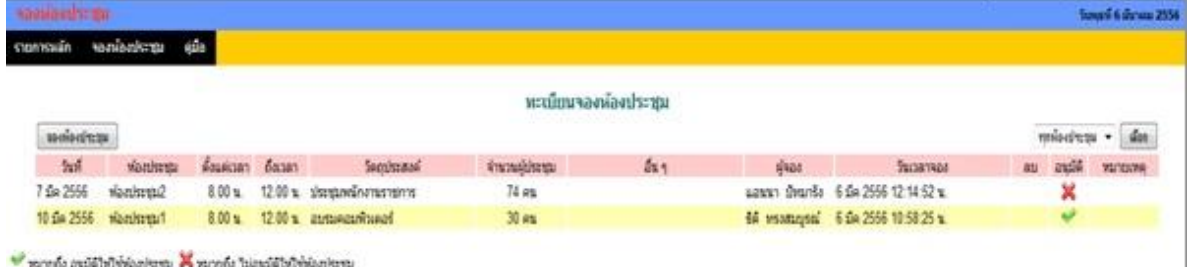

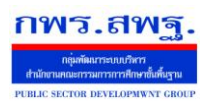

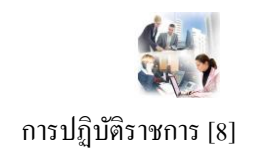

## **วัตถุประสงค์**

เพื่อเป็นการบันทึกการมาปฏิบัติราชการของบุคลากรในสังกัด เป็นการรวบรวมและรายงานเป็น ข้อมูลสารสนเทศเพื่อการบริหาร

## **การใช้งาน**

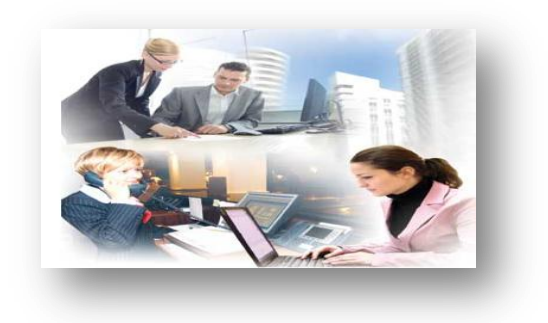

เมื่อ Login เข้าระบบแล้วคลิกเลือก การปฏิบัติราชการ

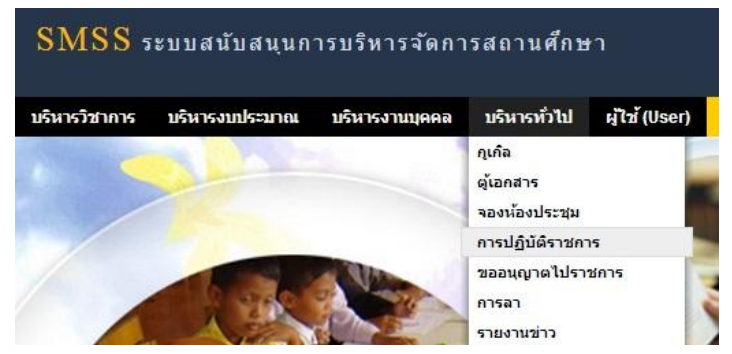

# **ตั้งค่าระบบ**

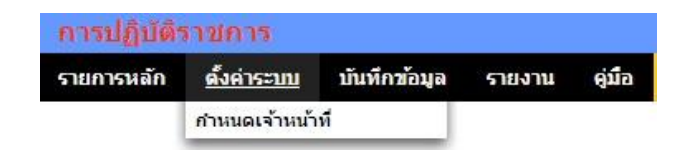

## **ก าหนดเจ้าหน้าที่**

I

ในส่วนของเจ้าหน้าที่ดูและระบบ จะทำหน้าที่กำหนด เจ้าหน้าที่ในการบันทึกการปฏิบัติราชการ ี ของบุคลากรในสังกัด ( สามารถกำหนดเจ้าหน้าใด้มากกว่า 1 คน)

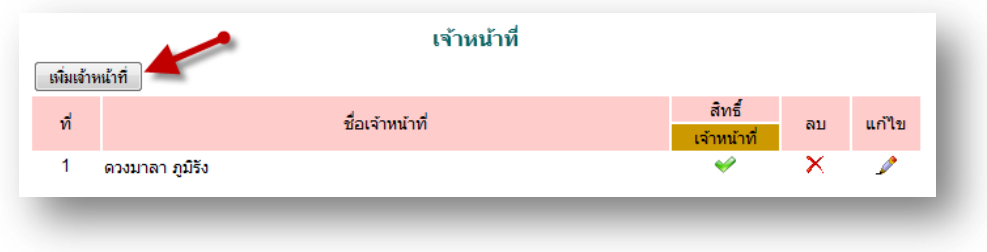

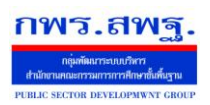

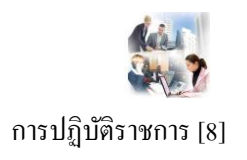

ี การเพิ่มเจ้าหน้าที่ คลิก <u>「ต๋มตำแก้ขี่</u> แล้วทำการเลือกบุคลที่จะให้ทำหน้าที่ เป็นเจ้าหน้าที่ในการบันทึกข้อมูล

## การมาปฏิบัติราชการ

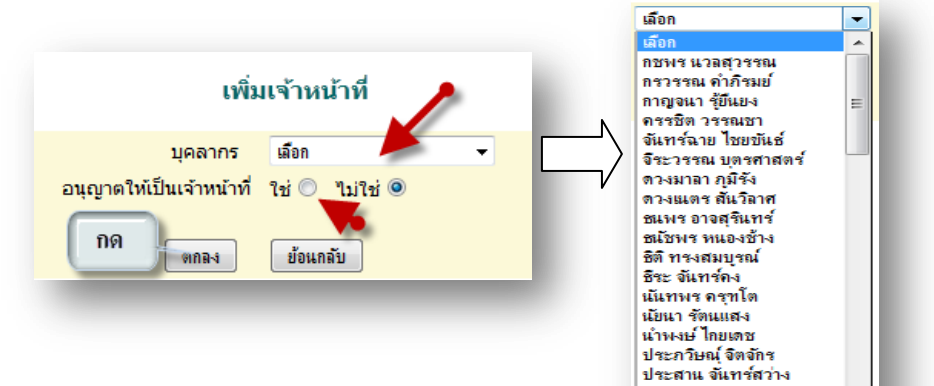

# **บันทึกข้อมูล**

I

### **เจ้าหน้าที่บันทึกข้อมูล**

เมื่อ Login เข้าระบบแล้ว คลิกเลือก บันทึกข้อมูล จะพบเมนู บันทึกข้อมูลการ ปฏิบัติราชการวันนี้ และบันทึกข้อมูล การปฏิบัติราชการย้อนหลัง ดังภาพ

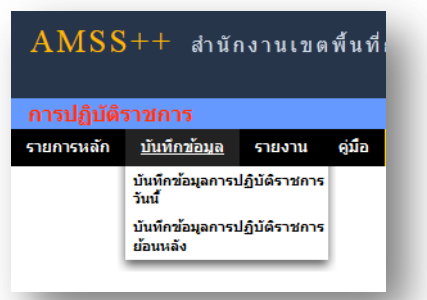

ประหยัด วรพล<br>ปียพงศ์ สุ่มมาตย์

# **บันทึกข้อมูลการปฏิบัติราชการวันนี้**

ในส่วนนี้เป็ นการบันทึกการปฏิบัติราชการของบุคลากรในสังกดโดยการคลิกเลือกการปฏิบัติ ั ้ ราชการ เช่น มา ไปราชการ ลาป่วย ลากิจ ลาคลอด ลา อื่น ๆ มาสาย ไม่มา เป็นต้น

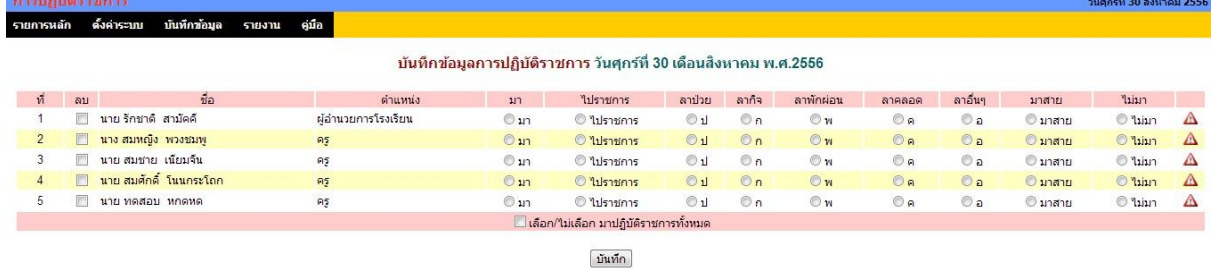

### โดยทำการคลิก เลือก การปฏิบัติราชการของแต่ละบุคคล เสร็จแล้วทำการบันทึก

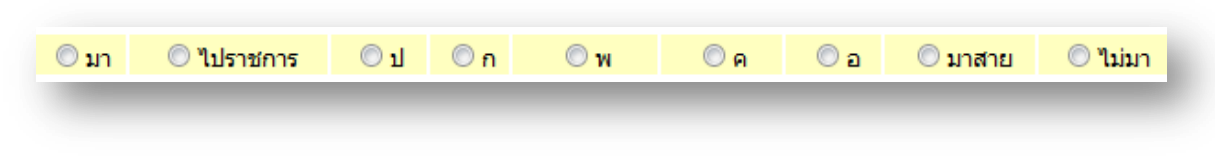

School Management Support System

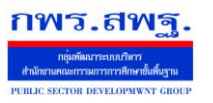

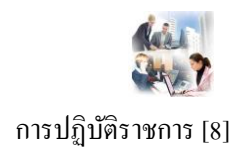

**รายงาน**

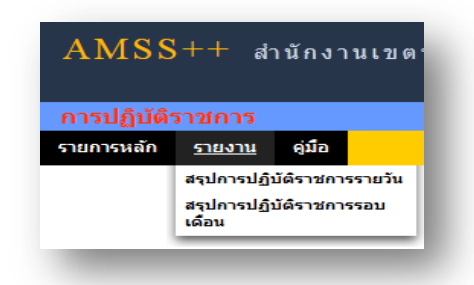

## **ผ้ใช้ทั่วไป ู**

I

เมื่อ Login เข้าระบบแล้วคลิกเลือก การปฏิบัติราชการจะพบเมนู ดังภาพในส่วนของผู้ใช้ทัวไป จะ ่ เห็นเฉพาะเมนูรายงาน

ผู้ใช้สามารถดูรายละเอียดต่าง ๆ ได้ ดังนี้

## **สรุปการปฏิบัติราชการรายวัน**

คลิกเลือกเมนู สรุปการปฏิบัติราชการรายวัน จะมีรายละเอียด ดังภาพ และสามารถเลือกที่จะดู วัน ใดก็ได้ โดยคลิกที่ จะปรากฏปฏิทินให้เลือก วัน เดือน ปี ที่ต้องการให้รายงาน

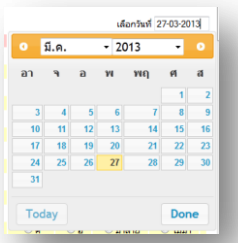

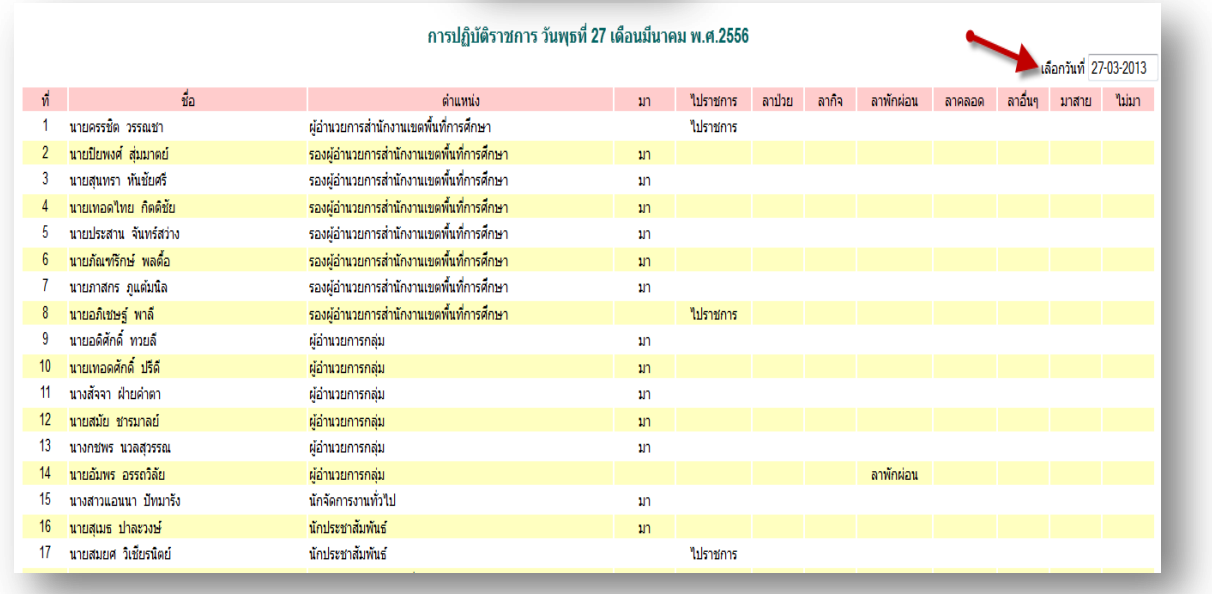

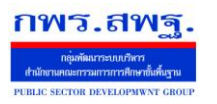

I

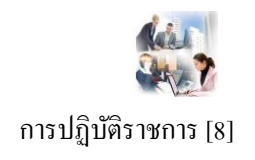

## **สรุปการปฏิบัติราชการรอบเดือน**

คลิกเลือกเมนู สรุปการปฏิบัติราชการรอบเดือน จะมีรายละเอียด ดังภาพ และสามารถเลือกที่จะดู ี รอบเดือนใดก็ได้ โดยคลิกที่ เล<sub>ือกเดือนปี</sub> มีแกลม.2556 จะปรากฏปฏิทินให้เลือก รอบ เดือน ปี ที่ ต้องการให้รายงาน

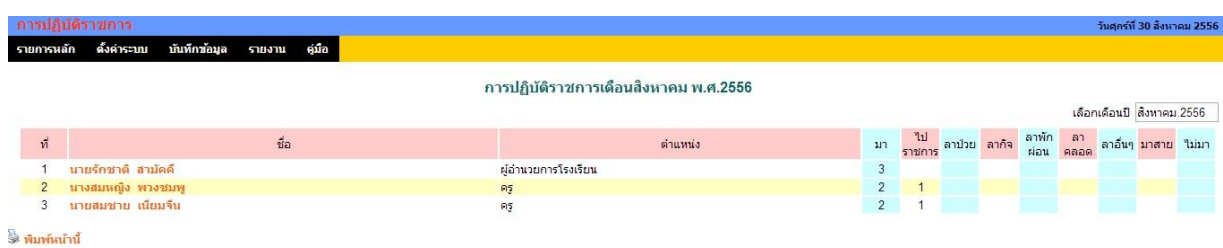

 $\ast\ast$  ในการรายงานการปฏิบัติราชการนี้ยังสามารถให้เรา พิมพ์ เอกสารในการสรุป เป็นรายวัน และรอบ เดือนได้ โดย คลิกที่ ด้านล่างซ้าย<br>เดือนได้ โดย คลิกที่ ด้านพ้นน้ำนี้ ด้านล่างซ้าย

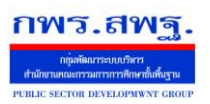

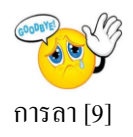

**หมายเหตุ: ระบบงานนี้ใช้งานเช่นเดียวกันระหว่าง AMSS++ และSMSS ภาพประกอบค่มือเป็ นภาพจาก ู AMSS++**

## **วัตถุประสงค์**

เพื่อท าการลาด้วยตนเองและสามารถตรวจสอบการอนุมัติการลาได้ด้วย เพื่อความสะดวกในการลา ้ ใม่ว่าจะอยู่ที่ไหนก็ลาได้

### **การใช้งาน**

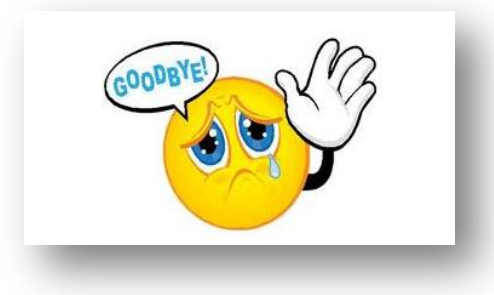

เมื่อ Login เข้าระบบแล้วคลิกเลือก การลา

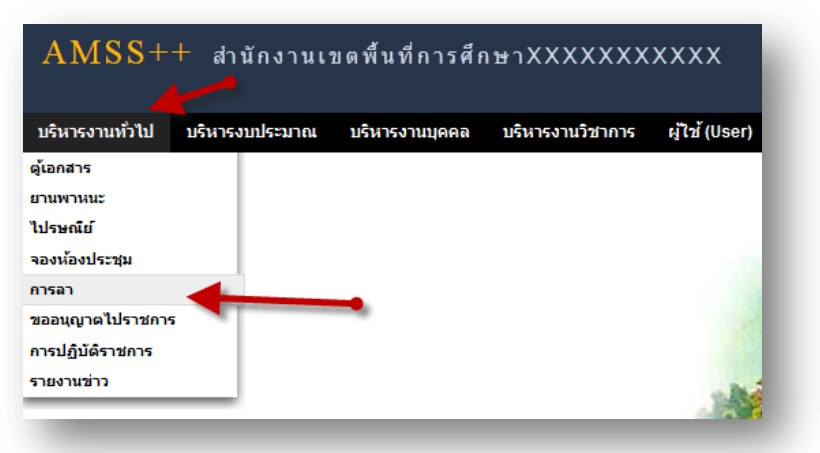

**เจ้าหน้าที่ผ้ดู ูแลระบบ**

ľ

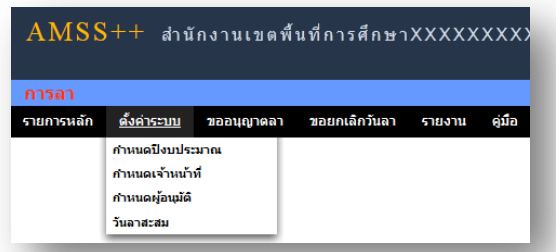

ี **กำหนดปีงบประมาณ** เป็นการกำหนดปีงบประมาณในการทำงานของระบบ ระบบจะทำการเก็บข้อมูลและ

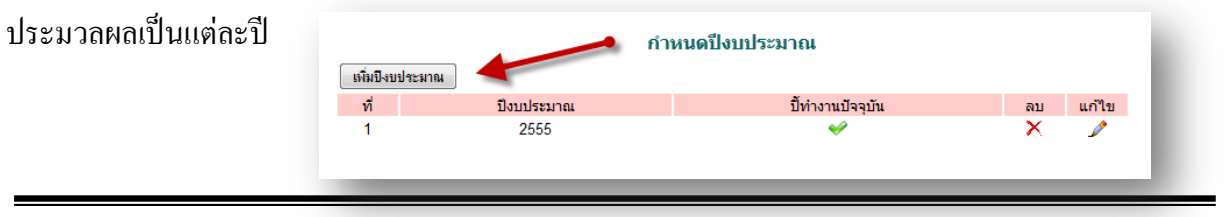

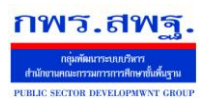

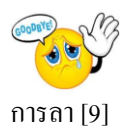

การเพิ่มปี งบประมาณ คลิก กรอกปี งบประมาณ และเลือก ปี ในการท างานปัจจุบัน เสร็จแล้ว กดตกลง เพิ่มข้อมูลปีงบประมาณ ปีงบประมาณ ปิ่งบประมาณ เลือก $\vert \cdot \vert$ ปีทำงานปัจจุบัน เลือก ้เลือก<br>ใช่<br><mark>ไม่ใช่</mark> ตกลง ย้อนกลับ

## **การก าหนดเจ้าหน้าที่**

ในส่วนของเจ้าหน้าที่ดูและระบบ จะทำหน้าที่กำหนด เจ้าหน้าที่ในการตรวจสอบวันลา สามารถ ึกำหนดเจ้าหน้าได้มากกว่า 1 คน

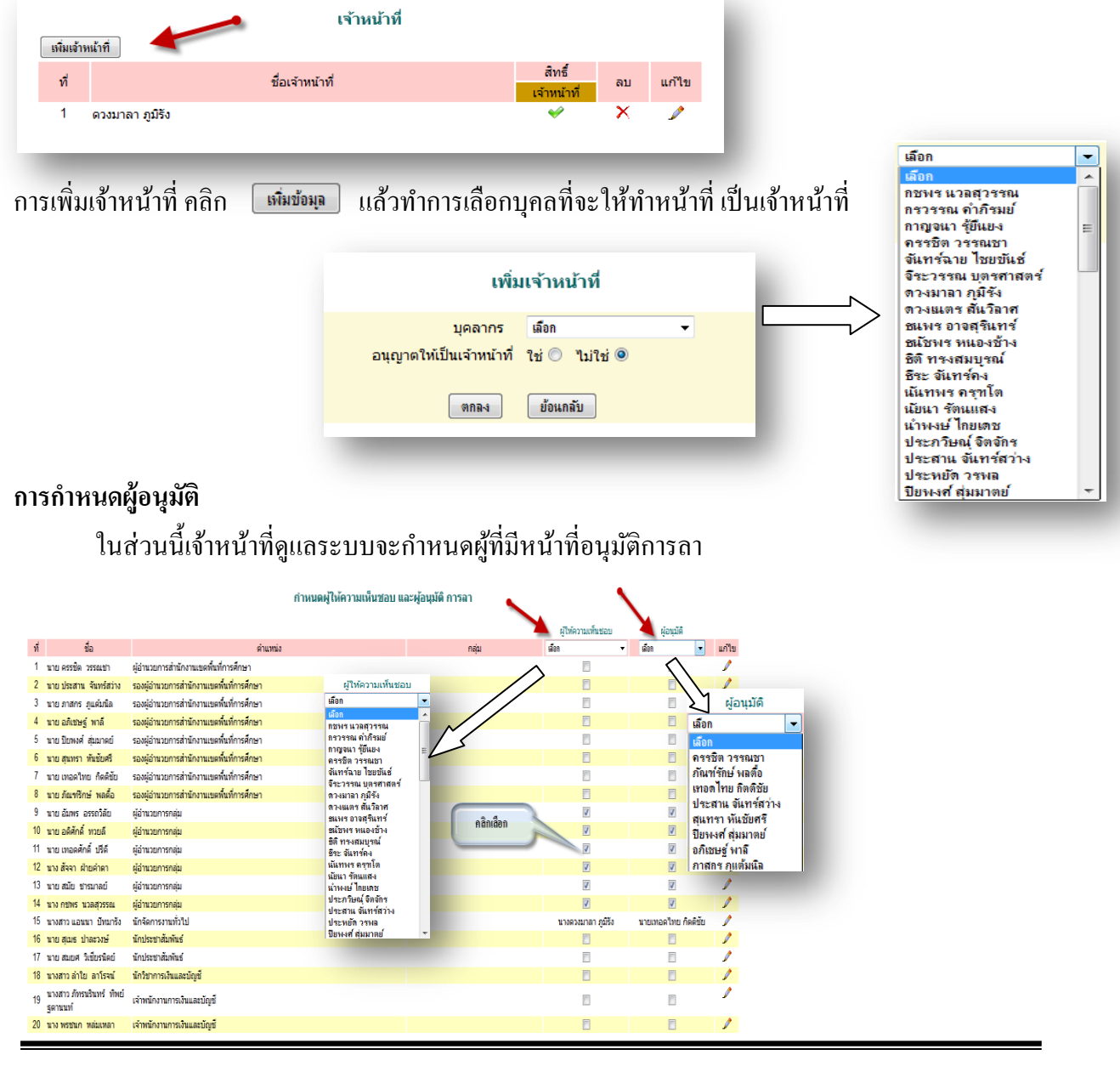

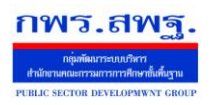

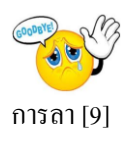

### **การบันทึกวันลาสะสม**

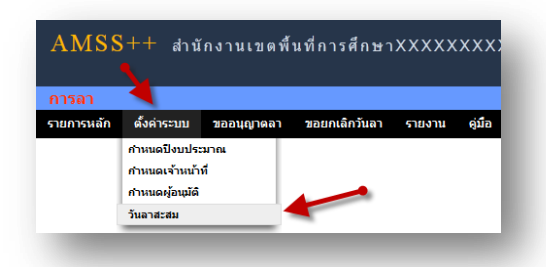

ี่ เป็นการบันทึกวันลาพักผ่อนสะสม และการลาพักผ่อนประจำปี คลิกตั้งค่าระบบ ไปที่วันลาสะสม ทำการ บันทึก เสร็จแล้ว กด ตกลง

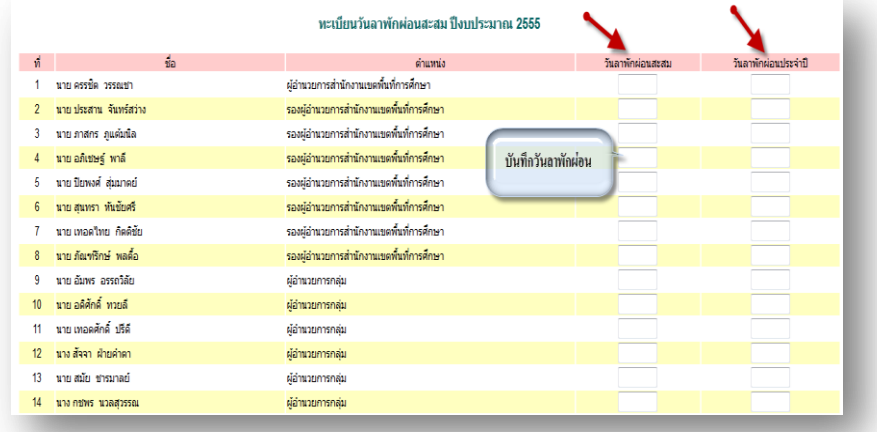

## **เจ้าหน้าที่การลา**

ľ

เป็ นเจ้าหน้าที่ผู้รับผิดชอบงานการลา

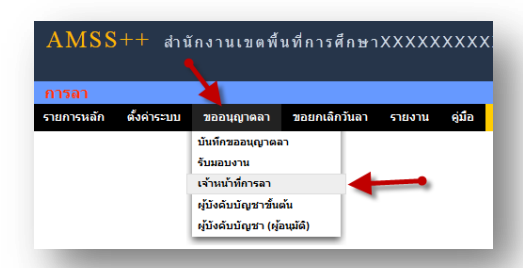

คลิกตรวจสอบ เพื่อตรวจสอบข้อมูล และบันทึกข้อมูลหรือความเห็นเพื่อประกอบการพิจารณาของผู้อนุมัติ

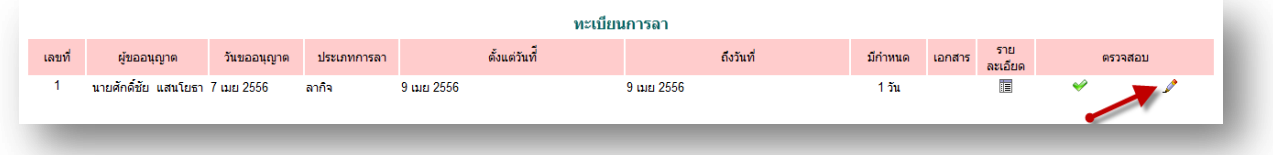

School Management Support System

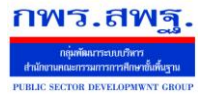

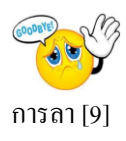

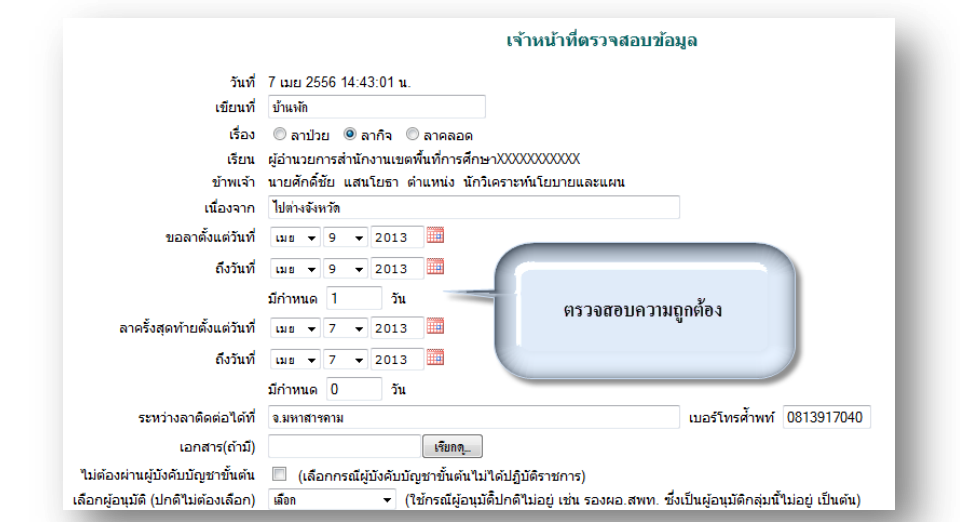

# **ผ้บังคับบัญชาขั้นต้น ู**

ľ

ผู้บังคับบัญชาขั้นต้นมีหน้าที่รับผิดชอบในการให้ความเห็นชอบ

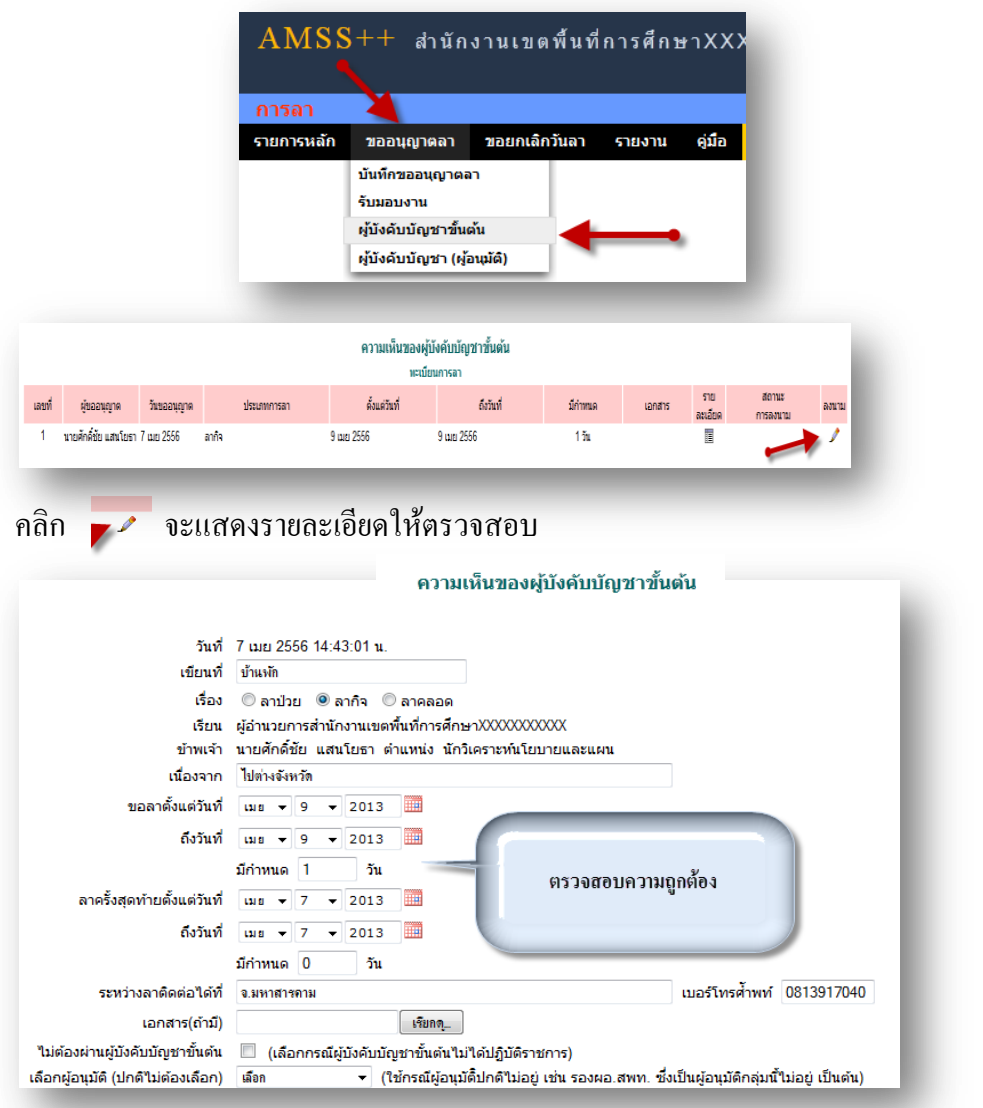

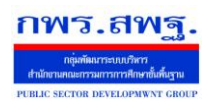

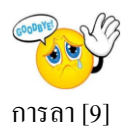

หลังจากนั้นเป็ นส่วนของการลงนาม และการบันทึกความคิดเห็น

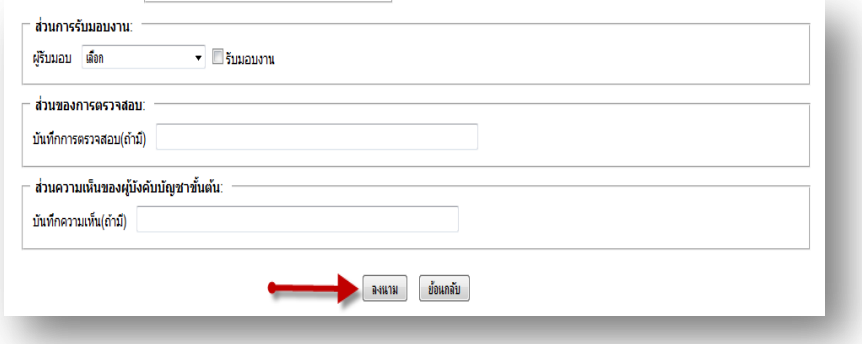

## **ผ้อนู ุมัติ**

ľ

ในกรณีที่มีผู้ขอลา เมื่อ ผู้บังคับบัญชา(ผู้อนุมัติ) Login เข้าสู่ระบบ จะมี ข้อความเตือนดังนี้

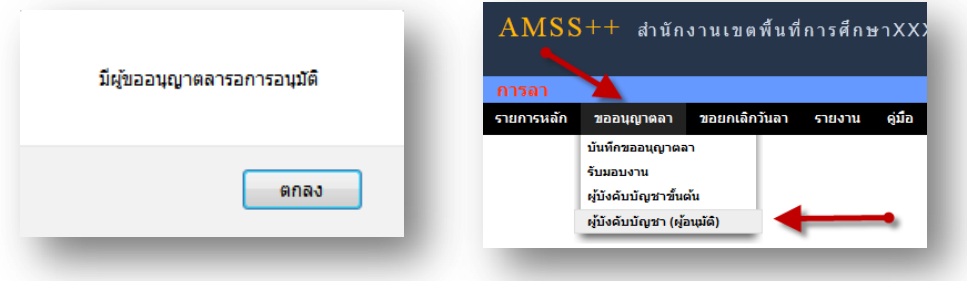

## คลิก เลือก ในช่องสี่เหลี่ยม แล้วคลิกปุ่ มกดอนุมัติ กรณีอนุมัติโดยไม่พิจารณารายละเอียด

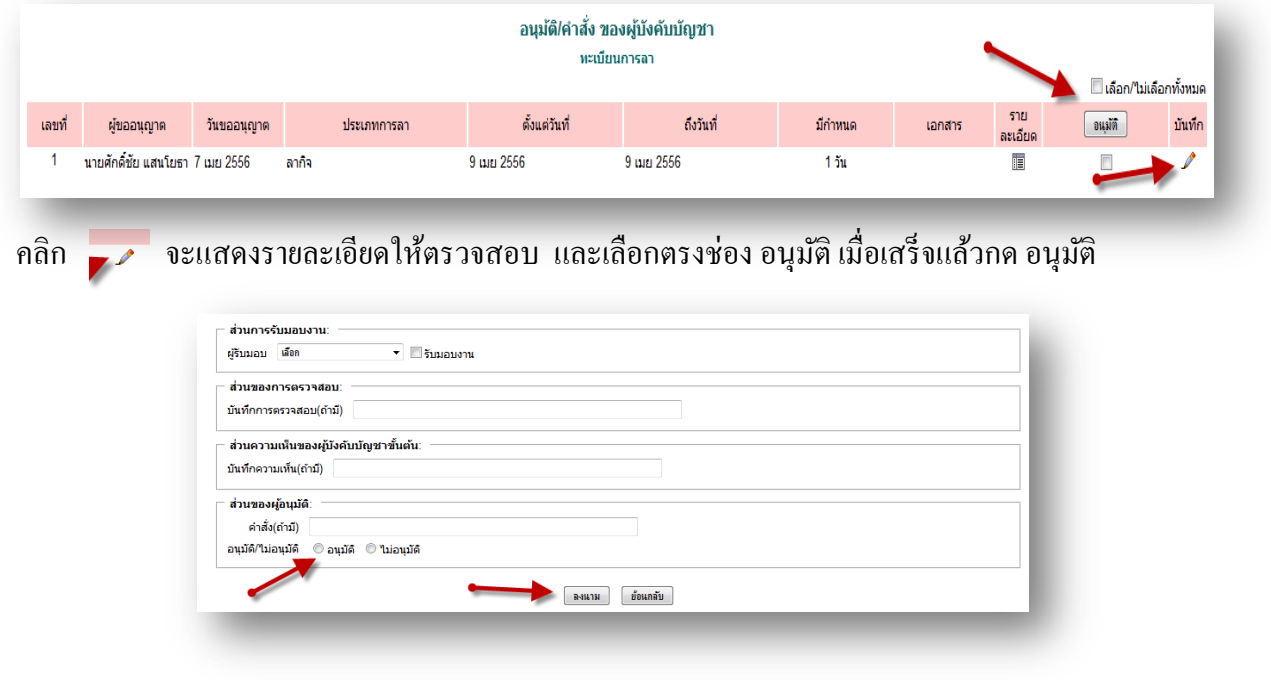

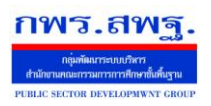

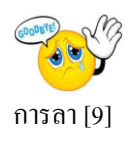

## **ผ้ใช้ระบบการลา ู**

เมื่อ Login เข้าระบบแล้ว คลิกเลือก บริหารงานทัวไป คลิกเลือก ่ การลาจะพบเมนู ดังภาพในส่วน ของผู้ใช้จะประกอบด้วย การบันทึกอนุญาตลา การรับมอบงาน

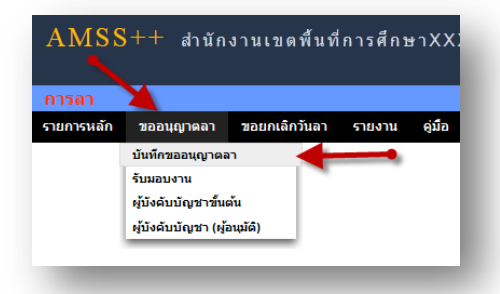

ในการขออนุญาตลา ในที่นี้จะมี การลาป่วย ลากิจ ลาคลอด และขออนุญาตลาพักผ่อน

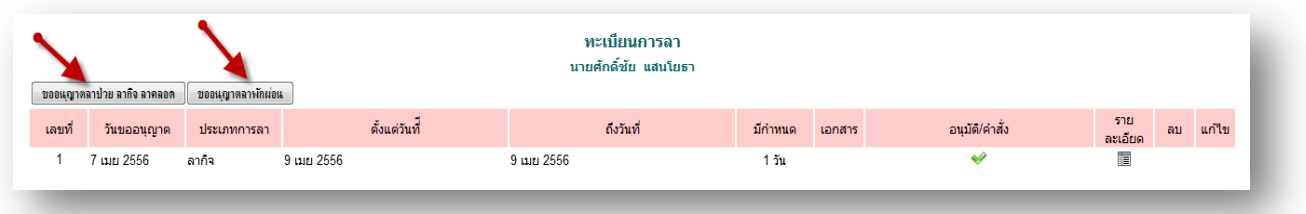

การขออนุญาตลาป่ วย ลากิจและลาคลอด คลิก จะพบแบบฟอร์ม การลา ท าการ กรอกข้อมูลให้ครบถ้วน

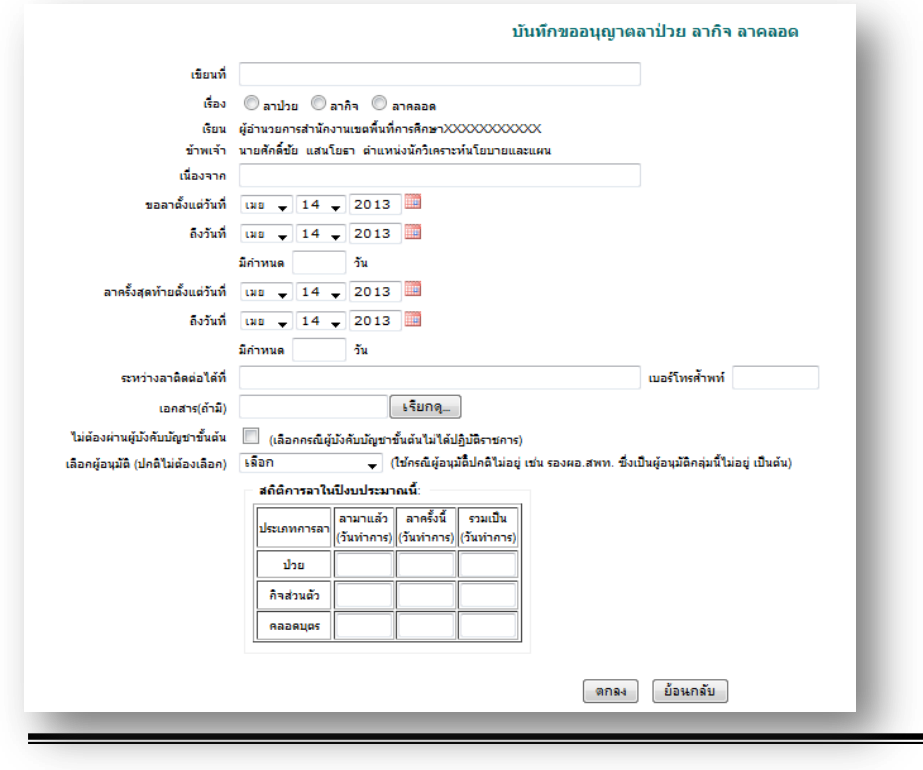

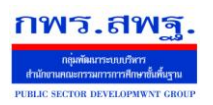

ครบถ้วน

เลือกผู้อนุมัติ (ปกติไม่ต้องเลือก) - เลือก

สถิติการลาในปังบประมาณนี้: |<br>|ลามาแล้ว ||ลาครั้งนี้ ||รวมเป็น<br>|(วันทำการ) ||(วันทำการ)

มอบหมายงานให้ผู้ทำหน้าที่แทน ผู้รับมอบ เลือก

School Management Support System

ึ การขออนุญาตลาพักผ่อน คลิก [<del>ขออนุญาตลาผักผ่อน</del> ] จะพบแบบฟอร์ม การลา ทำการกรอกข้อมูลให้

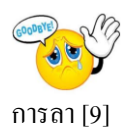

ราย<br>ละเอียด

T

 $\begin{array}{c} \hline \end{array}$ 

 $\overline{\bullet}$ 

ิลบ แก้ไข

 $X$   $\ell$ 

ทะเบียนการลา นายศักดิ์ชัย แสนโยธา | ขออนุญาตลาป่วย ลากิจ ลาคลอด || ขออนุญาตลาพักผ่อน | เลขที่ วันขออนุญาต ประเภทการลา ดั้งแต่วันทั้ ถึงวันที่ มีกำหนด ้เอกสาร อนมัติ/ศาสัง 7 เมย 2556 ้อากิจ 9 BH 2556 9 BH 2556  $1.3<sub>h</sub>$  $\overline{1}$ รออนุมัติ 15 เมย 2556 ลาฬักผ่อน 17 เมย 2556 18 เมย 2556  $25u$  $3<sup>7</sup>$ บันทึกขออนุญาตลาพักผ่อน เขียนที่ เรื่อง ลาพักผ่อน เรียน ผู้อำนวยการสำนักงานเขตพื้นที่การศึกษาXXXXXXXXXXXX มีกับลาพัดผ่อนสะสม วันทำการ ขอลาตั้งแต่วันที่ เมย  $\frac{14}{7}$  14  $\frac{1}{7}$  2013 ลิงวันที่ เมธ  $\sqrt{14}$   $\sqrt{2013}$ มีคำหนด ไว้น ระหว่างลาติดต่อได้ที่ เบอร์โทรศ้าพท์ ไม่ต้องผ่านผู้บังคับบัญชาขั้นต้น  $\blacksquare$  (เลือกกรณีผู้บังคับบัญชาขั้นต้นไม่ได้ปฏิบัติราชการ)

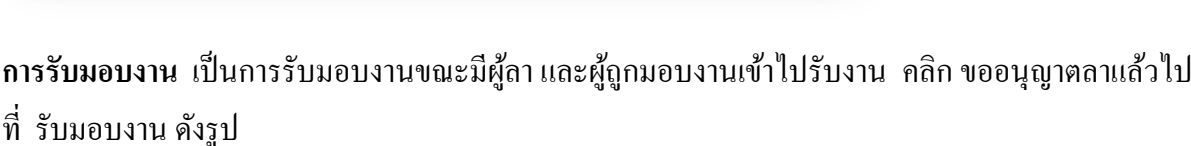

ุตกลง ย้อนกลับ

้ → (ใช้กรณีผู้อนุมัติปกติไม่อยู่ เช่น รองผอ.สพท. ซึ่งเป็นผู้อนุมัติกลุ่มนี้ไม่อยู่ เป็นต้น)

⊋

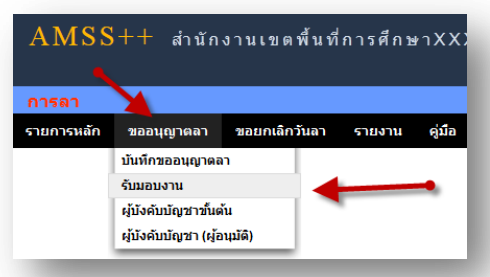

จะพบแบบฟอร์ม การรับมอบงาน ทำการกรอกข้อมูลให้ครบถ้วน

ľ

ระบบสนับสนุนการบริหารจัดการสถานศึกษา School Management Support System

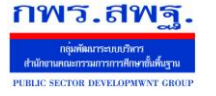

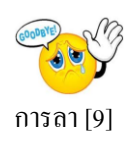

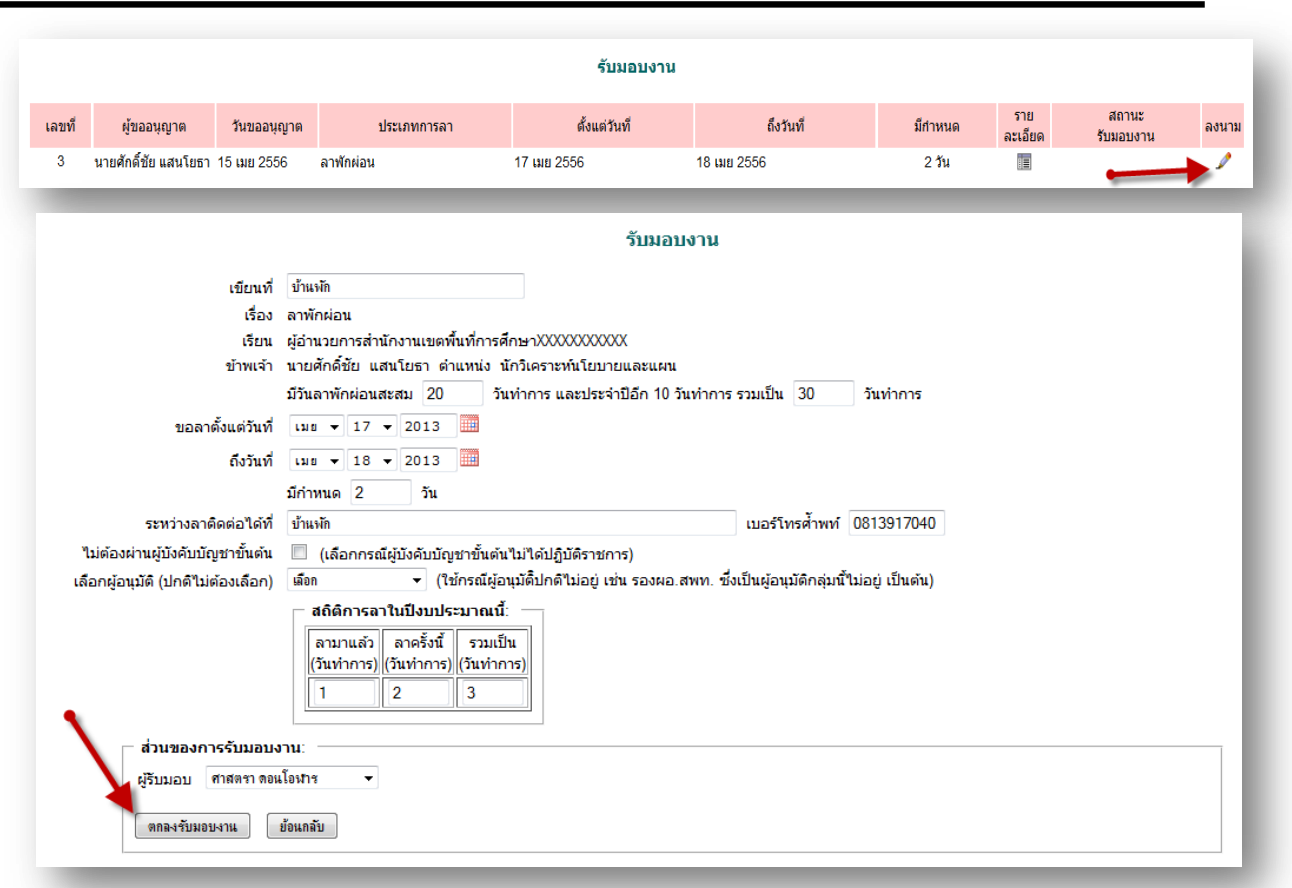

#### **การขอยกเลิกวันลา**

ľ

ในกรณีลาแล้วแต่เกิดการเปลี่ยนแปลงไม่ลา คลิก ขอยกเลิกวันลา แล้วไปที่ขอยกเลิกวันลา

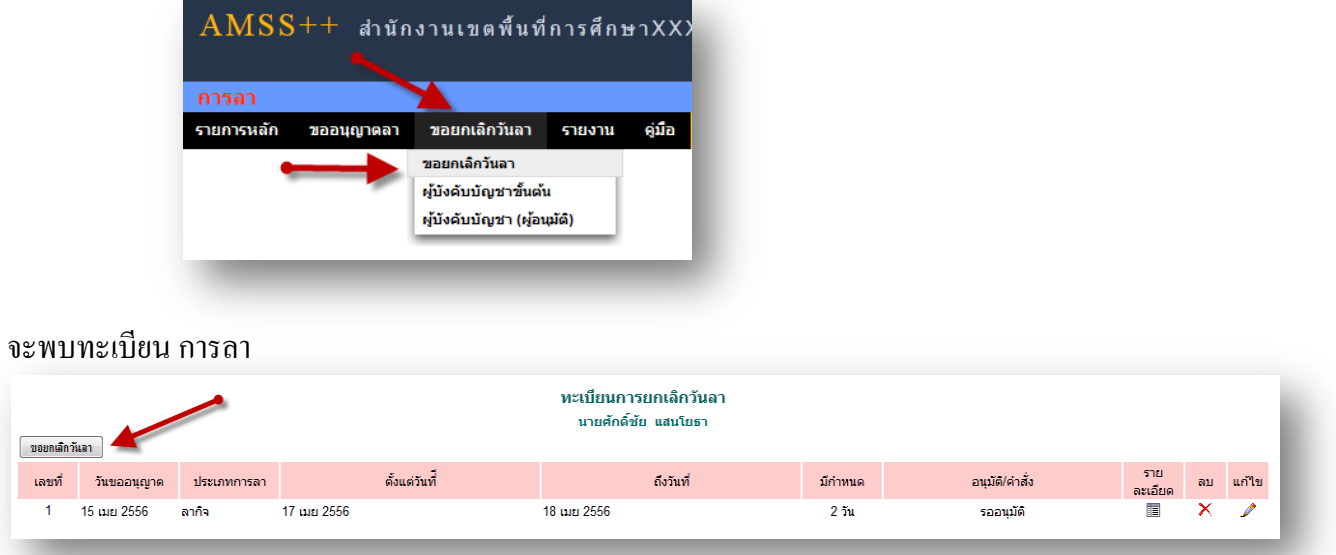

การขอยกเลิกวันลา คลิก จะพบฟอร์มการขอยกเลิกวันลา ทำการกรอกข้อมูลให้ครบถ้วน

School Management Support System

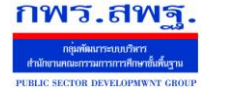

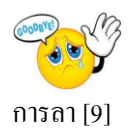

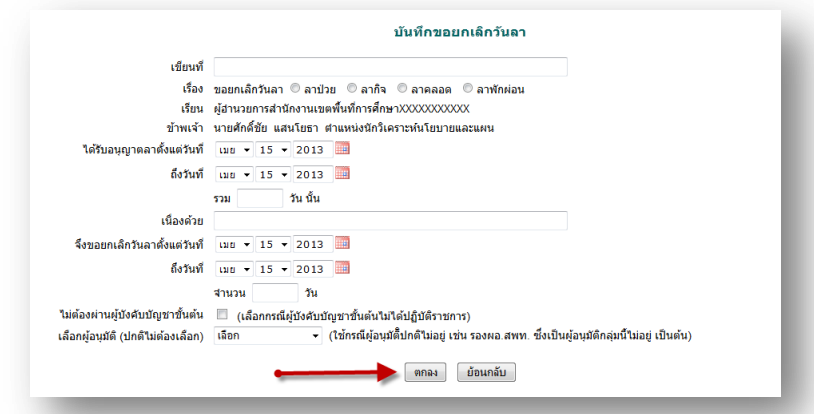

#### **การรายงาน**

# ในส่วนนี้เป็นการรายงานข้อมูลในการลา พร้อมสถิติการลา เป็นรายวันและสรุป

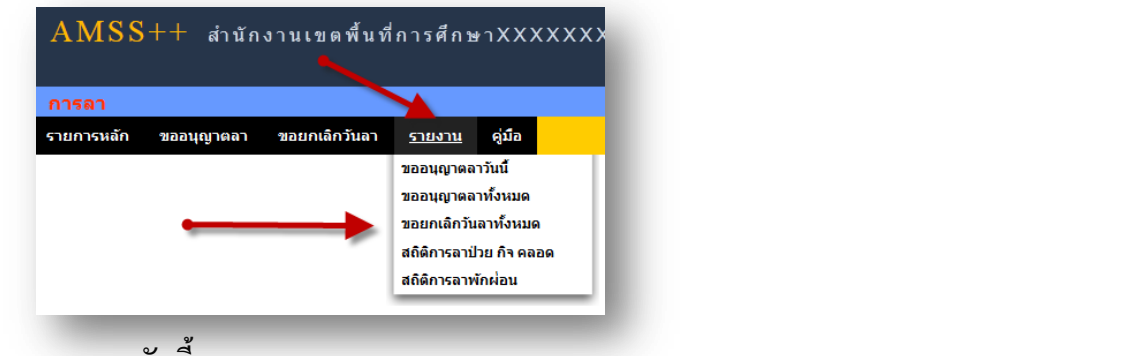

#### **รายงานขออนุญาตลาวันนี้**

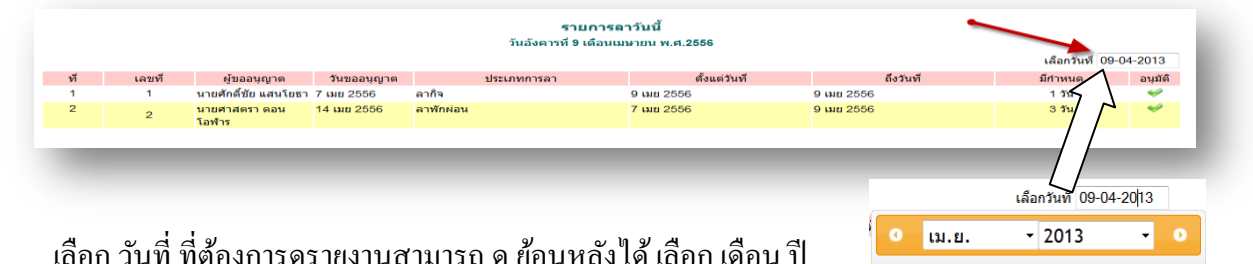

 เลือก วันที่ ที่ต้องการดูรายงานสามารถ ดู ย้อนหลังได้ เลือก เดือน ปี และวันที่ต้องการ เสร็จแล้ว กด Done

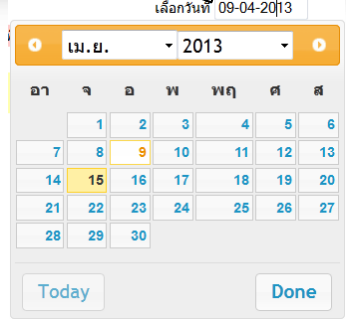

## **รายงานขออนุญาตลาทั้งหมด**

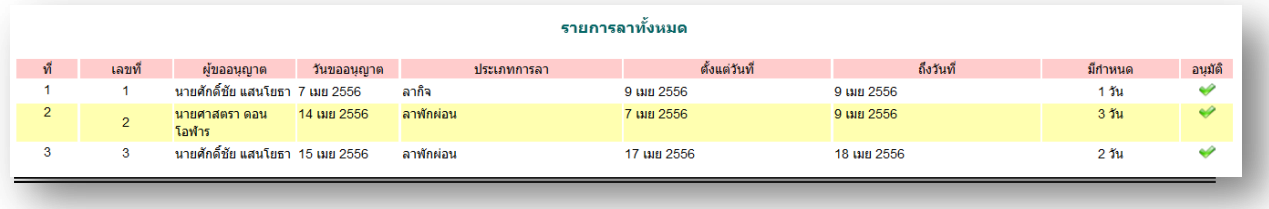

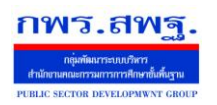

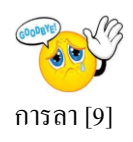

# **รายงานขอยกเลิกวันลาทั้งหมด**

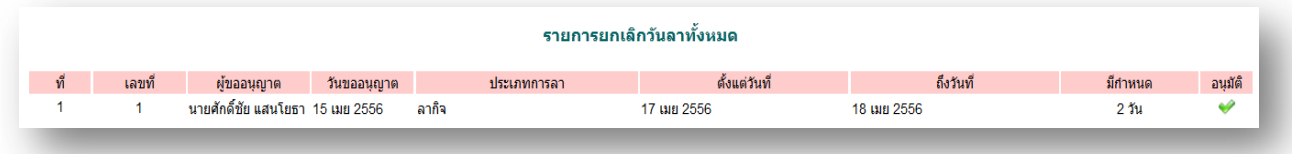

## **สถิติการลา ป่ วย ลากิจ และลาคลอด**

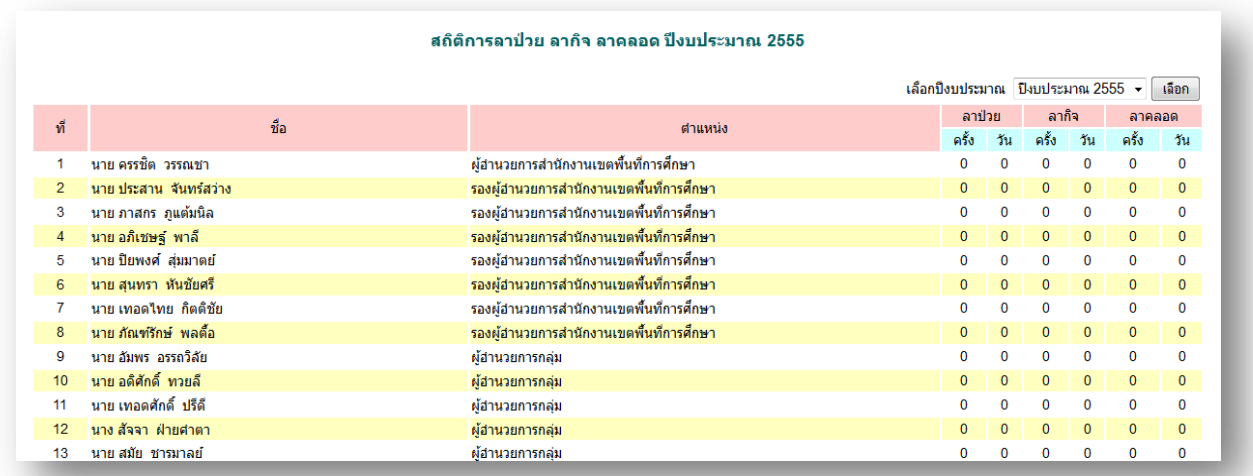

## **สถิติการลา พักผ่อน**

ľ

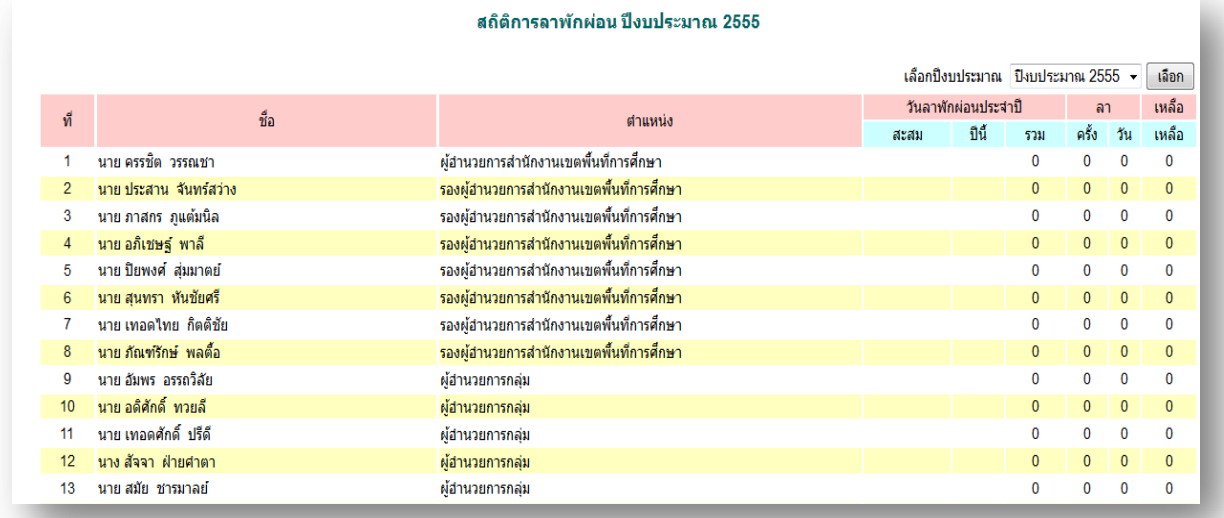

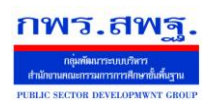

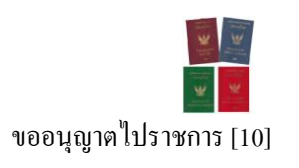

## **วัตถุประสงค์**

เพื่อใช้ขออนุญาตไปราชการผ่านระบบ Online

## **การใช้งาน**

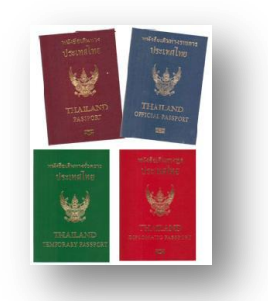

เมื่อ Login เข้าระบบแล้วคลิกเลือก ขออนุญาตไปราชการ

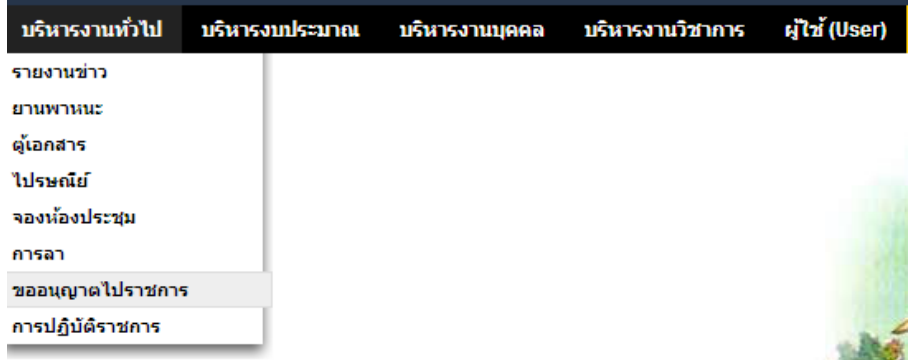

# **ตั้งค่าระบบ**

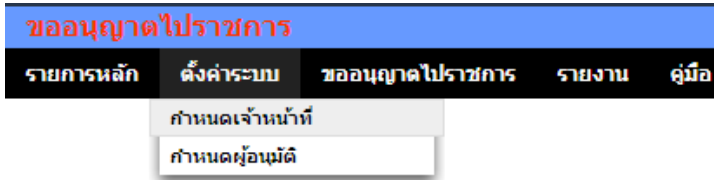

เมนูตั้งค่าระบบส าหรับผู้ดูแลระบบการขออนุญาตไปราชการ และเจ้าหน้าที่ เพื่อกาหนดเจ้าหน้าที่ (ส าหรับผู้ดูแลระบบการขออนุญาตไปราชการ) กาหนดผู้อนุมัติ

## **ขออนุญาตไปราชการ**

I

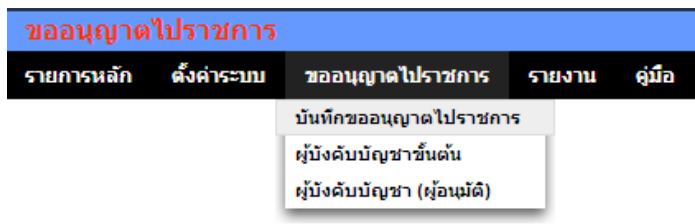

การขออนุญาตไปราชการเริ่มจากบันทึกขออนุญาต ผู้บังคับบัญชาขั้นต้นลงความเห็น ผู้บังคับบัญชาอนุมัติ

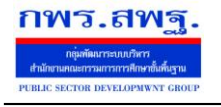

I

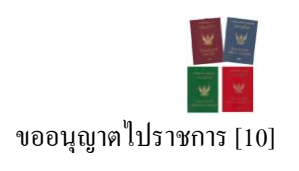

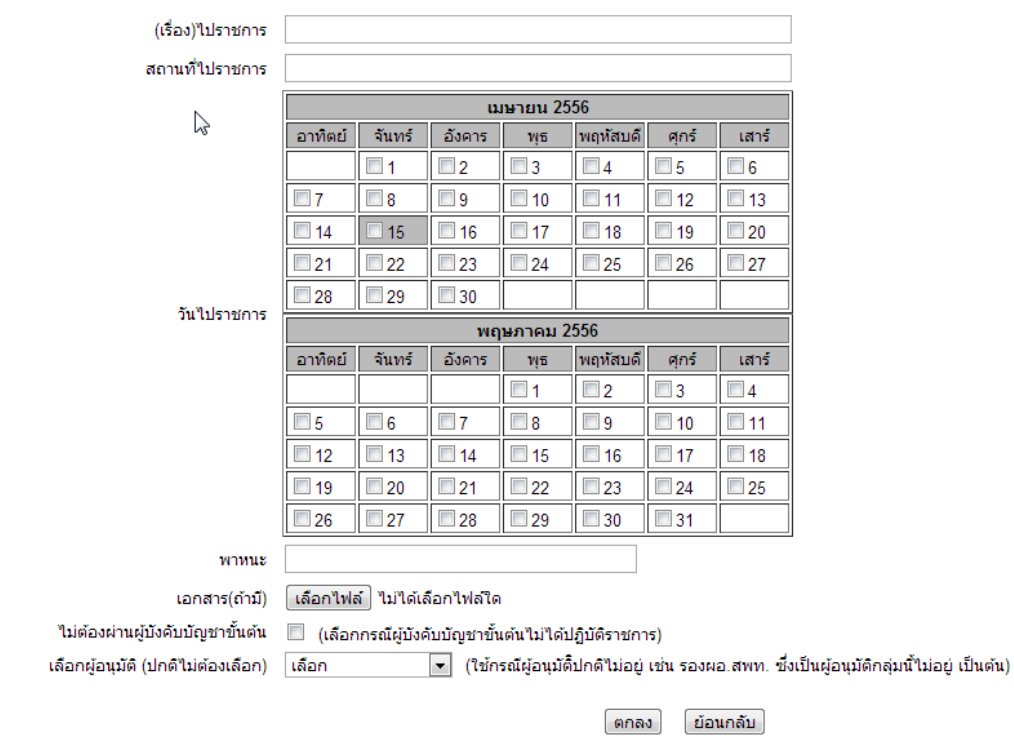

#### ขออนฌาตไปราชการ

เมื่อบันทึกการขออนุญาตเรียบร้อยแล้ว เรื่องจะถึงผู้บังคับบัญชาขั้นต้น เมื่อผู้บังคับบัญชาขั้นต้น ลงความเห็น เรื่องจะถึงผู้อนุมัติทันที หรือหากผู้บังคับบัญชาขั้นต้นไม่ลงความเห็นภายใน 24 ชัวโมง เรื่อง ่ ้จะผ่านไปถึงผู้อนุมัติโดยไม่รอผู้บังคับบัญชาขั้นต้น

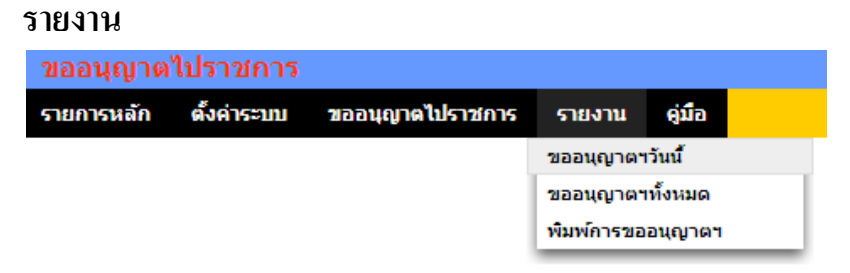

เมนูรายงานเป็นส่วนของการรายงานข้อมูลสารสนเทศสำหรับใช้ประโยชน์ เช่น ดูผู้ขออนุญาตไป ราชการวันนี้ หรือดูทั้งหมด และพิมพ์รายการขออนุญาตไปราชการของตนเอง

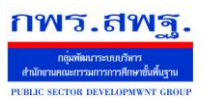

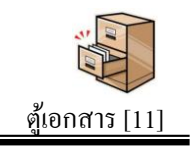

**หมายเหตุ : ระบบงานนี้ใช้งานเช่นเดียวกันระหว่าง AMSS++ และ SMSS ภาพประกอบค่มือเป็ นภาพจาก ู AMSS++**

## **วัตถุประสงค์**

<u>-</u>

่ ปัจจุบันเอกสารในรูปแบบอิเลกทรอนิกส์มีสัดส่วนการใช้งานมากขึ้นเป็นลำดับ ้ แต่การจัดเก็บให้เป็นหมวดหมู่เพื่อการใช้งานยังขาดระบบการจัดเก็บที่ดี ทำให้การใช้ประโยชน์ ำกเอกสารอิเลกทรอนิกส์ต่ำกว่าที่ควร

ระบบตู้เอกสารเป็นระบบที่จำลองตู้เก็บเอกสาร(กระดาษ)มาเป็นตู้เก็บเอกสาร ้อิเลกทรอนิกส์ ทำให้เอกสารอิเลกทรอนิกส์ที่เก็บอย่างกระจัดกระจายสามารถจัดเก็บอย่างเป็น หมวดหมู่จำแนกตามตู้ ตามลิ้นชัก และตามแฟ้มเอกสารเช่นเดียวกันกับตู้เอกสารเดิมที่ทุกคน คุ้นเคย ซึ่งระบบนี้จะท าให้ทุกคนเข้าถึงเอกสารได้ทุกที่ทุกเวลา

## **การเข้าใช้งานระบบงานย่อยต้เอกสาร ู**

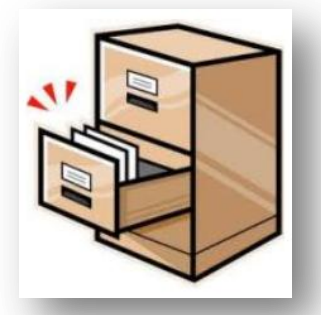

ี เมื่อ Login เข้าระบบแล้ว คลิกเลือก บริหารงานทั่วไป(หากกำหนดไว้ที่เมนูนี้) คลิกเลือก ตู้เอกสาร

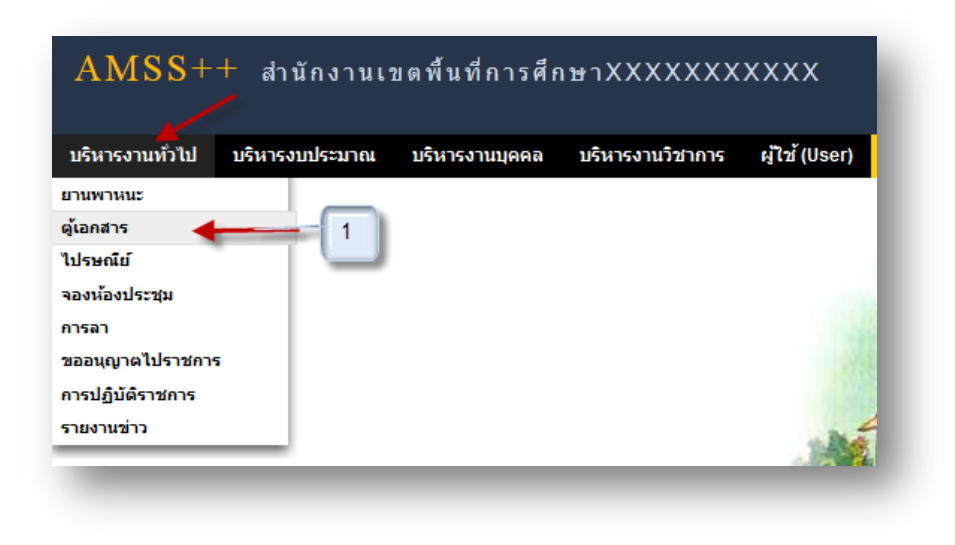

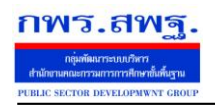

<u>-</u>

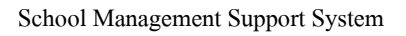

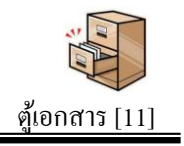

# **การตั้งค่าระบบ**

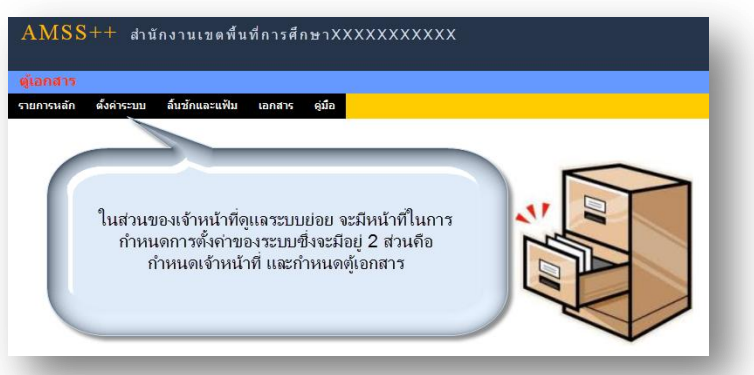

ึ การตั้งค่าระบบจะประกอบด้วย 2 ส่วน คือกำหนดเจ้าหน้าที่ และกำหนดต้เอกสาร ต้ เอกสารมี 2 ประเภท คือตู้เอกสารกลาง และเอกสารส่วนบุคคล

้ต้เอกสารกลางควรกำหนดให้กล่มละ 1 ต้ เช่น ต้อำนวยการ สำหรับกล่มอำนวยการ ต้ ินโยบายและแผน สำหรับกลุ่มนโยบายและแผน เป็นต้น ซึ่งตุ้กลุ่มอำนวยการผู้ที่จะเก็บเอกสารในตู้ นี้ได้คือบุคลากรในกลุ่มอำนวยการเท่านั้น ส่วนการเข้าใช้เอกสารสามารถเข้าใช้ได้กับทุกคนใน ส านักงาน

ตู้เอกสารกลาง ผู้จัดการตู้สามารถกำหนดลิ้นชักตามภาระงาน ซึ่งควรกำหนดให้กลุ่มงาน ้ ละ 1 ลิ้นชัก ภายในลิ้นชักกำหนดเป็นแฟ้มต่าง ๆ สำหรับเก็บเอกสาร

ตู้เอกสารส่วนบุคคลกำหนดให้มีได้เพียง 1 ตู้เท่านั้น เป็นตู้เอกสารสำหรับให้ทุกคนมีพื้นที่ เก็บเอกสารส่วนบุคคล ตู้เอกสารส่วนบุคคลนี้บุคลากรทุกคนสามารถกาหนดลิ ้นชักของตนเองได้ คนละ 1 ลิ้นชัก และสร้างแฟ้ มเอกสารได้ไม่เกิน 15 แฟ้ ม

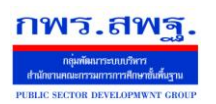

<u>-</u>

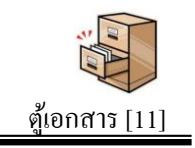

# **การก าหนดลิ้นชักและแฟ้ ม**

หลังจากกำหนดตู้เอกสารขึ้นแล้วโดยเจ้าหน้าที่ระบบตู้เอกสาร ตู้เอกสารจะยัง ไม่สามารถ ใช้งานได้ ผู้จัดการตู้เอกสาร(สำหรับตู้กลาง) หรือบุคลากรแต่ละคน(สำหรับตู้ส่วนบุคคล) จะต้อง มากาหนดลิ ้นชักและแฟ้ มภายในตู้เอกสารนั้นก่อน

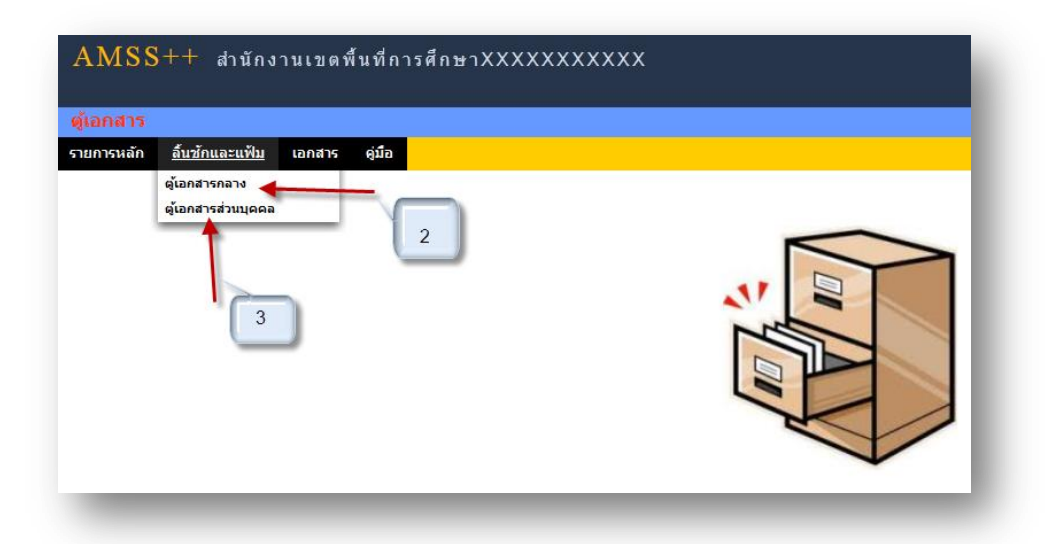

ี หมายเลข 2. เป็นตู้เอกสารกลาง การกำหนดลิ้นชักอาจกำหนดตามกลุ่มงาน สามารถกำหนดลิ้นชัก และแฟ้ มเอกสารได้ตามความจ าเป็ น แต่ละแฟ้ มสามรถเก็บเอกสารได้ตามขนาดของตู้และลิ้นชักที่ กำหนด

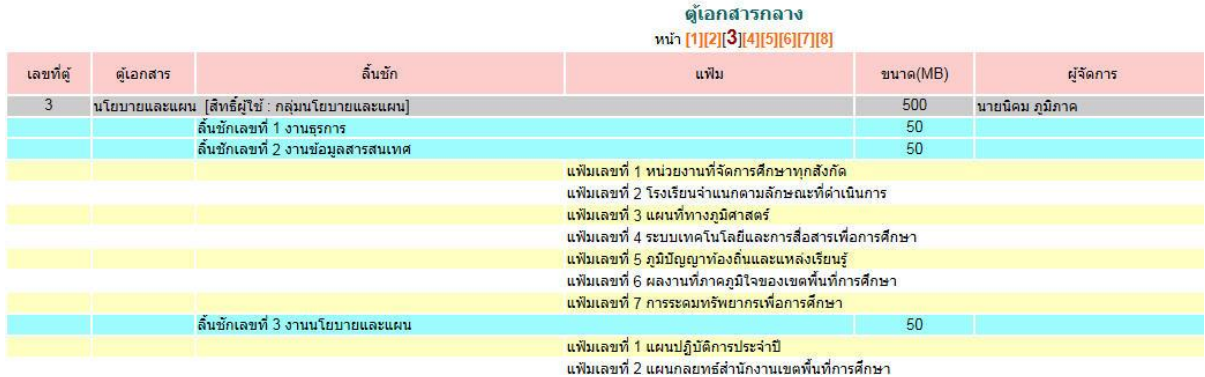

หมายเลข 3. เป็ นตู้ส่วนบุคคล ตู้นี้บุคลากรในหน่วยงานสามารถเข้ามาสร้างลิ้นชักของตนเองได้คน ละ 1 ลิ้นชัก และสร้างแฟ้ มเอกสารได้ไม่เกิน 15 แฟ้ม แต่ละแฟ้ มสามรถเก็บเอกสารได้ตามขนาด ของลิ้นชักที่ถูกกาหนด

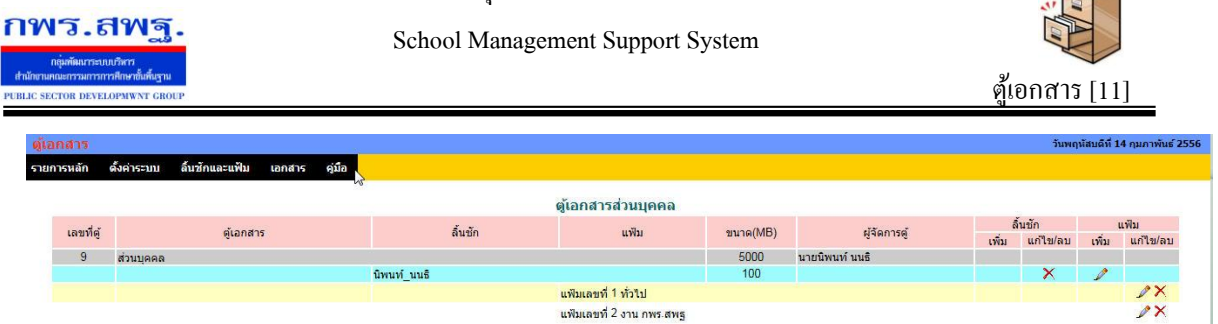

## **การเพิ่มเอกสาร**

1. **เพิ่มเอกสารในต้เอกสารกลาง ู** คลิกที่แถมเมนู *ต้เอกสาร ู* แล้วเลือก *เอกสารต้กลาง ู* ดังภาพ

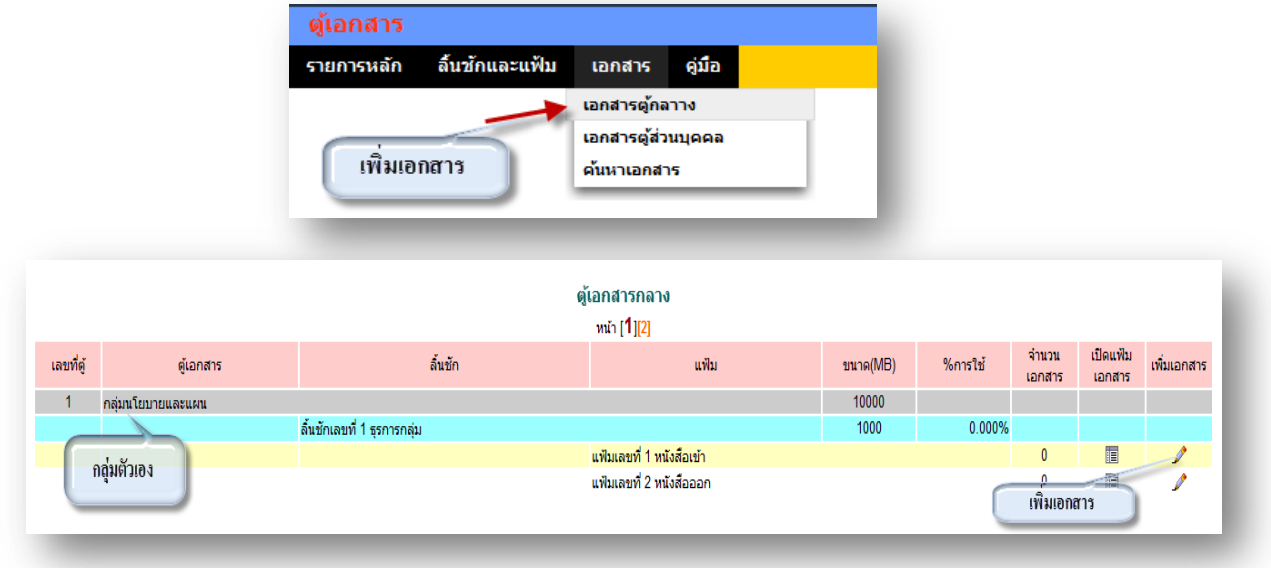

คลิก เพื่อท าการเพิ่มชื่อเอกสาร ดังภาพ จากนั้นคลิกเลือก เอกสารที่ต้องการแนบ เสร็จแล้ว

กด ตกลง

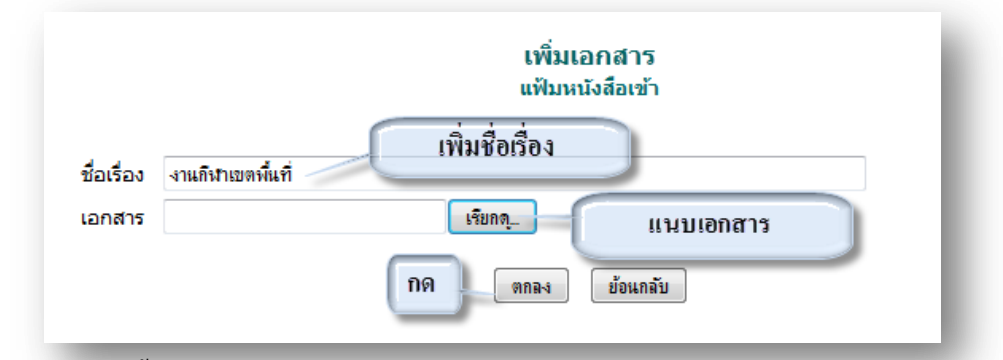

เสร็จแล้วจะได้ดังนี้ และสามารถ เพิ่ม ลบ แกไข เอกสารได้ ดังภาพ ้

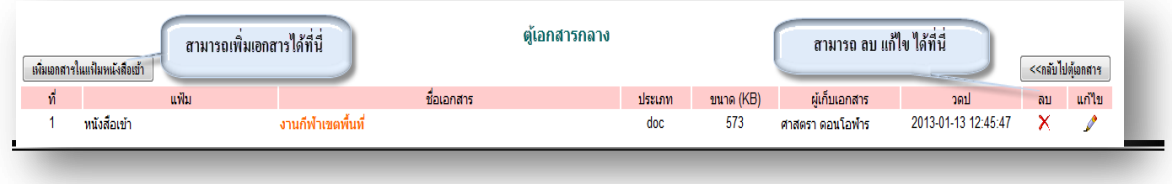

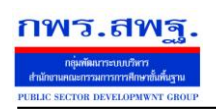

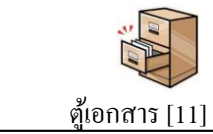

2. **เพิ่มเอกสารในต้เอกสารส่วนบ ู ุคคล** คลิกที่แถมเมนู *ต้เอกสาร ู* แล้วเลือก *เอกสารต้ส่วน ู บุคคล* ดังภาพ

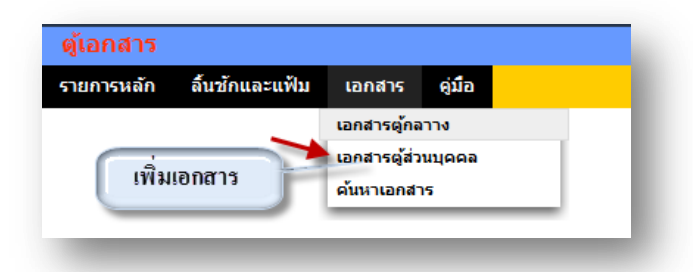

สามารถเพิ่มเอกสารต่าง ๆ ในลิ้นชักของตัวเอง และสามารถดูเอกสารของคนอื่นได้

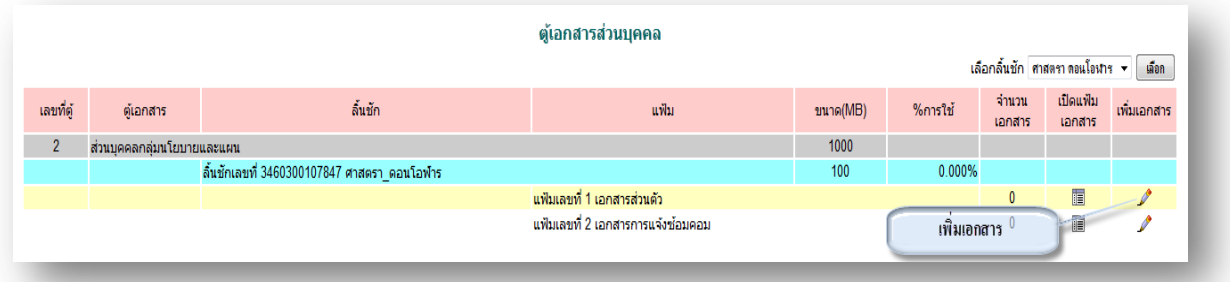

คลิก เพื่อท าการเพิ่มชื่อเอกสาร ดังภาพ เลือกเผยแพร่ ถ้าต้องการให้คนอื่นเห็นเอกสารฉบับ นี้และถ้าไม่ต้องการให้คนอื่นเห็นเอกสารนี้ให้เลือก ไม่เผยแพร่ จากนั้นคลิกเลือก เอกสารที่ ต้องการแนบ เสร็จแล้ว กด ตกลง

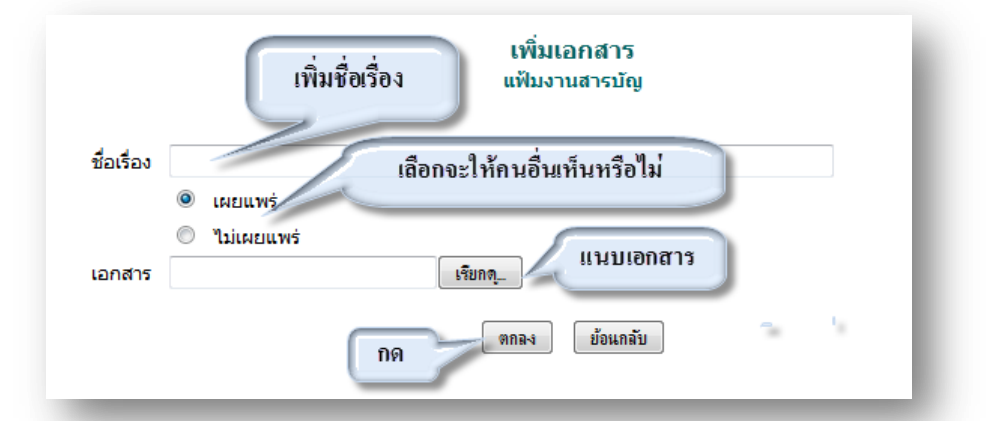

้ เสร็จแล้วจะได้ดังนี้ และสามารถ เพิ่ม ลบ แก้ไข เอกสารได้ ดังภาพ

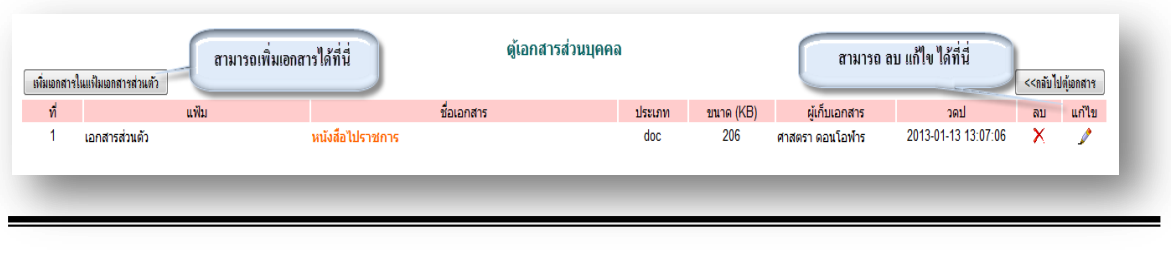

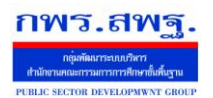

<u>-</u>

School Management Support System

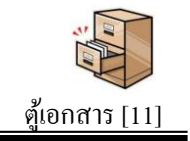

## **การค้นหาเอกสาร**

คลิกที่แถมเมนู *ต้เอกสาร ู* แล้วเลือก *ค้นหาเอกสาร* ดังภาพ

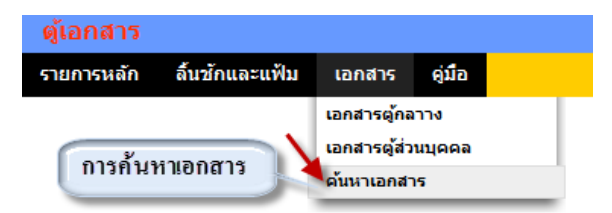

## ในการค้นหาเอกสาร ต่าง ๆ สามารถค้นหาได้ ทั้งชื่อเอกสาร และประเภทของเอกสาร ได้ ดังภาพ

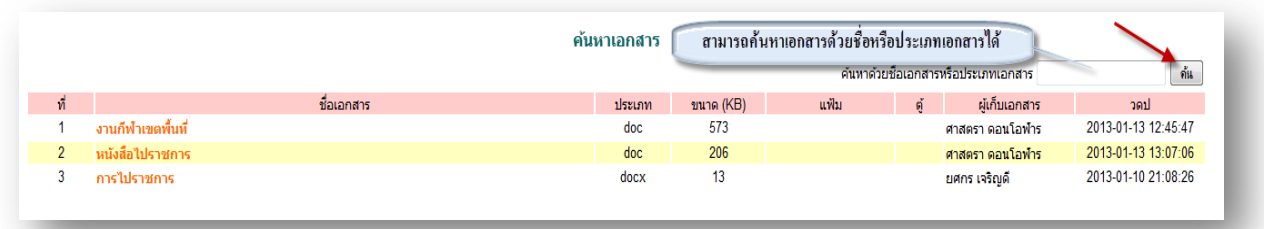

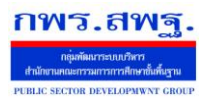

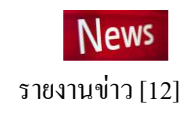

## **หมายเหตุ: ระบบงานนี้ใช้งานเช่นเดียวกันระหว่าง AMSS++ และ SMSS ภาพประกอบค่มือเป็ นภาพจาก ู AMSS++ วัตถุประสงค์**

เพื่อรายงานข่าวการแข่งขันศิลปหัตถกรรมนักเรียน ในกรณีมีการกระจายผู้รับผิดชอบการแข่งขัน แต่ละรายการ ระบบรายงานข่าวช่วยให้เกิดการรวมศูนย์ของข้อมูล ผู้ที่เกี่ยวข้องได้รับความสะดวกต่อ การส่งข่าวสารและการรับข่าวสาร

# **การใช้งาน**

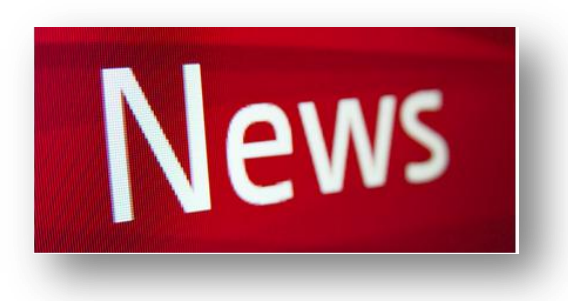

เมื่อ Login เข้าระบบแล้วคลิกเลือก รายงานข่าว

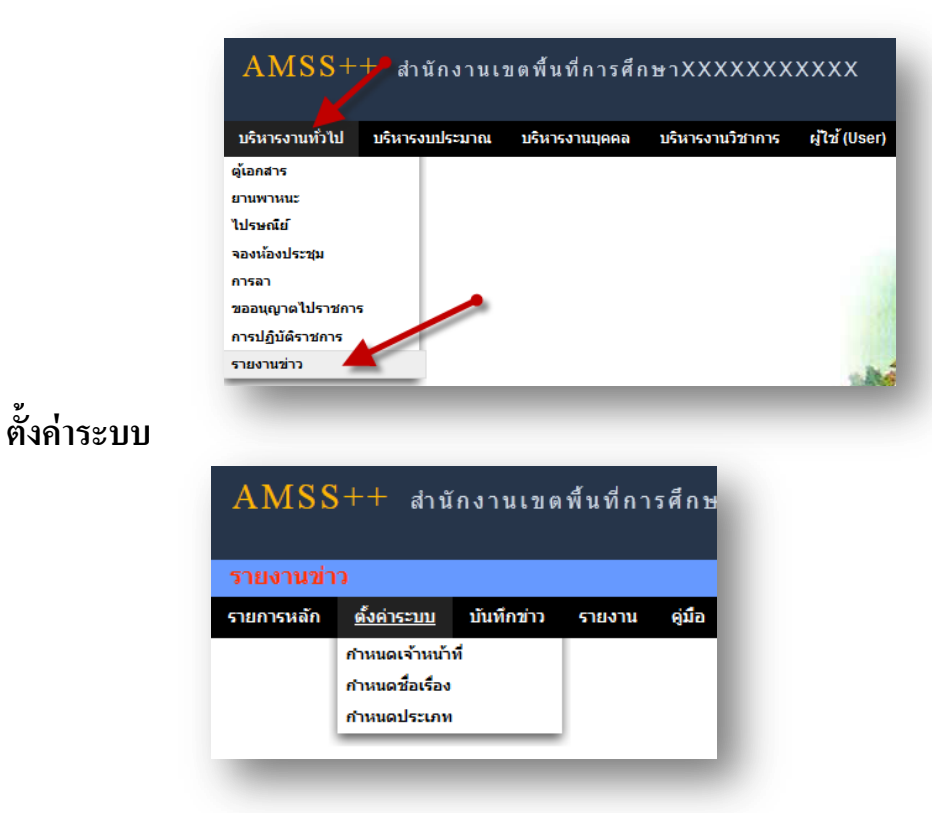

## **ก าหนดเจ้าหน้าที่**

ľ

่ ในส่วนของเจ้าหน้าที่ดูและระบบ จะทำหน้าที่กำหนด เจ้าหน้าที่ในการรายงานข่าวในหัวข้อต่าง ๆ ี สามารถกำหนดเจ้าหน้าได้มากกว่า 1 คน

School Management Support System

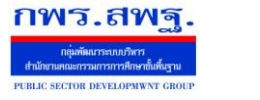

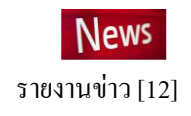

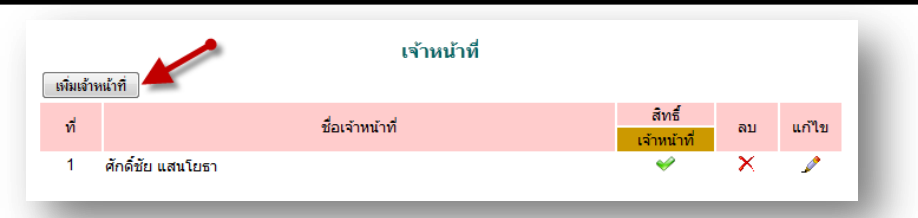

การเพิ่มเจ้าหน้าที่ คลิก <u>[ ตํแล้พแํล่</u>] แล้วทำการเลือกบุคลที่จะให้ทำหน้าที่ เป็นเจ้าหน้าที่ในการอนุญาตใน การให้เป็ นผู้รายงานข่าว

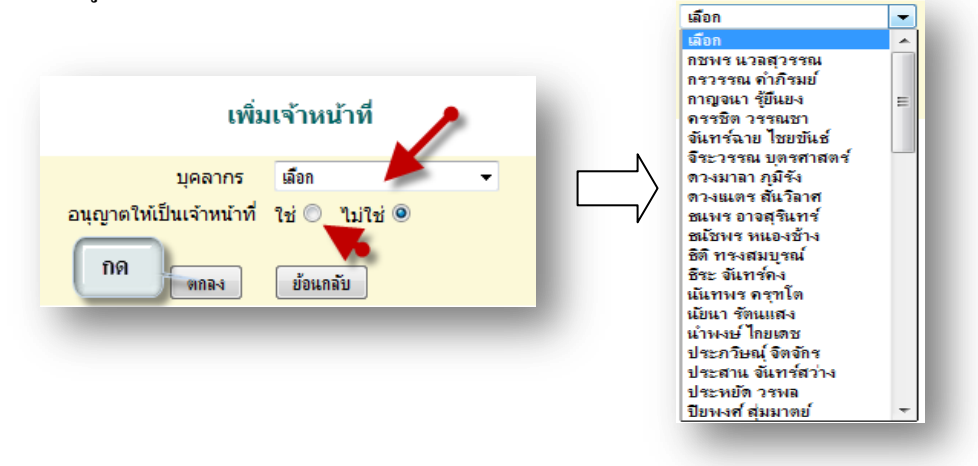

# **การก าหนดชื่อเรื่อง**

ľ

่ ในส่วนนี้เป็นการกำหนดหัวข้อเรื่องในการรายงานข่าวโดยมีรายละเอียดดังนี้

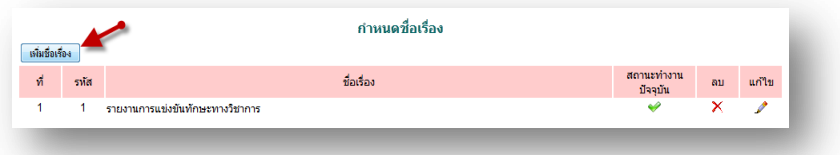

การเพิ่มหัวข้อข่าว คลิก <u>ต<sup>ำเร่งเร</sup>็ง แ</u>ล้วกรอก รหัส ชื่อเรื่อง(หัวข้อข่าว) เลือกสถานะการทำงาน (เป็นการ แสดงให้เห็นว่าหัวข้อข่าวนี้เปิดให้ใช้งานอยู่หรือไม่ในขณะนี้)

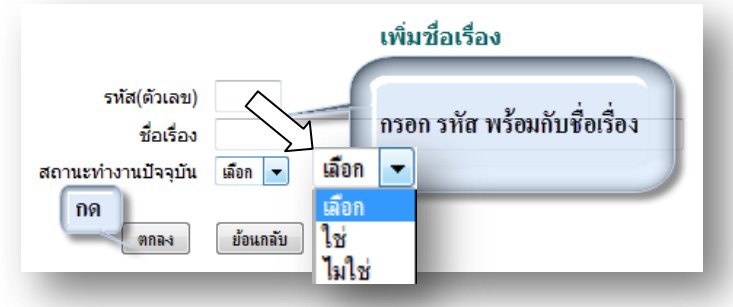

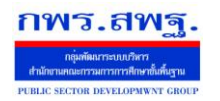

#### **การก าหนดประเภท**

่ ในส่วนนี้เป็นการกำหนดหัวข้อย่อยในการรายงานข่าว ซึ่งในการรายงานข่าวอาจมีหัวข้อย่อยต่าง ๆ มากมายเราสามารถจัดกลุ่มประเภทได้เพื่อสะดวกต่อการรายงานและค้นหา

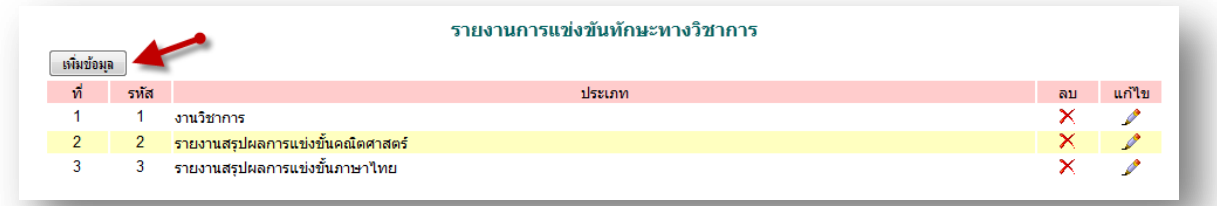

การเพิ่มประเภท คลิก แล้วกรอก รหัสและ ประเภท ดังภาพ

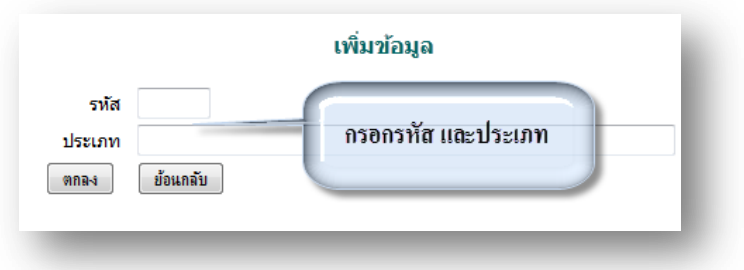

## **บันทึกข่าว**

ľ

## **เจ้าหน้าที่รายงานข่าว**

เมื่อ Login เข้าระบบแล้ว คลิกเลือก บริหารงานทัวไป คลิกเลือก ่ รายงานข่าวจะพบเมนู ดังภาพใน ส่วนของเจ้าหน้าที่รายงานข่าว จะมีหน้าที่บันทึกข่าว ดังภาพ

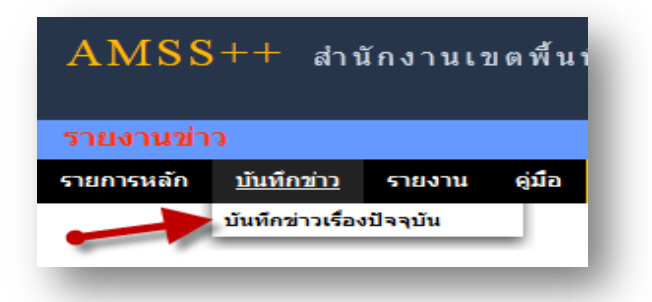

ึการบันทึกข่าว คลิก เมนู บันทึกข่าว บันทึกข่าวเรื่องปัจจุบัน จะแสดงรายละเอียดของข่าวที่ได้นำสนอไว้ แล้ว สามารถเพิ่มข่าวได้โดย

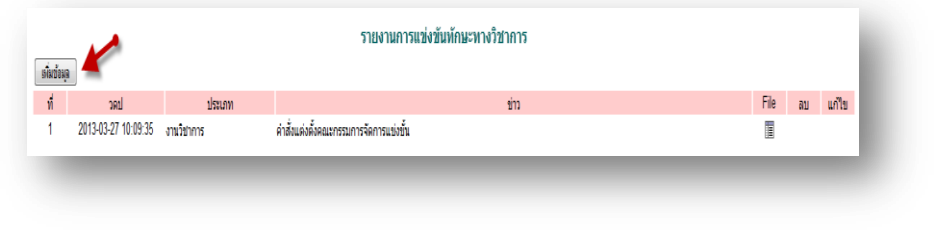

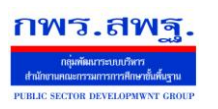

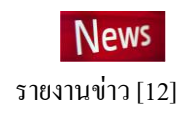

คลิก <sup>[เพิ่มข้อมุล</sup> หลังจากนั้นกรอกรายละเอียด

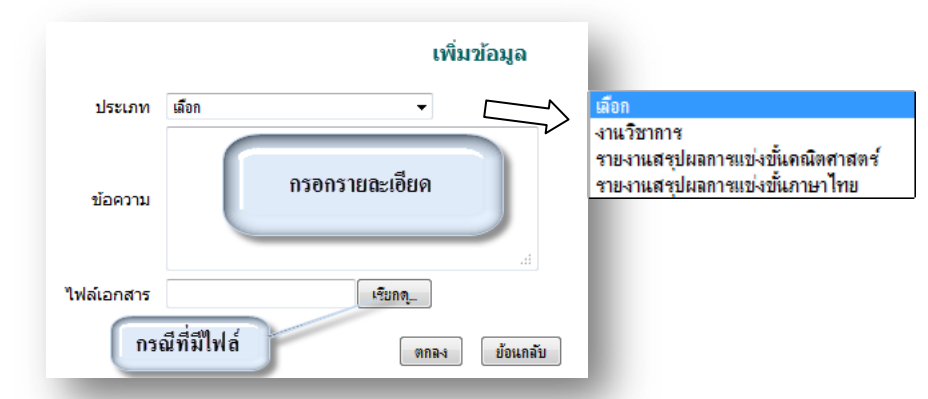

\*\* ประเภท อยู่หัวข้อการกำหนดประเภท ข้อความเป็นรายละเอียดของข่าว ในกรณีที่มีเอกสารก็สามารถ แนบไฟล์ได้

# **ผ้ใช้ทั่วไป ู**

เมื่อ Login เข้าระบบแล้วคลิกเลือก รายงานข่าว จะพบเมนู ดังภาพในส่วนของผู้ใช้ทัวไป จะเห็น ่ เฉพาะเมนูรายงาน

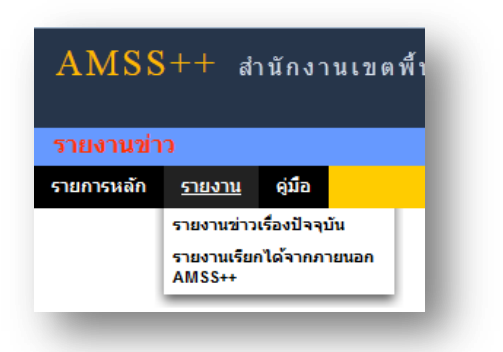

ผู้ใช้สามารถดูรายละเอียดต่าง ๆ ได้ ดังนี้

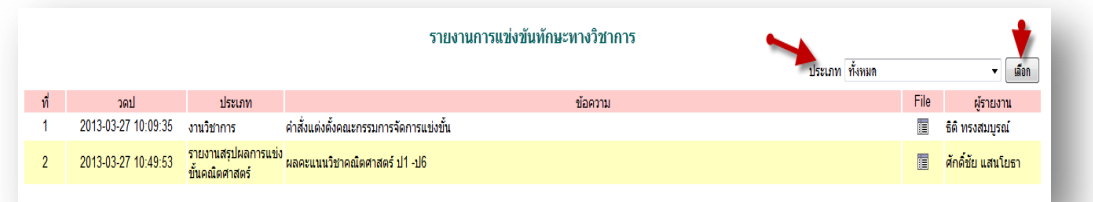

รายงานข่าวทั้งหมด ที่มีใช้ในปัจจุบัน และสามารถเลือกดูเป็นประเภท ได้ ในกรณีที่มีไฟล์แนบก็สามารถดู

รายละเอียดไฟล์แนบได้ โดยคลิกที่

ľ

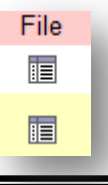

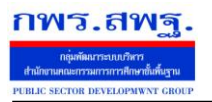

## **วัตถุประสงค์**

เพื่อใช้เป็ นมาตรฐานการศึกษาของสถานศึกษา และใช้อ้างอิงกบระบบการวางแผน ั

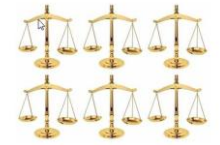

# **การตั้งค่าระบบ**

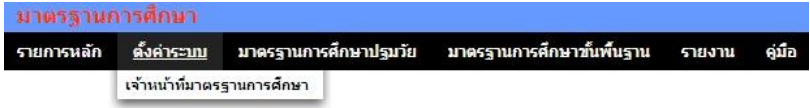

ส่วนแรก คือ การกาหนดเจ้าหน้าที่มาตรฐานการศึกษา

## **มาตรฐานการศึกษาปฐมวัย**

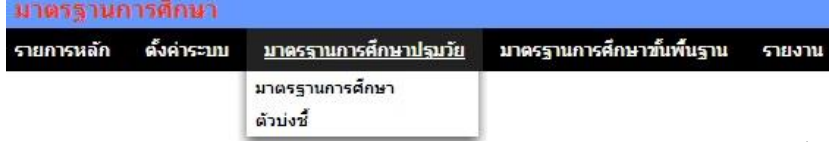

## เป็ นส่วนของการบันทึกมาตรฐานการศึกษาปฐมวัย และตัวบ่งชี้

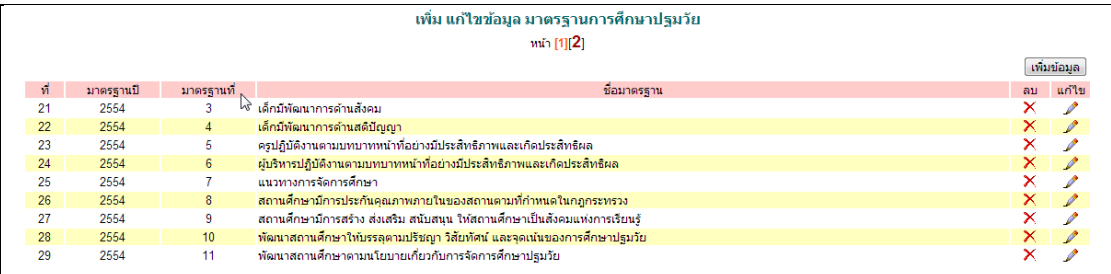

# **มาตรฐานการศึกษาขั้นพื้นฐาน**

<u>-</u>

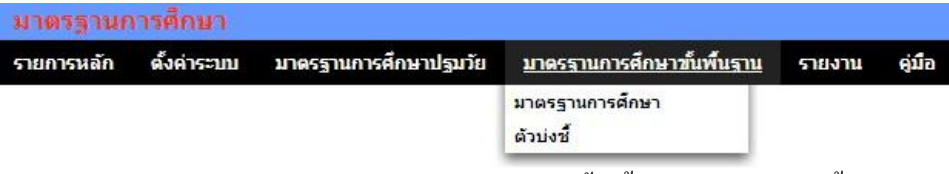

เป็ นส่วนของการบันทึกมาตรฐานการศึกษาขั้นพื้นฐาน และตัวบ่งชี้

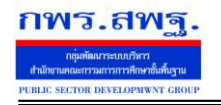

มาตรฐานการศึกษา [13]

#### เพิ่ม แก้ไข มาตรฐานการศึกษาขั้นพื้นฐาน ้<sup>าน</sup>า [1][2]

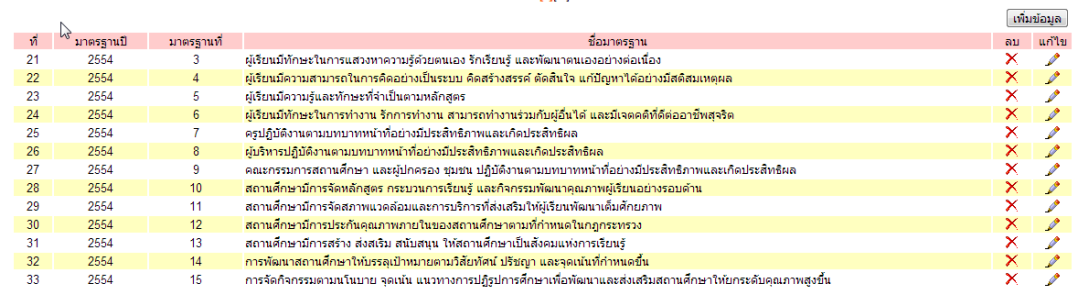

#### **รายงาน**

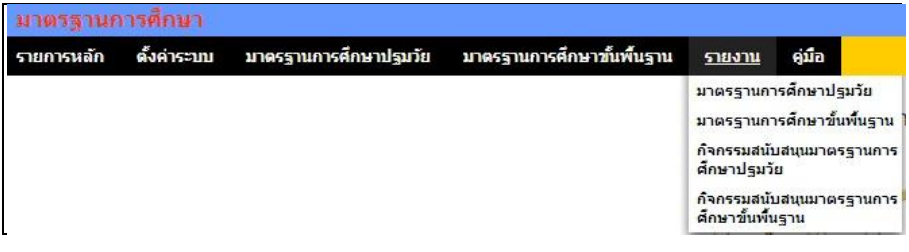

# รายงานแสดงมาตรฐานการศึกษา และที่ส าคัญแสดงความเชื่อมโยงไปสู่โครงการในระบบ

#### การวางแผน

<u>-</u>

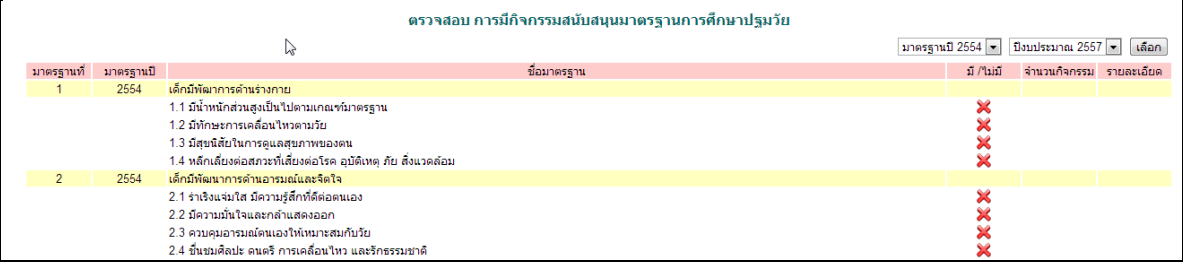

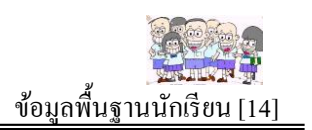

## **วัตถุประสงค์**

เพื่อใช้ประโยชน์จากข้อมูลนักเรียนในด้านต่าง ๆ ซึ่งนอกจากการใช้ประโยชน์โดยตรงที่ ี ทุกคนเข้าถึงได้โดยง่ายแล้ว ข้อมูลนักเรียนยังจำเป็นต่อระบบอื่น ๆ อีกหลายระบบ เช่น ึการมาเรียน ออมทรัพย์นักเรียน ตรวจสุขภาพนักเรียน เป็นต้น

# **การตั้งค่าระบบ**

<u>-</u>

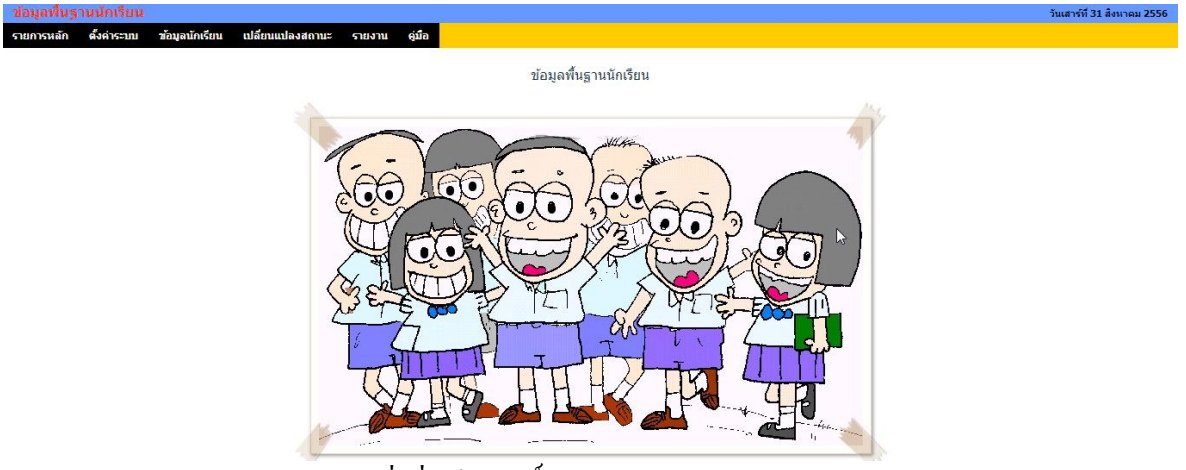

ี ส่วนแรก คือ การกำหนดเจ้าหน้าที่ ซึ่งเป็นสิทธิ์ของผู้ดูแลระบบข้อมูลนักเรียน

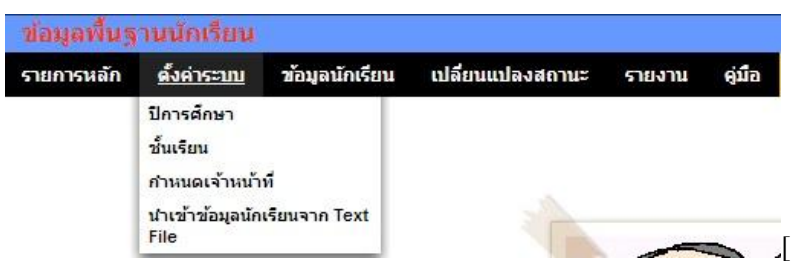

ี เมื่อกำหนดเจ้าหน้าที่แล้ว บุคคลที่ถูกกำหนดสามารถดำเนินการในรายการอื่น ๆ ในฐานะ เจ้าหน้าที่ได้ แต่ทั้งนี้ หากไม่กาหนดเจ้าหน้าที่ ผู้ดูแลระบบข้อมูลสามารถด าเนินการอื่น ๆ ได้เอง **รายการเมนูก าหนดปี การศึกษา** จ าเป็ นต้องกาหนดปี การท างานปัจจุบัน **รายการเมนูก าหนดชั้นเรียน รายการเมนูก าหนดเจ้าหน้าที่** รายการเมนูนำเข้าข้อมูลจากไฟล์ เป็นส่วนของการนำไฟล์ข้อมูลเข้าจาก Text File

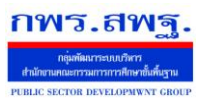

School Management Support System

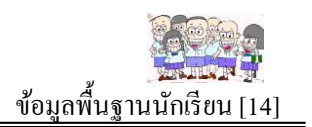

## **ข้อมูลนักเรียน**

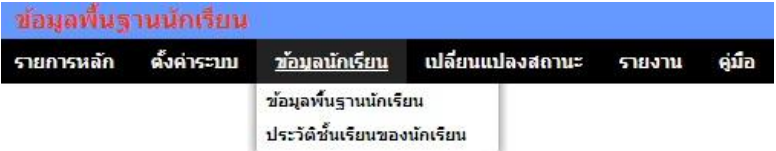

เป็นส่วนของการบันทึกแก้ไขข้อมูลนักเรียน และบันทึกประวัติชั้นเรียนของนักเรียน ซึ่ง ี่ เมื่อนักเรียนได้เลื่อนชั้นก็ยังสามารถทราบได้ถึงปีก่อน ๆ ว่าเรียนอยู่ชั้นไหน ห้องไหน

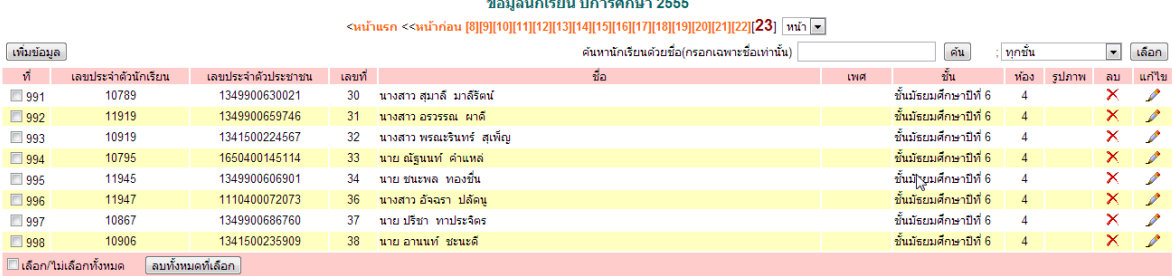

# **เปลี่ยนแปลงสถานะ**

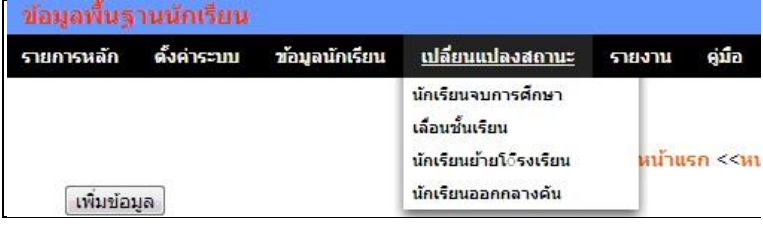

การเปลี่ยนแปลงสถานะนักเรียน จะกระท าเมื่อนักเรียนจบการศึกษา เลื่อนชั้นเรียน นักเรียนย้ายโรงเรียน หรือนักเรียนออกกลางคัน

#### **รายงาน**

<u>-</u>

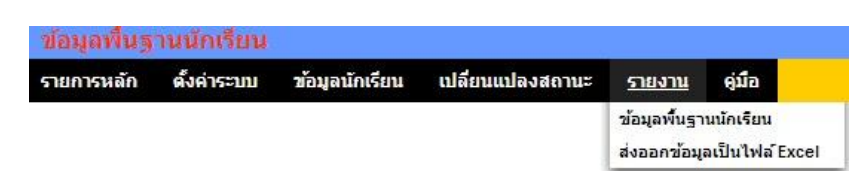

การรายงานเป็ นการแสดงข้อมูลในรูปแบบตาราง และสามารถส่งออกเป็ นไฟล์ Excel

School Management Support System

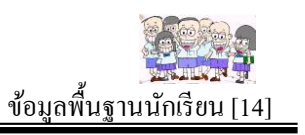

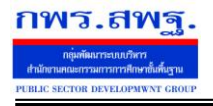

<u>-</u>

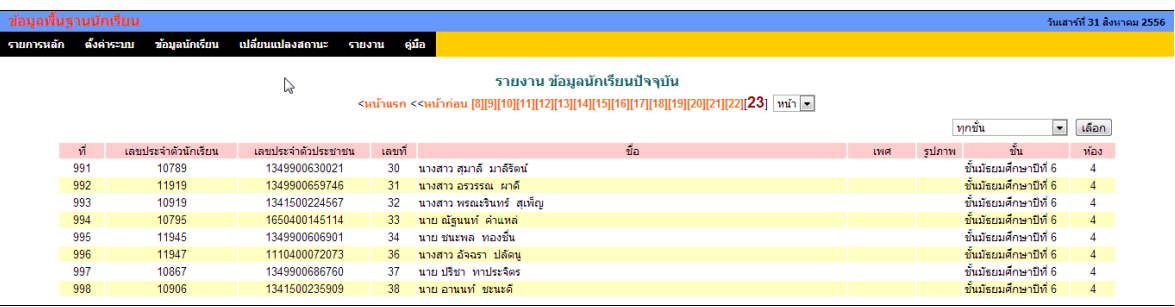

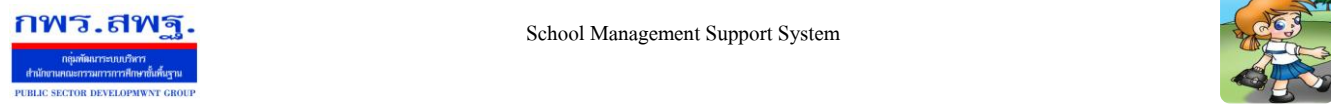

ľ

School Management Support System

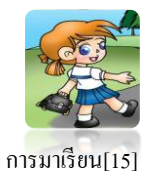

# **ค่มือการใช้งาน ู**

### **ระบบการมาเรียน**

## 1. หน้าแรกของระบบการมาเรียน

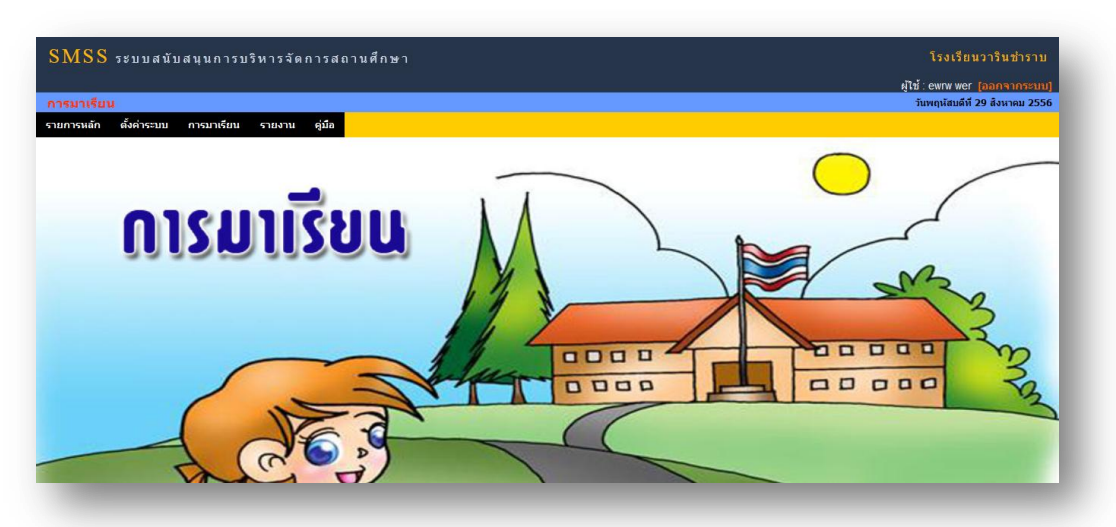

ภาพที่ 1 ระบบการมาเรียน

2. **เมนู ตั้งค่าระบบ** ประกอบด้วย เมนูย่อย 2 เมนู คือ กำหนดปีการศึกษา และกำหนดผู้ใช้งาน

2.1 เมนู กำหนดปีการศึกษา ผู้ที่ทำหน้าที่เป็นแอคมินของระบบจะเป็นผู้ที่ทำหน้าที่กำหนดปีการศึกษา และ เปิ ดใช้งานปี การศึกษานั้นๆ เพื่อที่จะใช้ในการบันทึกข้อมูล การมาเรียน ดังภาพที่ 2

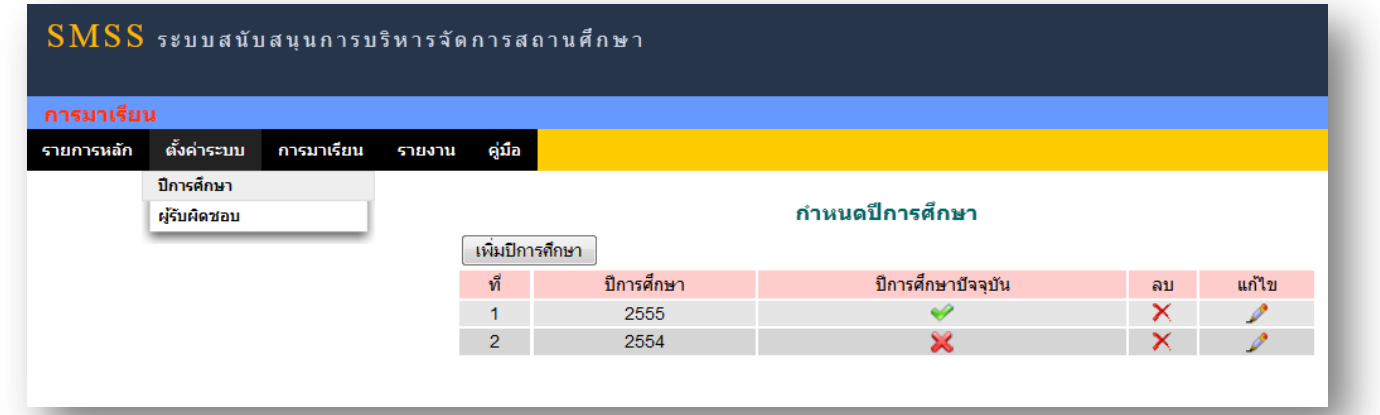

ภาพที่ 2 เมนู กาหนดปี การศึกษา

2.2 **เมนู กำหนดผู้รับผิดชอบ** ผู้ดูแลระบบจะเป็นผู้ เพิ่ม ลบ แก้ไข และกำหนดสิทธิ์ให้กับผู้ใช้งานที่เป็นครู ประจำชั้นหรือผู้ที่จะทำหน้าที่ในการบันทึกการมาเรียน ในระบบ ดังภาพที่ 3

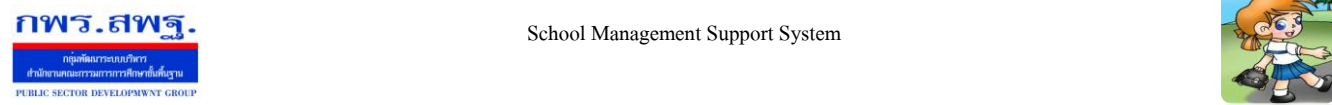

ľ

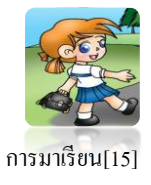

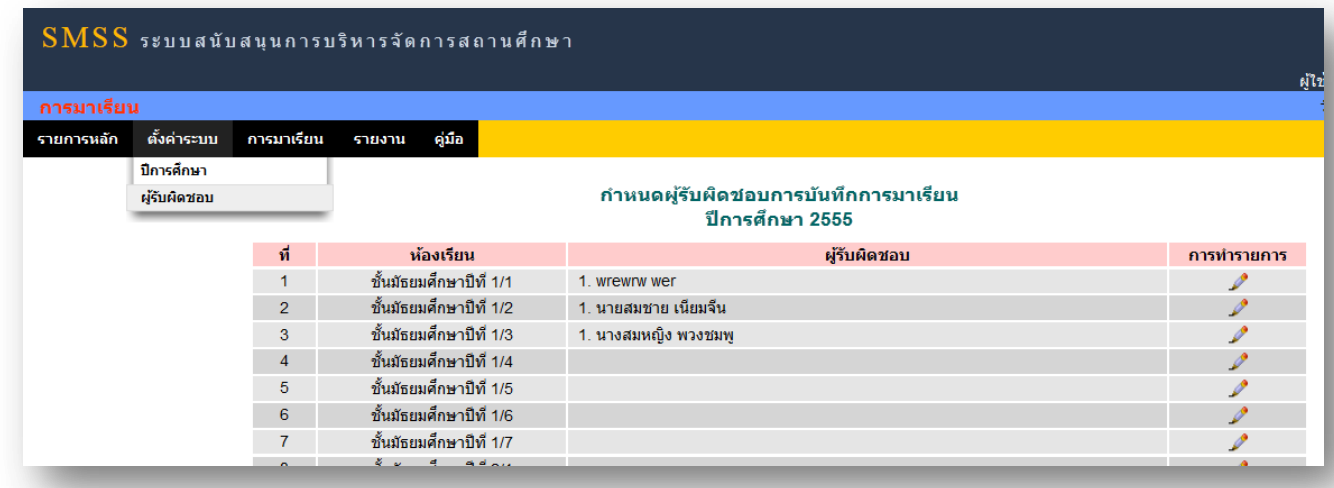

ภาพที่ 3 เมนู กาหนดผู้รับผิดชอบ

3. **เมนู การมาเรียน** ประกอบด้วยเมนูย่อย 2 เมนู คือ บันทึกการมาเรียนวันปัจจุบัน และบันทึกการมาเรียนย้อนหลัง ดังภาพที่ 4

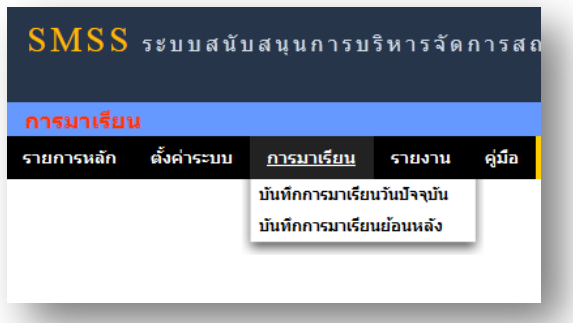

ภาพที่ 4 เมนู การมาเรียน

3.1 **เมนู บันทึกการมาเรียนวันปัจจุบัน** เป็ นเมนูที่ใช้ในการบันทึกการมาเรียนของนักเรียน ซึ่งผู้ใช้งานที่ถูก กาหนดสิทธิ ์การใช้งานให้เป็ นครูประจ าชั้นใด ก็จะสามารถบันทึกการมาเรียนได้เฉพาะในชั้นนั้น

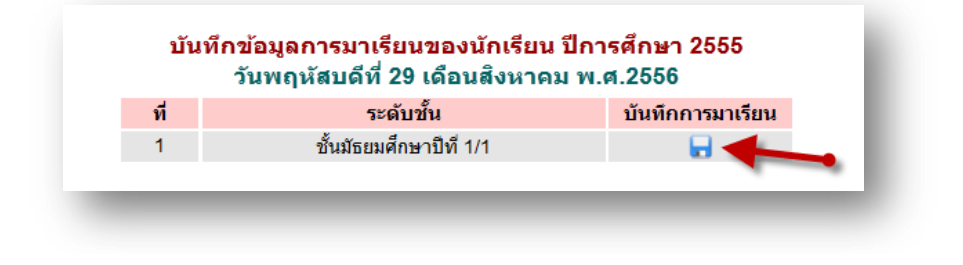

ภาพที่ 5 เมนู การบันทึกการมาเรียนวันปัจจุบัน

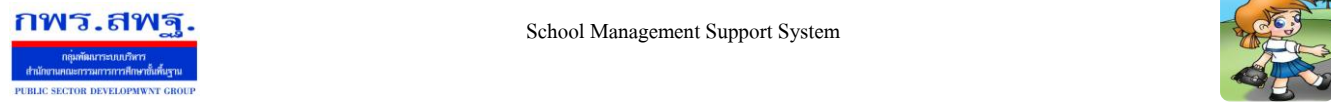

ľ

School Management Support System

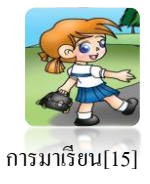

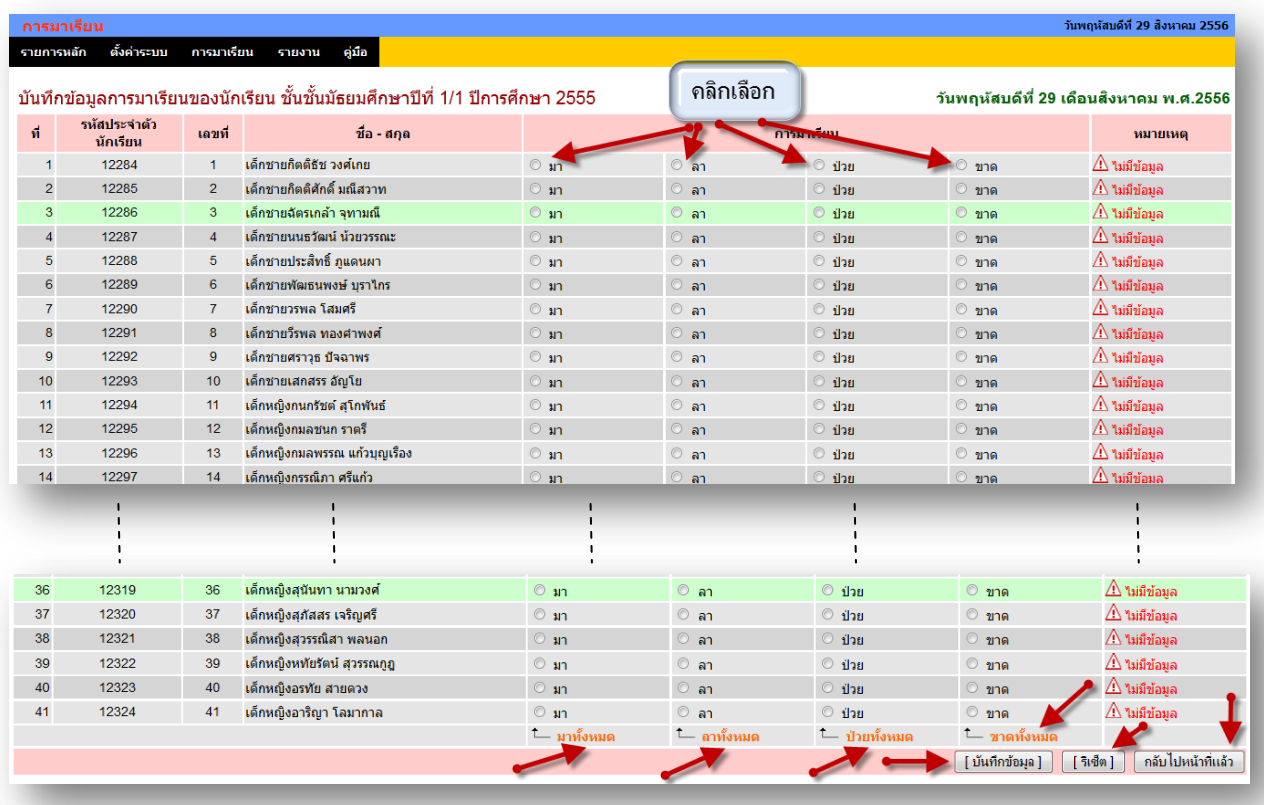

ภาพที่ 6 แสดงการเลือก

3.2 **เมนู บันทึกการมาเรียนย้อนหลัง** เป็ นเมนูที่ใช้ในการบันทึกการมาเรียนของนักเรียนย้อยหลัง ซึ่งผู้ใช้งานที่ถูก กำหนดสิทธิ์การใช้งานให้เป็นครูประจำชั้นใด ก็จะสามารถบันทึกการมาเรียนได้เฉพาะในชั้นนั้นดังภาพที่ 7

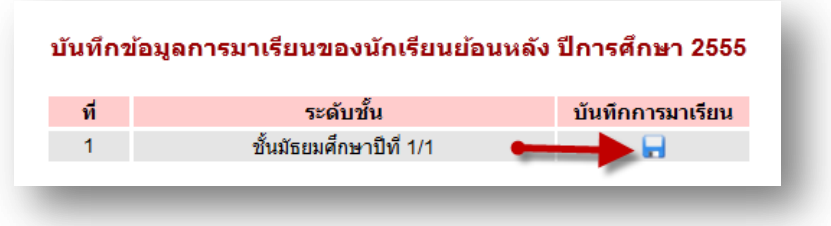

## ภาพที่ 7 เมนู การบันทึกการมาเรียนย้อนหลัง
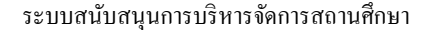

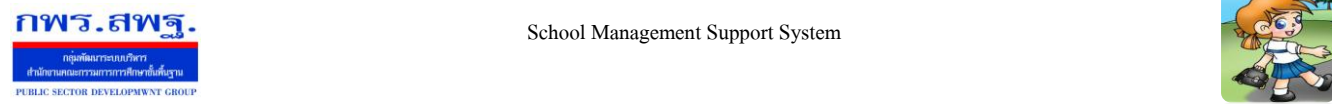

ľ

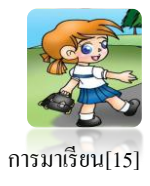

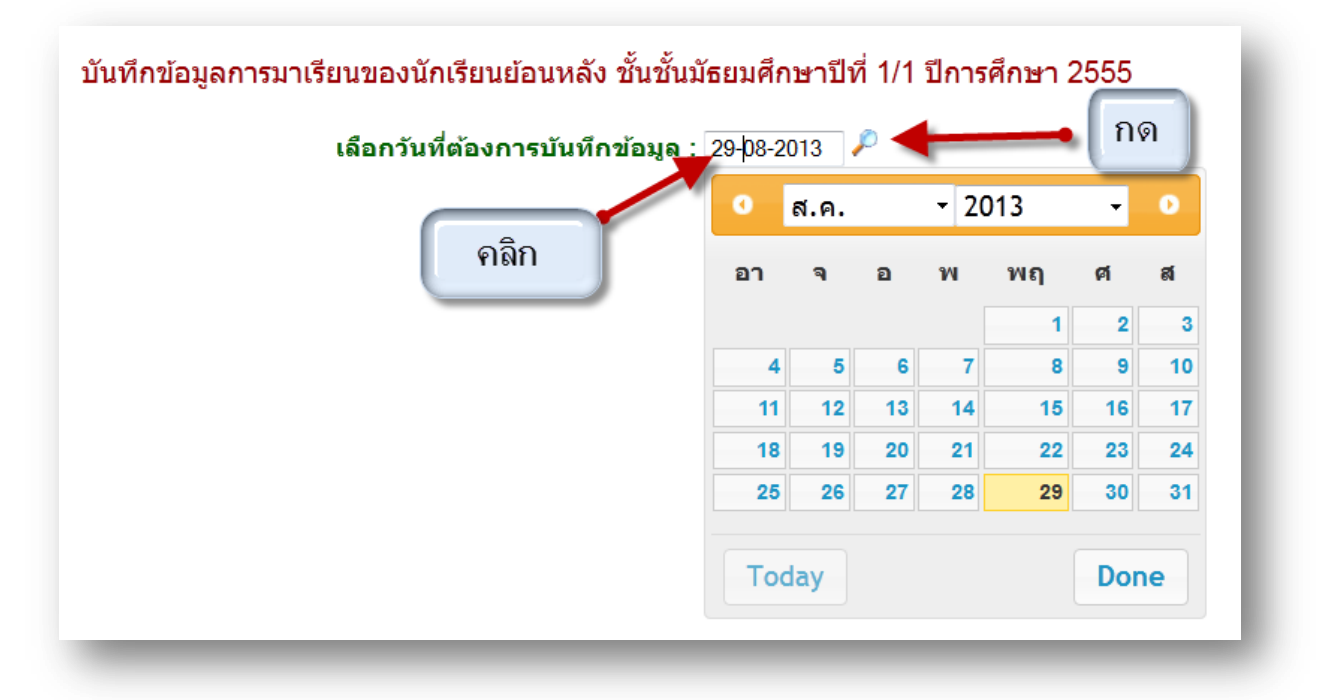

# ภาพที่ 8 เมนู เลือกวันที่ต้องการบันทึกการมาเรียนย้อยหลัง

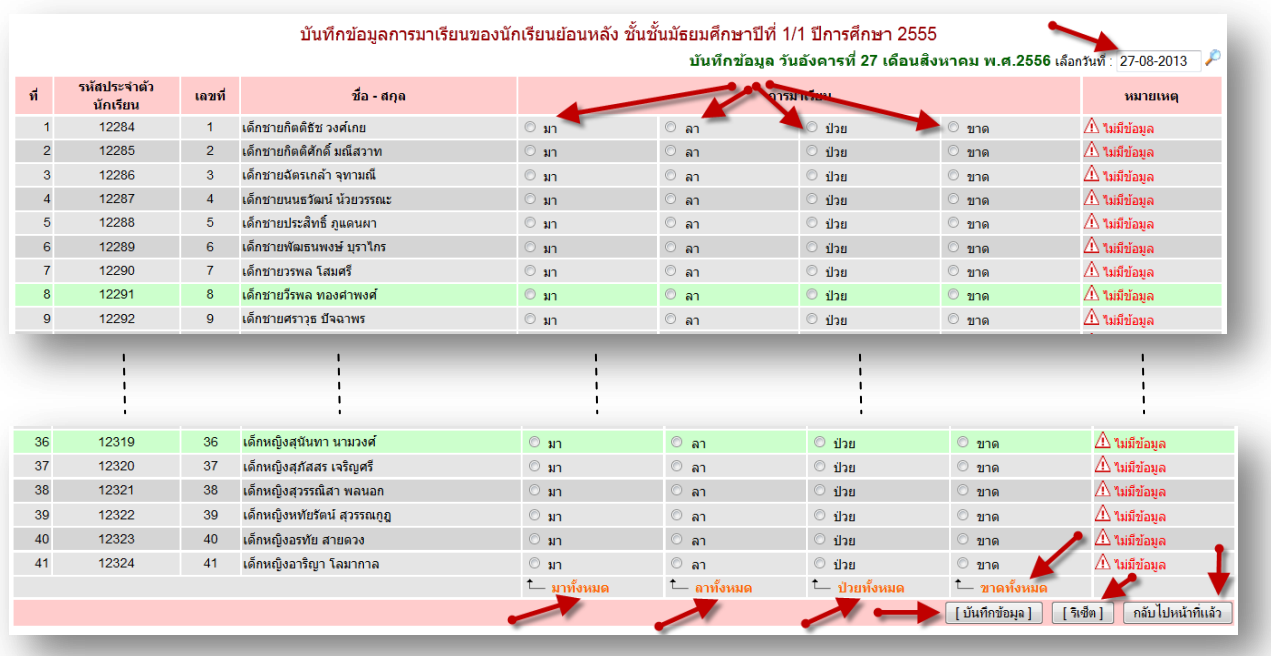

ภาพที่ 9 เมนู แสดงการเลือก

4. **เมนู รายงาน** จะเป็ นส่วนที่แสดงรายงานการมาเรียน จะประกอบด้วยเมนูยอย ่ 3 เมนูคือ การมาเรียนประจ าวัน ราย ห้องเรียน และรายบุคคล ดังภาพที่ 10

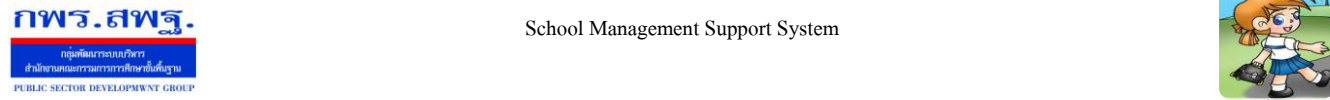

ľ

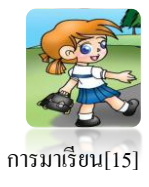

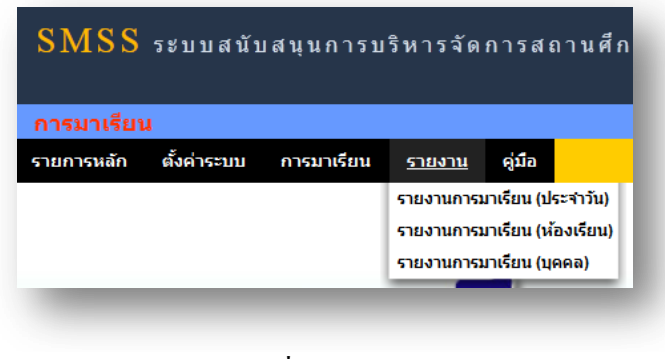

## ภาพที่ 10 เมนูรายงาน

4.1 **เมนู รายงานการมาเรียน(ประจ าวัน)** เป็ นส่วนที่แสดงรายงาน การมาเรียนประจ าวันของนักเรียนที่ยังมี ี สถานะ กำลังศึกษาอยู่ ซึ่งการแสดงรายงานจะแสดงจากภาพรวมทั้งหมดทุกระดับชั้น แล้วจึงแยกมาเป็นรายห้อง ให้ ดูที่รายละเอียด ดังภาพที่ 11-12

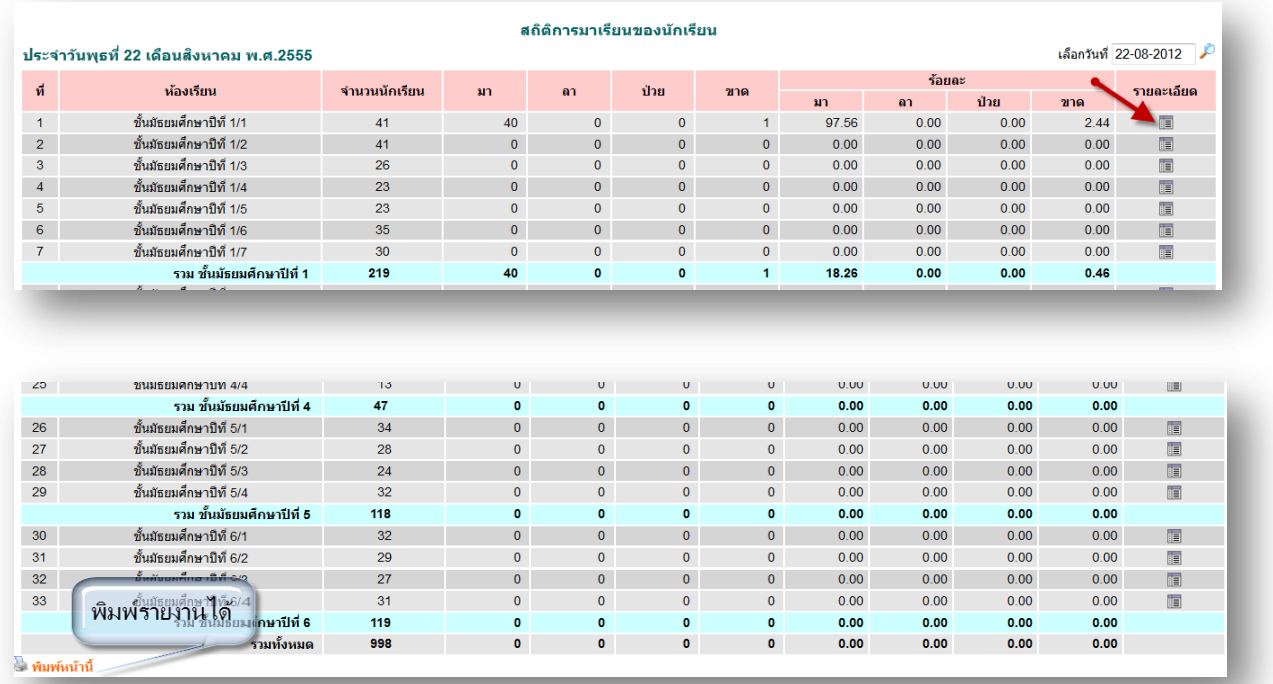

ภาพที่ 11 เมนู รายงานการมาเรียน (แสดงรายงานทุกระดับชั้น)

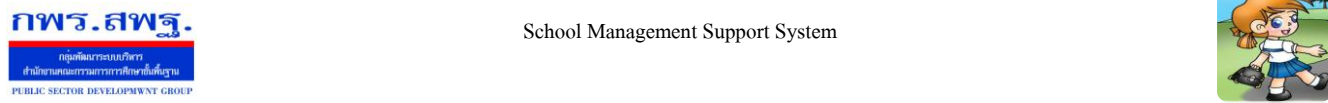

ľ

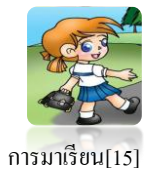

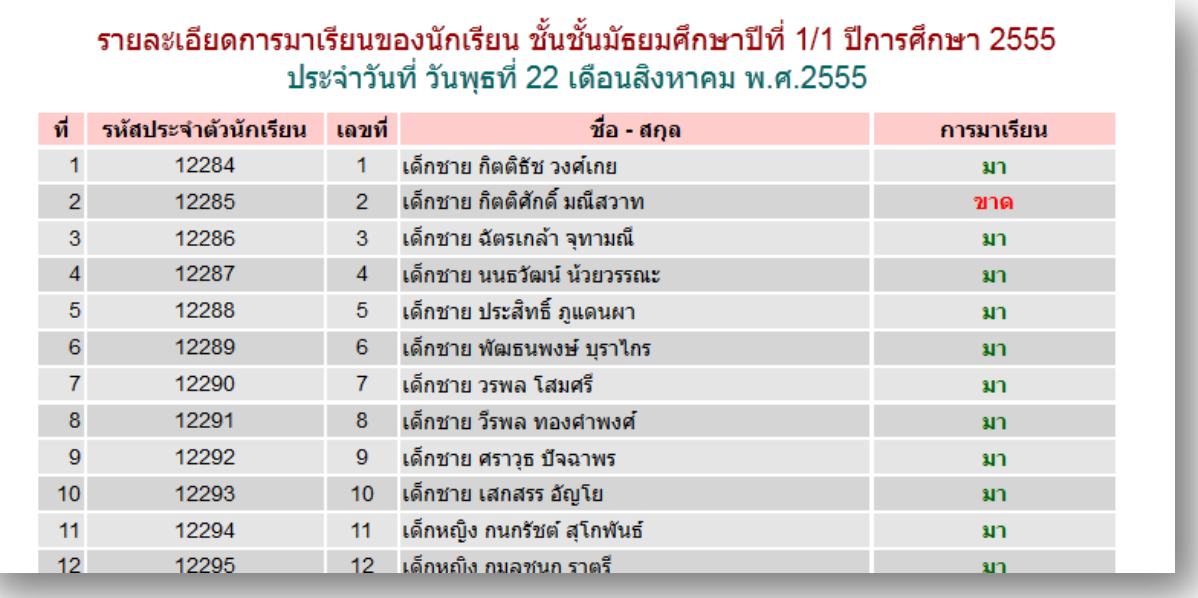

ภาพที่ 12 เมนู รายงานการมาเรียน (แสดงรายงานแยกตามชั้นเรียนที่เลือก)

4.2 **เมนู รายงานการมาเรียน(ห้องเรียน)** เป็ นส่วนที่แสดงรายงาน การมาเรียนประจ าวันของนักเรียนที่ยังมีสถานะ ึ กำลังศึกษาอยู่ ซึ่งการแสดงรายงานจะแสดงแยกมาเป็นรายห้อง ให้ดูที่รายละเอียด ดังภาพที่ 13-15

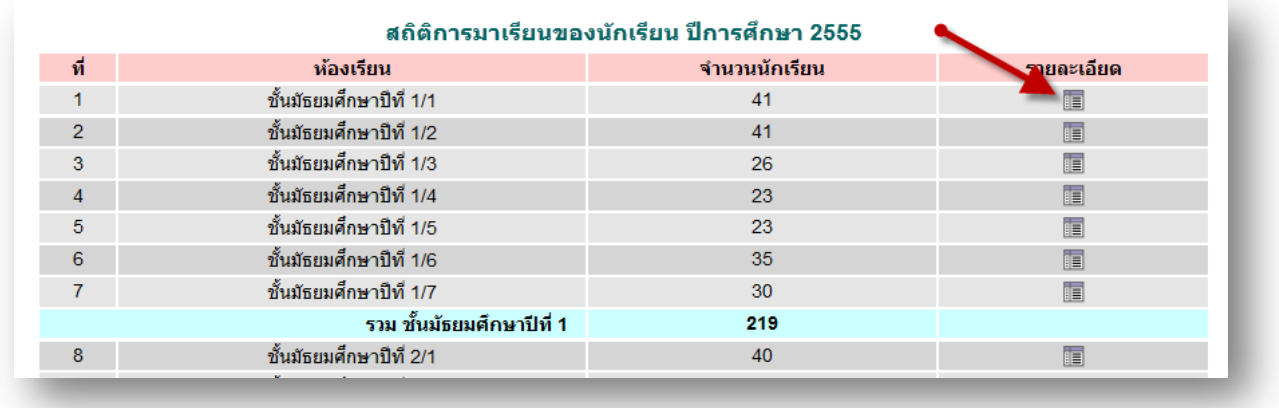

ภาพที่ 13 เมนู รายงานการมาเรียน (ห้องเรียน)

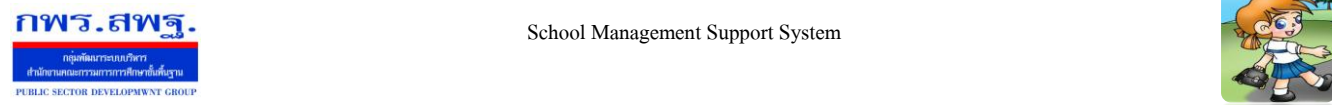

ľ

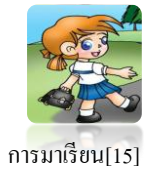

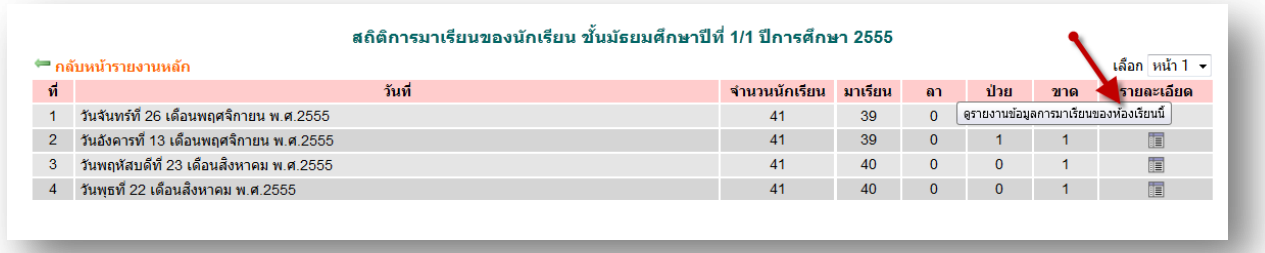

### ภาพที่ 14 เมนู รายงานการมาเรียน (ห้องเรียน)

### รายละเอียดการมาเรียนของนักเรียน ชั้นชั้นมัธยมศึกษาปีที่ 1/1 ปีการศึกษา 2555 ์<br>ประจำวันที่ วันจันทร์ที่ 26 เดือนพอศจิกายน พ.ศ.2555

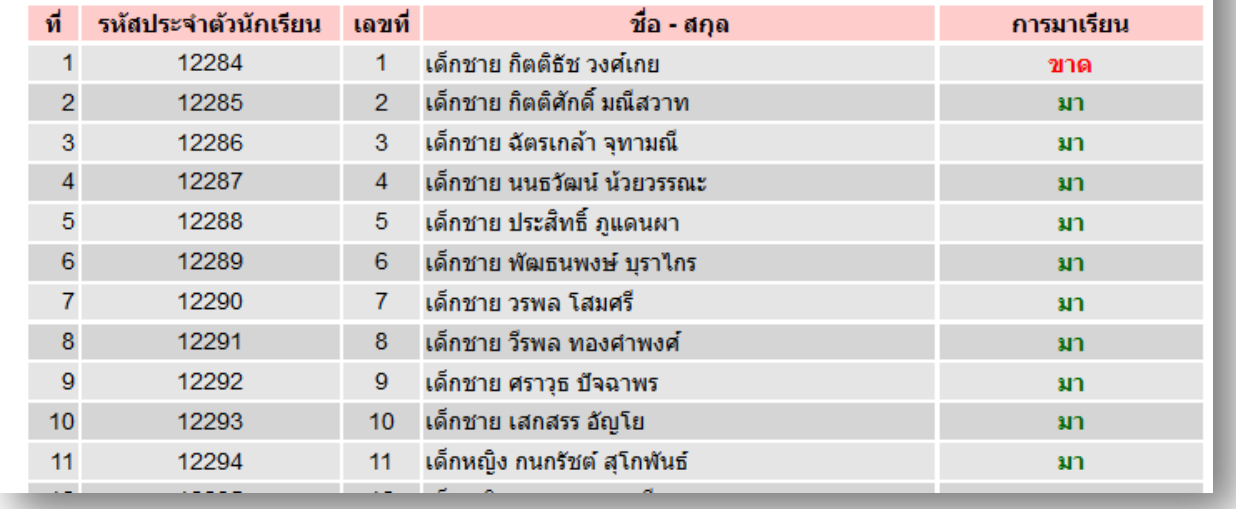

### ภาพที่ 15 เมนู รายงานการมาเรียน (ห้องเรียน)

4.3 **เมนูรายงานการมาเรียน(บุคคล)** เป็ นส่วนที่แสดงรายงาน การมาเรียนประจ าวันของนักเรียนที่ยังมีสถานะ กาลัง ศึกษาอยู่ ซึ่งการแสดงรายงานจะแสดงแยกมาเป็นรายบุคคล ให้ดูที่รายละเอียด ดังภาพที่ 16-

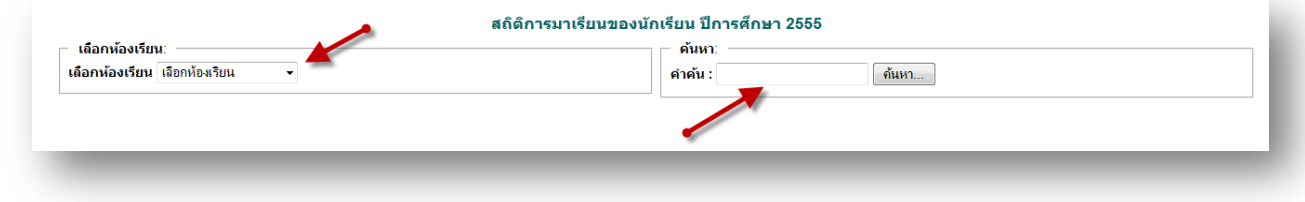

ภาพที่ 16 เมนู รายงานการมาเรียน (บุคคล)

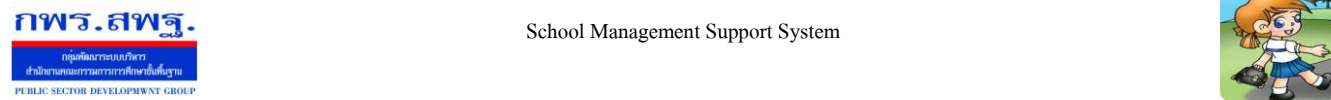

ľ

School Management Support System

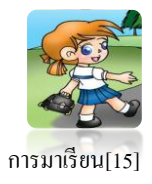

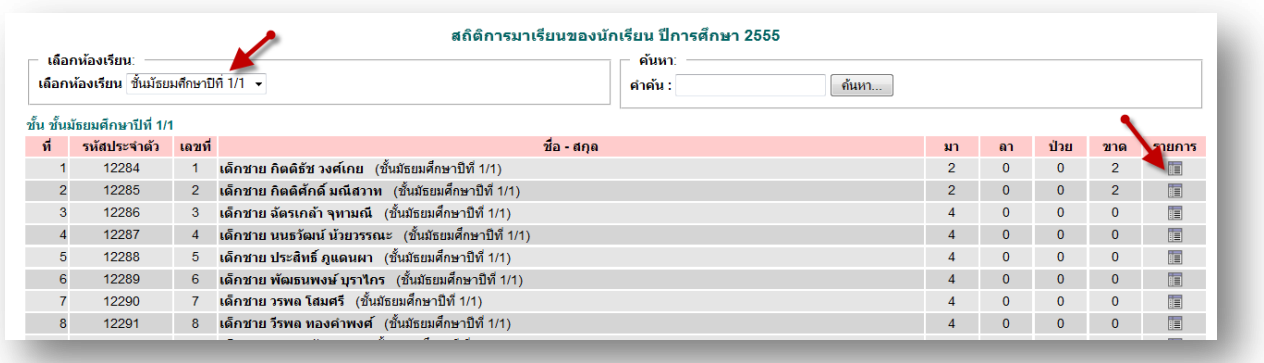

# ภาพที่ 17 เมนู รายงานการมาเรียน (บุคคล)

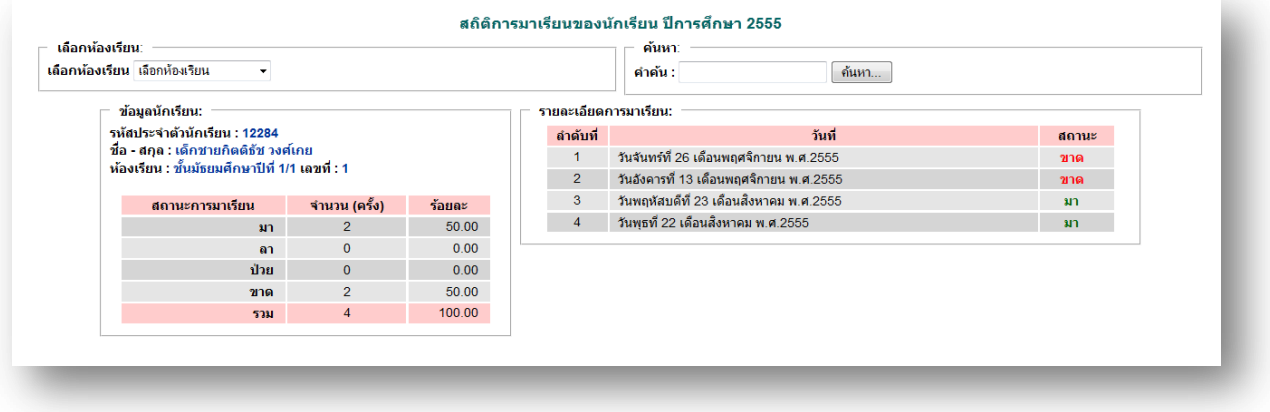

ภาพที่ 18 เมนู รายงานการมาเรียน (บุคคล)

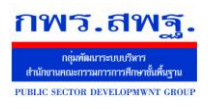

ľ

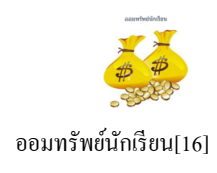

# **ค่มือการใช้งาน ู ระบบออมทรัพย์นักเรียน**

#### 1. หน้าแรกของระบบออมทรัพย์นักเรียน

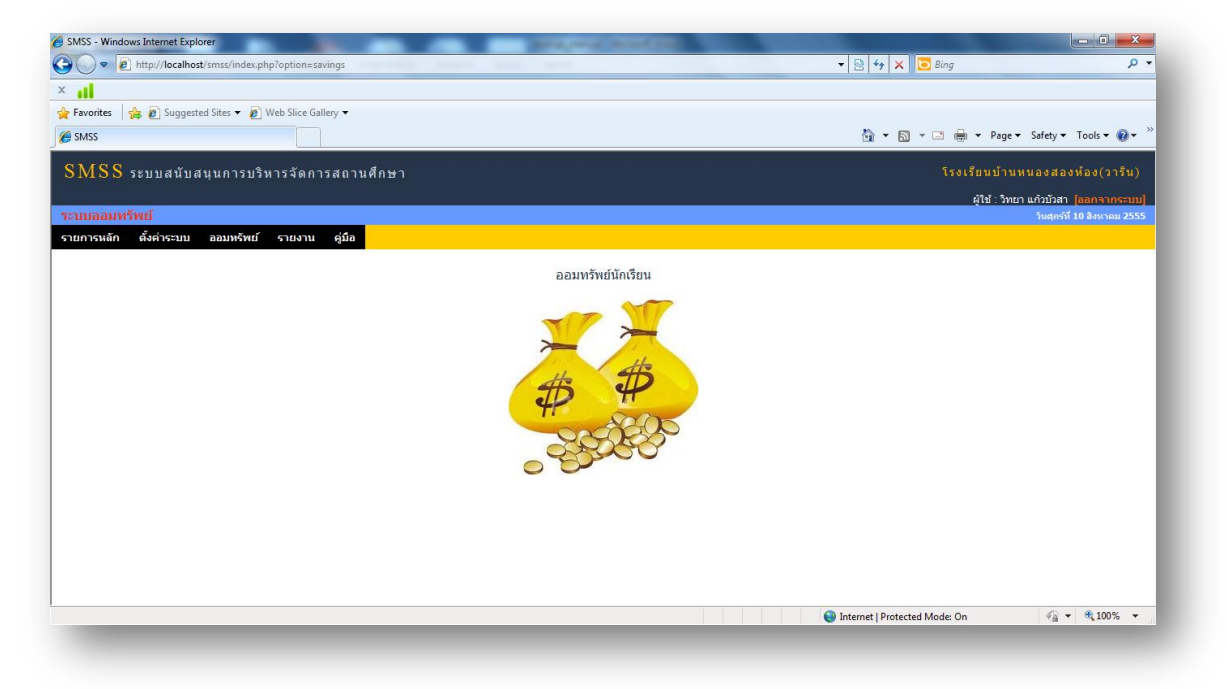

ภาพที่ 1 ระบบออมทรัพย์นักเรียน

2. **เมนูตั้งค่าระบบ** ประกอบด้วย เมนูยอย ่ 2 เมนู คือ กาหนดปี การศึกษา และกาหนดผู้ใช้งาน

่ 2.1 เมนู กำหนดปีการศึกษา ผู้ที่ทำหน้าที่เป็นแอคมินของระบบจะเป็นผู้ที่ทำหน้าที่กำหนดปีการศึกษา และ

# เปิ ดใช้งานปี การศึกษานั้นๆ เพื่อที่จะใช้ในการบันทึกข้อมูล การฝาก-ถอน ออมทรัพย์ ดังภาพที่ 2

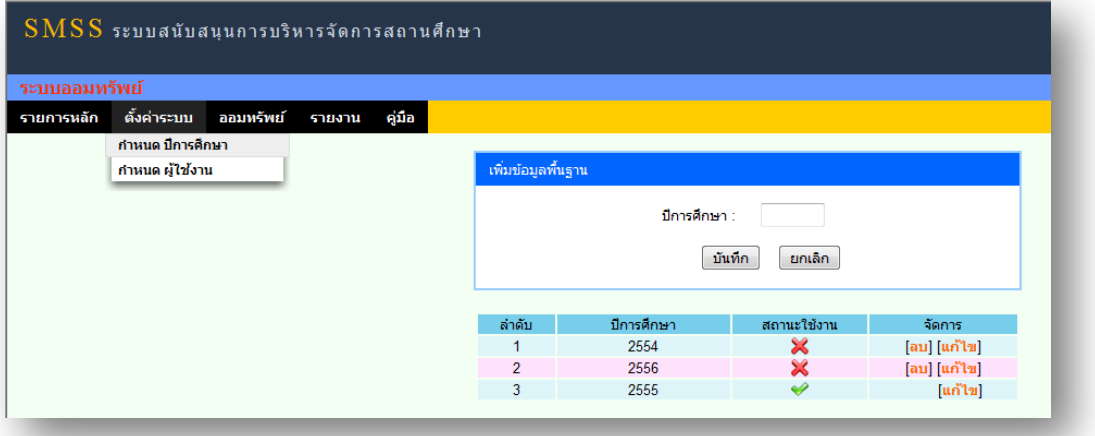

ภาพที่ 2 เมนู กาหนดปี การศึกษา

่ 2.2 **เมนู กำหนดผู้ใช้งาน** ผู้ดูแลระบบจะเป็นผู้ เพิ่ม ลบ แก้ไข และกำหนดสิทธิ์ให้กับผู้ใช้งานที่เป็นครู

ประจำชั้นหรือผู้ที่จะทำหน้าที่ในการบันทึกการฝาก-ถอนเงินออมทรัพย์ ในระบบออมทรัพย์นักเรียน ดังภาพที่ 3

School Management Support System

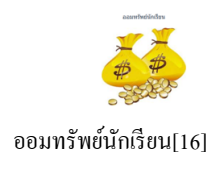

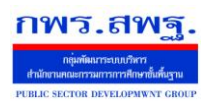

ľ

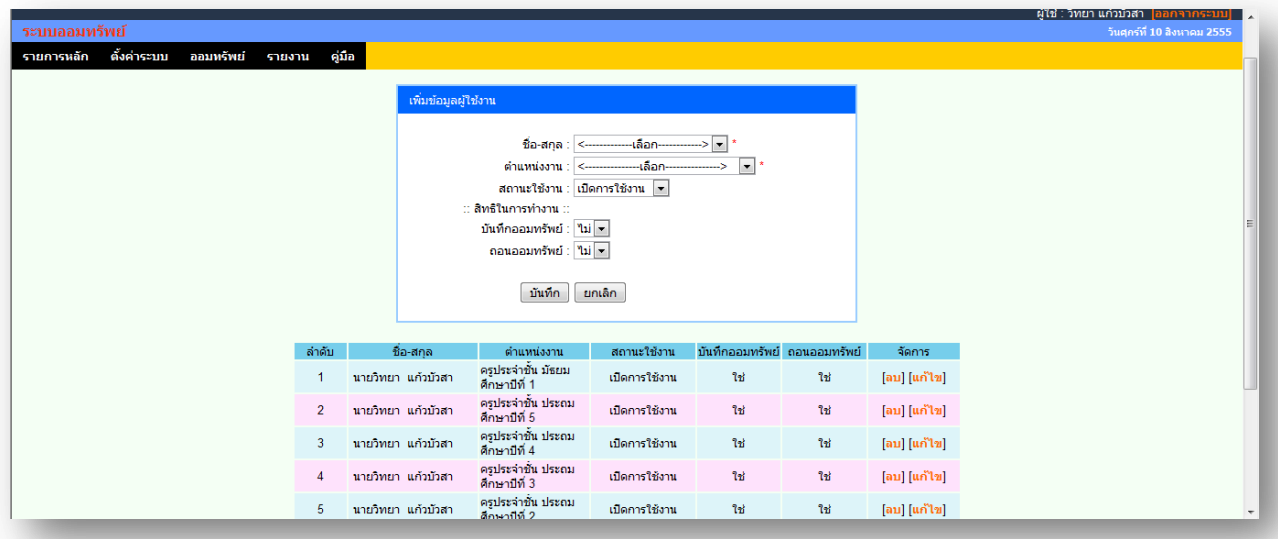

## ภาพที่ 3 เมนู กาหนดผู้ใช้งาน

3. **เมนู ออมทรัพย์** ประกอบด้วยเมนูย่อย 4 เมนู คือ ฝากเงินออมทรัพย์ แก้ไขฝากออมทรัพย์ ถอนเงินออมทรัพย์ และ ถอนเงินนักเรียนที่ส าเร็จการศึกษา ย้าย ออกกลางคันแล้ว ดังภาพที่ 4

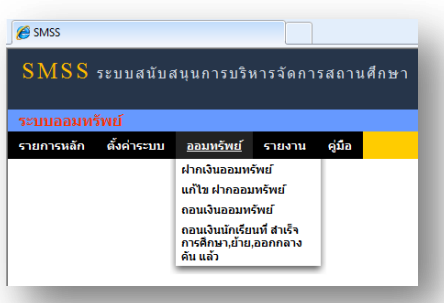

ภาพที่ 4 เมนู ออมทรัพย์

3.1 **เมนู ฝากเงินออมทรัพย์** เป็ นเมนูที่ใช้ในการบันทึกการฝากออมทรัพย์นักเรียน ซึ่งผู้ใช้งานที่ถูกกาหนด สิทธิ์การใช้งานให้เป็ นครูประจ าชั้นใด ก็จะสามารถบันทึกการฝากออมทรัพย์ได้เฉพาะในชั้นนั้น

3.1.1 ส่วนกำหนดปีการศึกษาในการบันทึก ในกรณีที่ต้องการบันทึกข้อมูลย้อนหลัง

3.1.2 ส่วนของวันเดือนปีที่ต้องการบันทึก ซึ่งเป็นรูปแบบของปฏิทินให้เลือก สามารถที่จะเลือก วัน เดือนปี ย้อนหลังไปฝากเงินออมทรัพย์ได้

3.1.3 ส่วนสำหรับเลือกชั้นเรียนที่จะบันทึกข้อมูลออมทรัพย์ ซึ่งจะสามารถเลือกได้เฉพาะชั้นที่ถูก กาหนดสิทธิ ์ให้เท่านั้น ดังภาพที่ 6

ľ

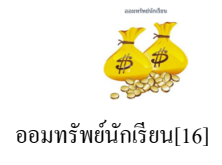

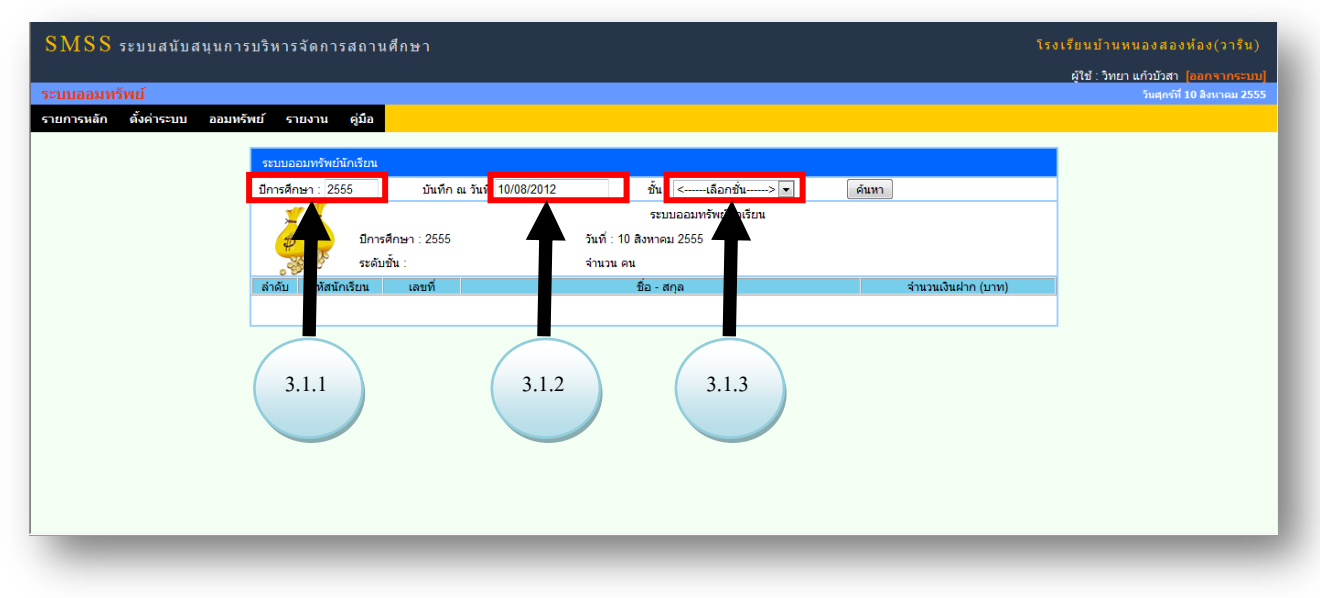

### ภาพที่ 5 เมนู ฝากเงินออมทรัพย์

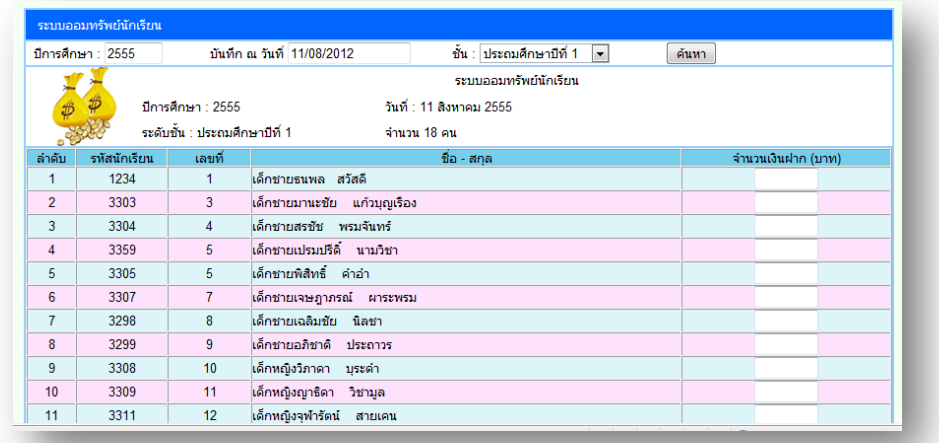

ภาพที่ 6 แสดงรายชื่อนักเรียนตามที่ค้นหา

3.2 **เมนู แก้ไขฝากออมทรัพย**์ เป็นเมนูที่ใช้สำหรับแก้ไขข้อมูลการฝากเงินออมทรัพย์นักเรียน ในกรณีที่มีการกรอก ้ข้อมูลจำนวนเงินที่ไม่ถูกต้อง ครูประจำชั้นสามารถแก้ไขรายการฝากออมทรัพย์ได้เฉพาะชั้นที่ได้รับสิทธิ์ให้เป็นครู ประจ าชั้นเท่านั้น ดังภาพที่ 7

3.2.1 เลือกชั้นเรียนที่ต้องการจะแกไขข้อมูลเงินฝากออมทรัพย์ ้

- ้ 3.2.2 เลือกวันเดือนปีที่ได้ทำการฝากออมทรัพย์ไปแล้ว เพื่อที่จะเอามาแก้ไขข้อมูล
- ้ 3.2.3 กรอกปีการศึกษาที่ได้ทำการฝากออมทรัพย์ไปแล้ว เพื่อที่จะเอามาแก้ไขข้อมูล

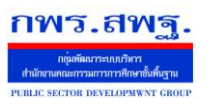

ľ

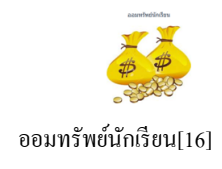

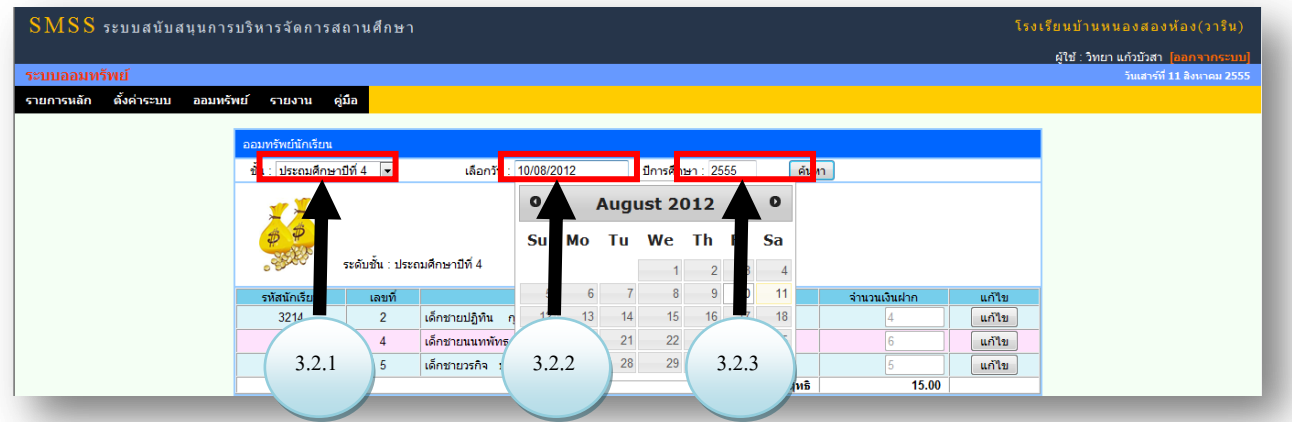

ภาพที่ 7 เมนู แกไขฝากออมทรัพย์ ้

3.3 **เมนู ถอนเงินออมทรัพย์** เป็ นเมนูที่ใช้ส าหรับถอนเงินออมทรัพย์ ในกรณีที่นักเรียนต้องการที่จะถอนเงินที่ได้ ฝากเอาไว้ ครูประจำชั้นจะเป็นผู้ที่ทำหน้าที่ในการถอนเงินออมทรัพย์นักเรียน โดยการเลือกระดับชั้นและชื่อนักเรียน ที่ต้องการที่จะถอนเงินออมทรัพย์ ดังภาพที่ 8

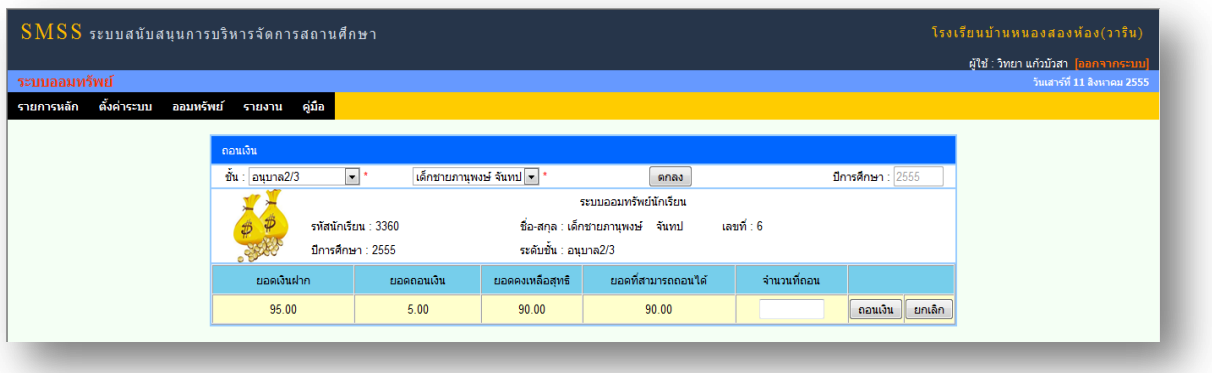

ภาพที่ 8 เมนู ถอนเงินออมทรัพย์

3.4 **เมนู ถอนเงินนักเรียนที่ส าเร็จการศึกษา ย้าย ออกกลางคันแล้ว** เป็ นเมนูที่ใช้ส าหรับถอนเงินให้กบั ้นักเรียนที่ยังมีเงินค้างอยู่ในระบบอยู่ แต่สถานะของนักเรียนนั้นอาจสำเร็จการศึกษา ย้าย หรือออกกลางคันไปแล้ว และเมื่อนักเรียนที่นั้นมาติดต่อถอนเงิน ครูที่รับผิดชอบก็ต้องทำการบันทึกการถอนเงินในส่วนของ เมนู ถอนเงิน นักเรียนที่สำเร็จการศึกษา ย้าย ออกกลางคันแล้ว ดังภาพที่ 9

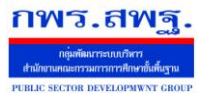

ľ

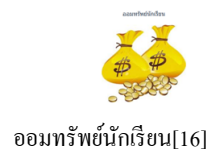

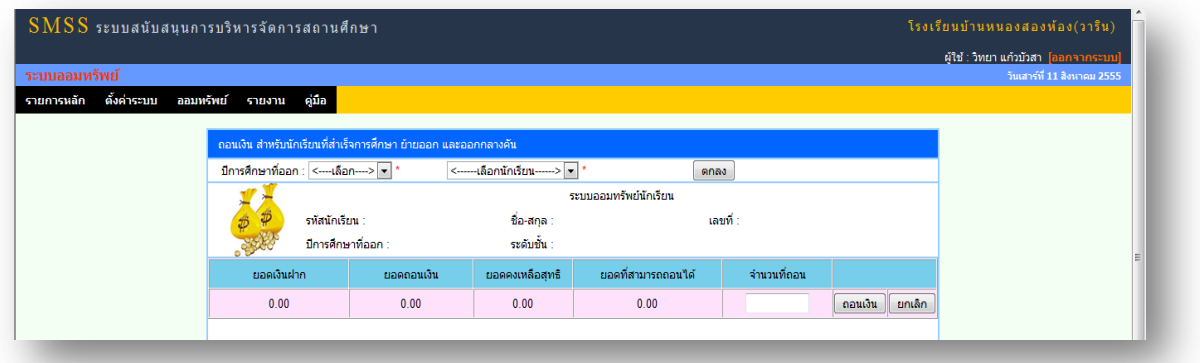

ภาพที่ 9 เมนู ถอนเงินนักเรียนที่ส าเร็จการศึกษา ย้าย ออกกลางคันแล้ว

4. **เมนู รายงาน** จะเป็นส่วนที่แสดงรายงานการฝาก-ถอนทั้งหมด จะประกอบด้วยเมนูย่อย 2 เมนูคือ เมนู ฝาก-ถอน ้ออมทรัพย์ และ เมนู ฝาก-ถอนออมทรัพย์ที่สำเร็จการศึกษา ย้าย ออกกลางคัน ดังภาพที่ 10

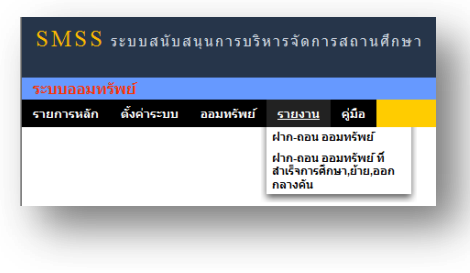

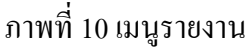

4.1 **เมนู ฝาก-ถอนออมทรัพย์** เป็ นส่วนที่แสดงรายงาน การฝาก-ถอนเงินออมทรัพย์ของนักเรียนที่ยังมี ี สถานะ กำลังศึกษาอยู่ ซึ่งการแสดงรายงานจะแสดงจากภาพรวมทั้งหมดทุกระดับชั้น แล้วจึงแยกมาเป็นรายห้อง และ แยกมาเป็ นรายบุคคล ให้ดูรายรายละเอียด การฝาก – ถอน ออทรัพย์ทั้งหมด ดังภาพที่ 11-13

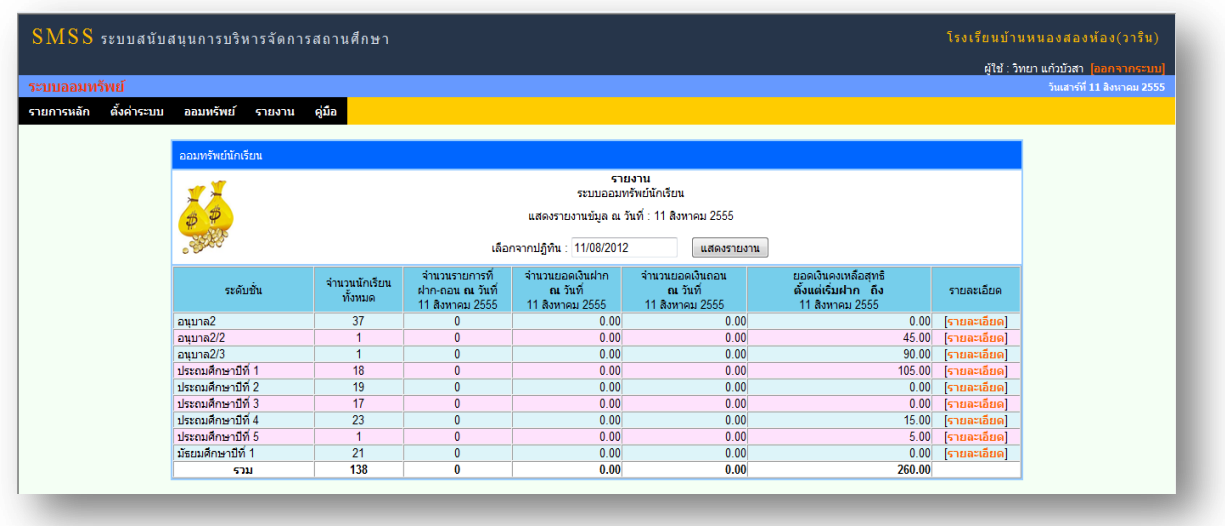

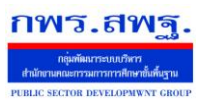

ľ

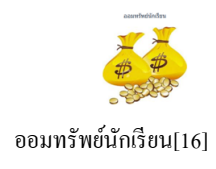

### ภาพที่ 11 เมนู ฝาก-ถอนออมทรัพย์ (แสดงรายงานทุกระดับชั้น)

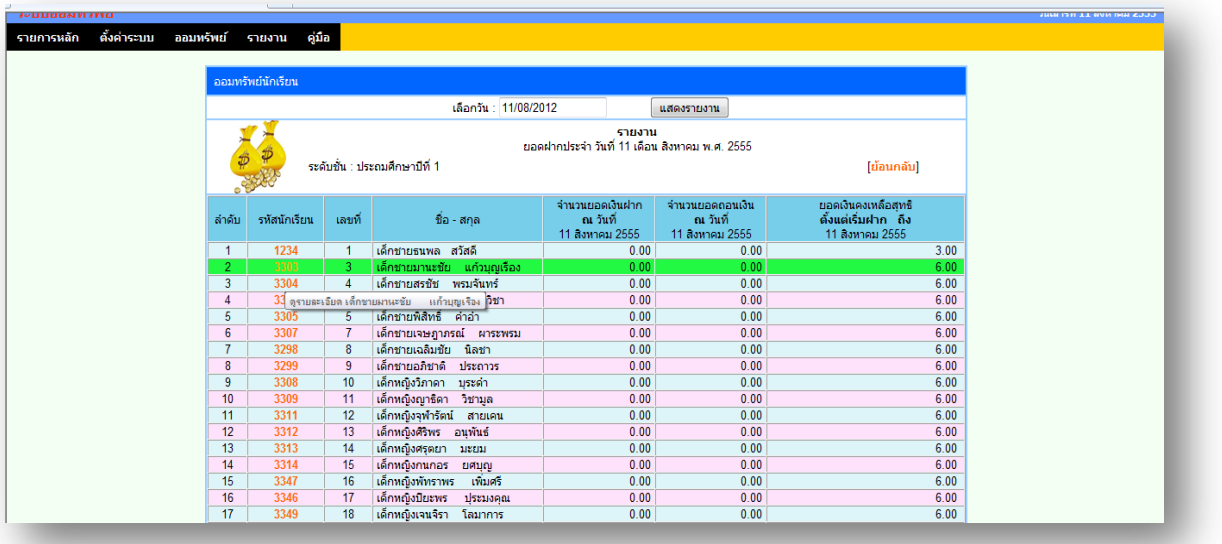

## ภาพที่ 12 เมนู ฝาก-ถอนออมทรัพย์ (แสดงรายงานแยกตามชั้นเรียนที่เลือก)

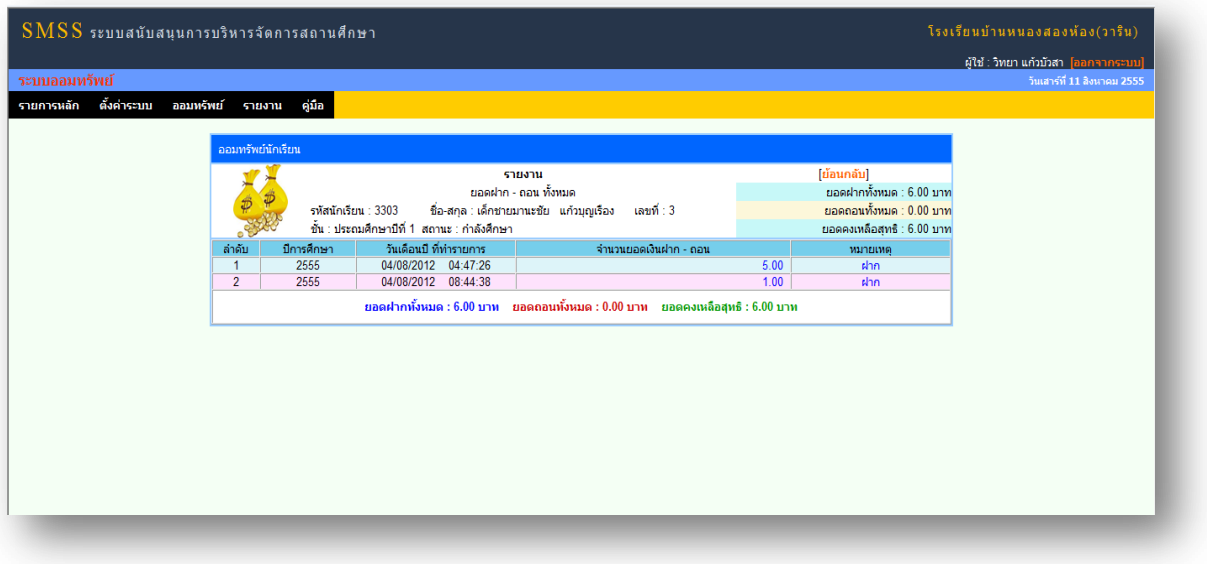

ภาพที่ 13 เมนู ฝาก-ถอนออมทรัพย์ (แสดงรายงานแยกเป็ นรายบุคคล)

4.2 **เมนู ฝาก-ถอนออมทรัพย์ที่ส าเร็จการศึกษา ย้าย ออกกลางคัน** เป็ นส่วนที่แสดงรายงาน การฝาก-ถอน เงินออมทรัพย์ของนักเรียนที่ยังมีสถานะ สำเร็จการศึกษาแล้ว ย้าย หรือออกกลางคัน ซึ่งการแสดงรายงานจะแสดง ึ จากภาพรวมทั้งหมดทุกระดับชั้น แล้วจึงแยกมาเป็นรายห้อง และแยกมาเป็นรายบุคคล ให้ดูรายรายละเอียด การฝาก – ถอน ออทรัพย์ทั้งหมด ดังภาพที่ 14

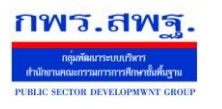

ľ

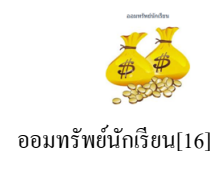

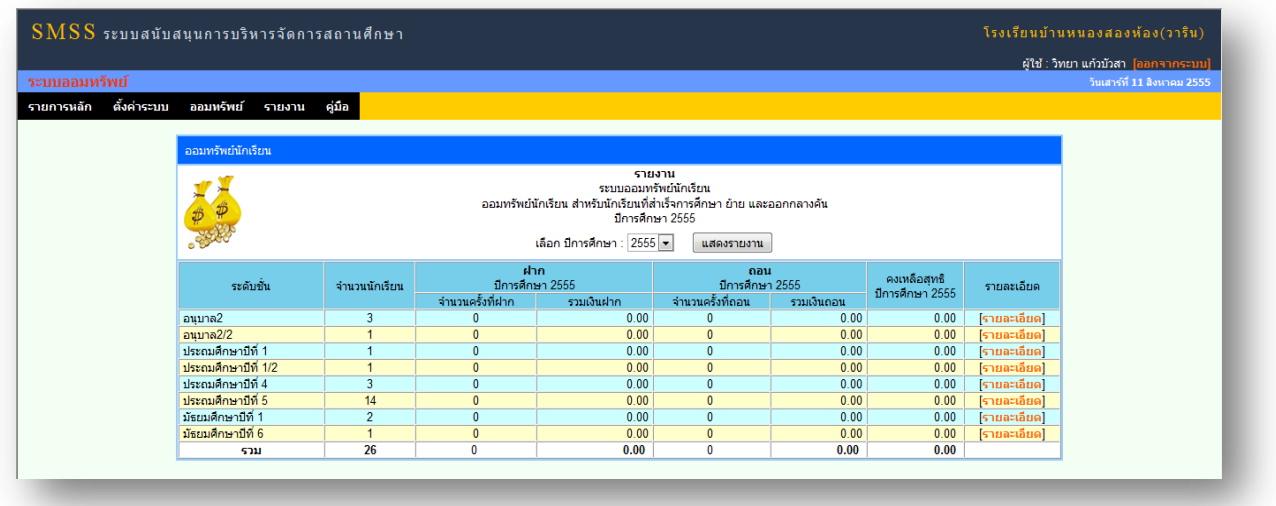

ภาพที่ 14 เมนู ฝาก-ถอนออมทรัพย์ที่ส าเร็จการศึกษา ย้าย ออกกลางคัน

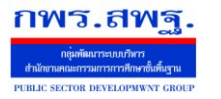

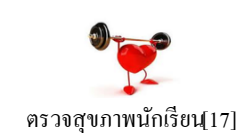

# **ค่มือการใช้งาน ู ระบบตรวจสุขภาพนักเรียน**

### 1. หน้าแรกของระบบตรวจสุขภาพนักเรียน

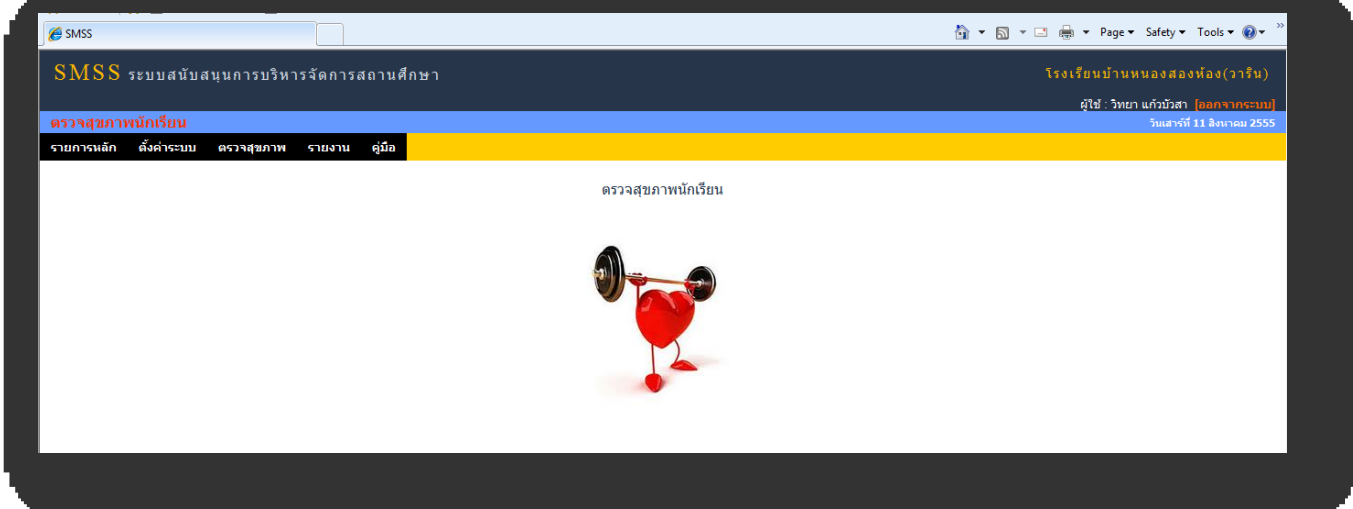

# 2. เมนูกำหนดปีการศึกษา ผู้ดูแลระบบจะกำหนด ปีการศึกษา ภาคเรียน

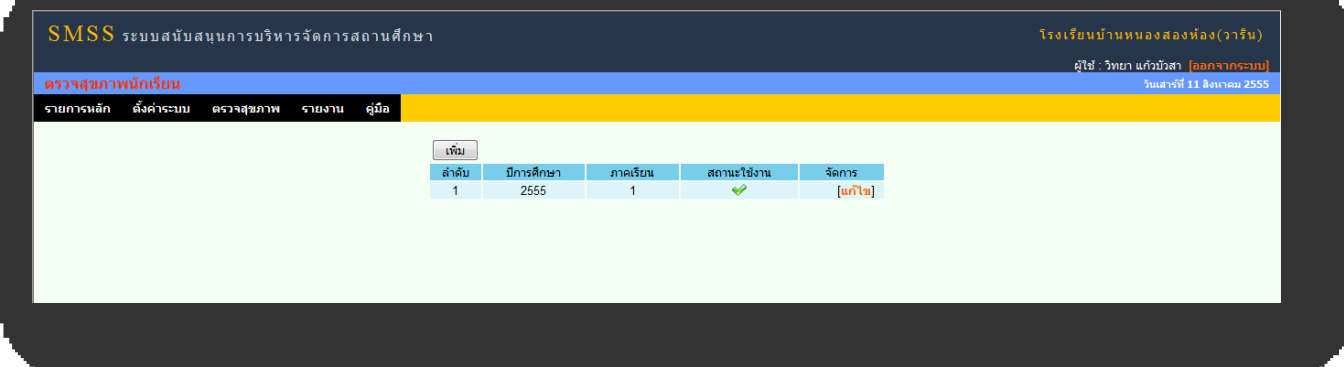

## 3. ผู้ดูแลระบบเพิ่ม ปี การศึกษาและภาคเรียน

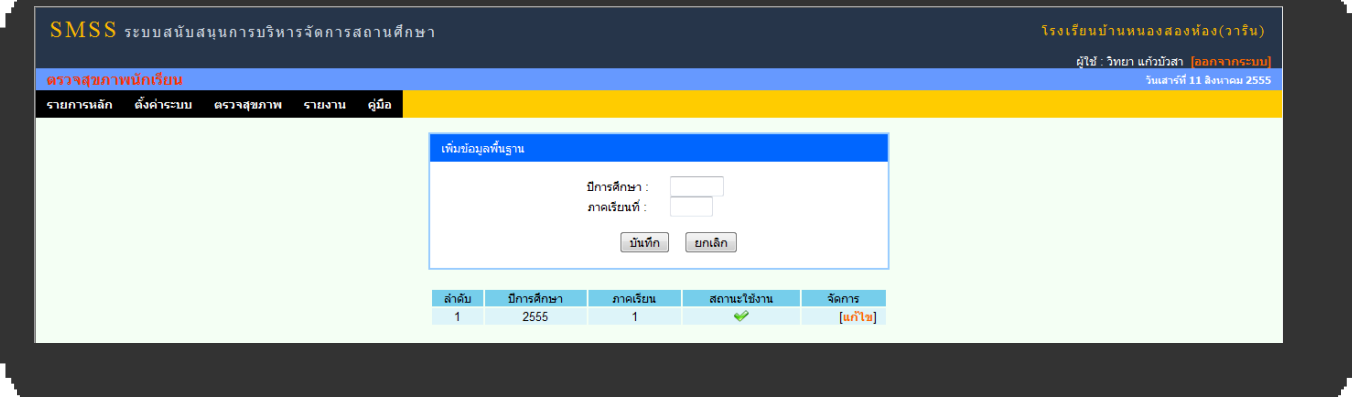

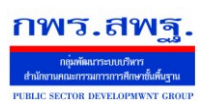

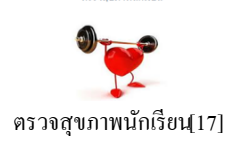

## 4. **เมนูก าหนดผ้ใช้งาน ู** เป็ นการเพิ่มครูประจ าชั้นและกาหนดสิทธิ ์ในการใช้งานของแต่ล่ะคน

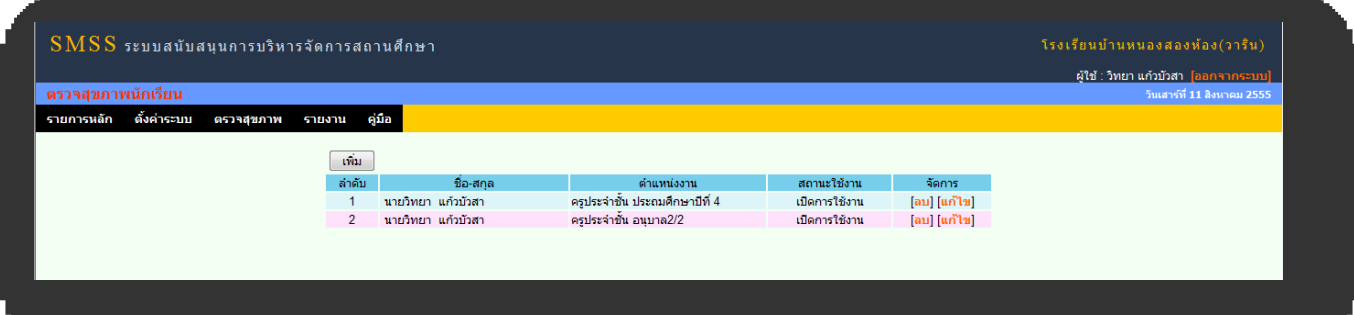

# 5. การเพิ่มครูประจ าชั้นและกาหนดสิทธิ ์ในการใช้งาน

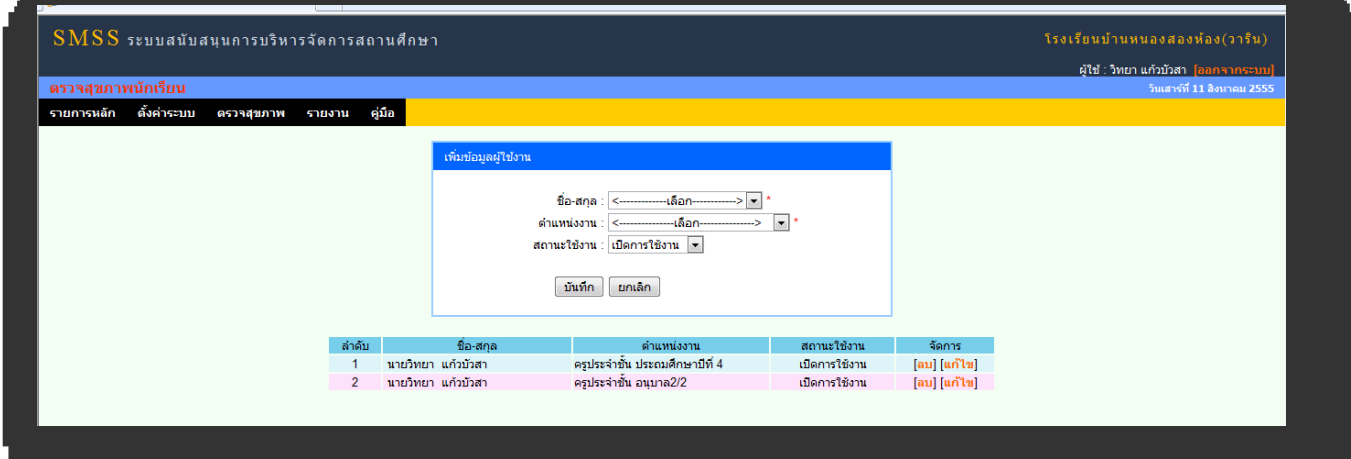

6. **เมนูตรวจสุขภาพนักเรียน** ใช้ในการกรอกข้อมูลตรวจสุขภาพนักเรียน โดยการค้นหา ชั้น และครั้งที่ต้องการจะ ตรวจ ชั้นเรียนจะแสดงเฉพาะชั้นที่ถูกกำหนดไว้ให้ผู้ใช้มีสิทธิ์เป็นครูประจำชั้นเท่านั้น

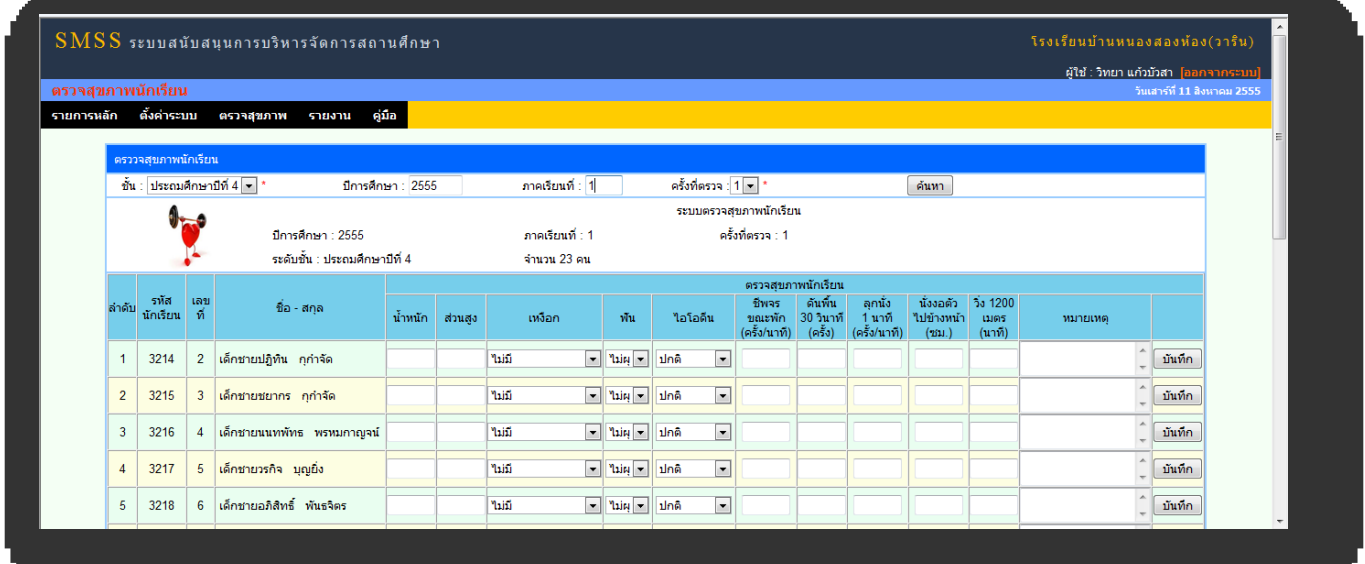

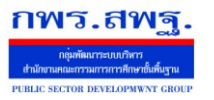

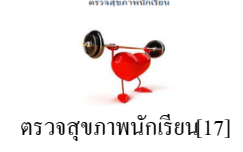

7. **เมนูรายงาน** จะประกอบด้วย รายงานผลการตรวจสุขภาพ แบบที่ 1 ซึ่งเป็ นการหาค่าแบบดัชนีมวลกาย (BMI) และ รายงานผลการตรวจสุขภาพแบบที่ 2 ซึ่งเป็นการเทียบน้ำหนักกับส่วนสูงโดยแยกเป็นเพศชายและเพศหญิง 7.1 รายงานแบบที่ 1

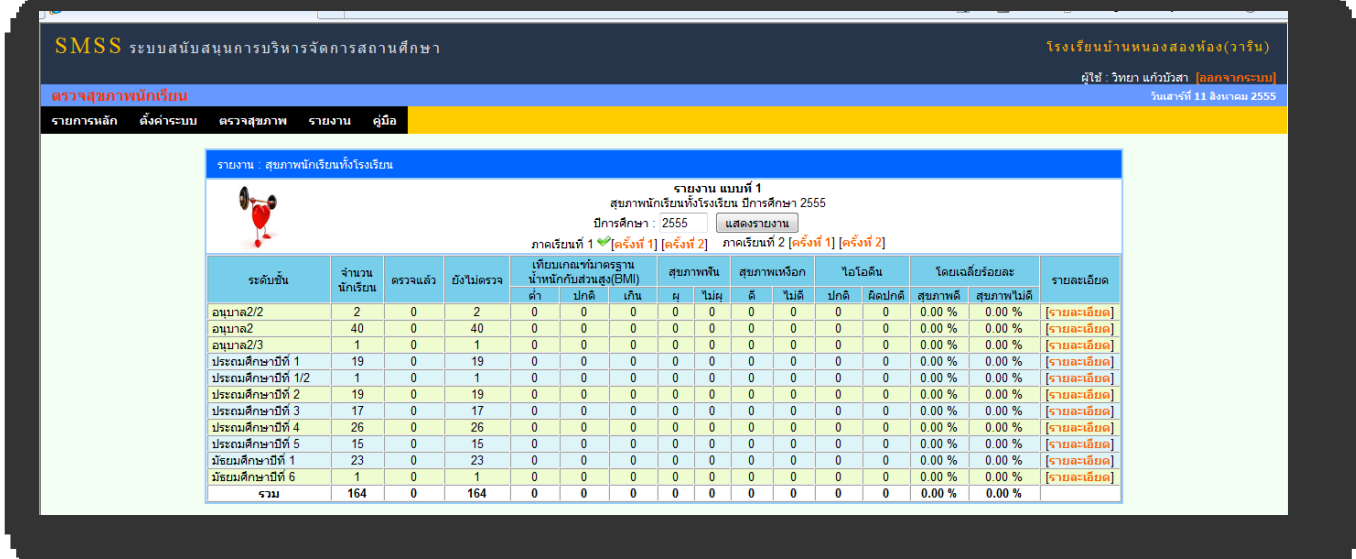

#### 7.2 รายงานแบบที่ 2

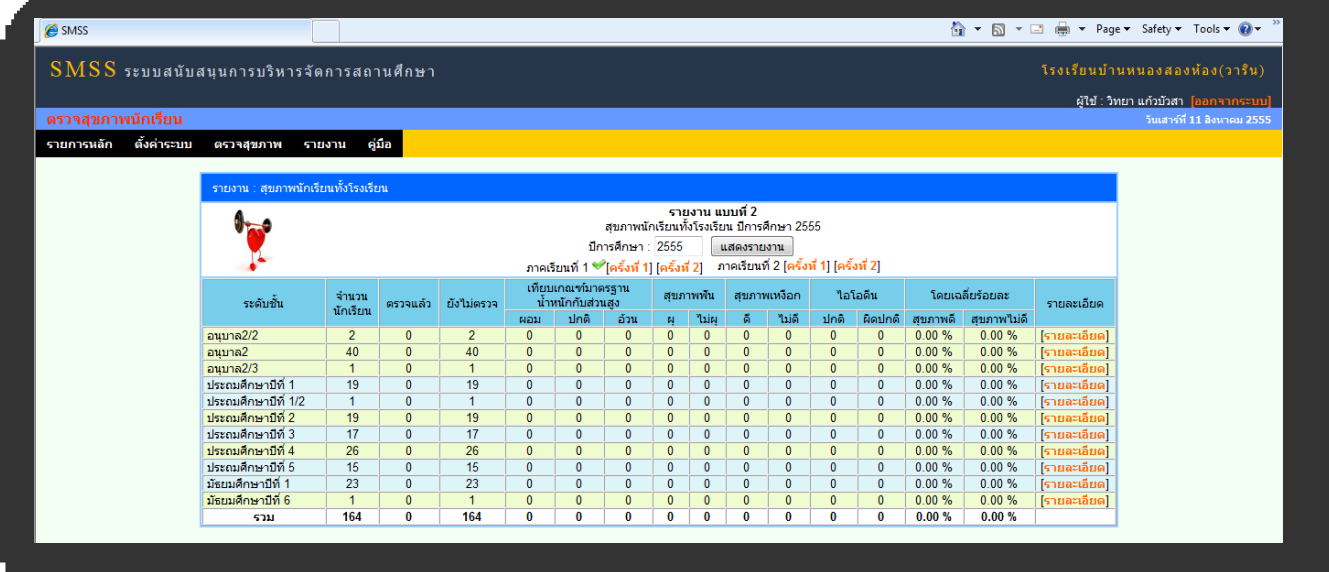

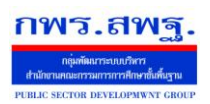

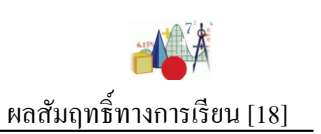

### **วัตถุประสงค์**

ระบบงานย่อยผลสัมฤทธิ์ทางการเรียนทำหน้าที่ผลิตสารสนเทศผลการสอบ O-NET , NT และ LAST ที่สื่อความหมายที่เข้าใจได้ง่าย แสดงกราฟเปรียบเทียบ ทำให้ทุกคนทุกระดับ สามารถใช้ประโยชน์จากสารสนเทศจากระบบงานยอยผลสัมฤทธิ ่ ์ทางการเรียน

### **การเข้าใช้งาน**

—<br>Г

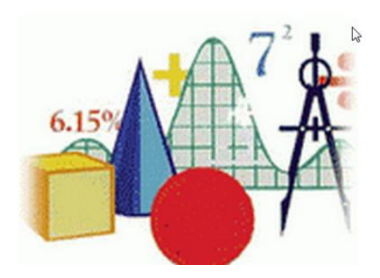

เมื่อ Login เข้าระบบแล้ว คลิกเลือก บริหารงานวิชาการ(หากกำหนดไว้ที่เมนูนี้) คลิกเลือก ผลสัมฤทธิ์ทางการเรียน

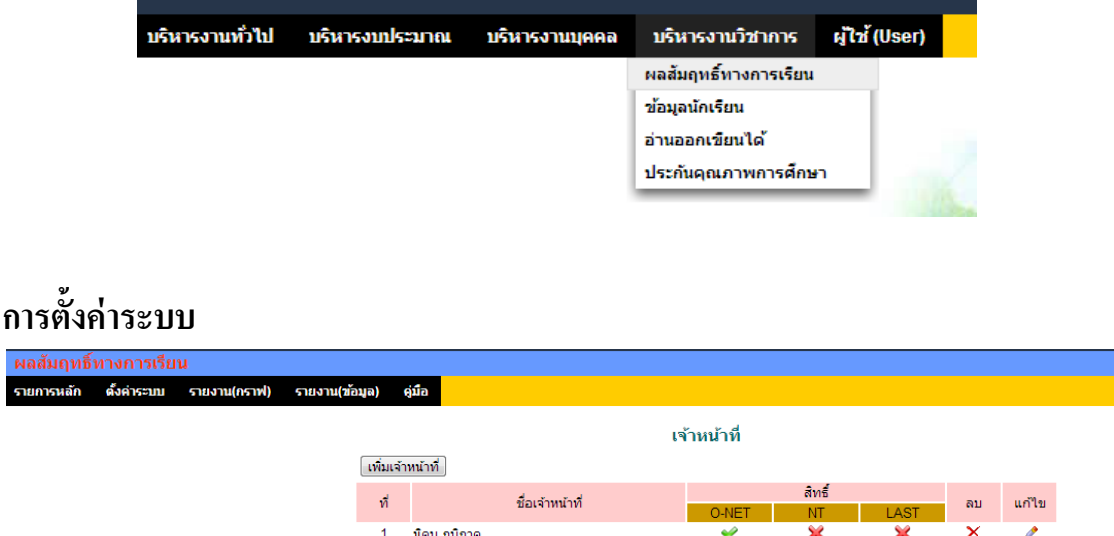

ี เมนูตั้งค่าระบบเป็นของผู้ดูแลระบบงานย่อยผลสัมฤทธิ์ทางการเรียนเพื่อกำหนดเจ้าหน้าที่ ส าหรับท าหน้าที่บันทึกข้อมูล O-NET, NT หรือ LAST

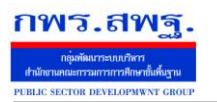

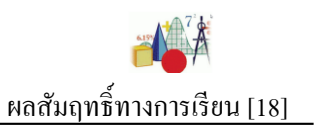

## **บันทึกคะแนน**

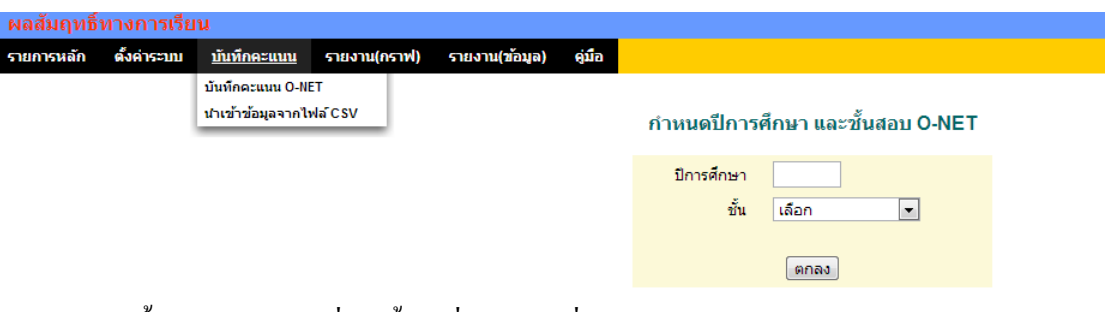

## ี เมนูนี้สำหรับเจ้าหน้าที่เท่านั้น เพื่อทำหน้าที่บันทึกคะแนน

 $\sim$ 

 $\sim$ 

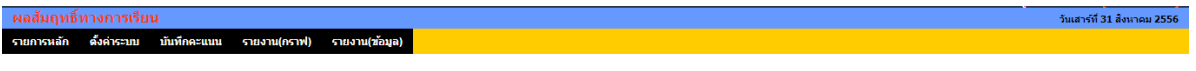

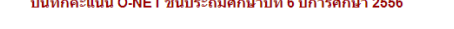

a and a and a season and a season and a season and a season and a season and a season and a season and a season and a

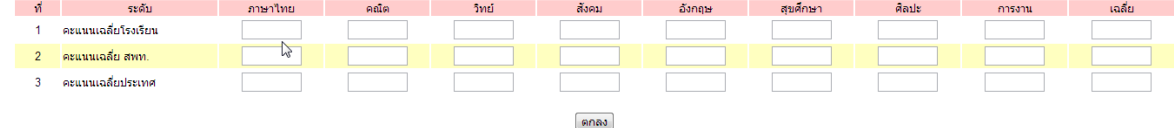

#### **รายงาน (กราฟ)**

—<br>Г

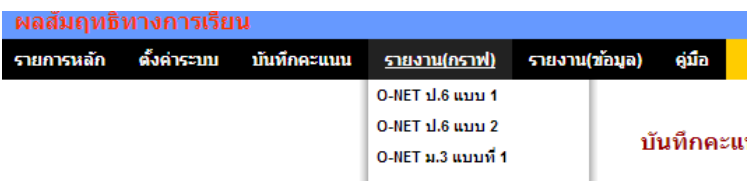

#### คะแนนสอบ O-NET

<u>ขั้นประถมศึกษาปีที่ 6</u>

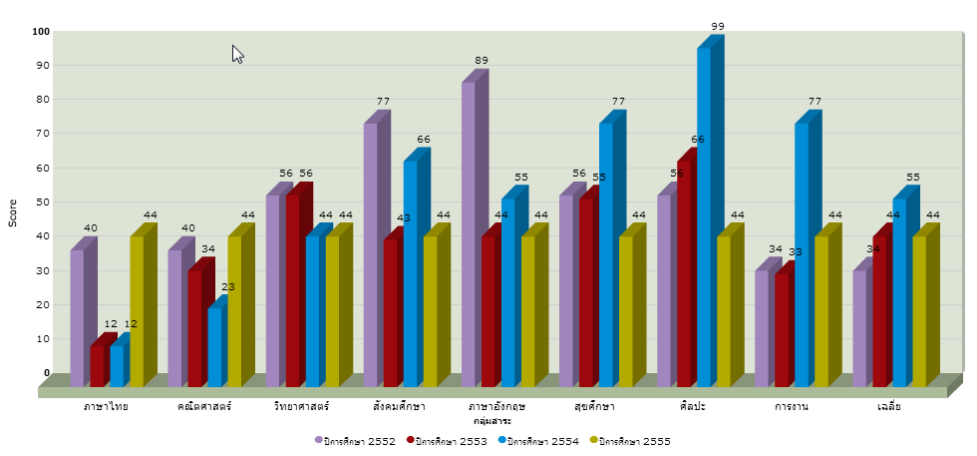

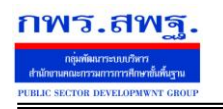

School Management Support System

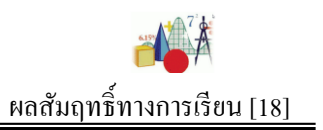

#### คะแนนสอบ O-NET

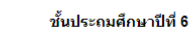

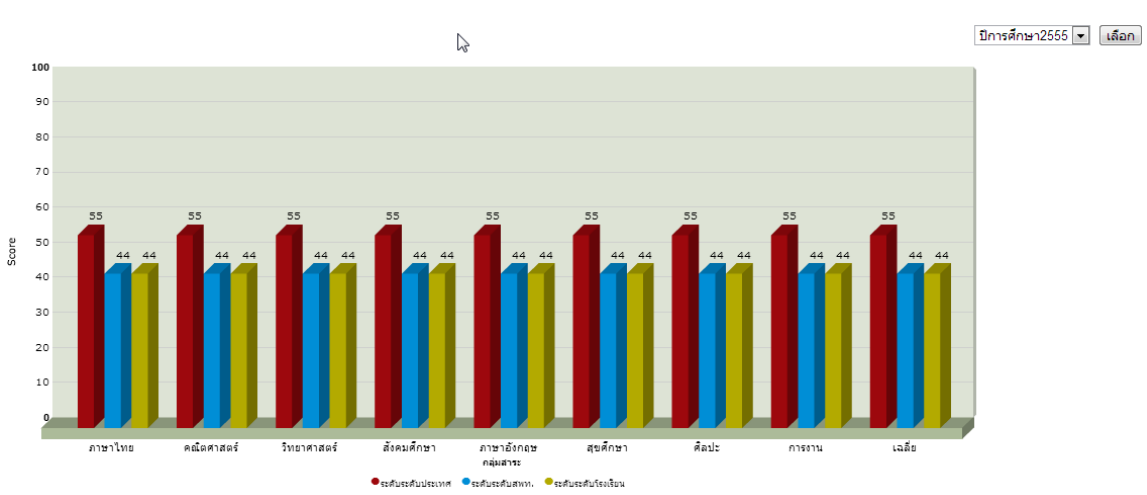

## **รายงาน (ข้อมูล)**

—<br>Г

#### คะแนนสอบ O-NET และผลการประเมิน

์<br>ขั้นประถมศึกษาปีที่ 6

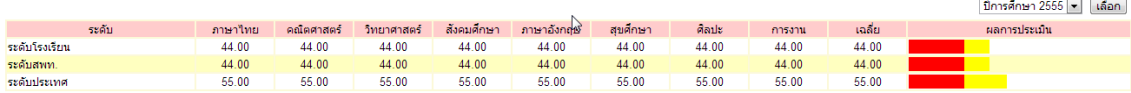

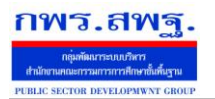

#### **วัตถุประสงค์**

ี่ เพื่อ เป็นระบบที่ใช้ในการเป็นทะเบียนหนังสือราชการสำหรับสถานศึกษา เกิดความสะดวกและรวดเร็วในการปฏิบัติ ราชการซึ่งประกอบด้วย ทะเบียนหนังสือรับ ทะเบียนหนังสือส่ง ทะเบียนคำสั่ง และทะเบียนเกียรติบัตร

#### **การใช้งานโปรแกรม ระบบทะเบียนหนังสือราชการ**

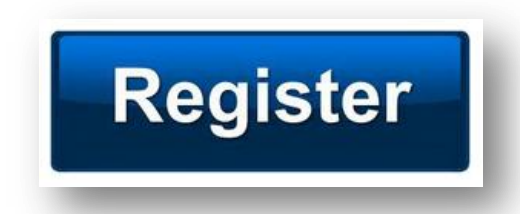

เมื่อ Login เข้าระบบแล้ว คลิกเลือก บริหารงานทั่วไป(กรณีติดตั้งไว้เมนูนี้) คลิกเลือก ทะเบียนหนังสือราชการ

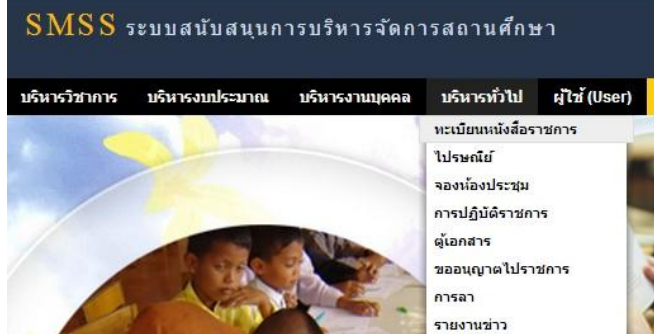

### **ผ้ใช้ซึ่งเป็ นผ ู ้ดู ูแลระบบงานทะเบียนหนังสือราชการ**

เมื่อ Login เข้าระบบแล้ว คลิกเลือก บริหารงานทัวไป คลิกเลือก ่ ทะเบียนหนังสือราชการจะพบเมนู ดังภาพ

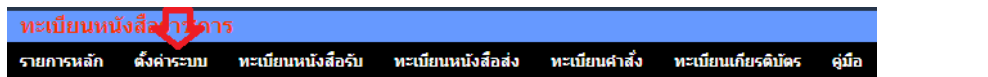

เมนูตั้งค่าระบบเป็ นสิทธิ์เฉพาะผู้ดูแลระบบงานทะเบียนหนังสือราชการ ก่อนการเริ่มต้นจะต้องตั้งค่าระบบก่อน

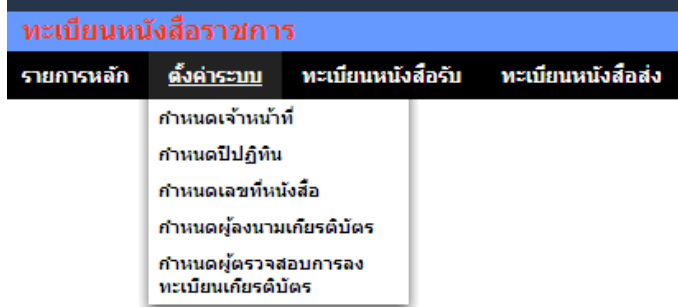

ึ การตั้งค่าระบบประกอบด้วย การกำหนดเจ้าหน้าที่ การกำหนดปีปฏิทิน กำหนดเลขที่หนังสือ กำหนดผู้ลงนามเกียรติบัตร และกำหนดผู้ตรวจสอบการลงทะเบียนเกียรติบัตร

School Management Support System

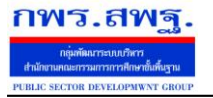

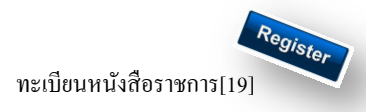

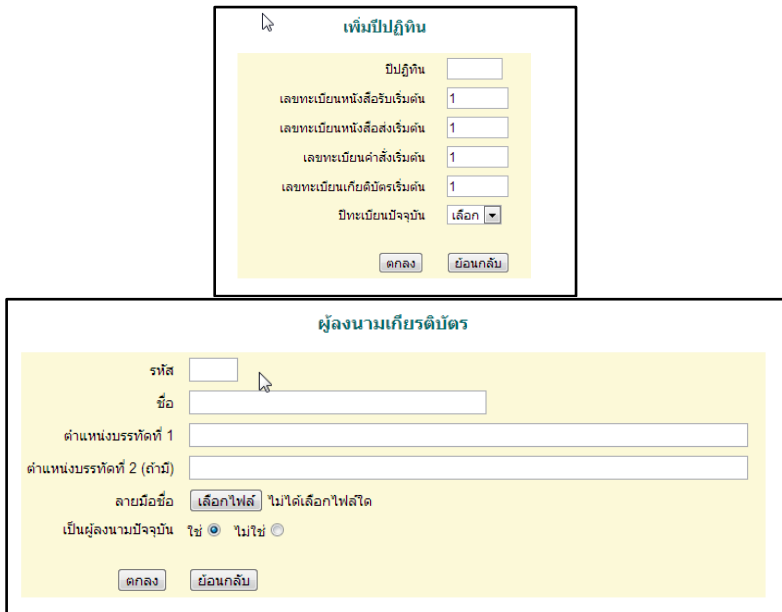

#### **ทะเบียนหนังสือรับ**

#### เป็ นทะเบียนหนังสือราชการที่สถานศึกษารับมาจากหน่วยงานภายนอก

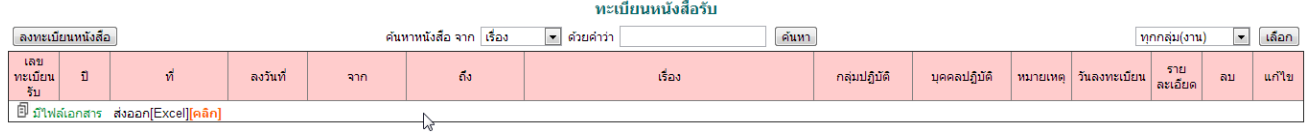

#### **ทะเบียนหนังสือส่ง**

#### เป็ นทะเบียนหนังสือราชการที่สถานศึกษาส่งไปยังหน่วยงานภายนอก

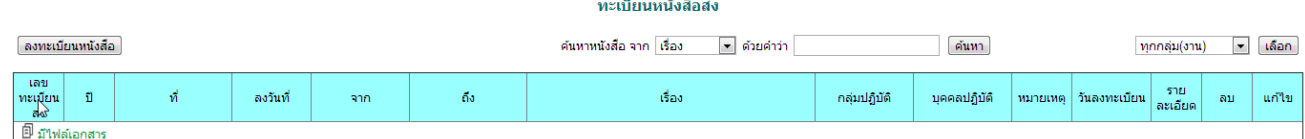

### **ทะเบียนค าสั่ง**

เป็ นทะเบียนหนังสือค าสังของสถานศึกษา ่

ทะเบียนคำสั่ง

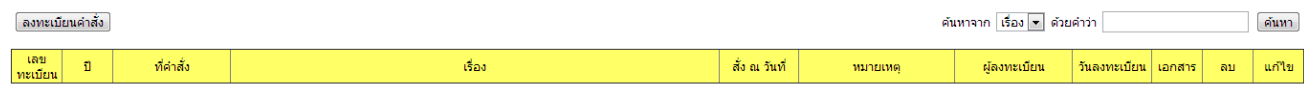

#### **ทะเบียนเบียนเกียรติบัตร**

เป็ นทะเบียนเกียรติบัตรของสถานศึกษา นอกจากลงทะเบียนแล้ว ยังสามารถพิมพ์เกียรติบัตรได้ทันที

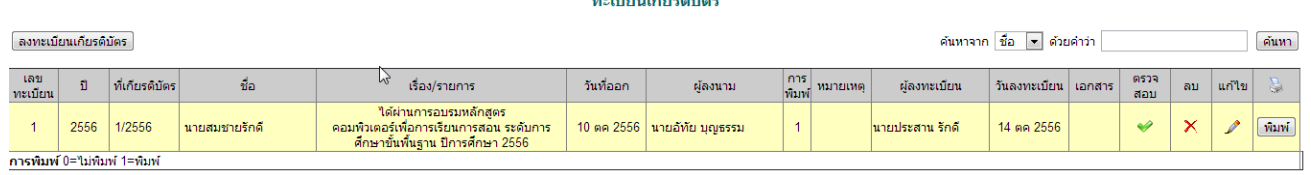

and a state of the state of

School Management Support System

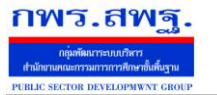

ทะเบียนหนังสือราชการ[19]

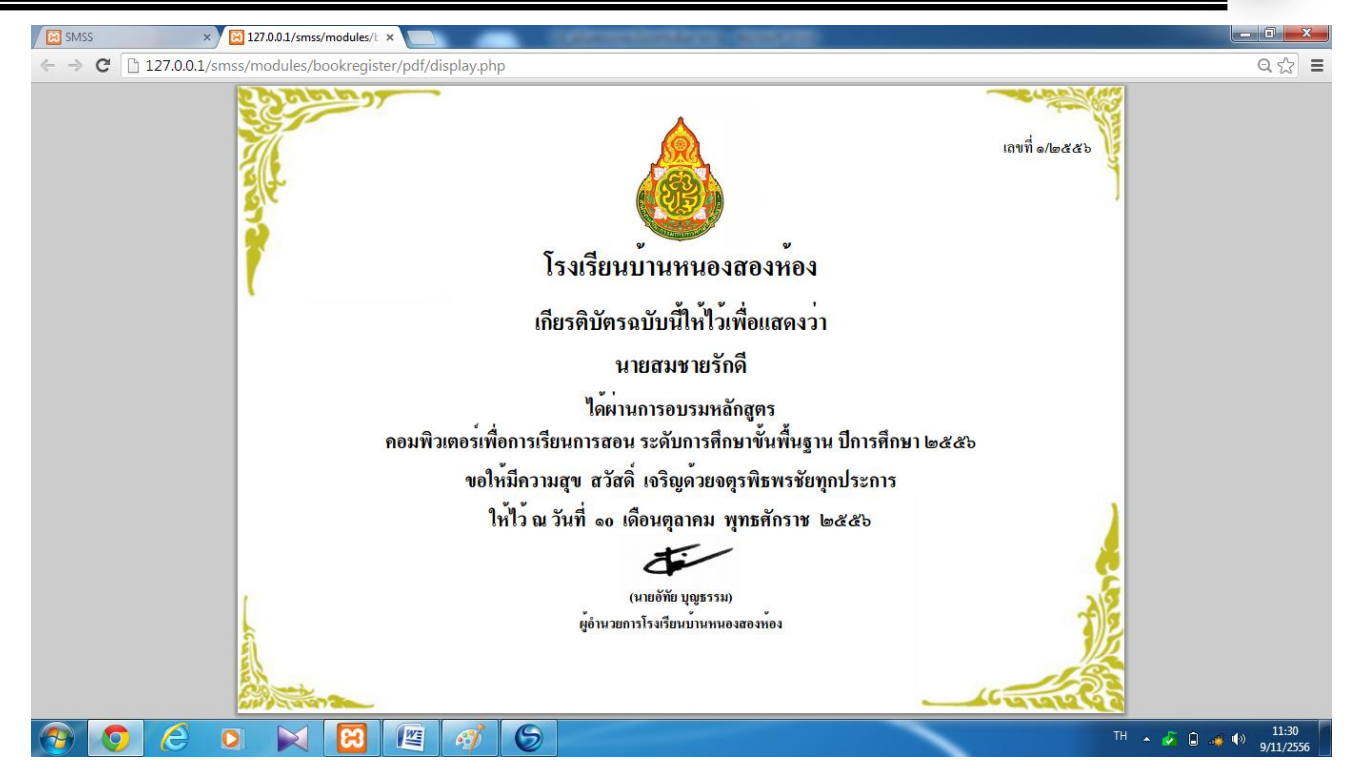

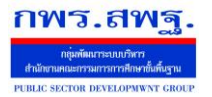

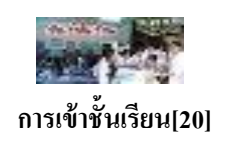

### **วัตถุประสงค์**

เพื่อเป็นบันทึกข้อมูลการเข้าเรียนของนักเรียนเป็นรายคาบ รายวิชา อีกทั้งยังเป็นการรวบรวมและ รายงานเป็ นข้อมูลสารสนเทศเพื่อการบริหารจัดการของครูผู้สอนในแต่ละรายวิชา การนิเทศ ครูที่ปรึกษา ผู้บริหาร ผู้ปกครอง และใช้เป็นข้อมูลสารสนเทศในระบบดูแลช่วยเหลือนักเรียนได้เป็นอย่างดี

## **การใช้งานระบบเช็คการเข้าเรียน**

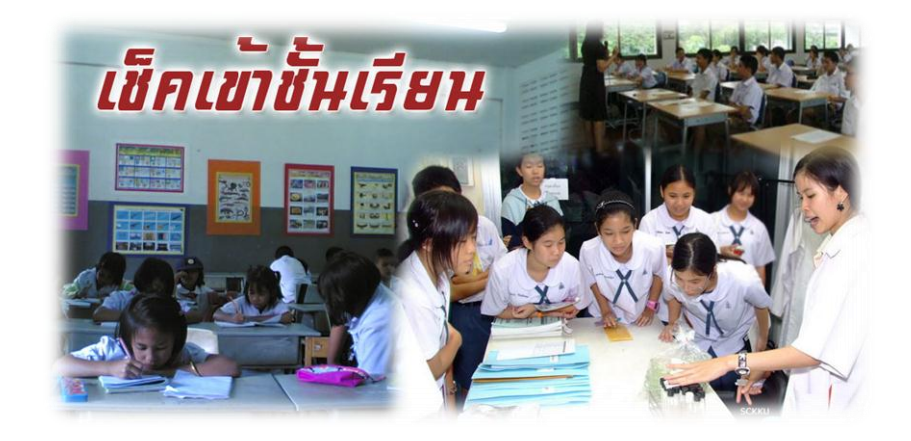

เมื่อ Login เข้าระบบแล้วคลิกเลือก เมนูบริหารวิชาการ ---> การเข้าชั้นเรียน ตามลำดับ

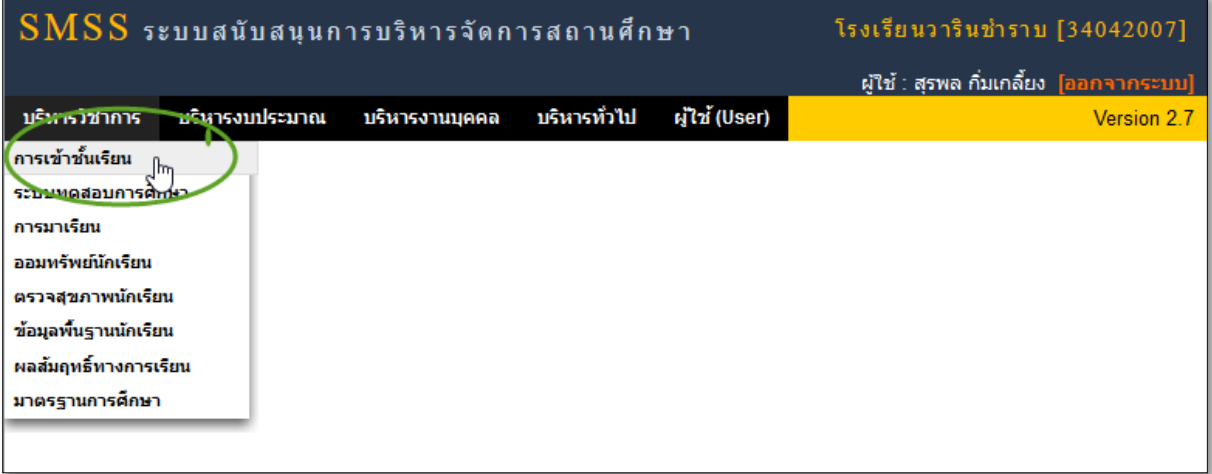

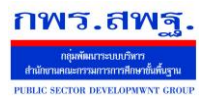

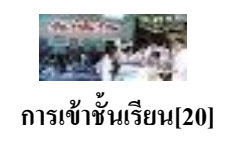

## **ตั้งค่าระบบ(ส าหรับผ้ดู ูแลระบบ)**

เป็นส่วนที่ผู้ดูแลระบบที่ได้รับการแต่งตั้ง และกำหนดไว้ในระบบแล้ว จะต้องตั้งค่าระบบต่างๆ ให้ เรียบร้อยก่อน เช่น ปีการศึกษา/จำนวนคาบ ภาคเรียน และผู้รับผิดชอบในแต่ละห้อง/ชั้น ให้ถูกต้องและเป็น ปัจจุบัน

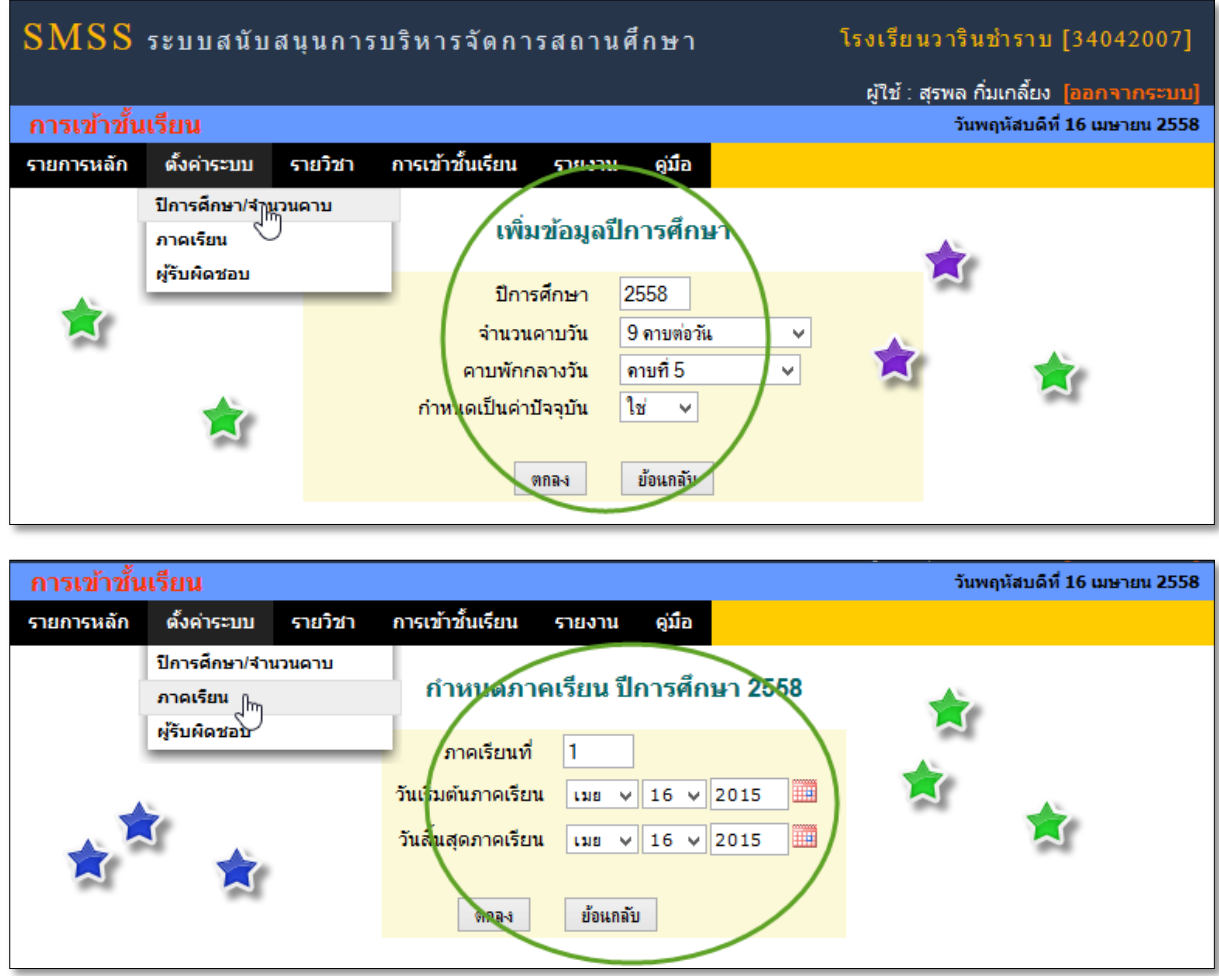

### **ก าหนดผ้รับผิดชอบ ู**

เป็นส่วนของผู้ดูแลระบบ จะกำหนด เจ้าหน้าที่ที่รับผิดชอบงานดังกล่าว ซึ่งจะคอยตรวจสอบ ตลอดจนบันทึกสรุปการเข้าเรียนของนักเรียนในแต่ละห้อง/ระดับชั้น ( สามารถกำหนด ได้มากกว่า 1 คน) **ระบบสนับสนุนการบริหารจัดการสถานศึกษา School Management Support System** 

กพร.สพฐ

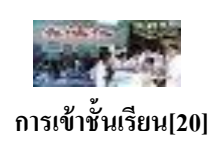

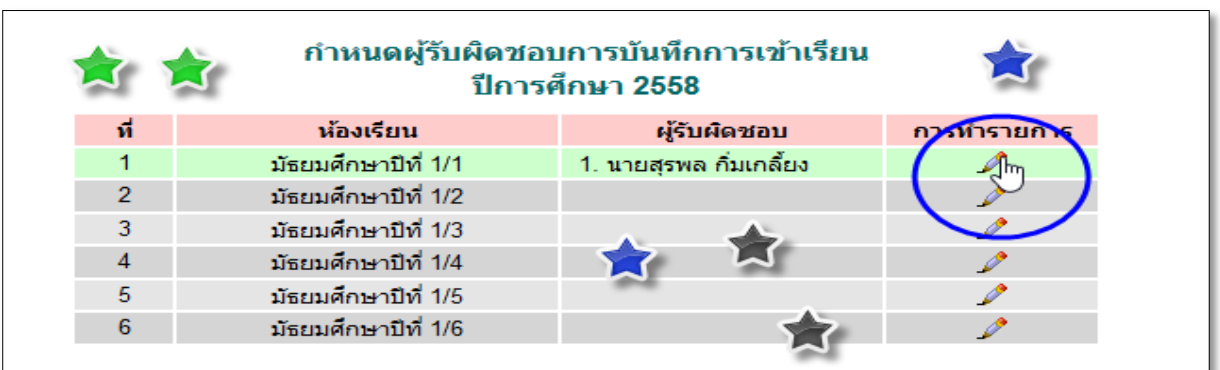

ึ การเพิ่มผู้รับผิดชอบ คลิกที่กระทำรายการ(ของห้องเรียนนั้นๆ)>> แล้ว**คลิกเลือกผู้ใช้จากรายการ** ที่จะมาทำ หน้าที่ ในการตรวจสอบและบันทึกสรุปข้อมูลการเข้าเรียนของนักเรียนในแต่ละวัน

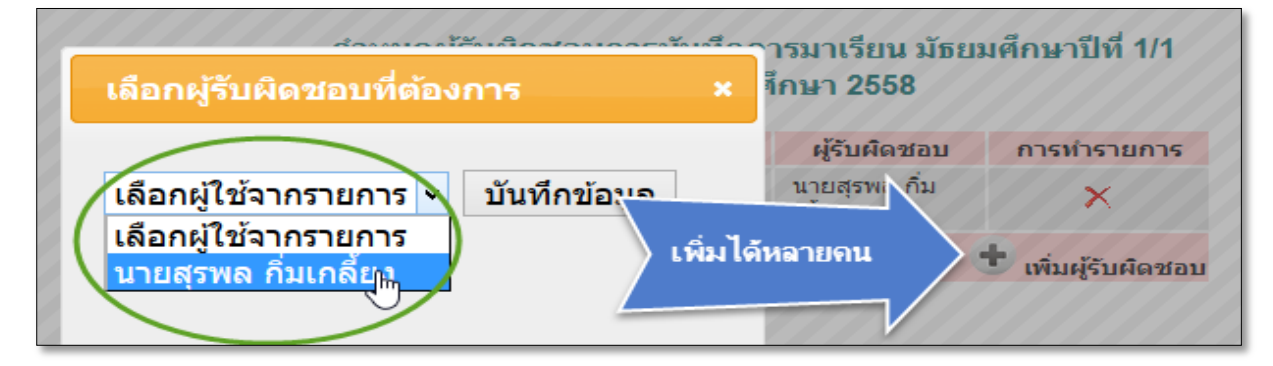

### **ก าหนดรายวิชา**

เป็ นส่วนที่ครูผู้สอนบันทึกรายวิชาที่สอน และกาหนดตารางสอนในแต ่ละวัน แต่ละห้องแต่ละคาบ

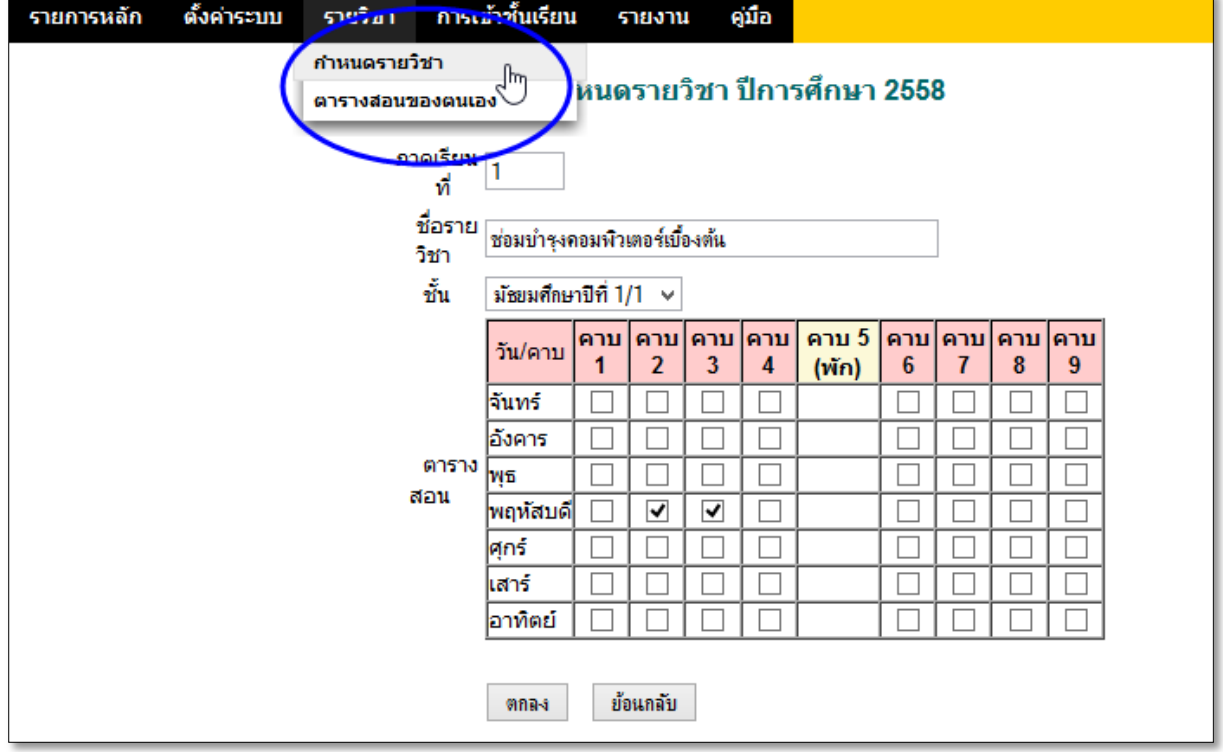

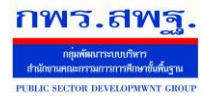

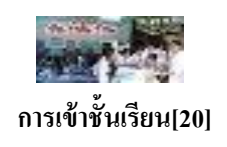

#### **ตารางสอนรายบุคคล**

เป็ นส่วนแสดงตารางสอนของครูผู้สอน(ที่ loginขณะนั้น) ในแต่ละห้องแต่ละภาคเรียน

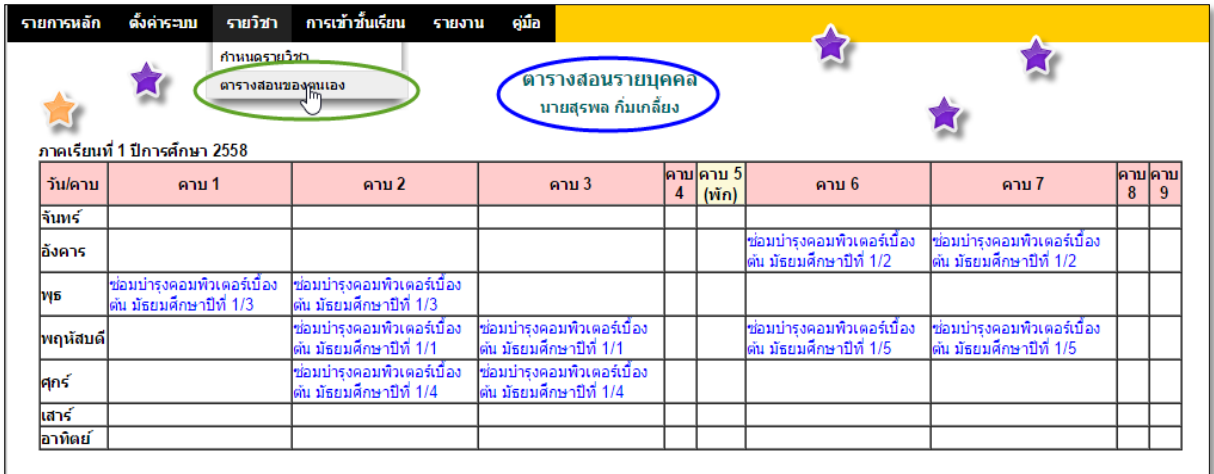

### **บันทึกการเข้าเรียน(ผ้สอน) ู**

เป็ นส่วนที่ครูผู้สอนเข้าไปบันทึกการเข้าเรียนของนักเรียนในแต่ละห้อง

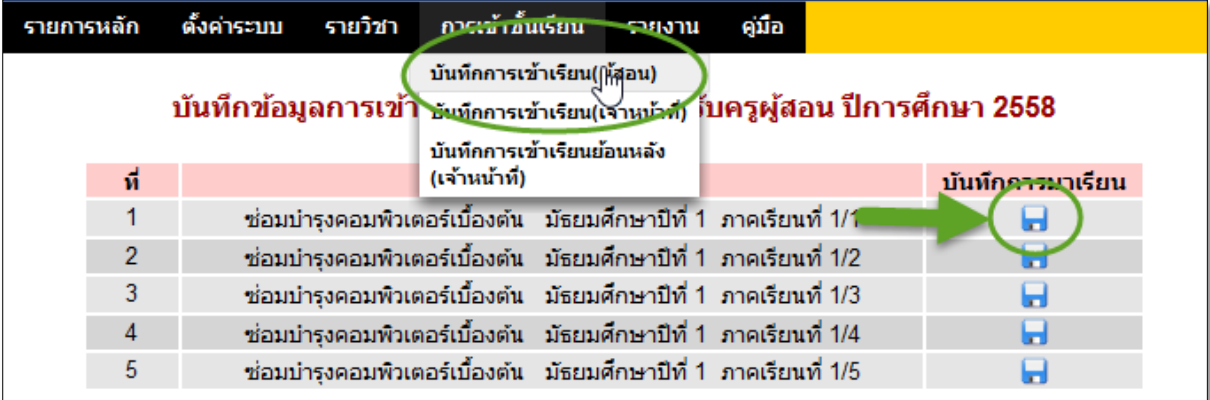

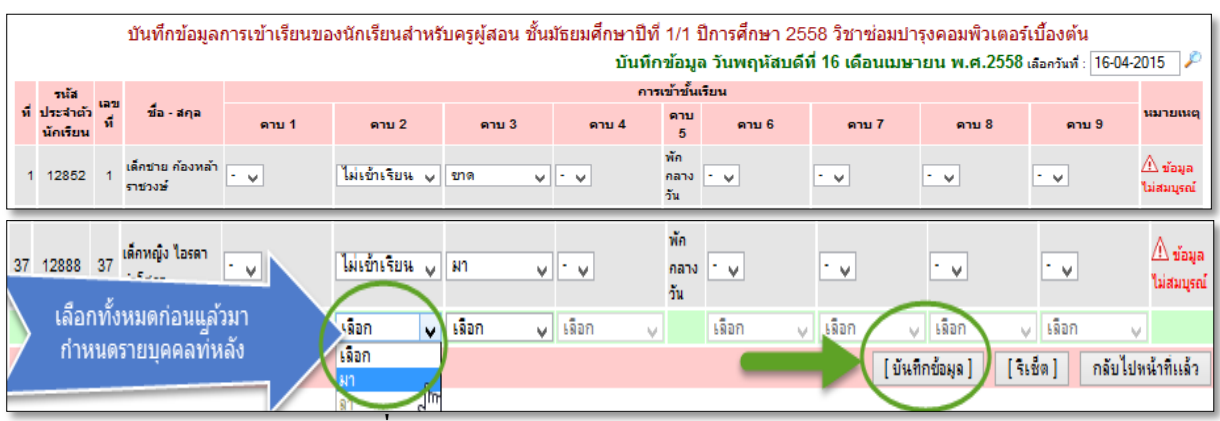

### **บันทึกข้อมูลการเข้าเรียน(เจ้าหน้าที่)**

ส าหรับเจ้าหน้าที่ที่รับผิดชอบที่ได้รับการแต่งตั้งในระบบแล้ว ท าการตรวจสอบและบันทึกข้อมูล สรุปผลการเรียนในแต่ละวัน และสามารถบันทึกการเข้าเรียนย้อนหลังได้ซึ่งครูผู้สอนจะท าไม่ได้ ดังภาพ

**School Management Support System** 

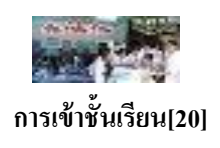

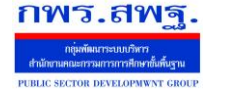

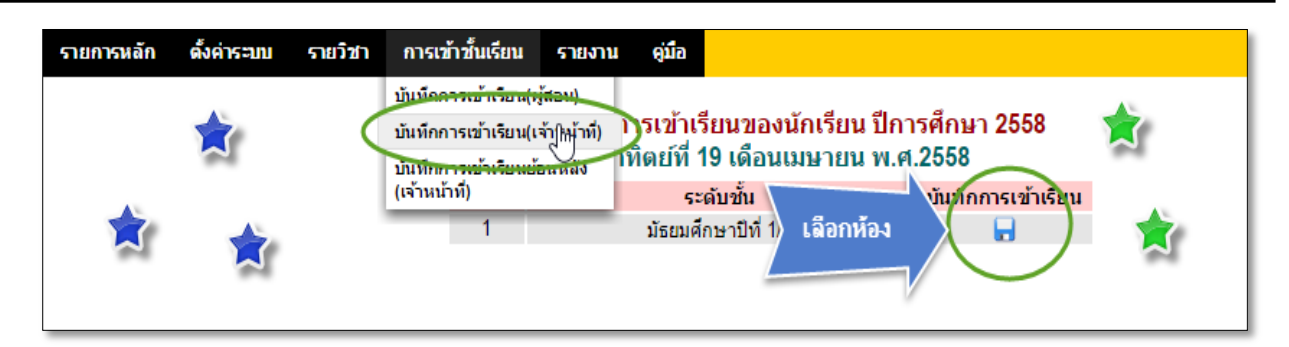

#### **กรณีบันทึกการเข้าเรียนย้อนหลัง**

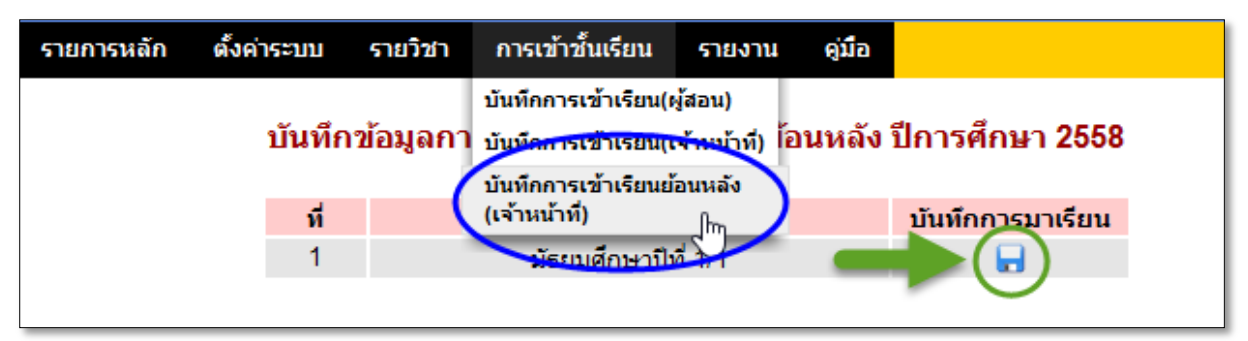

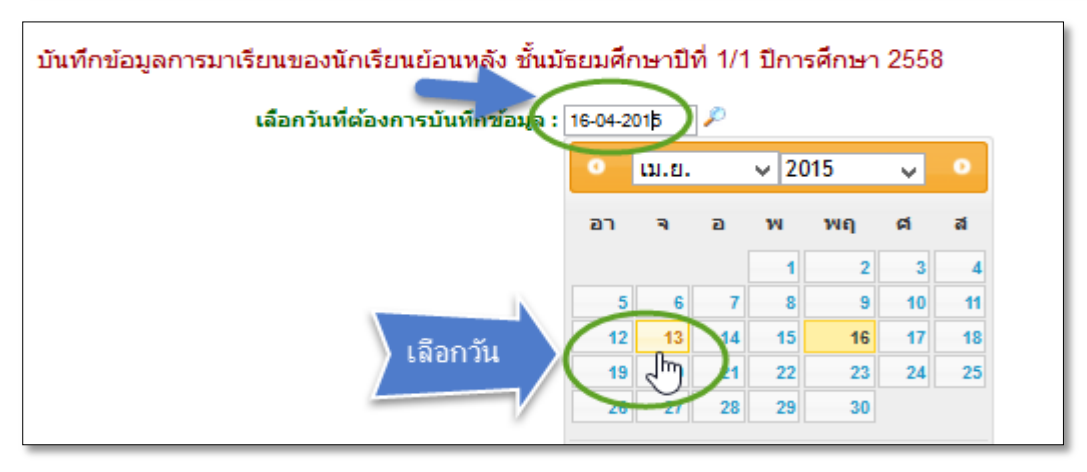

### จากนั้นก็บันทึกย้อนหลังได้ตามปกติ

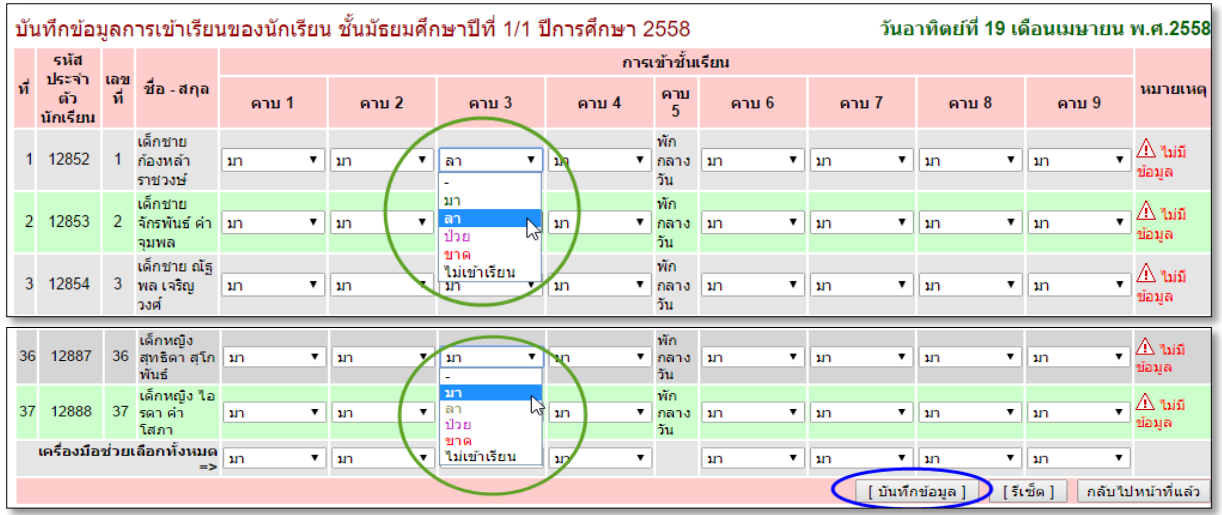

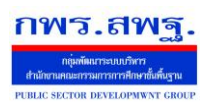

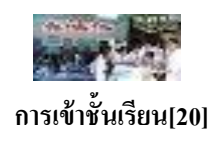

#### **รายงาน**

### **การเข้าเรียน(ประจ าวัน)**

ส าหรับดูสรุปสถิติการเข้าเรียนของแต่ละห้อง แต่ละคาบในวันดังกล่าว

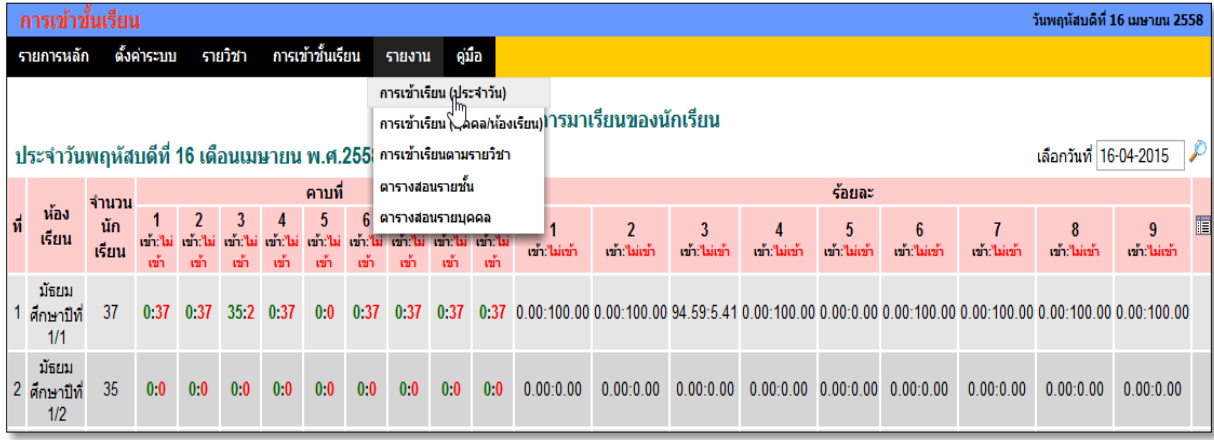

### **การเข้าเรียน(บุคคล/ห้องเรียน)**

ส าหรับดูสรุปสถิติการเข้าเรียนของแต่ละห้อง หรือแต่ละบุคคล

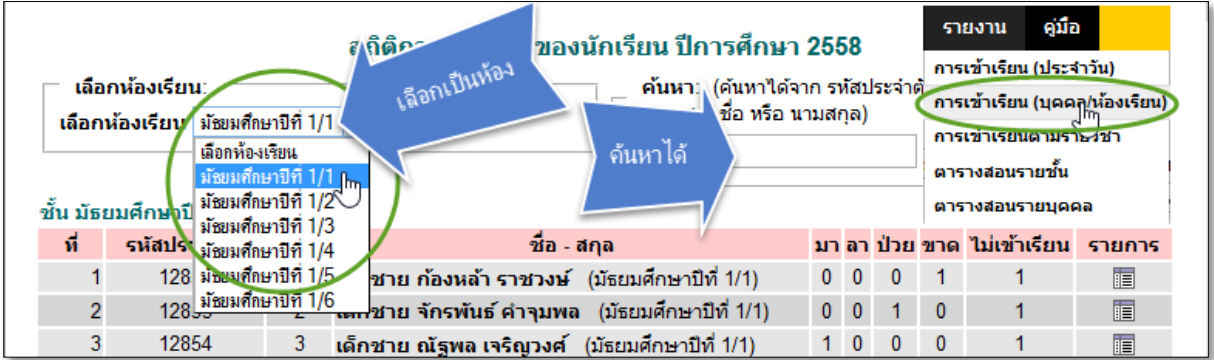

### **กรณีค้นหา**

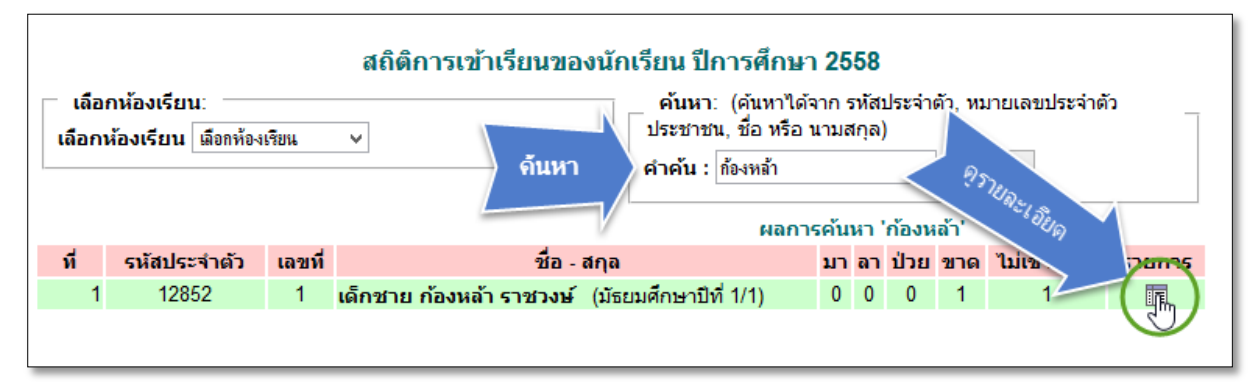

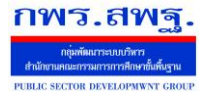

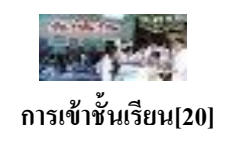

ี <mark>รายละเอียด</mark> เป็นข้อมูลสรุปประมวลผล ว่านักเรียนคนดังกล่าว มีสถิติการเข้าเรียนเป็นอย่างไร ขาด เรียน ไม่เข้าเรียน ป่วย มา ลา กี่ครั้ง กี่คาบ คิดเป็นกี่ % โดยมีรายละเอียดทั้งหมดแสดงเป็นวันๆ ไป

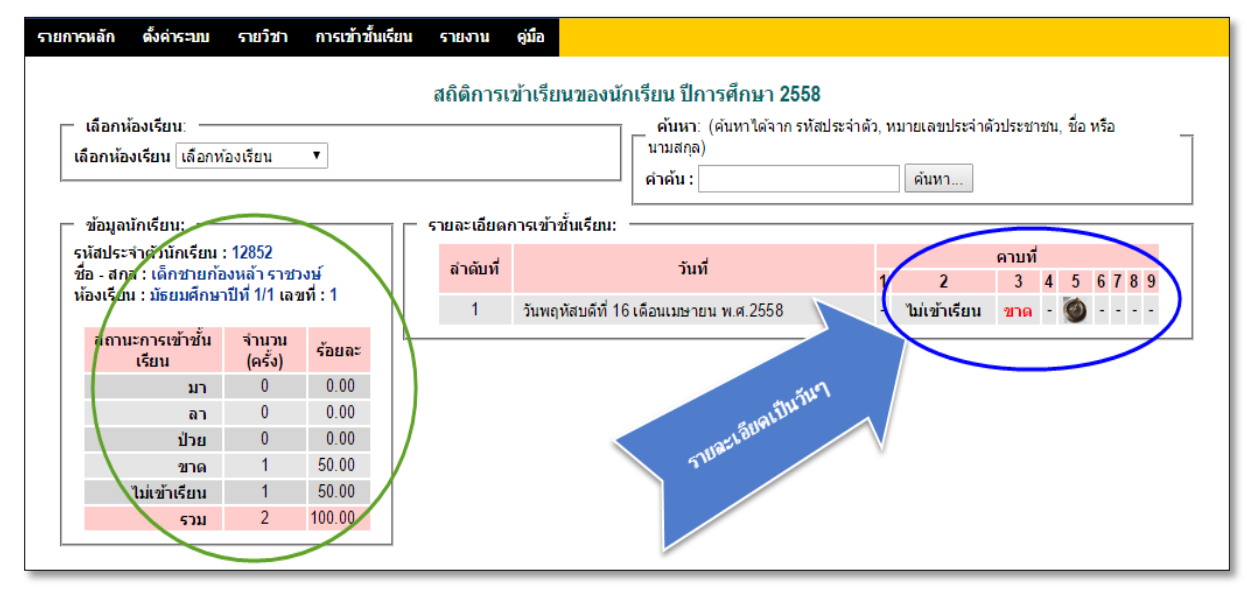

### **การเข้าเรียนตามรายวิชา**

ส าหรับดูสรุปสถิติการเข้าเรียนของแต่ละห้อง หรือแต่ละบุคคลในแต่ละวิชา

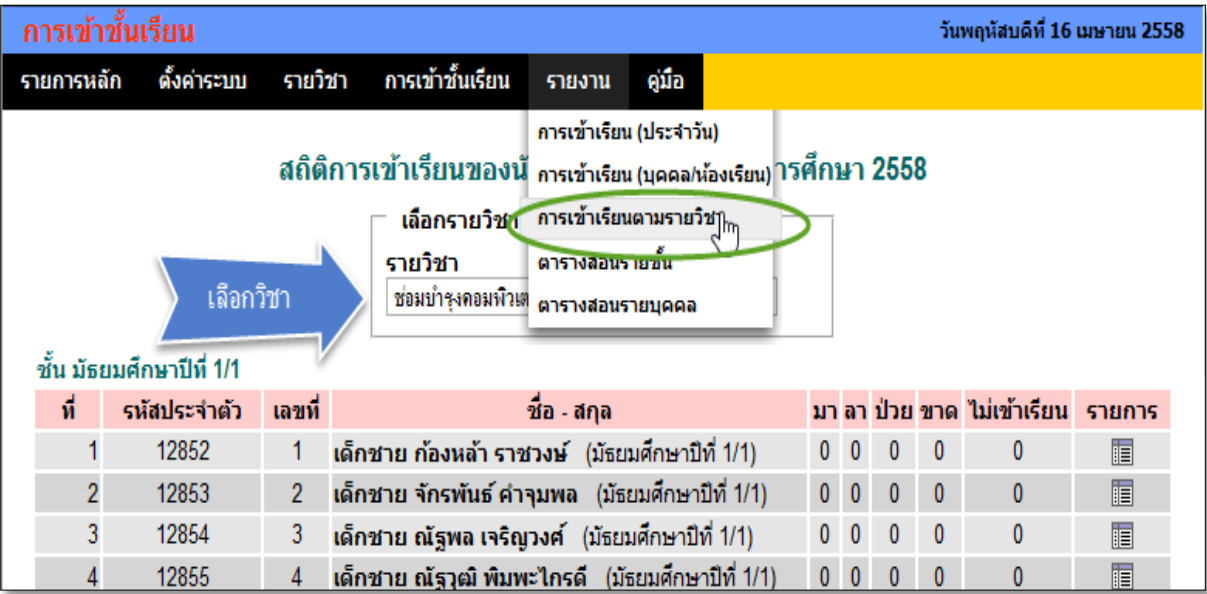

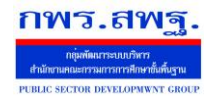

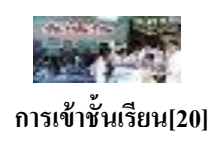

# **ตารางสอนรายชั้น**

## ส าหรับดูตารางสอนของแต่ละห้อง ในแต่ละภาคเรียน

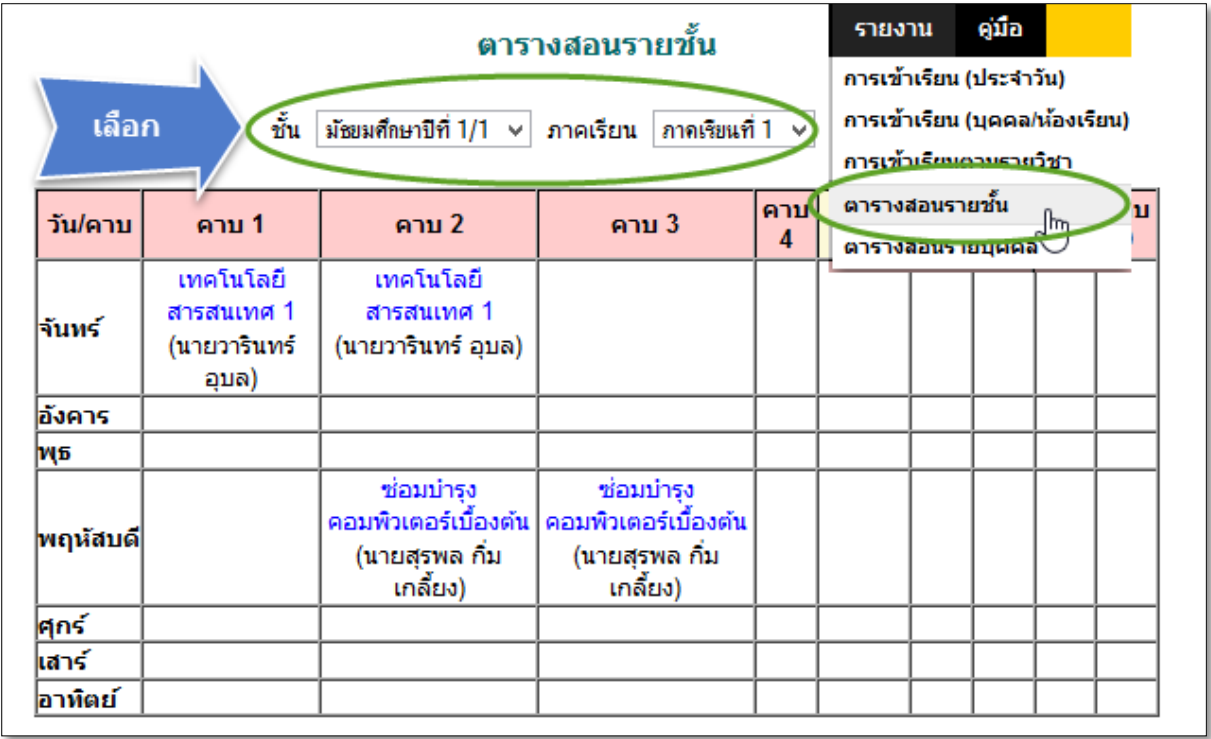

### **ตารางสอนรายบุคคล**

ส าหรับดูตารางสอนครูรายบุคคล ในแต่ละห้อง แต่ละภาคเรียน

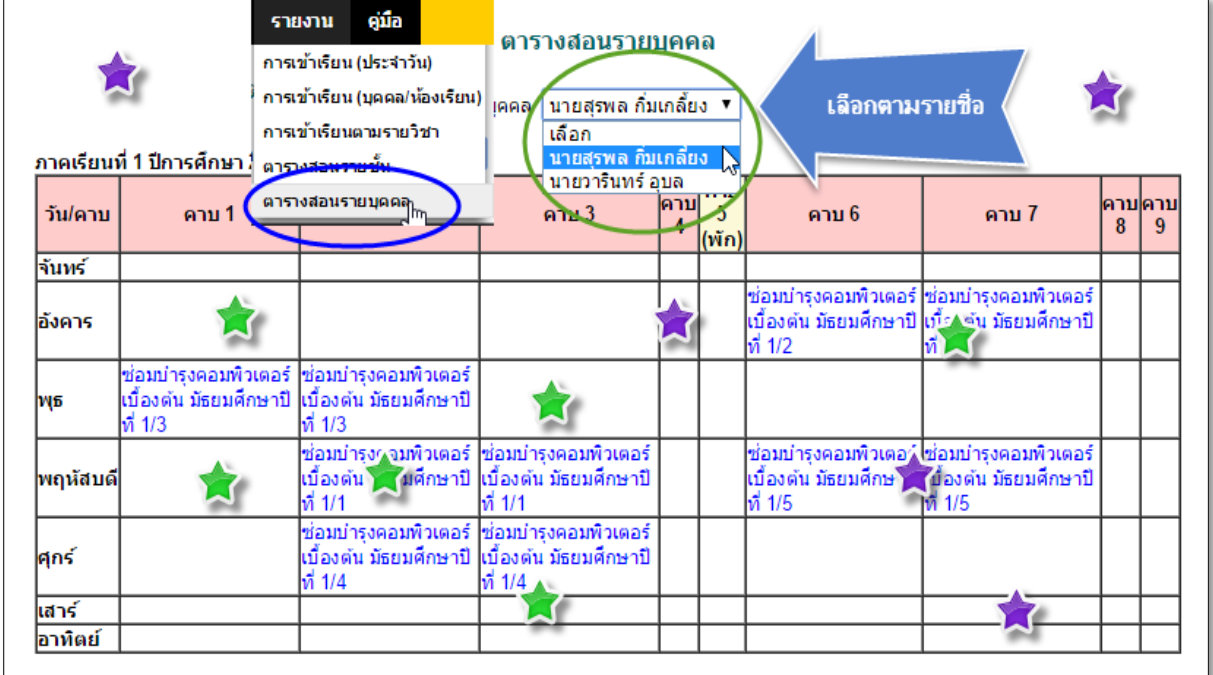

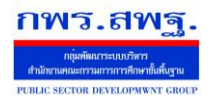

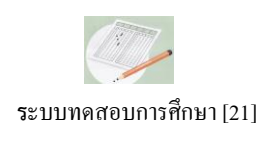

#### **1. ความส าคัญ**

ระบบทดสอบการศึกษาเป็นเครื่องมือที่สถานศึกษาสามารถนำมาช่วยพัฒนาคุณภาพการศึกษาของสถานศึกษาได้ ้อีกทางหนึ่ง เป็นเครื่องมือสำคัญต่อการเปลี่ยนแปลงวิธีการประเมินผลไปสู่มาตรฐานของการประเมินผลที่ควรจะเป็น ซึ่ง จะส่งผลกระทบต่อไปสู่การเปลี่ยนแปลงวิธีการจัดการเรียนการสอนให้ครบถ้วนตามตัวชี้วัดของหลักสูตร

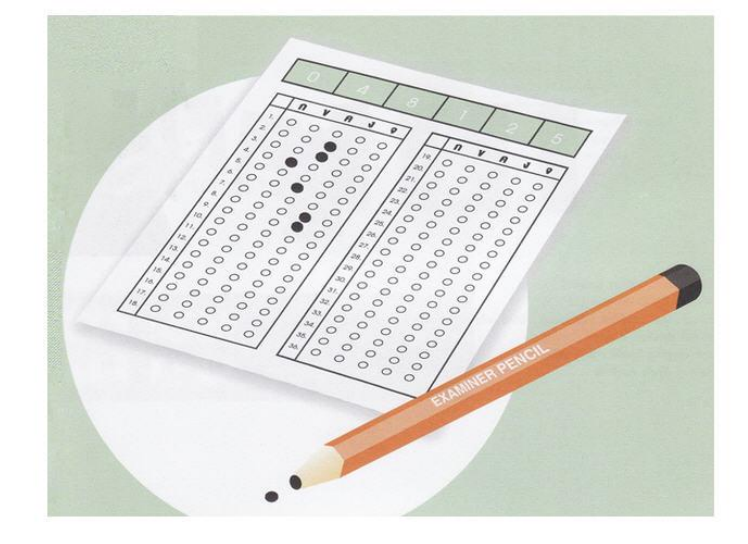

#### **2. หลักการท างานของระบบ**

ระบบทดสอบการศึกษาถูกออกแบบไว้ให้สถานศึกษากาหนดแบบทดสอบมาตรฐานที่เป็ นไปตามโครงสร้างของ หลักสูตร มีคลังข้อสอบของครูผู้สอนแต่ละคน ผู้เรียนสามารถทำการสอบ Online ผลการสอบจะได้สารสนเทศทั้ง ภาพรวม และผู้เรียนเป็ นรายบุคคล โดยแยกรายละเอียดถึงระดับตัวชี้วัด ระดับมาตรฐานการเรียนรู้ และระดับสาระ ของ รายวิชาที่สอบ

รายงานผลการสอบ

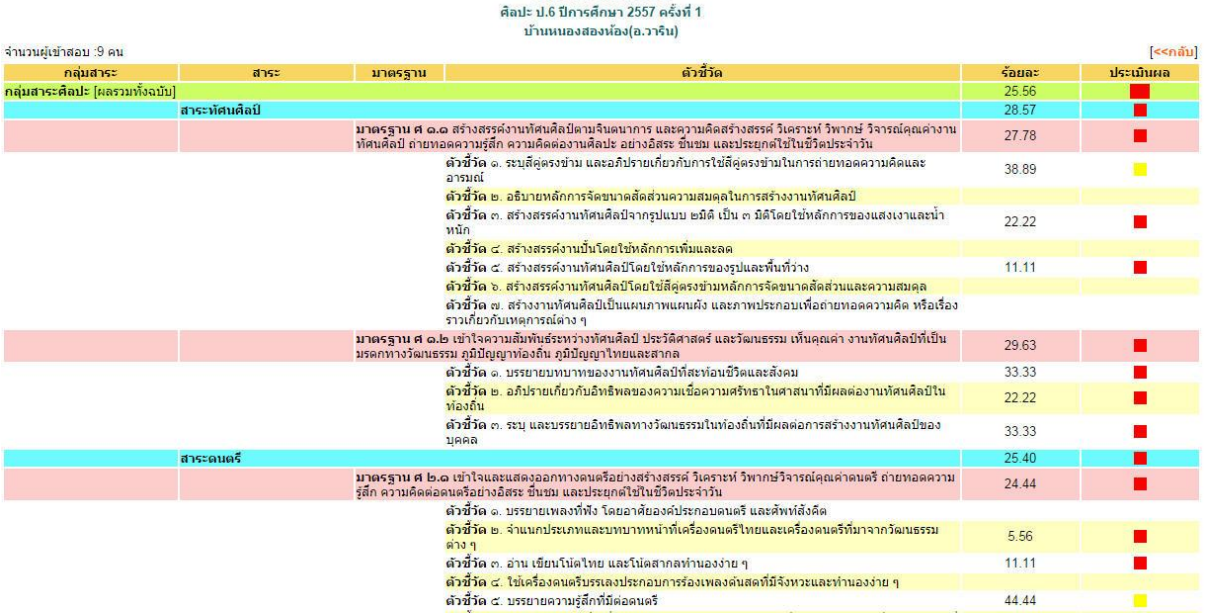

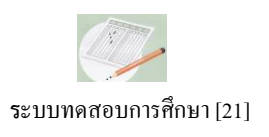

### **3. ส่วนของการตั้งค่าระบบ**

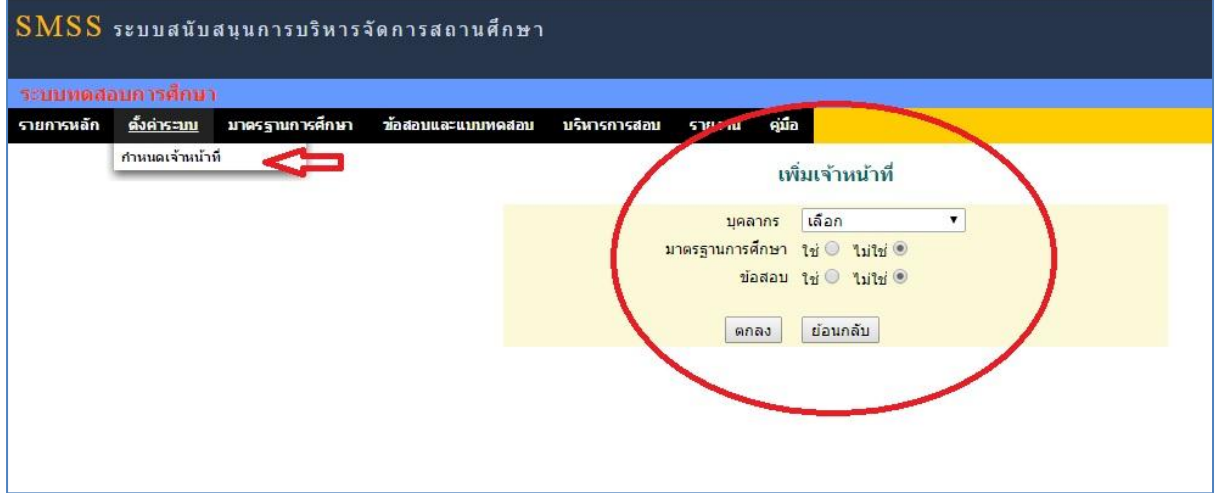

การตั้งค่าระบบเป็ นสิทธิ์ของผู้ดูแลระบบการทดสอบการศึกษา เป็ นการกาหนดเจ้าหน้าที่ ให้สามารถท างานใน ี ส่วนการกำหนดมาตรฐานการศึกษา และส่วนข้อสอบ ผู้ที่มีสิทธิ์ด้านมาตรฐานจะทำงานด้านกำหนดมาตรฐาน ซึ่งควรจะ เป็นผู้ใดผู้หนึ่งเท่านั้น ครูผู้สอนโดยทั่วไปกำหนดสิทธิ์ด้านข้อสอบ ซึ่งจะมีผลทำให้ผู้ที่กำหนดสิทธิ์ให้นั้น สามารถสร้าง ข้อสอบและแบบทดสอบได้

#### **4. ส่วนของข้อสอบและแบบทดสอบ**

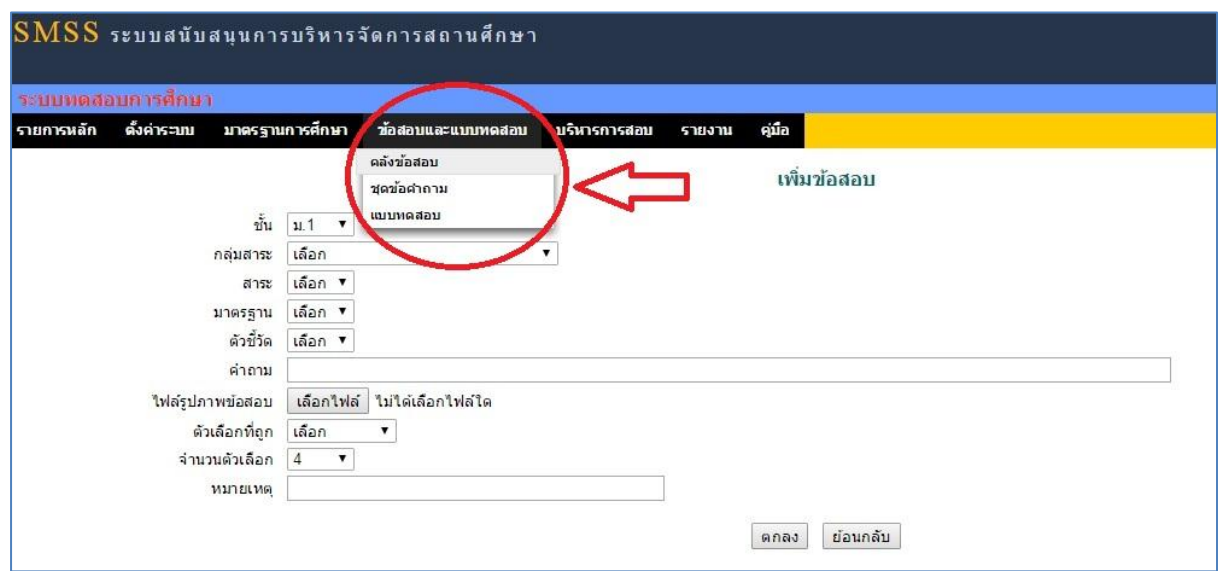

**คลังข้อสอบ** เป็ นส่วนของบันทึกข้อสอบรายข้อเก็บเข้าคลังข้อสอบของครูแต่ละคน การบันทึกข้อสอบมี 2 แบบ คือ แบบรูปภาพ และแบบข้อความ

แบบรูปภาพ ข้อสอบแต่ละข้อคือ 1 ภาพ

School Management Support System

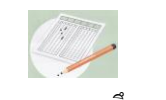

 **ร**ะบบทดสอบการศึกษา [21]

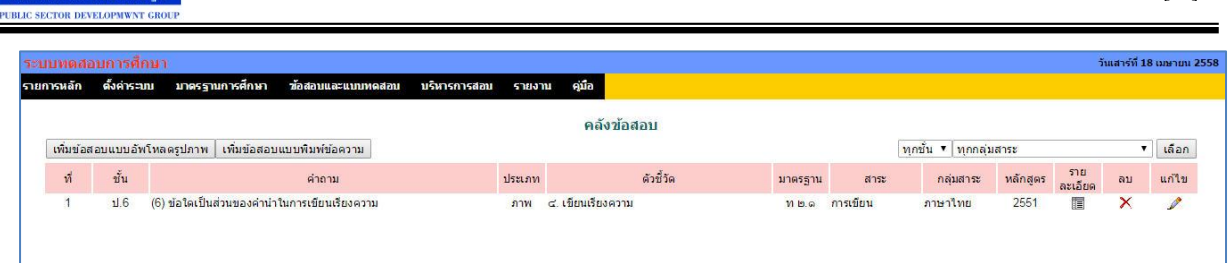

## ี**ชุดข้อสอบ** คือการนำข้อสอบแต่ละข้อมาเข้าเป็นชุด เช่นภาษาไทย ป.6 มีข้อสอบในชุดนี้ จำนวน 20 ข้อ เป็นต้น

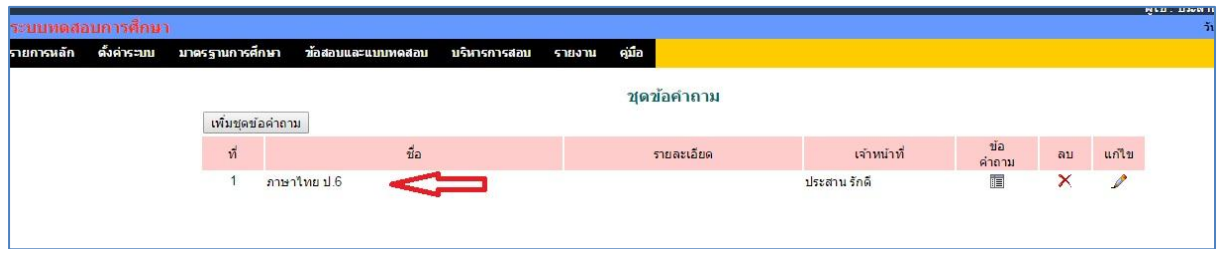

**แบบทดสอบ** คือ การน าชุดข้อสอบมาใช้งาน โดยจะต้องกาหนดรายละเอียด เพิ่มขึ้น เช่น คะแนน เวลา เกณฑ์การ ประเมิน และผู้ใช้งาน

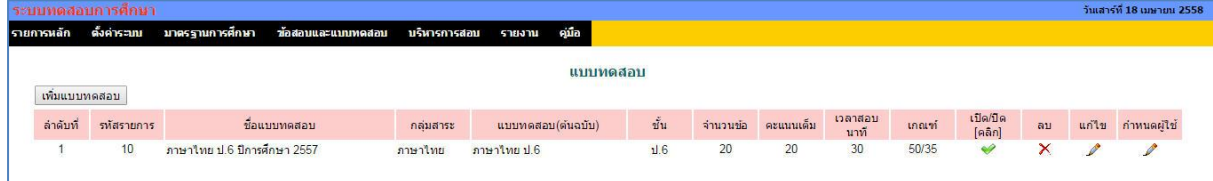

#### การกาหนดผู้ใช้งาน ดังภาพ

**กพร.สพ**ร

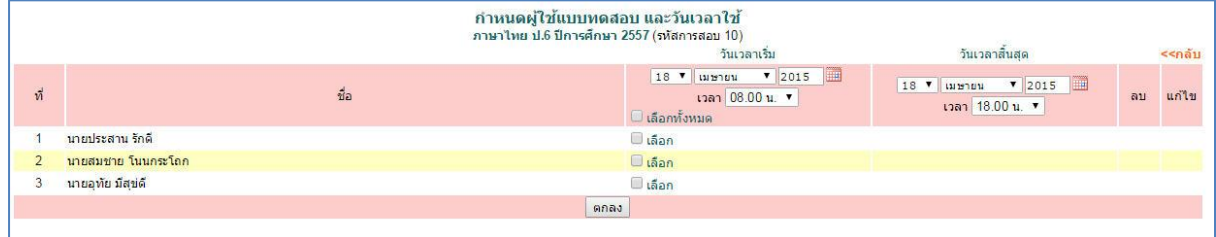

#### **5. ส่วนของการบริหารการสอบ**

**การบริหารการสอบ** เป็ นการกาหนดรายการส อบโดยการอ้างอิงแบบทดสอบ เช่น กาหนดรายการสอบ เป็ น ศิลปะ ป.6 ปีการศึกษา 2557 ครั้งที่ 1 โดยการอ้างอิงแบบทดสอบ ศิลปะ ป.6 ชุดที่ 1 เป็นต้น

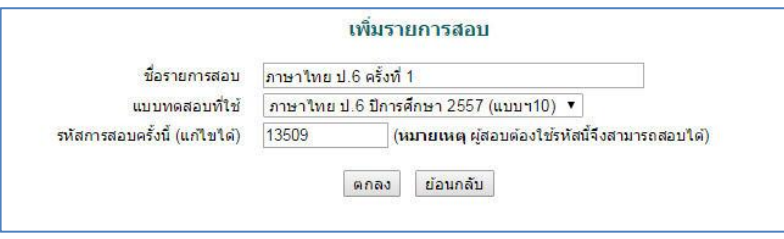

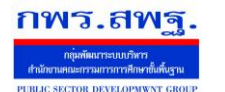

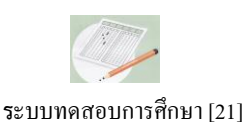

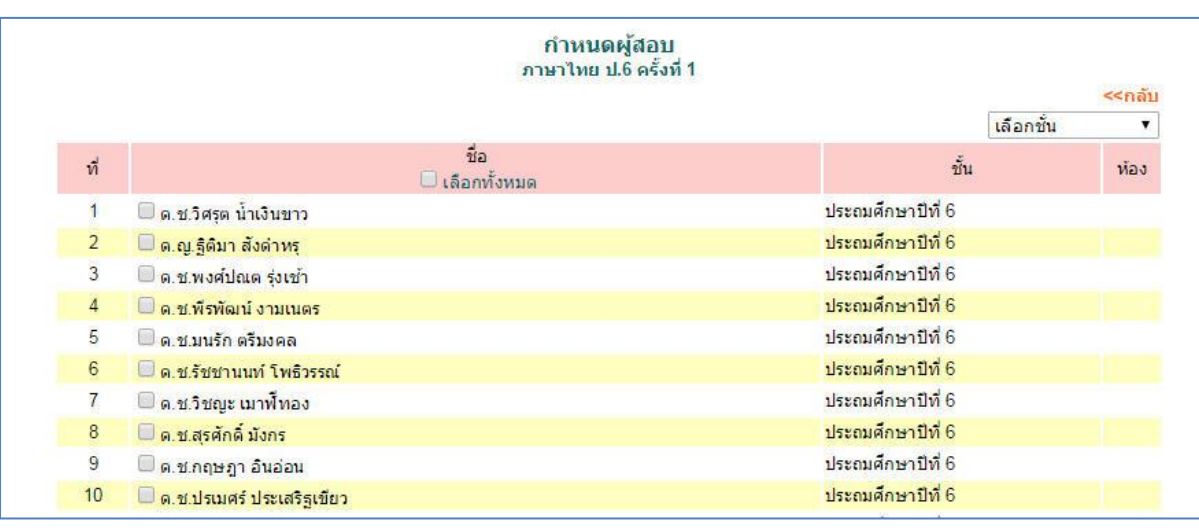

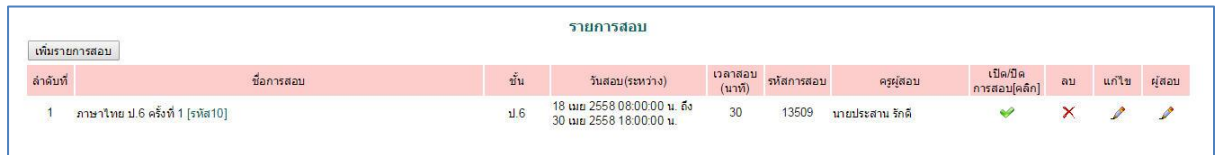

#### **6. ส่วนของการสอบ**

นักเรียน login เข้าสอบโดยใช้เลขประจำตัวนักเรียน เมื่อเข้าระบบการทดสอบ รายการสอบจะปรากฏ ดังภาพ

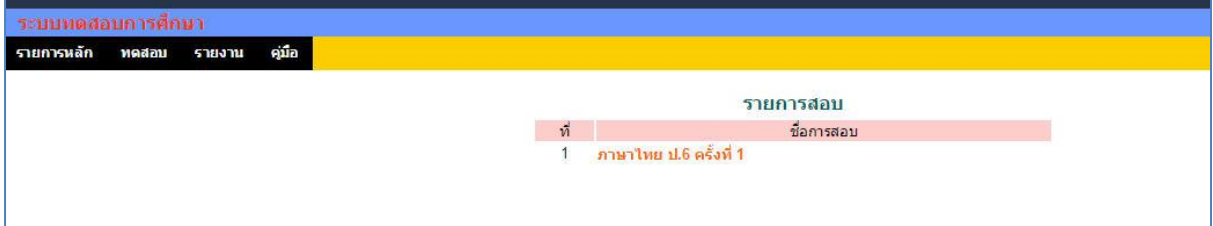

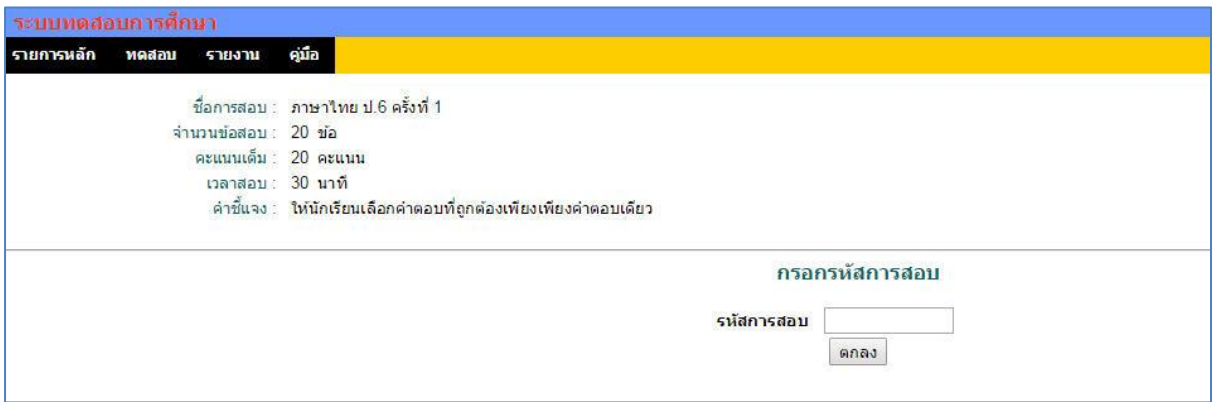

เมื่อผู้สอบกรอกรหัสการสอบถูกต้องจะปรากฏข้อสอบข้อที่ 1 ผู้สอบสามารถทำข้อสอบไปตามลำดับ หรือเลือก ท าข้อใด ๆ ก่อนก็ได้

School Management Support System

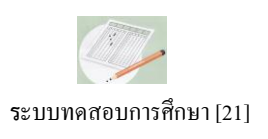

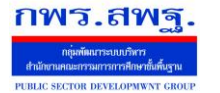

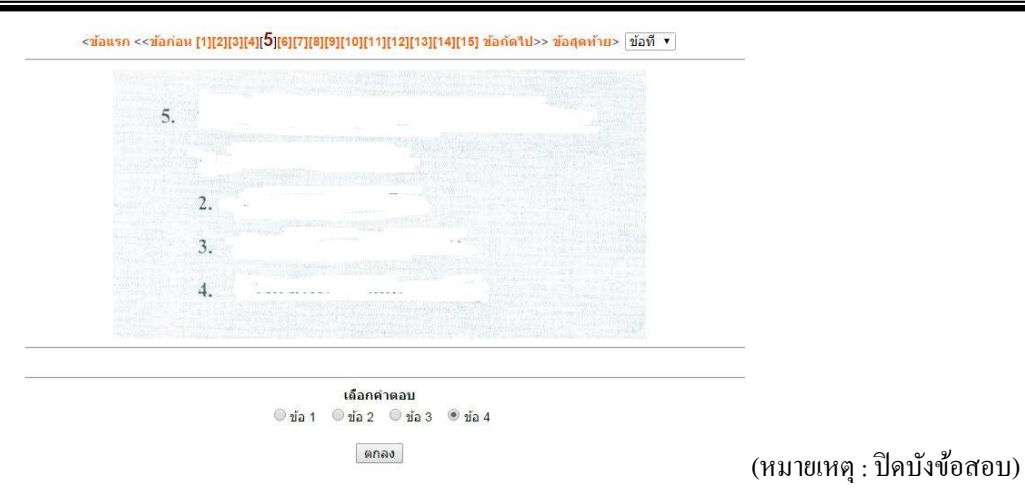

การควบคุมการสอบเป็ นรายบุคคล คุณครูสามารถยุติการสอบเป็ นรายบุคคลโดยควบคุมรายการ**จบการสอบ**

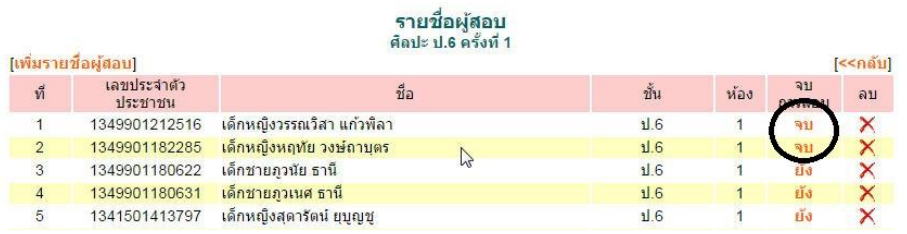

#### **7. ส่วนของการรายงานผล**

**รายงานผลการสอบ** เป็ นสารสนเทศที่แสดงใน 3 แบบ คือ แบบภาพรวมของสถานศึกษา คะแนนรวมผู้สอบ

รายบุคคล และรายละเอียดรายบุคคล

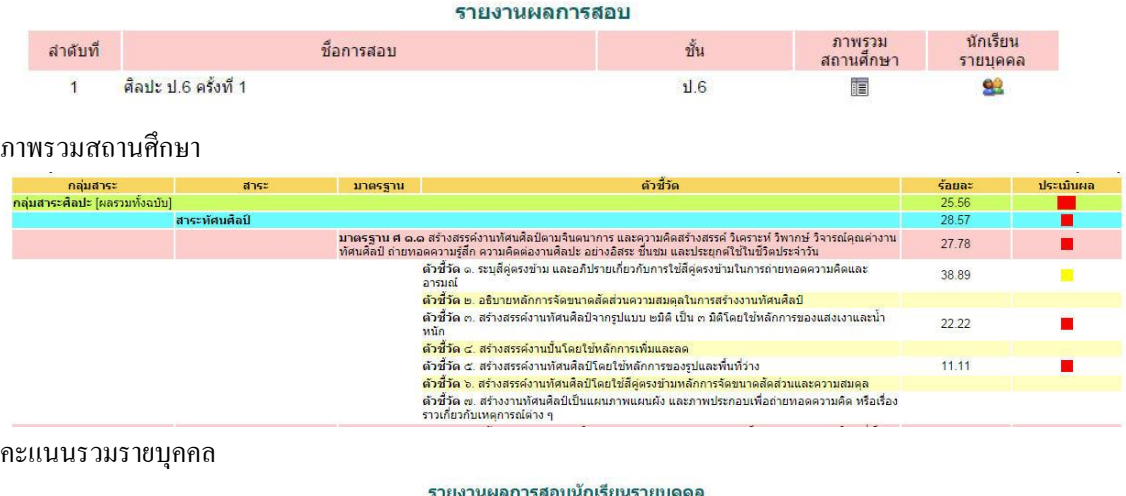

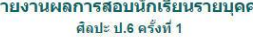

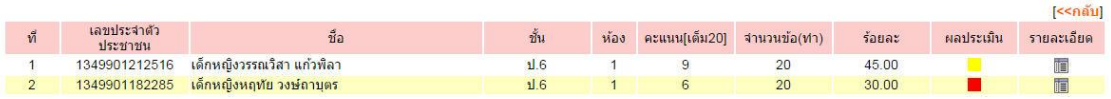

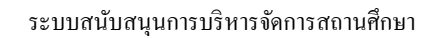

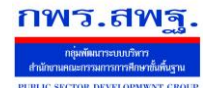

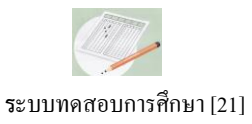

#### รายละเอียดรายบุคคล

# ี รายงานผลการสอบ<br>- ศิลปะ ป.6 ครั้งที่ 1<br>เด็กหญิงวรรณวิสา แก้วพิลา

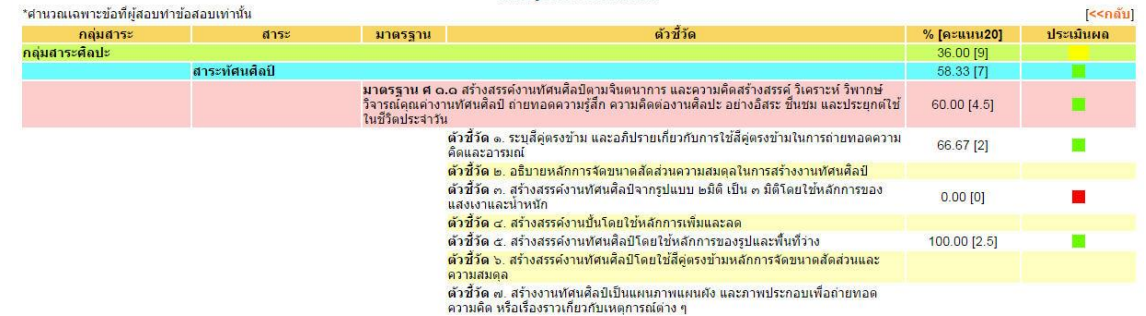

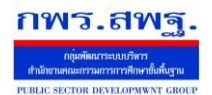

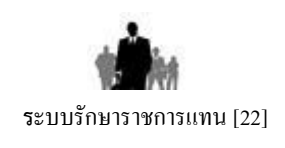

#### **1. วัตถุประสงค์**

ี **ระบบรักษาราชการแทน**ผู้อำนวยการโรงเรียน เป็นการกำหนดผู้รักษาราชการแทนผู้อำนวยการโรงเรียน กรณีไม่ มีผู้อำนวยการโรงเรียน หรือมีแต่แต่งตั้งให้ผู้อื่นรักษาราชการแทนในบางวัน ซึ่งระบบนี้จะทำให้มีการกำหนดผู้รักษา ราชการแทนและวันที่รักษาราชการแทน เป็นผลให้ผู้รักษาราชการแทนสามารถทำหน้าที่ของผู้อำนวยการโรงเรียนได้ เช่น ึ การอนุมัติการลา การอนุมัติการขออนุญาตไปราชราชการ เป็นต้น

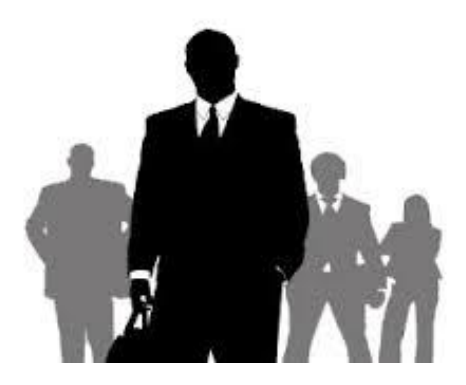

#### **2. การตั้งค่าระบบ**

ึก่อนการใช้งานผู้ดูแลระบบงานย่อยการรักษาราชการแทน จะต้องกำหนดเจ้าหน้าที่ซึ่งจะเป็นผู้บันทึกข้อมูล

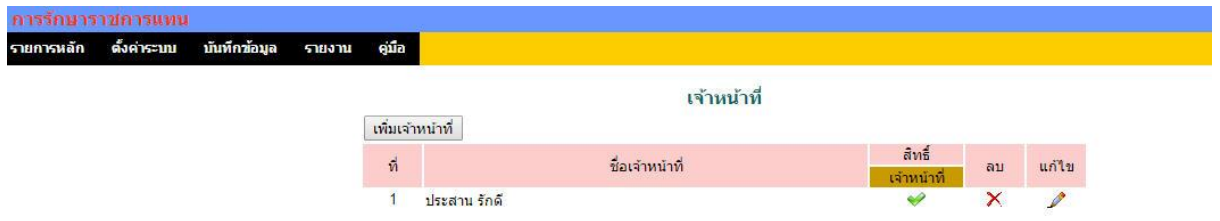

#### **3. การบันทึกข้อมูล**

เจ้าหน้าที่ระบบงานการรักษาราชการแทนจะเห็นเมนูบันทึกข้อมูล ด าเนินการบันทึกข้อมูลตามสภาพจริงของ โรงเรียน

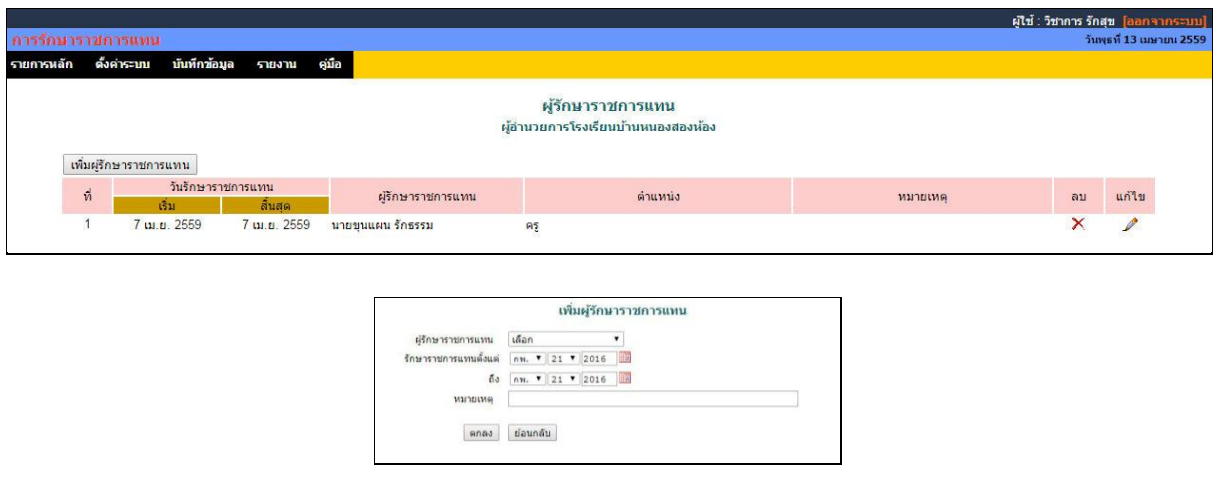
# **การรับ-ส่งและส่งต่อหนังสือราชการผ่านระบบ** SMSS V**.**5**.**0 **ของโรงเรียน**

กำรรับ-ส่งหนังสือรำชกำรผ่ำนระบบ SMSS นั้นจะท ำได้ต่อก็เมื่อ โรงเรียนได้ปรับปรุงระบบ SMSS เป็นเวอร์ชั่น V.5.0 ขึ้นไปและทำง สพท. ก็ต้องปรับปรุงระบบเป็นเวอร์ชั่น AMSS++ V.5.1 ขึ้นไปแล้วเท่ำนั้น กำรรับ-ส่งหนังสือรำชกำรมีวิธีกำรดังนี้

# **การส่งหนังสือราชการถึง สพท. ผ่านระบบ** SMSS

เมื่อทางโรงเรียนต้องการส่งหนังสือราชการใดๆ ผ่านระบบ SMSS สามารถดำเนินการได้ โดยผู้ส่ง จะต้องเป็นบุคลำกรในสังกัด มีข้อมูลพื้นฐำนและลงทะเบียนไว้แล้วในระบบ SMSS ของโรงเรียนนั้นๆ แล้ว เท่ำนั้นเมื่อเตรียมไฟล์หนังสือรำชกำรพร้อมส่งแล้ว สำมำรถด ำเนินกำรได้ ดังนี้

1. เข้าระบบ(login) ด้วย username และ password ที่ได้ลงทะเบียนไว้ เมื่อผ่านไปที่ เมนู $\, \mathbf{1} \,$ บริหำรทั่วไป และคลิก รับส่งหนังสือรำชกำร

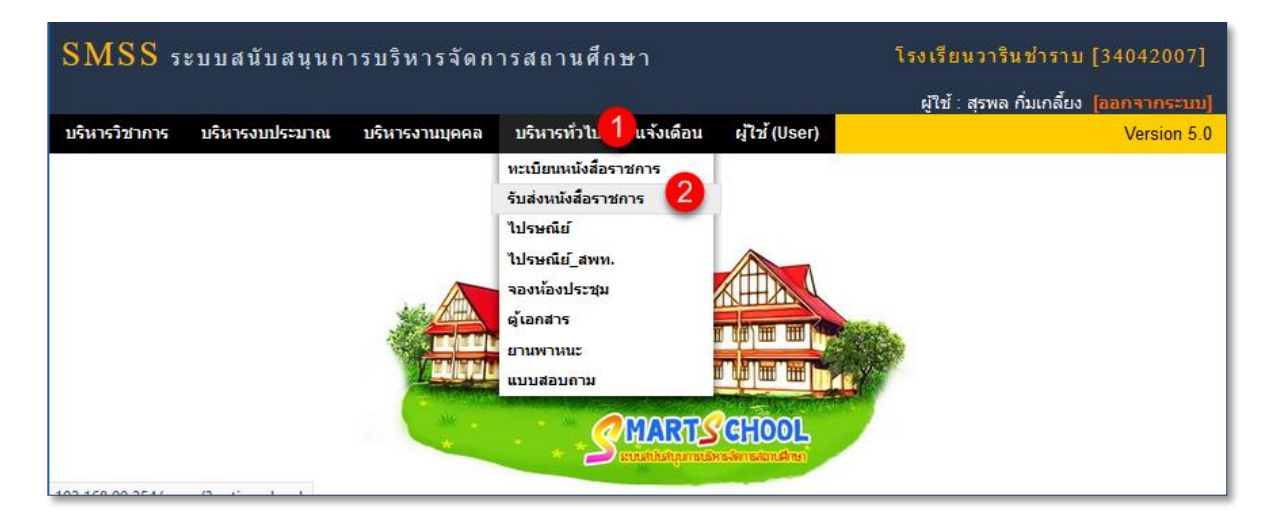

2. คลิกที่เมนู 3 ส่งหนังสือไปAMSS++ 4 ส่งหนังสือ จะปรากฏ ดังภาพ 5

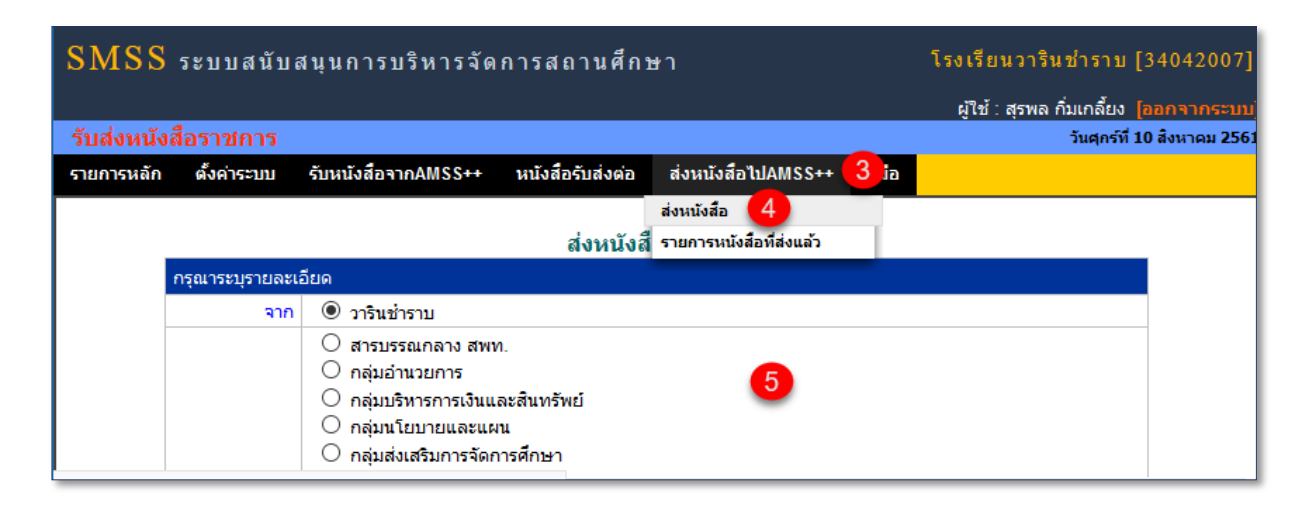

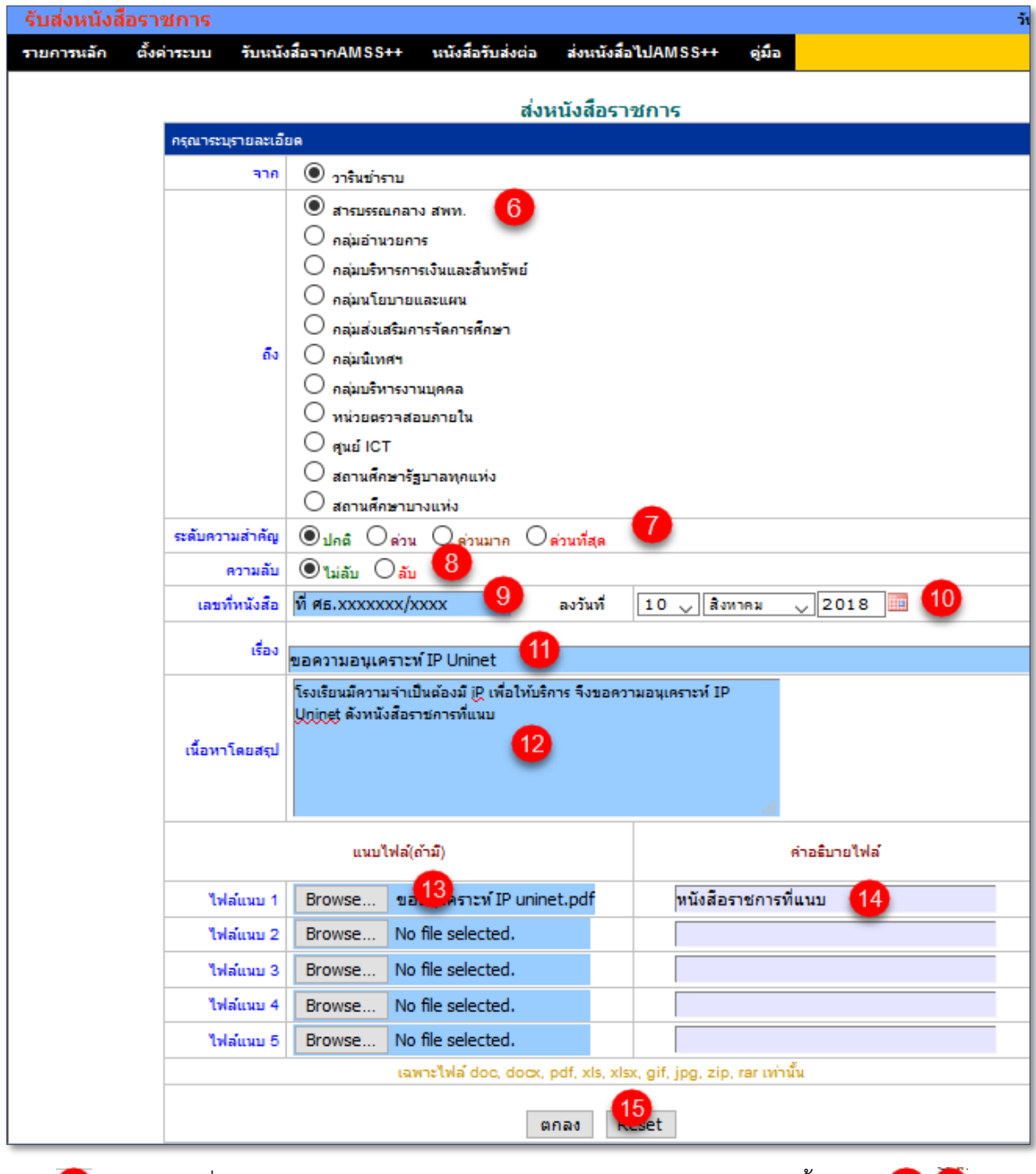

เลือก หน่วยงำนที่ต้องกำรส่งถึง หำกไม่ทรำบเลือกสำรบรรณกลำง สพท. จำกนั้นเลือก (ถ้ำมี) ี ส่วนสำคัญคือ <sup>69</sup> เลขที่หนังสือที่ส่ง <sup>11</sup> เรื่องที่ส่ง <sup>12</sup> พิมพ์เนื้อหาโดยย่อ <sup>13)</sup> คลิกแนบไฟล์(ไฟล์มีขนาด ไม่เกิน 20M พิมพ์สิ่งที่แนบ(บังคับ) และจบด้วย คลิกตกลง เพื่อส่งหนังสือรำชกำรไป สพท. หำกไม่มี อะไรผิดพลำด จะปรำกฏรำยกำรหนังสือส่ง และลบออกได้ **(หากเปิดรับแล้วลบไม่ได้)** \*\*\*

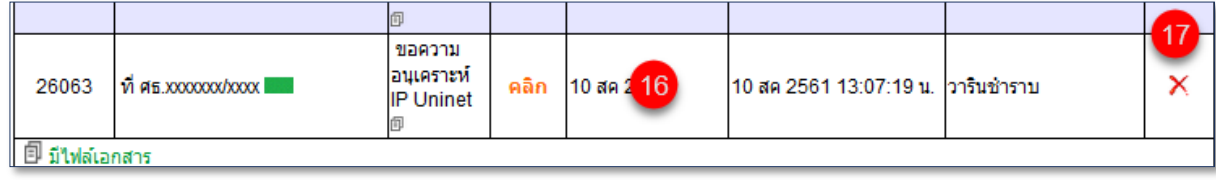

# **การรับหนังสือราชการจาก สพท. ผ่านระบบ** SMSS

ระบบที่อัพเดทรุ่นใหม่โรงเรียน SMSS V.5.0 สพท. AMSS++ V.5.1 โรงเรียนสำมำรถรับหนังสือ รำชกำรจำก สพท. หรือ หน่วยงำนอื่นๆ(ในอนำคต) ผ่ำนทำงระบบ SMSS V.5.0 ของโรงเรียนได้ดังนี้

1. เข้ำระบบ(login) ด้วย username และ password ที่ได้ลงทะเบียนไว้ เมื่อผ่ำนแล้ว หำกมีหนังสือ รำชกำร ไปรษณีย์ หรือมีกำรติดต่อใดๆ เข้ำมำระบบกำรแจ้งเตือนจะแสดงดังภำพ

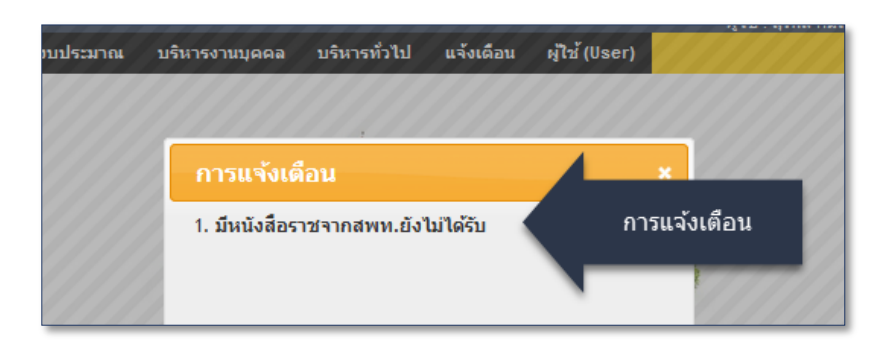

2. คลิกที่ลิงก์กำรแจ้งเตือนเพื่อรับหนังสือรำชกำร สพท.ยังไม่ได้รับ จะพบหนังสือที่ยังไม่ได้รับโดยมี สัญลักษณ์ แสดงไว้หน้ำหนังสือดังภำพ

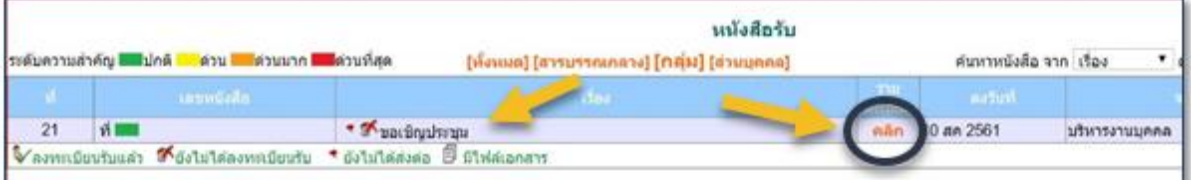

3. เปิดรับโดยกำรคลิกที่ ... **คลิก**... ระบบก็จะเปิดหนังสือมำแสดง

4. หรือไปที่ เมนูระบบรับส่งหนังสือรำชกำร รับหนังสือรำชกำรAMSS++ และคลิก

ี 2 รับหนังสือ(เปิดดูหนังสือแต่ไม่ประสงค์ลงทะเบียน) หรือ 3 รับหนังสือพร้อมลงทะเบียน

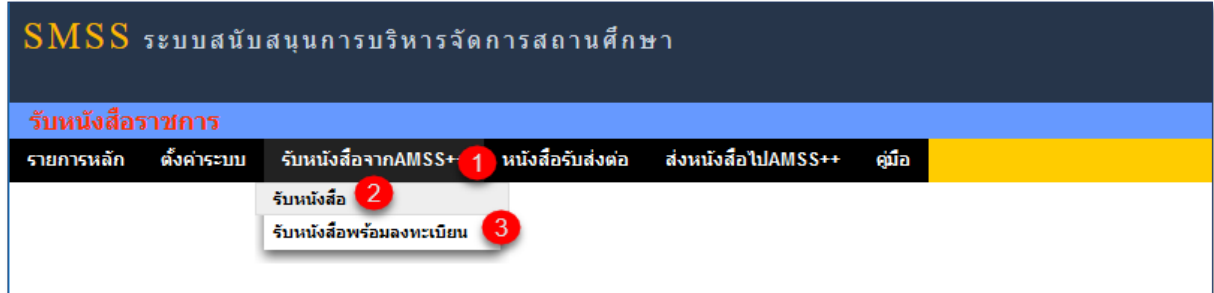

ี่ ตัวอย่าง คลิก <sup>3</sup> รับหนังสือพร้อมลงทะเบียน <sup>4</sup> เช็ครับหรือไม่รับ 5 คลิกเพื่อเปิดหนังสือ และลงคลิก เพื่อลงทะเบียนหนังสือรำชกำรที่เลือก

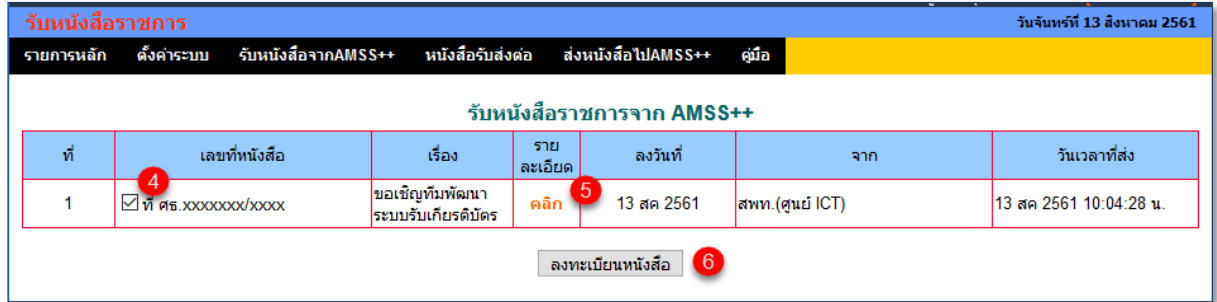

# **การรับส่งต่อหนังสือราชการไปหาผู้ปฏิบัติ ในระบบ** SMSS

ระบบตัวปรับปรุงล่ำสุด นอกจำกรับ-ส่ง ลงทะเบียนหนังสือรำชกำร กับ สพท. ได้โดยตรงแล้ว ยังเพิ่ม คุณสมบัติพิเศษ คือ ผู้ส่ง สำมำรถ ส่งข้อควำมต่ำงๆ ไปกับหนังสือรำชกำรนั้นๆ ได้ด้วย

โดยคลิก 1 หนังสือรับส่งต่อ 2 หนังสือรับส่งต่อผู้ปฏิบัติ 3 คลิกที่หนังสือที่ต้องการส่งต่อ

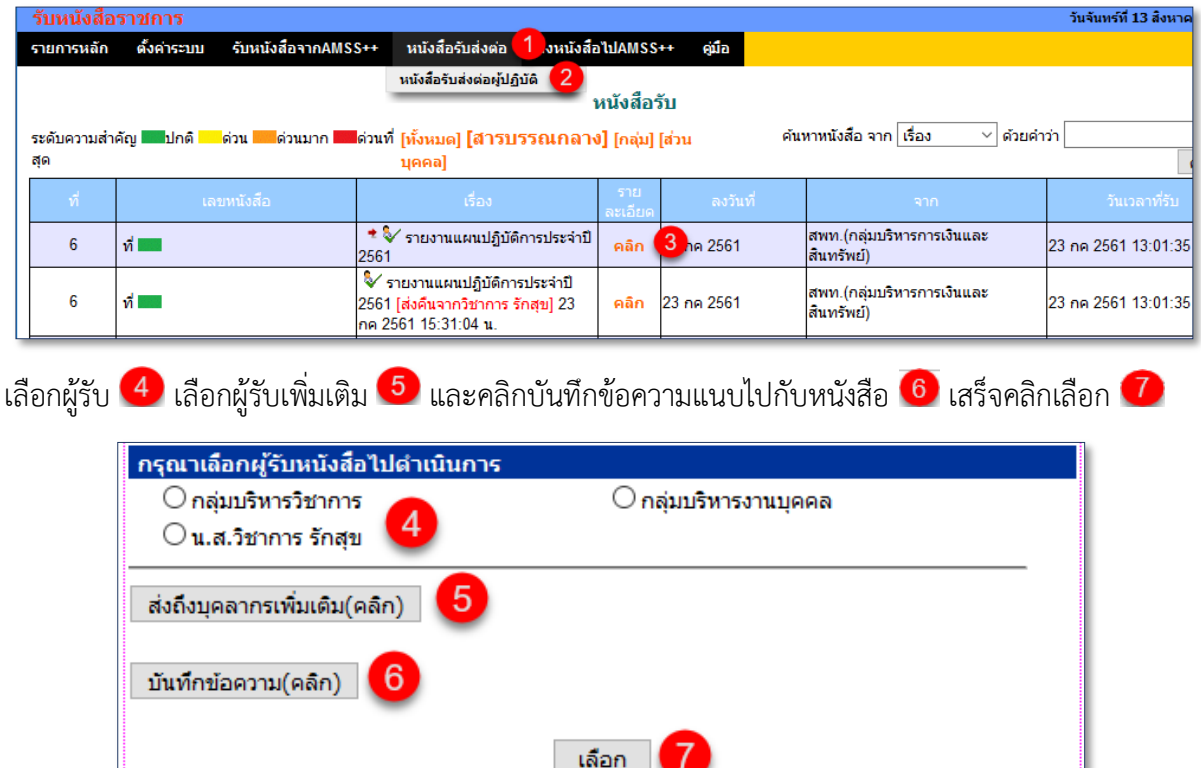

# ข้อความจะปรากฏตาม 8 จบด้วย ปิดหน้าต่าง 9

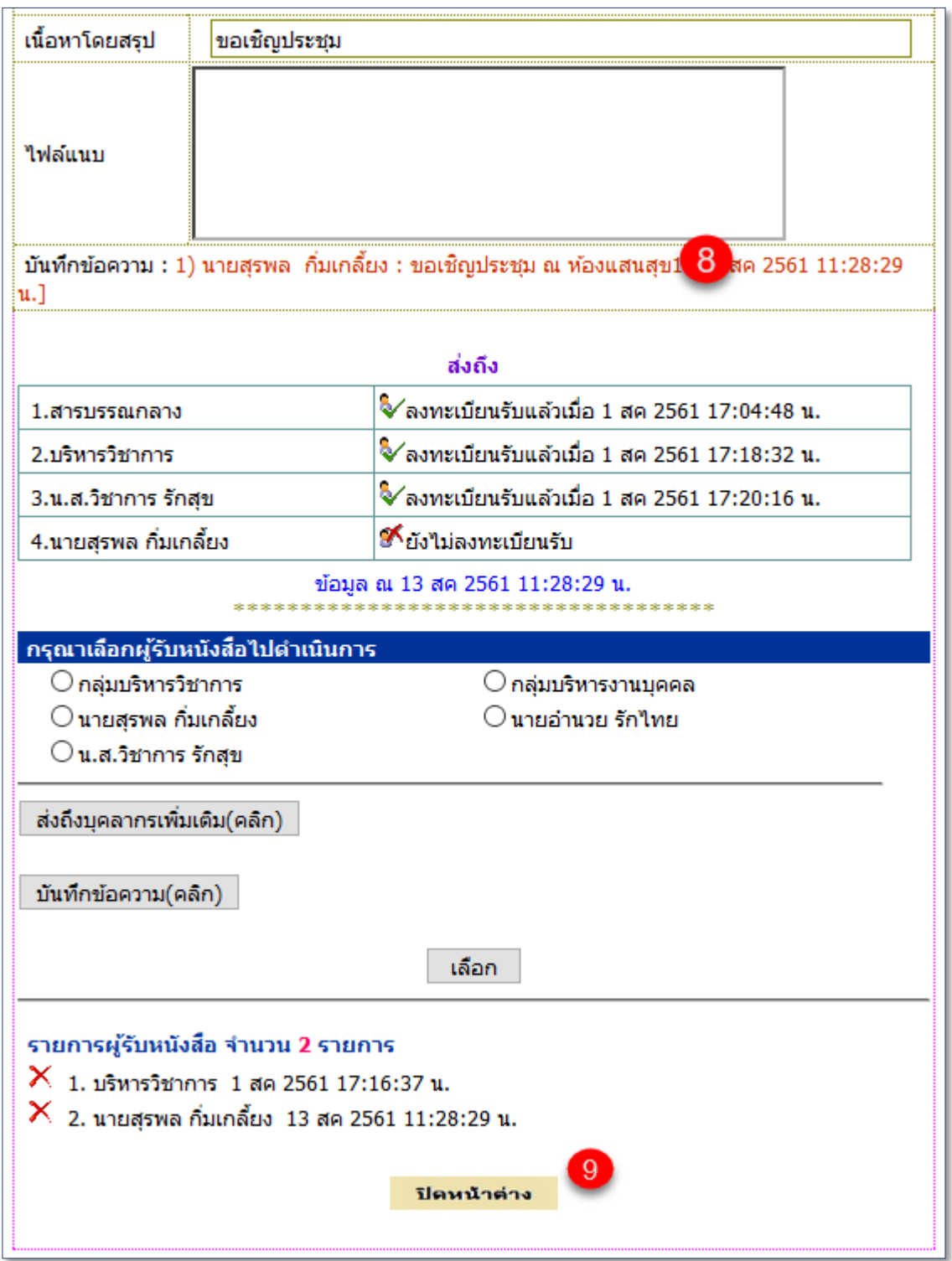

# **การรับ-ส่งไปรษณีย์ภายในหรือกับไปรษณีย์สพท. ผ่านระบบ** SMSS

้ ระบบไปรษณีย์ออกแบบมาเพื่อให้บุคลากรใช้ติดต่อสื่อสาร ส่งข้อมูล สารสนเทศต่างๆ ถึงกันและกัน คล้ำยระบบเมล์ทั่วไป แต่ส่วนที่ต่ำงคือ ไปรษณีย์ของระบบ smss สำมำรถรับ-ส่งถึงบุคลำกรทุกคนใน สพท. ้ และส่งถึงบุคคลในต่างโรงเรียนได้ และที<u>่สำคัญตรวจสอบได้ว่า เปิดรับหรือยัง ถ้ารับแล้ว รับวันและเวลาใด</u> ซึ่ง ระบบเมล์ทั่วไปยังท ำไม่ได้

## **การส่งไปรษณีย์ภายในหรือไปรษณีย์สพท.**

1. เข้ำระบบ(login) ด้วย username และ password ที่ได้ลงทะเบียนไว้

2. เมื่อผ่านแล้ว ไปที่ 1 เมนูบริหารทั่วไป คลิกที่ 2 เลือกไปรษณีย์หากต้องการส่งถึงบุคลากร ภำยในโรงเรียน (หรือ) ไปรษณีย์ สพท. (ระบบไปรษณีย์ไปถึงบุคลำกรใน สพท. หรือบุคลำกรของโรงเรียน ในสังกัด สพท.) หลักการทำงานของระบบไปรษณีย์ จะคล้ายกัน <u>ตัวอย่าง</u> เลือก <mark>3 </mark> ส่งไปรษณีย์ สพท

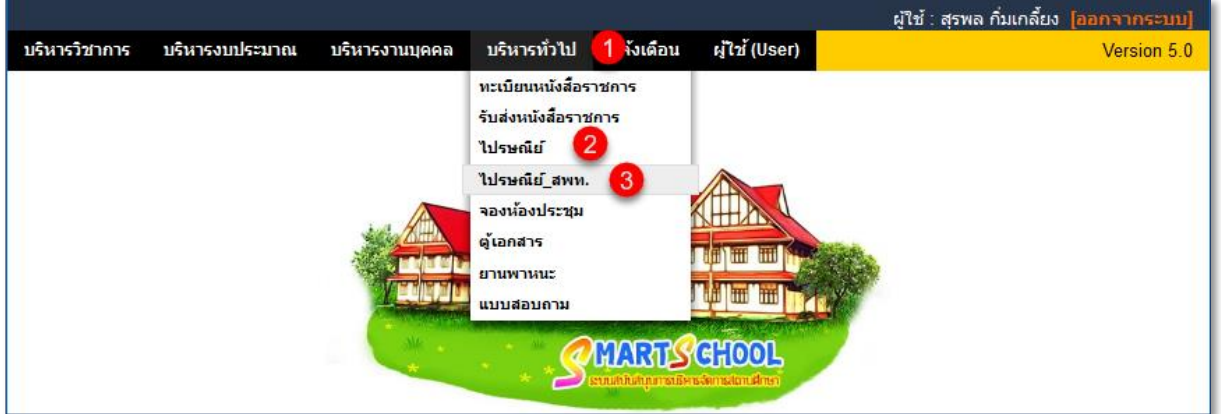

3. เลือก <mark>4 ส่งจดหมาย 5</mark> เลือกบุคคลที่ต้องการส่งถึง หรือส่งทุกคนใน สพท. หรือ โรงเรียนได้

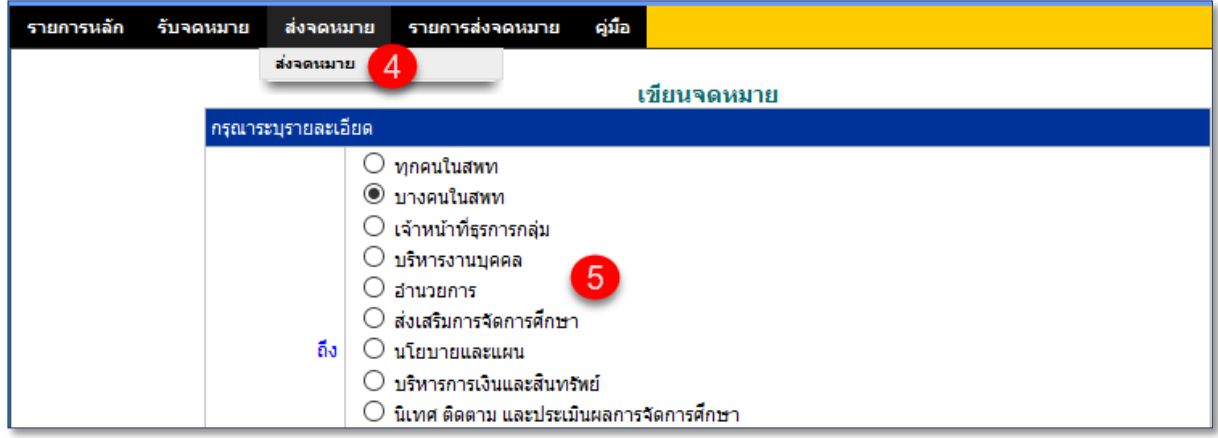

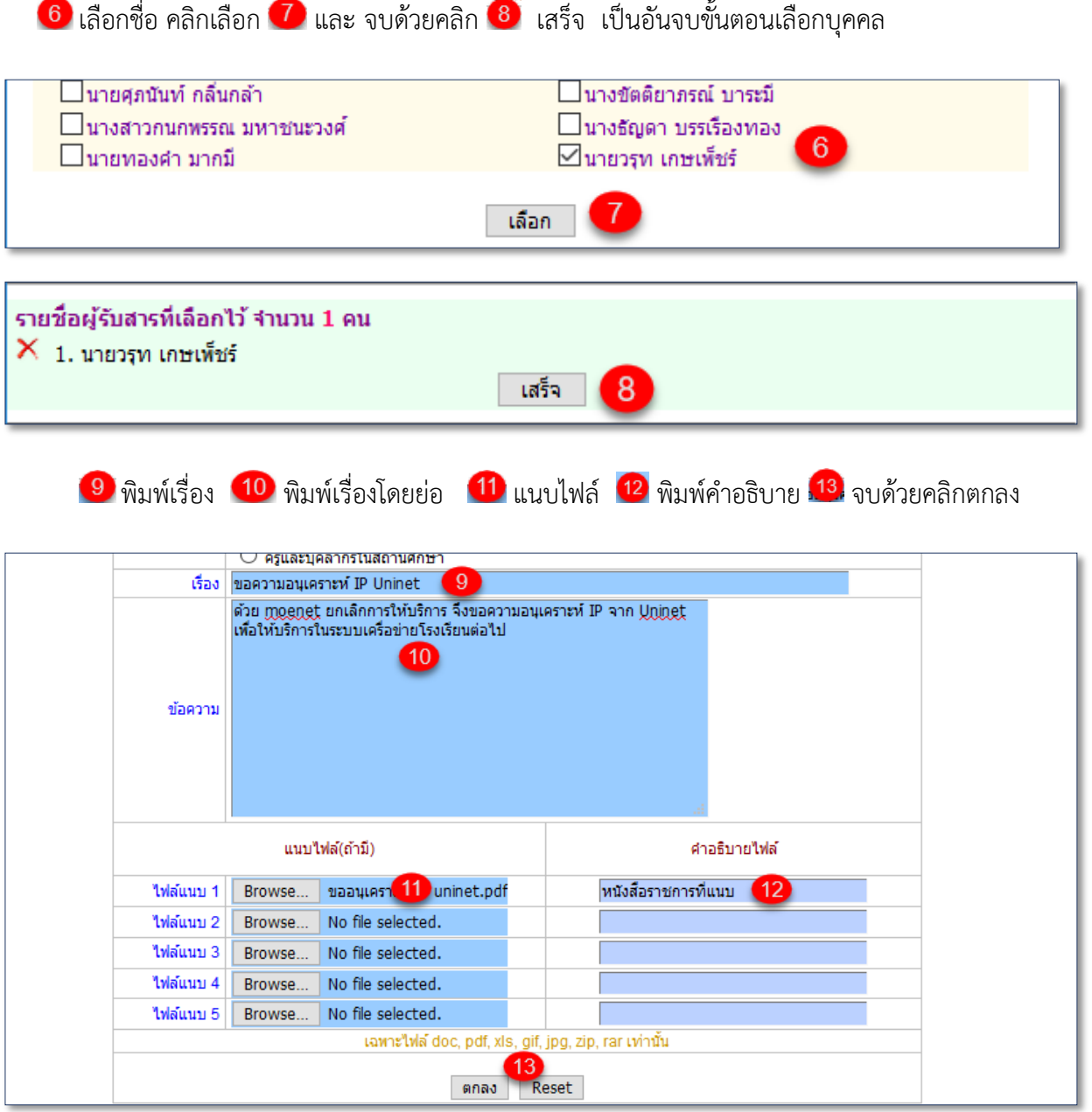

๑๕

4. ไปรษณีย์ที่ส่ง จะเก็บในทะเบียนจดหมายส่งเรียบร้อย <mark>14</mark> กรณีจะลบออก คลิกที่ <mark>15</mark>

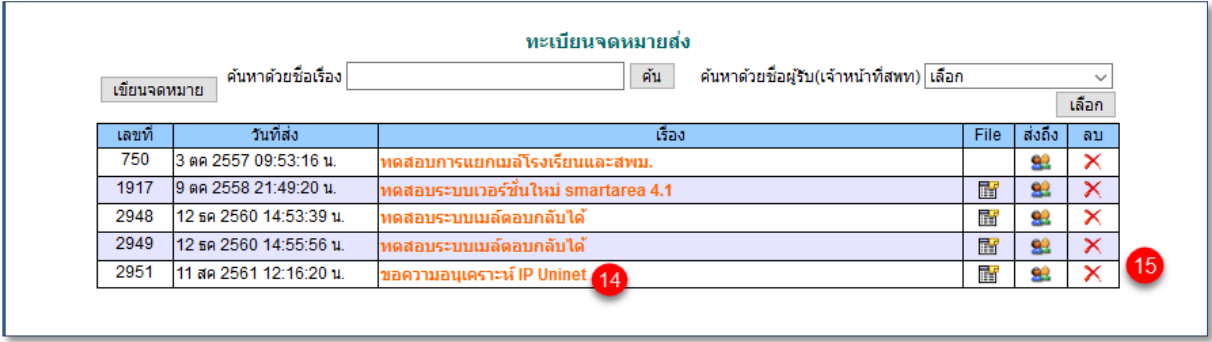

5. กรณีประสงค์จะตรวจสอบว่ำ ไปรษณีย์ที่ส่ง มีกำรเปิดรับหรือยัง ถ้ำเปิดรับแล้ว รับวัน เดือน ปี

และเวลำเท่ำใด ให้คลิกที่ส่งถึง

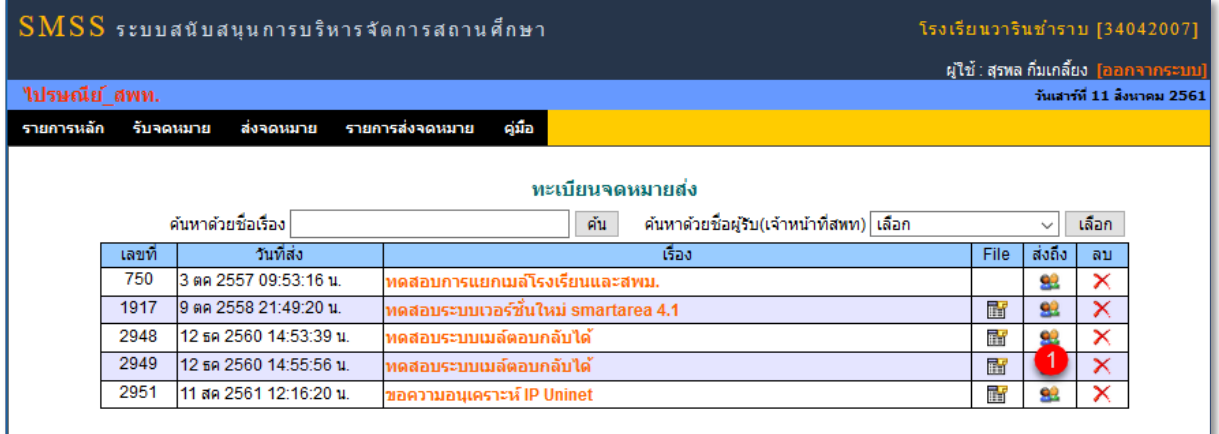

จะปรำกฏรำยชื่อผู้รับจดหมำย พร้อมแสดงสถำนะ

คือจดหมำยที่ส่งยังไม่ได้เปิดรับ

 $\blacktriangleright$  คือจดหมายที่ส่งมีการเปิดรับแล้ว ซึ่งระบบจะแสดงวันเดือนปี และเวลาที่เปิดรับ

จดหมำย ให้ผู้ส่งได้รับทรำบด้วยเช่นกัน

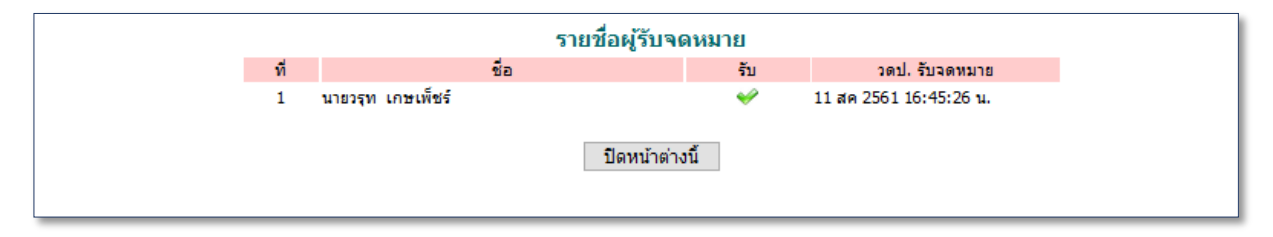

# **การรับไปรษณีย์ภายในหรือรับไปรษณีย์ สพท.**

1. เมื่อเข้ำระบบ(login) ด้วย username และ password ที่ได้ลงทะเบียนไว้ หำกปรำกฏหนังสือ รำชกำรหรือมีกำรติดต่อสื่อสำรใดๆ เข้ำมำในระบบ เช่น ไปรษณีย์ ระบบจะเตือนดังภำพ สำมำรถคลิกที่ลิงก์ กำรแจ้งเตือนเพื่อรับจดหมำยได้เลย

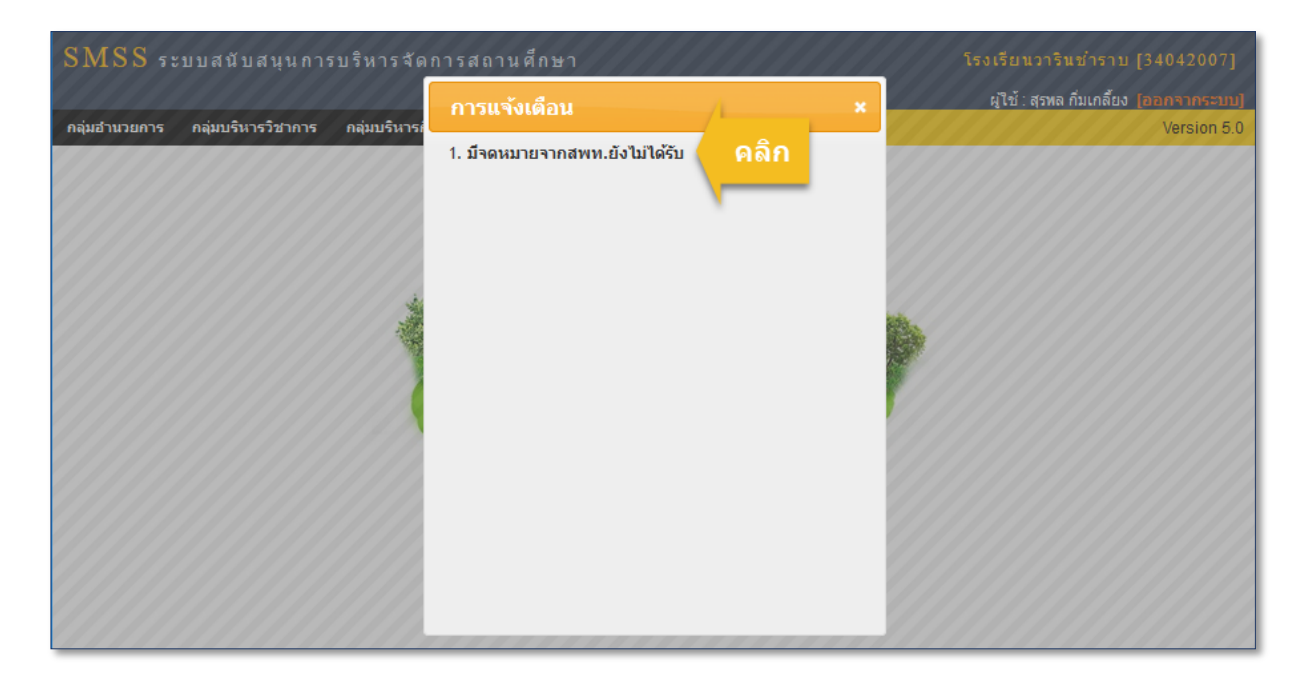

2. หรือจะเข้ำไปที่ เมนูบริหำรทั่วไป คลิกที่ ไปรษณีย์ หรือ ไปรษณีย์ สพท. แล้วแต่กรณี

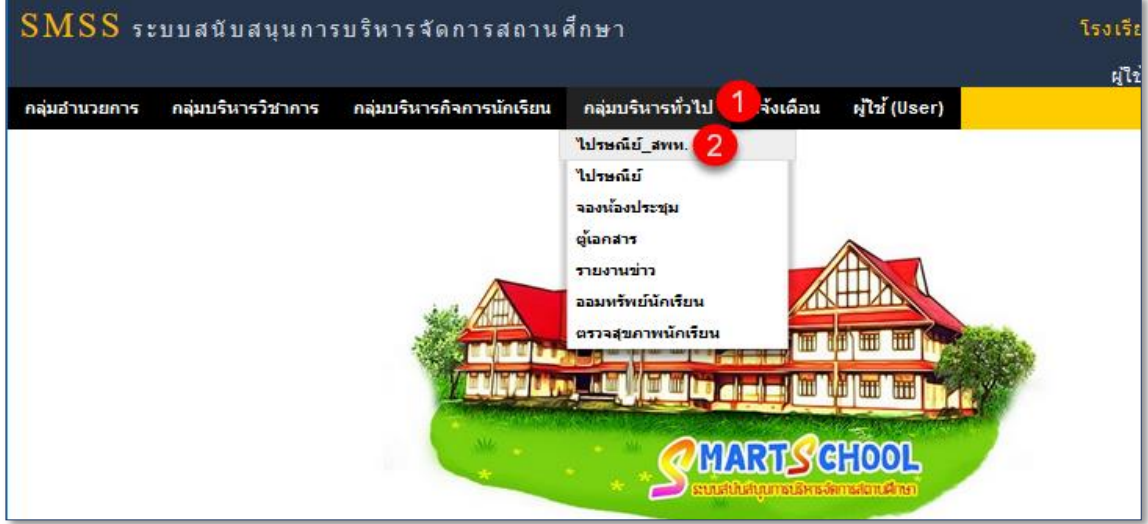

3. คลิกเมนู 3 และ 4 เพื่อรับจดหมาย และ <sup>5</sup> คลิกเปิดจดหมายใหม่ที่ยังไม่ได้รับ สังเกตที่ เครื่องหมาย  $\Join$  และ  $\blacktriangledown$ 

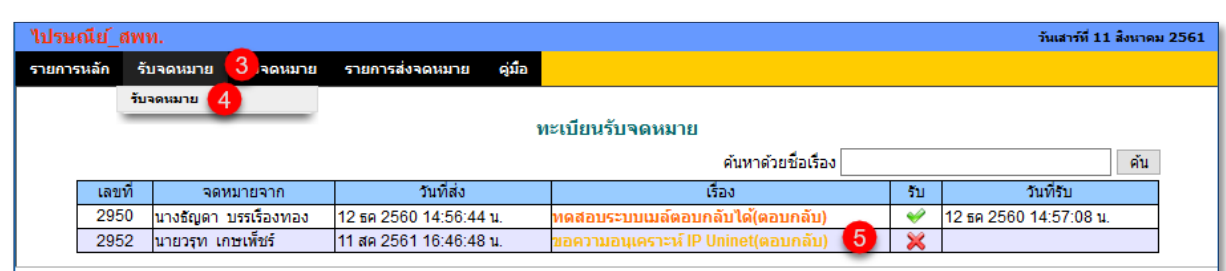

# $\blacktriangleright$  จดหมายใหม่ที่ยังไม่ได้รับ  $\blacktriangleright$  จดหมายที่เปิดรับแล้ว

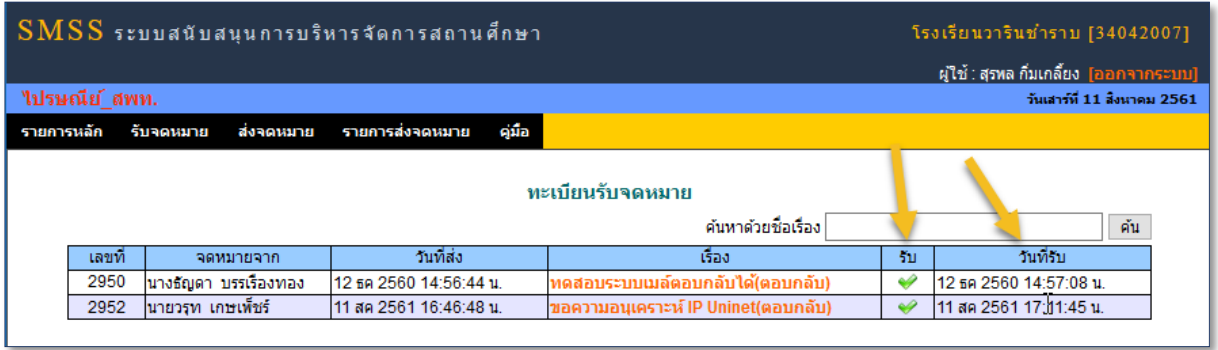

จดหมำยที่เปิดรับแล้ว จะแสดงเครื่องหมำย พร้อมแสดง วันเดือนปี และเวลำที่เปิดรับ

# **ระบบภารกิจผู้อ านวยการ**

ออกแบบไว้เพื่อเป็นข้อมูลข่ำวสำรให้กับ ผู้บริหำร ตลอดจนคณะครูและบุคลำกรทำงกำรศึกษำใน ้สังกัด ได้รับทราบภารกิจ แต่ละวันของฝ่ายบริหารหรือผู้ที่ได้รับมอบอำนาจให้ปฏิบัติราชการแทน

1. **การกำหนดเจ้าหน้าที่** ผู้ดูแลระบบภารกิจผู้อำนวยการหรือเจ้าหน้าที่ได้รับการแต่งตั้ง เข้าระบบ (login) ด้วย username และ password ที่ได้ลงทะเบียนไว้ แล้วไปที่ ระบบภารกิจผู้อำนวยการ ผู้ดูแล สำมำรถก ำหนดเจ้ำหน้ำที่เพิ่มเติมได้ดังรูป

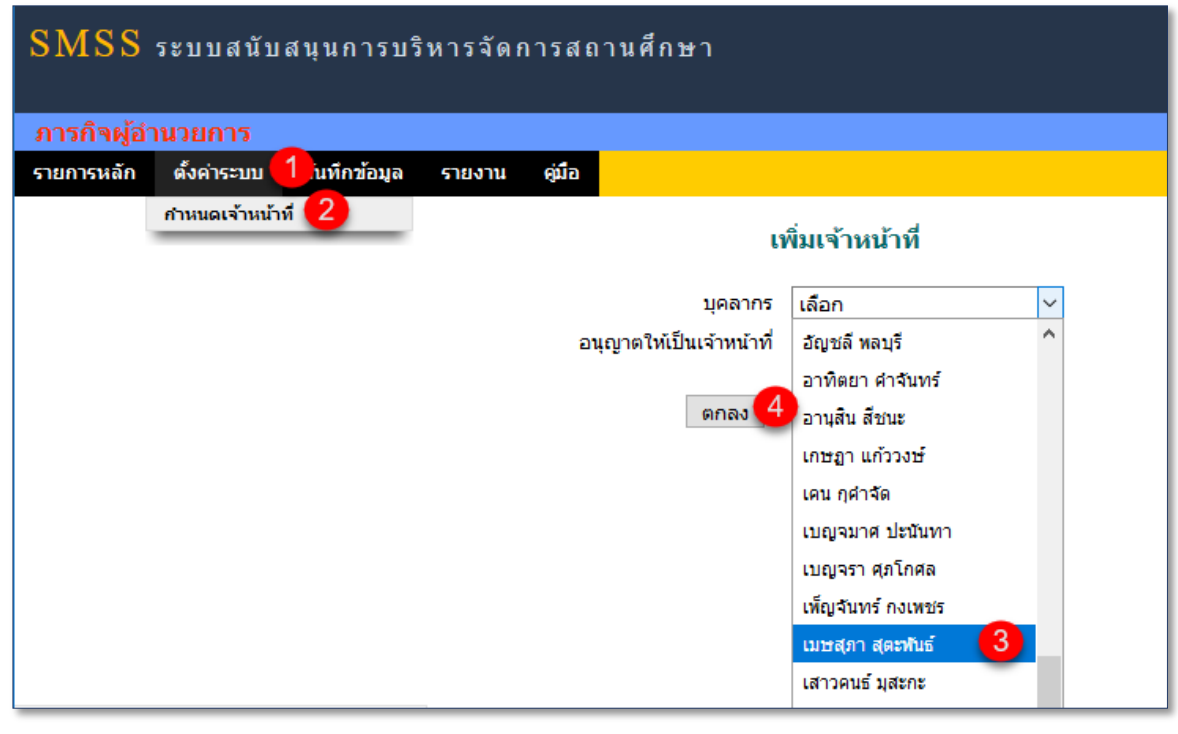

2. การบันทึกภารกิจผู้อำนวยการ ไปที่ 1 เมนูบันทึกข้อมูล 2 ภารกิจผู้อำนวยการ 3 เพิ่มภารกิจ สามารถลบออกคลิกที่  $\times$  หรือแก้ไขได้โดยคลิกที่  $\backsim$  ตามหมายเลข $\boxed{4}$  ,  $\boxed{5}$ 

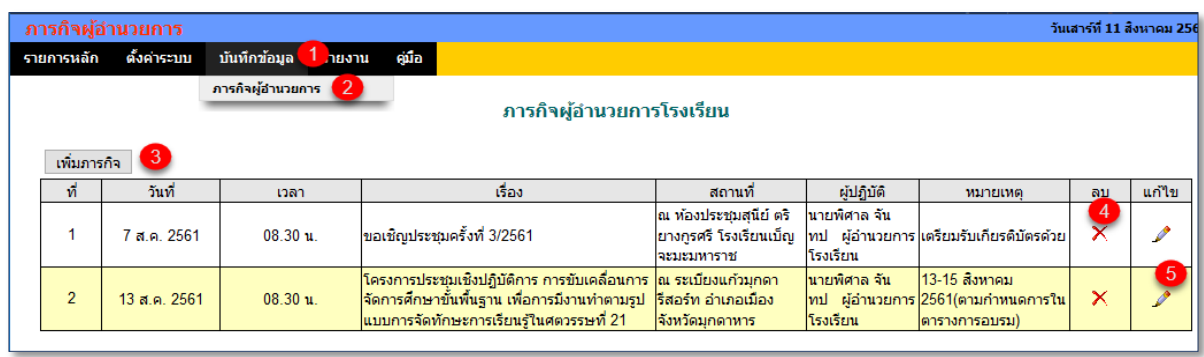

้ ระบบนี้ออกแบบมาเพื่ออำนวยความสะดวกให้สถานศึกษา ในกรณี โรงเรียนไม่มีผู้อำนวยการ แต่มี ผู้รักษำรำชกำรแทน ดังนี้

1. **การกำหนดเจ้าหน้าที่ ผู้**ดูแลระบบรักษาราชการแทน หรือเจ้าหน้าที่ได้รับการแต่งตั้ง เข้าระบบ (login) ด้วย username และ password ที่ได้ลงทะเบียนไว้ แล้วไปที่ ระบบรักษำรำชกำรแทน ผู้ดูแลสำมำรถ กำหนดเจ้าหน้าที่เพิ่มเติมได้ดังรูป หากสำเร็จจะปรากฏตามหลายเลข $\boxed{6}$ 

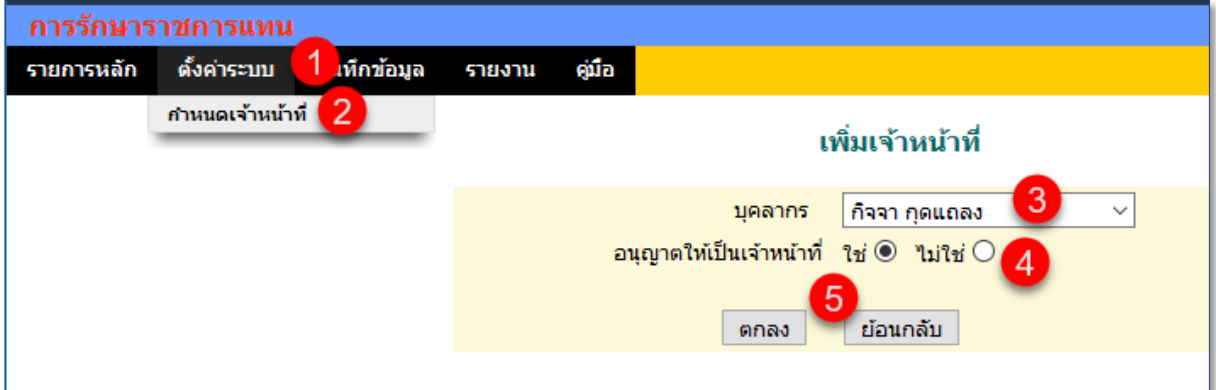

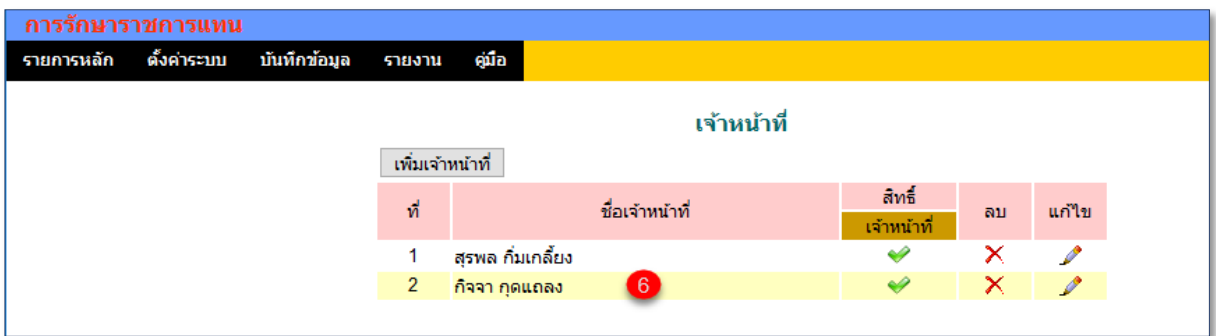

2. **การกำหนดผู้รักษาราชการแทน** ซึ่งจะได้สิทธิ์ต่างๆ เหมือนผู้อำนวยการโรงเรียนในระบบ SMSS

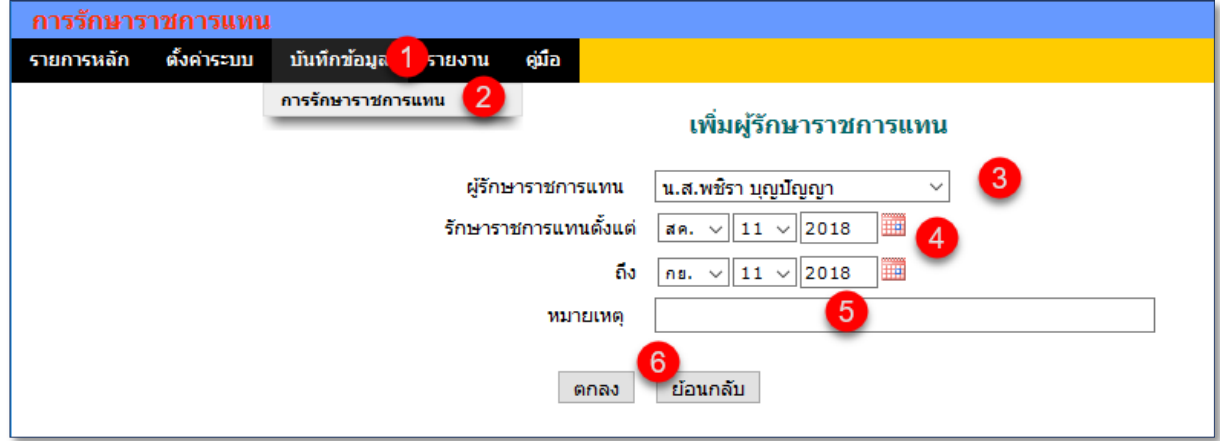

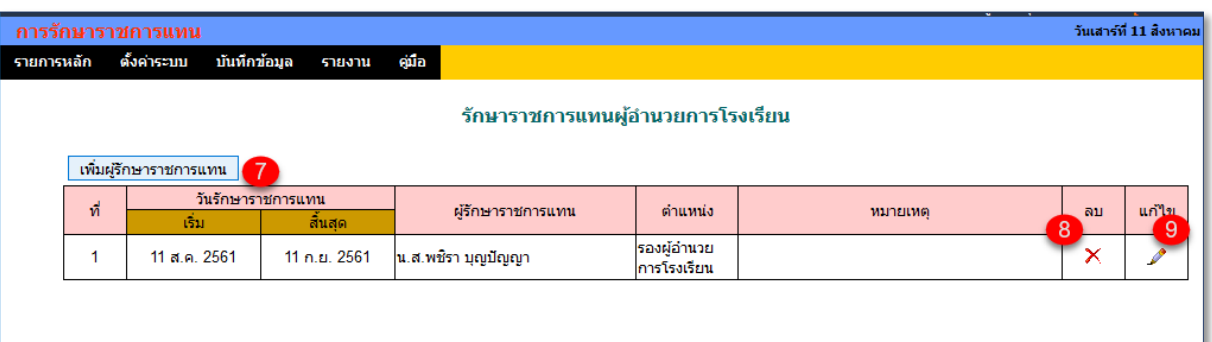

# 4. *ดูรายงานการรักษาราชการแทนได้*

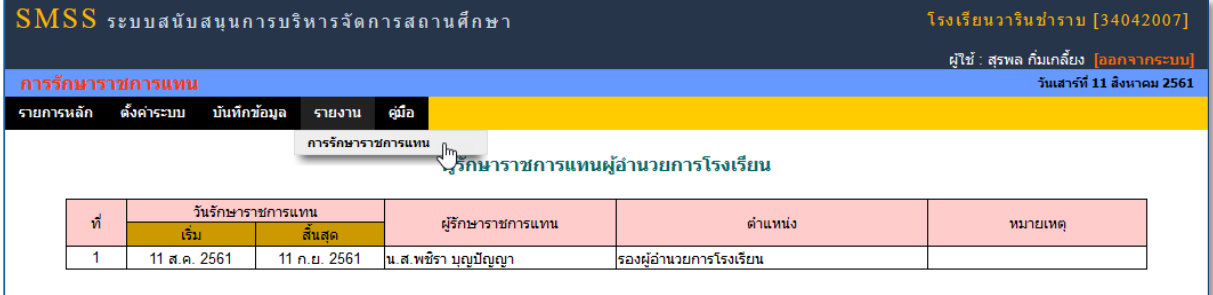

# **ระบบงานย่อยเพิ่มเติม** AMSS**++ เวอร์ชั่น** 5**.**1

- 1. รับส่งหนังสือรำชกำร (book)
- 2. ไปรษณีย์ สพท. (amss\_mail)
- 3. บุคลำกร (รำยละเอียดเพิ่มเติม) (idplan)
- 4. ภารกิจผู้อำนวยการ (affair)
- 5. รักษำรำชกำรแทน (delegate)

# **ระบบงานย่อยเพิ่มเติม** SMSS **เวอร์ชั่น** 5**.**0

- 1. นิเทศ ติดตำม และประเมินผล (supervision)
- 2. สิทธิและโอกำส (opportunity)
- 3. ภารกิจผู้อำนวยการ (affair)
- 4. รักษำรำชกำรแทน (delegate)
- 5. \*ทดสอบกำรศึกษำ (ปรับปรุงใหม่) (bets)

**คู่มือระบบงานย่อย AMSS++ และ SMSS**

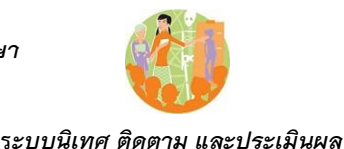

### *นิเทศ ติดตาม และประเมินผล*

### *1. ความส าคัญ*

กพร.สพ

*ระบบนิเทศ ติดตาม และประเมินผล เป็นอีกระบบย่อยหนึ่งที่มีความสำคัญทางด้านงานวิชาการ เป็น การทั้งการนิเทศ ติดตาม ประเมินผล และการประกันคุณภาพการศึกษา ท าให้การด าเนินงานดังกล่าวมี ความเป็นระบบ มีความคงเส้นคงวา มีความเป็นมาตรฐาน ท างานอย่างมืออาชีพ ระบบนิเทศ ติดตาม และ ประเมินผล หากท างานร่วมกันกับระบบทดสอบการศึกษาอย่างสมบูรณ์ จะส่งผลต่อการพัฒนาคุณภาพ การศึกษาอย่างยั่งยืน*

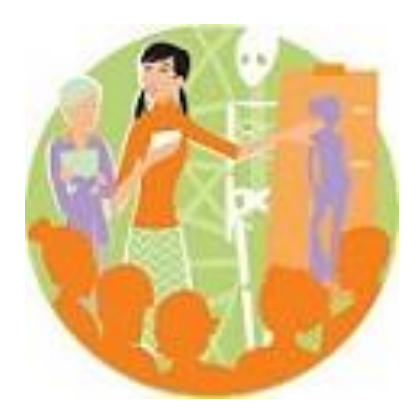

*2. หลักการท างานของระบบ*

*ระบบนิเทศ ติดตาม และประเมินผล เริ่มต้นที่คำถามว่า การจัดการศึกษาที่มีคุณภาพเป็นอย่างไร ซึ่ง จะได้ค าตอบที่เป็นตัวตั้ง คือ มาตรฐานของการจัดการศึกษาที่มีคุณภาพ ซึ่งให้รายละเอียดไปสู่ตัวชี้วัด ความส าเร็จ*

*หลังจากนั้นก็เป็นการเทียบความเป็นปัจจุบันของการจัดการศึกษากับมาตรฐานคุณภาพ ซึ่งก็คือ การติดตาม และประเมินผล ต่อเนื่องไปสู่การนิเทศ แนะน า ช่วยเหลือต่อไป ซึ่งการด าเนินงานใน กระบวนการนี้มีสามระดับ คือ ระดับที่หนึ่ง การนิเทศ ติดตาม และประเมินผลของผู้อ านวยการโรงเรียนและ ครู ระดับที่สองผู้อ านวยการโรงเรียนนิเทศ ติดตาม ประเมินผลครู และระดับที่สามศึกษานิเทศนิเทศ ติดตาม และประเมินผลผู้อ านวยการโรงเรียนและครู*

*3. การใช้งาน*

*๓.๑ การตั้งค่าระบบ*

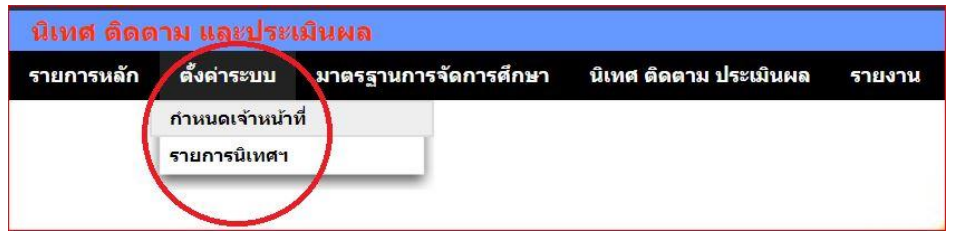

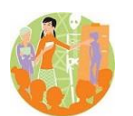

การตั้งค่าระบบส่วนแรกเป็นการกำหนดสิทธิ์ของผู้ใช้งานในส่วนของบุคลากรในสำนักงานเขตพื้นที่ การศึกษา หลักใหญ่คือกำหนดให้ศึกษานิเทศก์ และรองผู้อำนวยการสำนักงานเขตพื้นที่การศึกษาเป็นผู้ *นิเทศ*

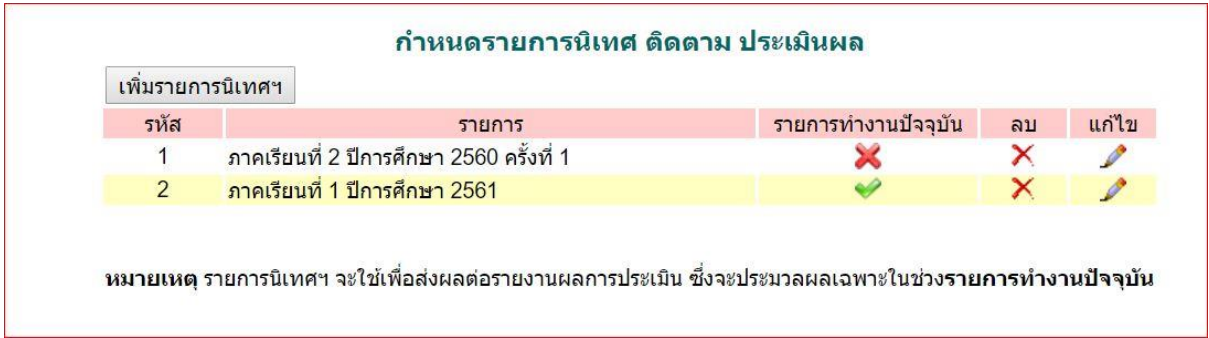

*ส่วนที่สองเป็นรอบของนิเทศ ซึ่งควรจะเป็นรายภาคเรียน ซึ่งในหนึ่งรอบครูจะนิเทศ ติดตาม และ ประเมินผลตนเองได้เพียงครั้งเดียว*

*๓.๒ มาตรฐานการจัดการศึกษา*

กพร.สพฐ

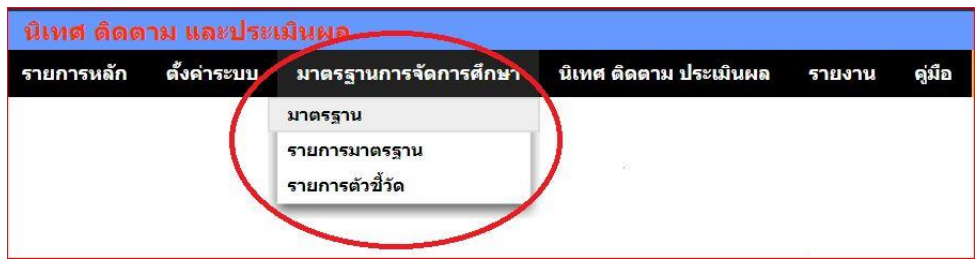

มาตรฐานการจัดการศึกษาเป็นการกำหนดมาตรฐาน รายการมาตรฐาน และรายการตัวชี้วัดให้ *ครอบคลุมคุณภาพของการจัดการศึกษาของสถานศึกษา เช่น*

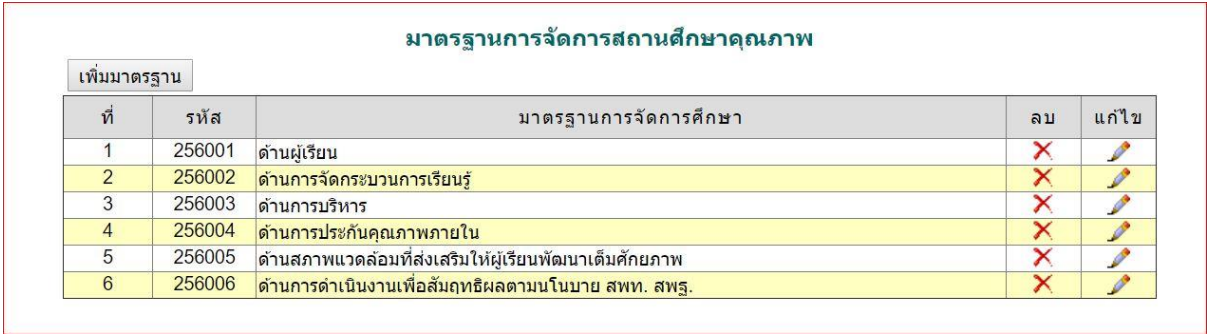

 *Education Area Management Support System*

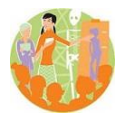

กพร.สพฐ

 **ร***ะบบนิเทศ ติดตาม และประเมินผล*

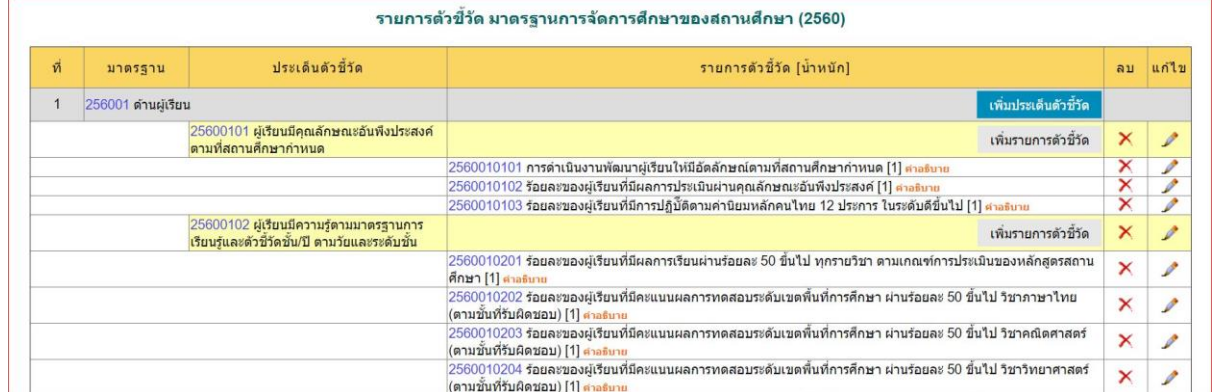

### *๓.๓ นิเทศ ติดตาม และประเมินผล*

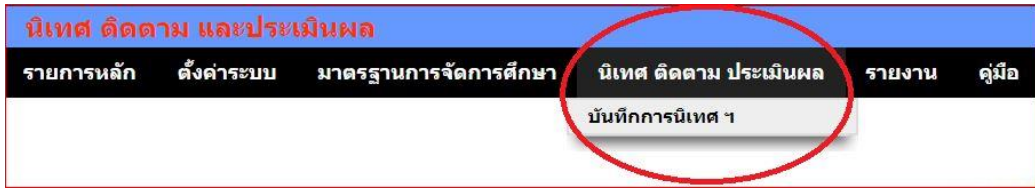

### *บันทึกการนิเทศฯ เป็นส่วนของบันทึกผลตามรายการมาตรฐานต่าง ๆ*

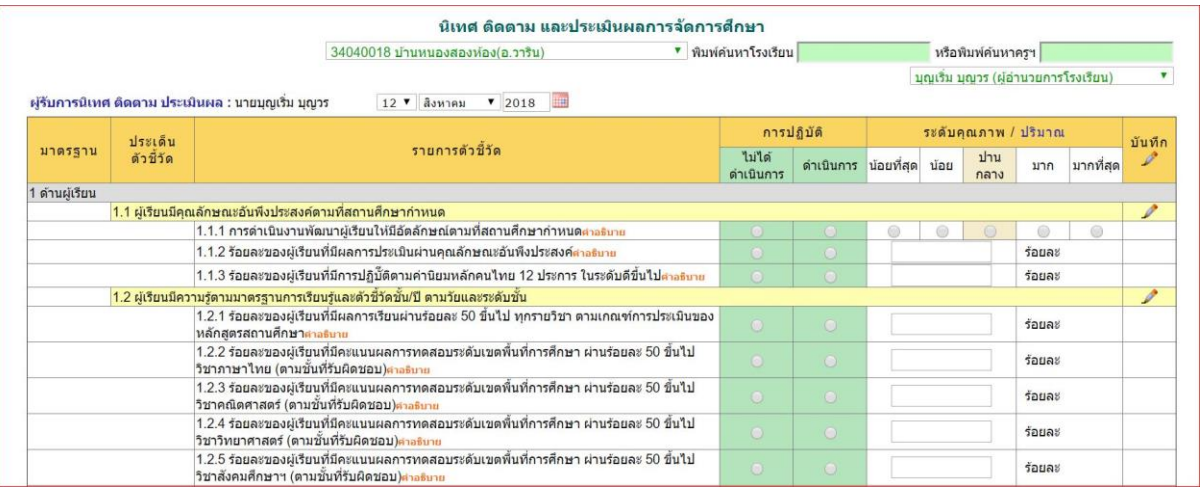

### *๓.๔ รายงาน*

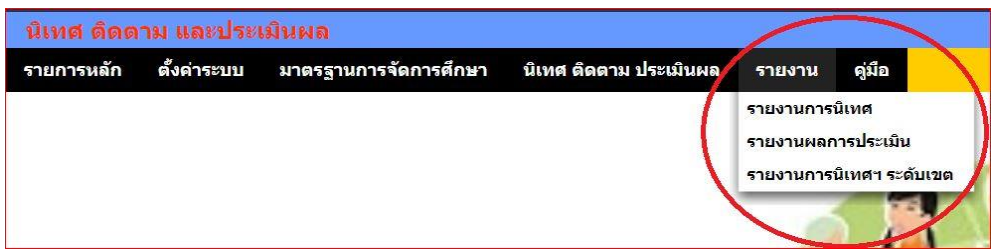

 *Education Area Management Support System*

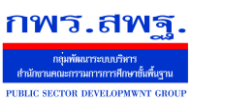

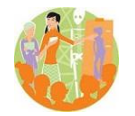

 **ร***ะบบนิเทศ ติดตาม และประเมินผล*

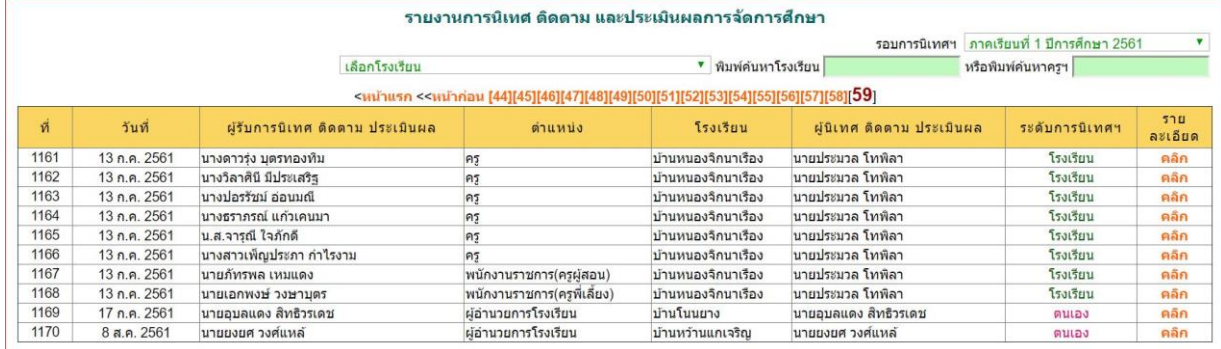

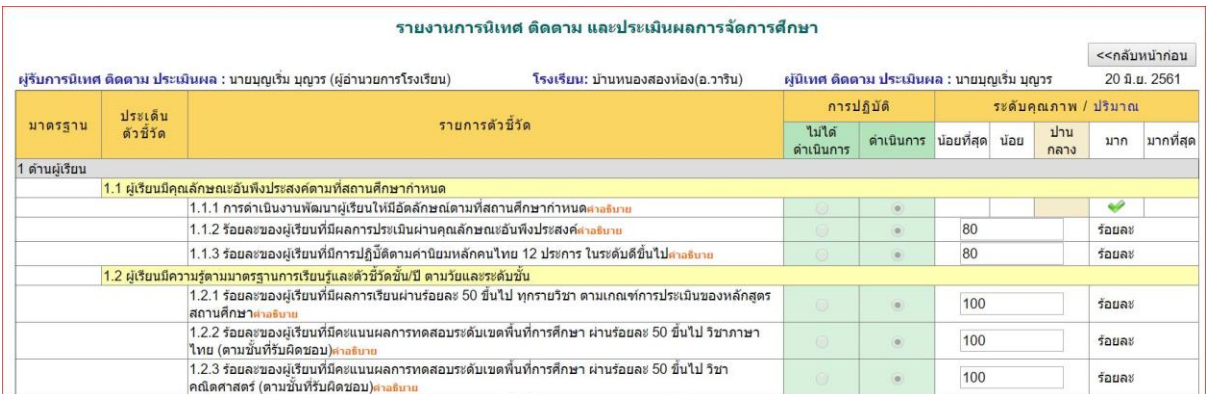

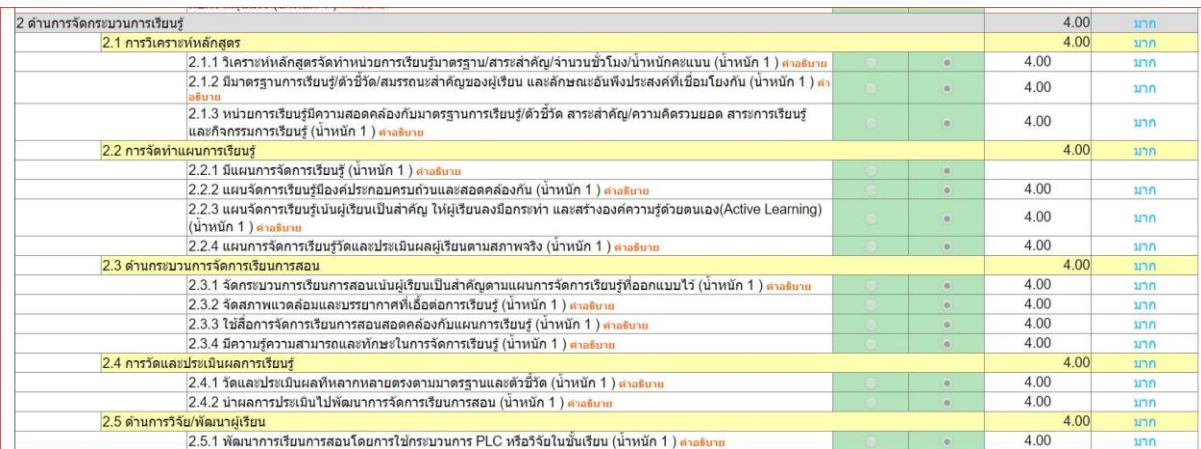

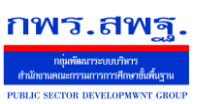

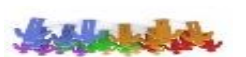

### *สิทธิและโอกาสทางการศึกษา*

### *1. ความส าคัญ*

*พันธกิจด้านสิทธิและโอกาสทางการศึกษาเป็นพันธกิจหลักอีกพันธกิจหนึ่ง เป็นความรับผิดชอบต่อ* <u>ประชากรวัยเรียนที่จะต้องบริการให้ทุกคนได้รับการศึกษา หากไม่ตระหนักในความสำคัญจะละเลยได่ง่าย</u> *ท้ายที่สดจะไม่ได้ดำเนินอะไร นอกจากประมาณการด้านตัวเลขว่าสามารถนำเด็กวัยต่าง ๆ เข้าเรียนแล้วร้อย ละเท่าไร*

*การท างานด้านสิทธิและโอกาสจะต้องท างานเชิงรุก เพราะผู้ที่พิการหรือด้อยโอกาสมาก ๆ บางคน จะไม่ปรากฎตัวให้เห็น ไม่เข้ามาสมัครเรียนในโรงเรียน*

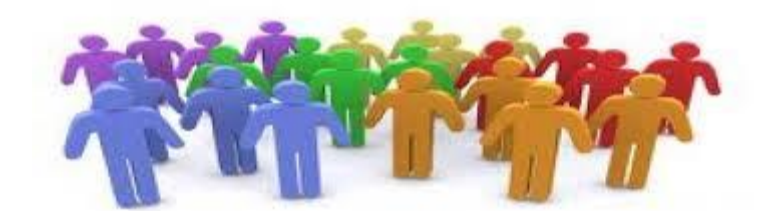

*2. หลักการท างานของระบบ*

*ระบบสิทธิและโอกาสเป็นระบบที่เช็คประชากรวัยเรียนเป็นรายคนว่าได้เข้าเรียนแล้วหรือยัง ไล่เรียง จากคนที่หนึ่งถึงคนสุดท้าย โดยระบบจะมีข้อมูลหลักอยู่สามส่วน คือ หนึ่ง ข้อมูลประชากรวัยเรียนทั้งหมดใน เขตพื้นที่การศึกษา สอง ข้อมูลรายชื่อนักเรียนทุกคนในเขตพื้นที่การศึกษา และสามข้อมูลพื้นที่เขตบริการ ของสถานศึกษา*

*ในกระบวนการท างานเบื้องต้นระบบจะไล่เช็คการเข้าเรียนให้กับประชากรวัยเรียนทุกคน ประชากร วัยเรียนคนได้ไม่พบการเข้าเรียนสถานศึกษาจะติดตามภาคสนาม และหากมีประชากรวัยเรียนรายใดไม่เข้า เรียนจะเข้าสู่กระบวนการให้การช่วยเหลือต่อไป*

*3. การใช้งาน*

*๓.๑ การตั้งค่าระบบ*

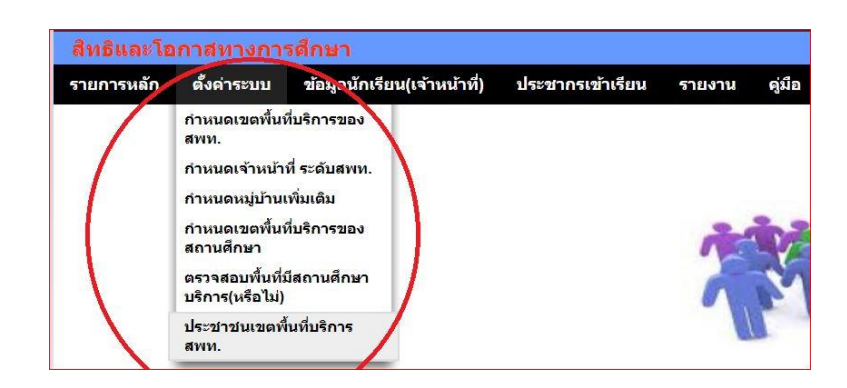

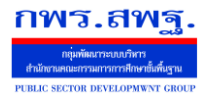

 *Education Area Management Support System*

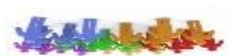

# *การตั้งค่าระบบจะต้องก าหนดเขตบริการของเขตพื้นที่การศึกษา ก าหนดเจ้าหน้าที่ ก าหนดเขตพื้นที่ บริการของสถานศึกษา*

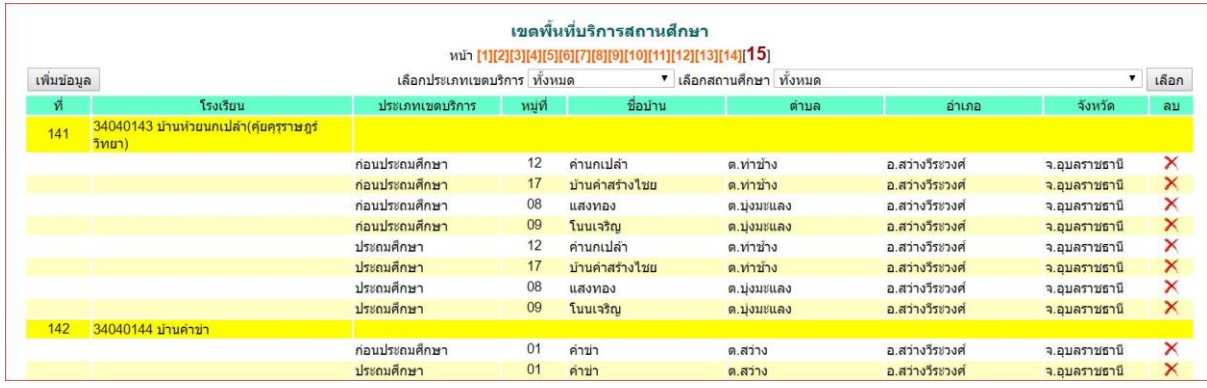

|                  |                            |              |            | ประชาชนในเขตพื้นที่ตำบล                                                                                              |         |                  |               |
|------------------|----------------------------|--------------|------------|----------------------------------------------------------------------------------------------------|---------|------------------|---------------|
|                  |                            |              |            | <u>&lt;หน้าแรก &lt;&lt;หน้าก่อน [392][393][394][395][396][397][398][399][400][401][402][403][404][405][406][407]</u> |         |                  |               |
| เกิดระหว่าง      | 12/08/2546                 | ถึงวันที่    | 12/08/2561 |                                                                                                    |         | ตำบล ทั้งหมด     | ตกลง          |
| ที               | ชื่อ                       | วดป เกิด     | หม่ที      | ชื่อบ้าน                                                                                                    | ตำบล    | อ่าเภอ           | จังหวัด       |
| 40601            | ้เด็กชายกันตชาติ ธศรีวรรณ  | 21 มค 2554   | 12         | ้บ้านนิคมคำปลาหลาย                                                                                                   | ต.สว่าง | อ.สว่างวีระวงศ์  | จ.อบลราชธานี  |
| 40602            | เด็กชายอดิรจ เพ็ญพิมพ์     | 11 ตค 2554   | 12         | บ้านนิคมค่าปลาหลาย                                                                                                   | ต.สว่าง | อ.สว่างวีระวงศ์  | จ.อบลราชธานี  |
| 40603            | เด็กหญิงปัญธิดา แย่มยิ่ม   | 4 ธค 2554    | 12         | บ้านนิคมค่าปลาหลาย                                                                                                   | ต.สว่าง | อ.สว่างวีระวงศ์  | จ.อุบลราชธานี |
| 40604            | เด็กชายอนาวิน แตงอ่อน      | 6 ธค 2554    | 12         | ้บ้านนิคมคำปลาหลาย                                                                                                   | ต.สว่าง | ือ.สว่างวีระวงศ์ | จ.อบลราชธานี  |
| 40605            | ้เด็กชายนันทภพ บุญพา       | 26 มิย 2555  | 12         | บ้านนิคมค่าปลาหลาย                                                                                                   | ด.สว่าง | อ.สว่างวีระวงศ์  | จ.อบลราชธานี  |
| 40606            | เด็กหญิงยิ่งลักษณ์ วงษาเสน | 29 มิย 2555  | 12         | บ้านนิคมค่าปลาหลาย                                                                                                   | ด.สว่าง | อ.สว่างวีระวงศ์  | จ.อบลราชธานี  |
| 40607            | เด็กชายจักรกฤษ พิลารักษ์   | 15 กค 2555   | 12         | บ้านนิคมค่าปลาหลาย                                                                                                   | ต.สว่าง | อ.สว่างวีระวงศ์  | จ.อบลราชธานี  |
| 40608            | เด็กชายชัยณรงค์ เพิ่มวงศ์  | 19 กค 2555   | 12         | บ้านนิคมคำปลาหลาย                                                                                                    | ต.สว่าง | อ.สว่างวีระวงศ์  | จ.อบลราชธานี  |
| 40609            | ้เด็กชายสิโรธร แก่นจันทร์  | 11 กย 2555   | 12         | ้บ้านนิคมค่าปลาหลาย                                                                                                  | ต.สว่าง | อ.สว่างวีระวงศ์  | ็จ.อบลราชธานี |
| 40610            | ้เด็กหญิงเอมมิกา แย้มยิม   | 9 พย 2555    | 12         | ้บ้านนิคมค่าปลาหลาย                                                                                                  | ต.สว่าง | อ.สว่างวีระวงศ์  | จ.อบลราชธานี  |
| 40611            | เด็กชายศภณัร โรจใน         | 14 nw 2556   | 12         | ้บ้านนิคมค่าปลาหลาย                                                                                                  | ต.สว่าง | อ.สว่างวีระวงศ์  | จ.อบลราชธานี  |
| 40612            | ้เด็กชายมงคล ลาภมล         | 25 nw 2556   | 12         | ้บ้านนิคมค่าปลาหลาย                                                                                                  | ต.สว่าง | อ.สว่างวีระวงศ์  | จ.อบลราชธานี  |
| 40613            | เด็กชายภัทรพล โพธิบา       | 10 เมย 2556  | 12         | ้บ้านนิคมค่าปลาหลาย                                                                                                  | ต.สว่าง | อ.สว่างวีระวงศ์  | ็จ.อบลราชธานี |
| 40614            | ้เด็กชายธีรภัทร จันสอน     | 1 พค 2556    | 12         | ้บ้านนิคมค่าปลาหลาย                                                                                                  | ต.สว่าง | อ.สว่างวีระวงศ์  | จ.อบลราชธานี  |
| 40615            | ้เด็กหญิงปริมลดา วงษาเสน   | 19 พ.ศ. 2556 | 12         | ้บ้านนิคมค่าปลาหลาย                                                                                                  | ต.สว่าง | อ.สว่างวีระวงศ์  | จ.อบลราชธานี  |
| 40616            | ้เด็กชายธวัชชัย ขันตรีกล   | 21 พ.ศ. 2556 | 12         | ้บ้านนิคมคำปลาหลาย                                                                                                   | ต.สว่าง | อ.สว่างวีรชวงศ์  | จ.อบลราชธานี  |
| A de de la INSUE |                            | $  -$        |            |                                                                                                    |         |                  |               |

*๓.๒ ข้อมูลประชากรวัยเรียน*

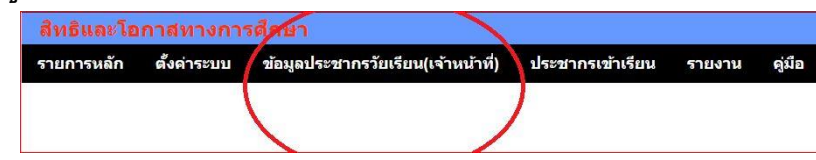

*ด้านข้อมูลประชากรวัยเรียนเป็นส่วนที่เจ้าหน้าที่ส านักงานเขตพื้นที่การศึกษาบันทึกข้อมูลประชากร วัยเรียนทั้งหมดเข้าระบบ*

 *Education Area Management Support System*

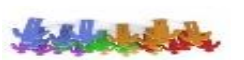

 **ร***ะบบสิทธิและโอกาสทางการศึกษา*

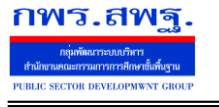

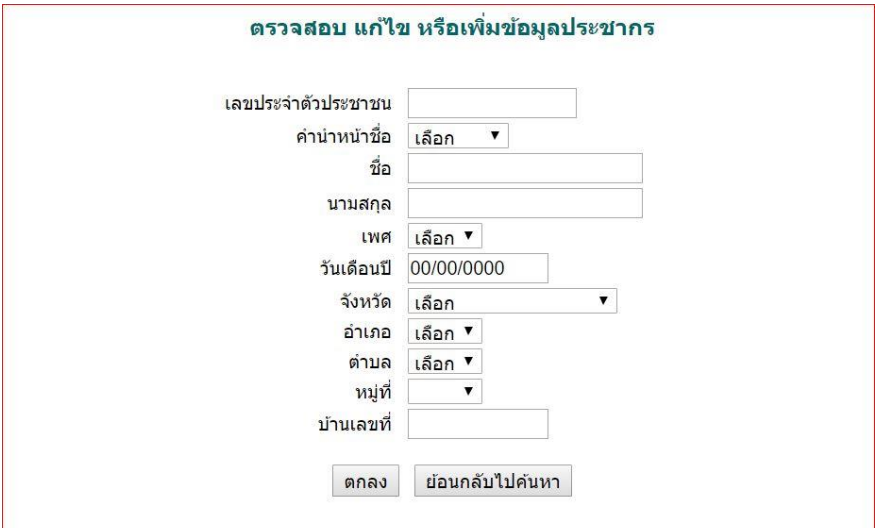

### *๓.๓ ประชากรเข้าเรียน*

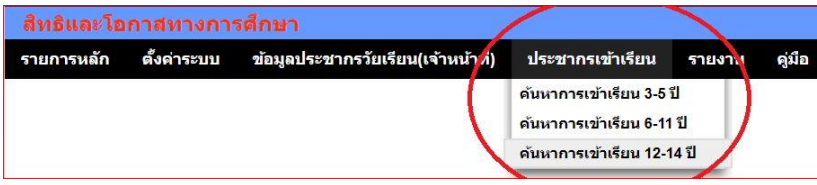

*เป็นส่วนของการค้นหาว่าประชากรวัยเรียนในแต่ละช่วงอายุได้เข้าเรียนแล้วหรือยัง โดย*

# *แบ่งออกเป็นสามกลุ่มอายุ*

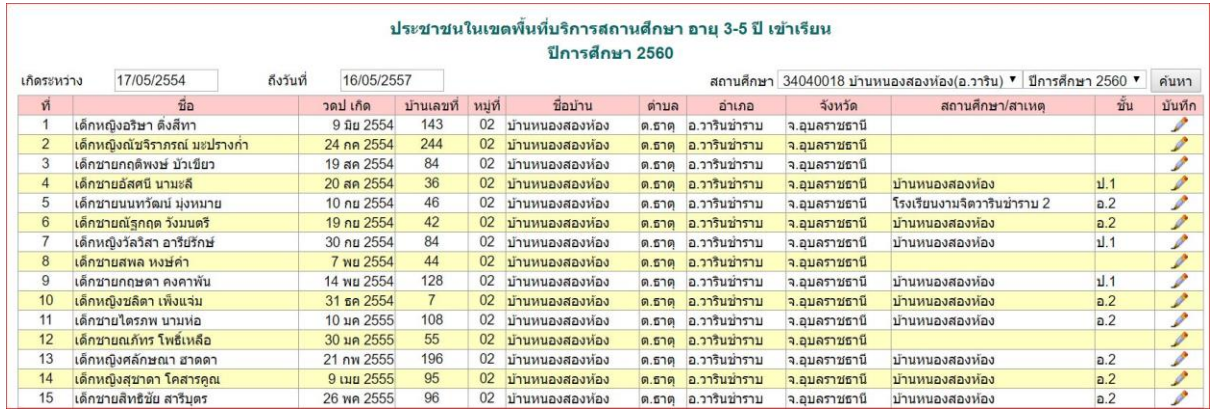

*โรงเรียนท าการค้นหา (กดที่ปุ่มค้นหา) ระบบจะหาว่าเป็นนักเรียนโรงเรียนใด ชั้นไหนขึ้นมาเอง ในรายชื่อที่ไม่* ปรากฏโรงเรียน โรงเรียนจะดำเนินการติดตามตามที่อยู่แล้วทำงานการบันทึกข้อมูลโดยคลิกที่รูปดินสอ ดัง *ภาพ*

 *Education Area Management Support System*

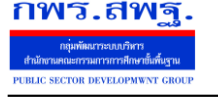

**Stationary** 

 **ร***ะบบสิทธิและโอกาสทางการศึกษา*

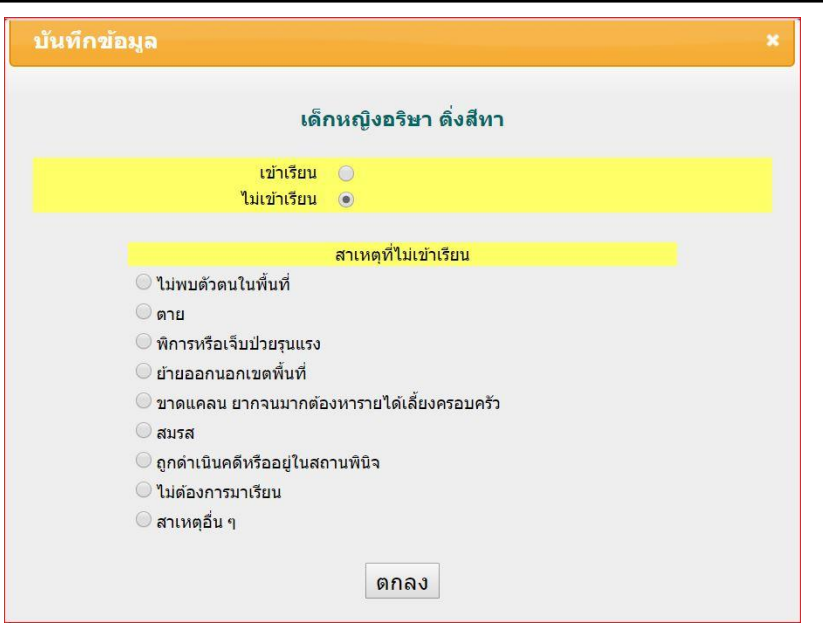

#### *๓.๔ รายงาน*

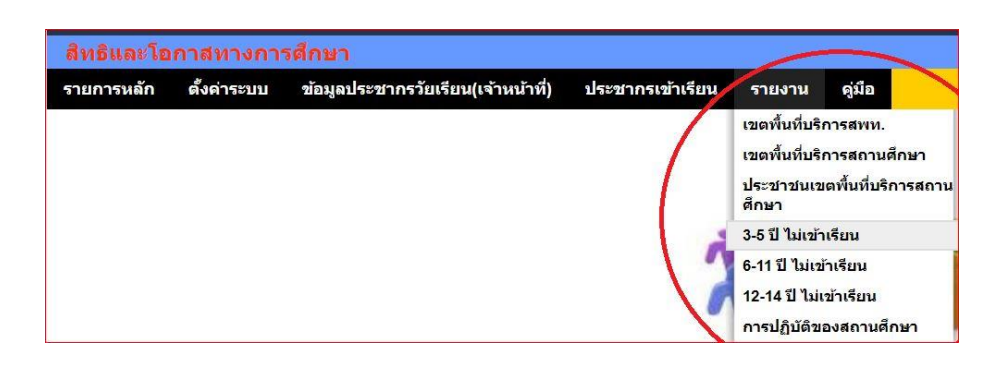

ี ส่วนของการรายงานที่สำคัญของระบบคือ รายงานว่าประชากรวัยเรียนคนใดไม่เข้าเรียน

*ด้วยสาเหตุเบื้องต้นอะไร ซึ่งจะน าไปสู่การด าเนินการช่วยเหลือเป็นรายบุคคลให้ได้รับการศึกษาต่อไป*

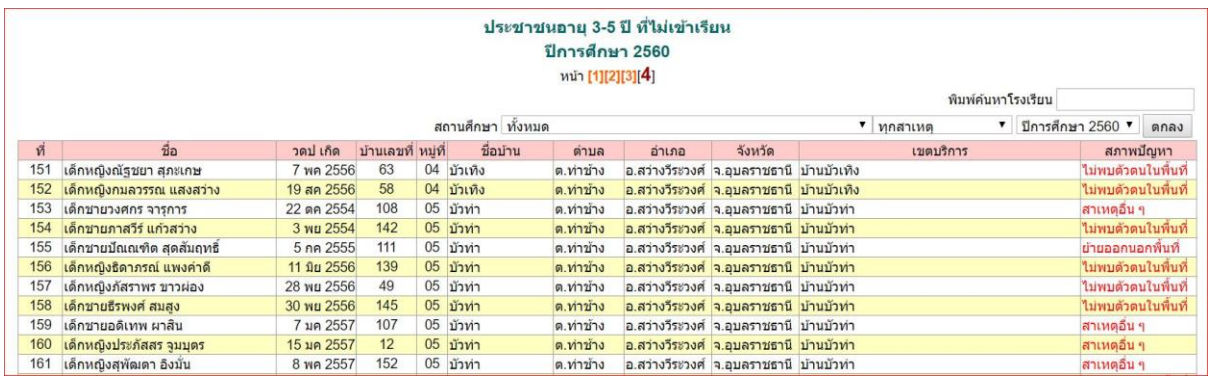

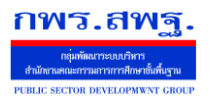

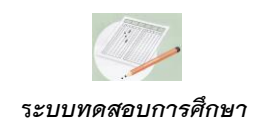

### *ทดสอบการศึกษา*

### *1. ความส าคัญ*

*ระบบทดสอบการศึกษาเป็นเครื่องมือที่สำนักงานเขตพื้นที่การศึกษาสามารถนำมาช่วยส่งเสริม สนับสนุน ตลอดจนก ากับคุณภาพการศึกษามาตรฐานของสถานศึกษาในสังกัดให้จัดการศึกษาเป็นไปตาม* ุ มาตรฐานของหลักสูตร ระบบทดสอบการศึกษาสามารถวิเคราะห์ แจ้งเตือน ที่จะนำไปสู่การพัฒนาแก้ไขซึ่ง *จะส่งผลไปสู่การเปลี่ยนแปลงวิธีการจัดการเรียนการสอนให้ครบถ้วนตามมาตรฐานตัวชี้วัดของหลักสูตร* 

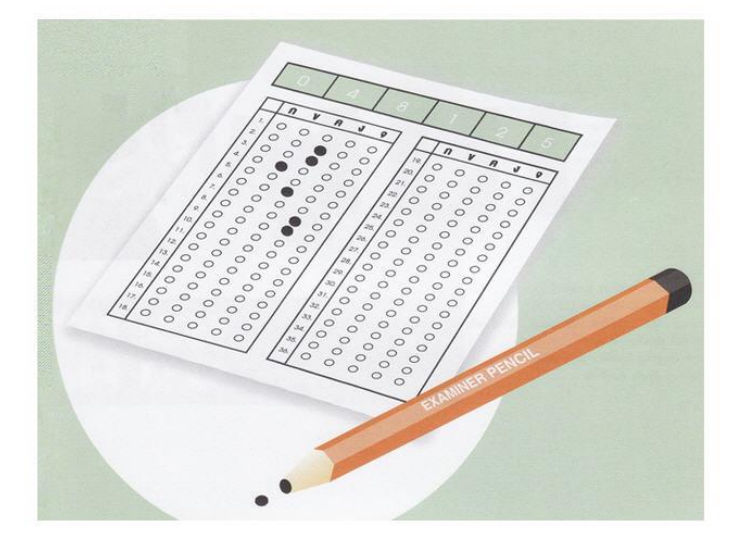

*2. หลักการท างานของระบบ*

*ระบบทดสอบการศึกษาถูกออกแบบไว้ให้ส านักงานเขตพื้นที่การศึกษาก าหนดแบบทดสอบ* ุ มาตรฐานที่เป็นไปตามโครงสร้างของหลักสูตร แล้วกำหนดให้สถานศึกษาแต่ละแห่งนำผู้เรียนเข้าทำการ *สอบ ทั้งเป็นแบบทดสอบOnline และเป็นแบบทดสอบกระดาษ ผลการสอบจะได้สารสนเทศจากการ วิเคราะห์ทั้งภาพรวมระดับ สพท. ระดับสถานศึกษา และผู้เรียนเป็นรายบุคคล โดยแยกรายละเอียดถึงระดับ ตัวชี้วัด ระดับมาตรฐานการเรียนรู้ และระดับสาระ ของรายวิชาที่สอบ*

*อีกทั้งยังสามารถก าหนดแบบทดสอบบางฉบับเป็นแบบทดสอบมาตรฐานส าหรับประเมินผลสรุปเมื่อ สิ้นภาคเรียน ที่จะบันทึกผลการทดสอบของนักเรียนไว้อ้างอิงผลส าเร็จของการจัดการเรียนการสอนแต่ละ ระดับ(ภาคเรียน)*

### *3. การใช้งาน*

*๓.๑ ส่วนส านักงานเขตพื้นที่การศึกษา*

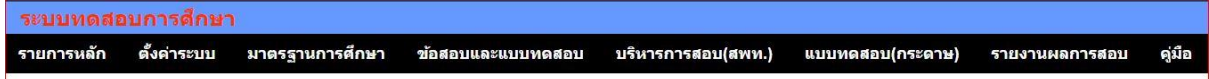

เจ้าหน้าที่สำนักงานเขตพื้นที่การศึกษามีหน้าที่ตั้งค่าระบบ กำหนดมาตรฐานและตัวชี้วัดตาม *หลักสูตร ข้อสอบและแบบทดสอบ และบริหารการสอบ*

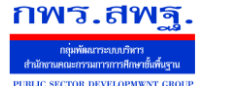

*Education Area Management Support System*

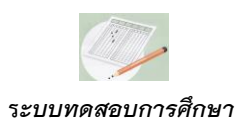

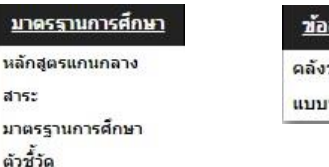

<u>สอบและแบบทดสอบ</u> ข้อสอบ ทดสอบ(ต้นฉบับ)

การตั้งค่าระบบเป็นการกำหนดบุคคลให้มีสิทธิ์ทำหน้าที่อะไรได้บ้าง การกำหนดมาตรฐานเป็นการ *ก าหนดรายละเอียดของหลักสูตร ในเบื้องต้นของการติดตั้งระบบทดสอบการศึกษาได้มีข้อมูลตามหลักสูตร การศึกษาขั้นพื้นฐาน พ.ศ.2551 และปรับปรุง 2560 ไว้ให้เรียบร้อยแล้ว*

*ในส่วนของข้อสอบเป็นการบันทึกข้อสอบแต่ละข้อเข้าในคลังข้อสอบ โดยรายการเมนูคลังข้อสอบจะ เป็นแบบทดสอบ* Online *ดังภาพ*

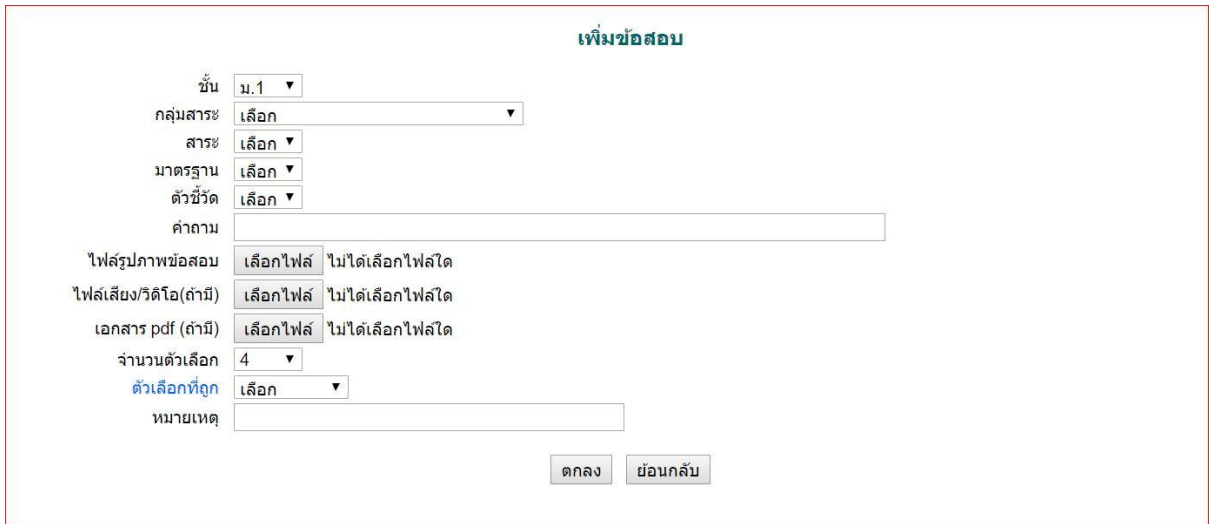

*หลังจากมีข้อสอบในคลังข้อสอบแล้ว จึงมาสร้างแบบทดสอบ(ต้นฉบับ) โดยการเลือกข้อสอบจาก คลังข้อสอบเข้าเป็นแบบทดสอบ เช่น แบบทดสอบศิลปะ ป.6 ชุดที่ 1 ซึ่งเลือกข้อสอบจากคลังข้อสอบ จ านวน 20 ข้อ เป็นต้น*

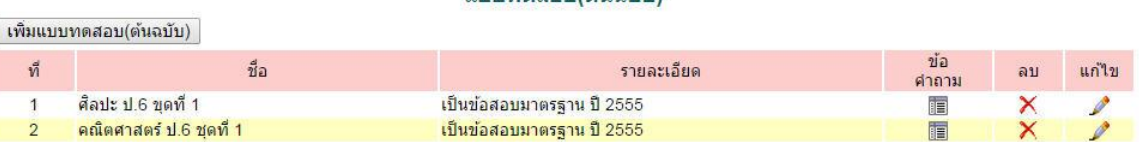

 $1111110088216101011$ 

*การบริหารการสอบ เป็นการก าหนดรายการสอบโดยการอ้างอิงแบบทดสอบ(ต้นฉบับ) เช่น ก าหนดรายการสอบเป็น ศิลปะ ป.6 ปีการศึกษา 2557 ครั้งที่ 1 โดยการอ้างอิงแบบทดสอบ(ต้นฉบับ) ศิลปะ ป.6 ชุดที่ 1 เป็นต้น*

*Education Area Management Support System*

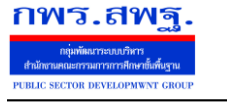

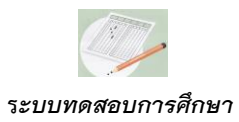

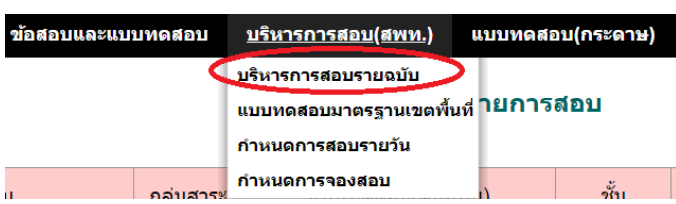

#### เพิ่มรายการสอบ

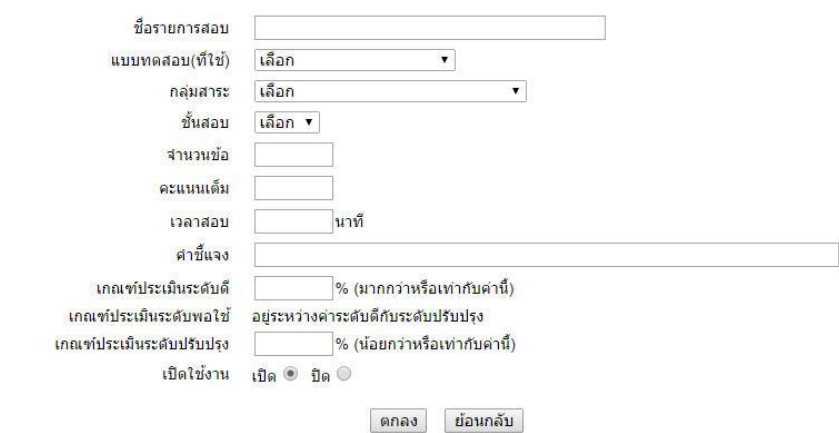

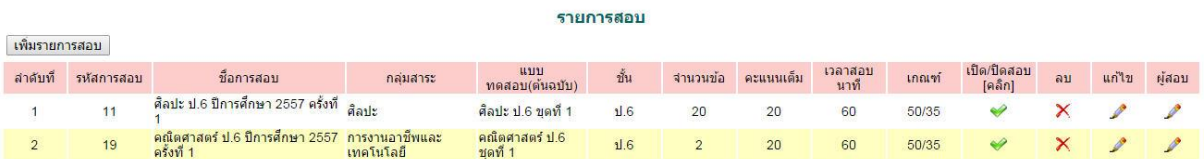

### *ก าหนดผู้สอบ เป็นการก าหนดให้สถานศึกษาแต่ละแห่งด าเนินการสอบได้ในช่วงวันเวลาใด*

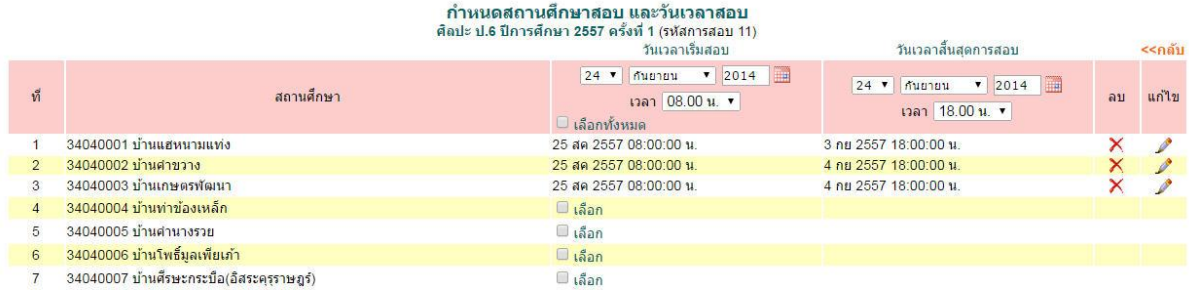

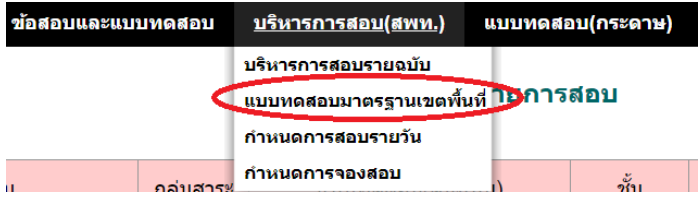

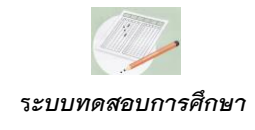

กพร.สพฐ

แบบทดสอบมาตรฐานเขตพื้นที่เป็นการกำหนดแบบทดสอบฉบับที่เป็นการวัดผลประเมินสำหรับ *สิ้นสุดภาคเรียน และจะเก็บข้อมูลส าหรับนักเรียนไว้ในระบบทดสอบตลอดหลักสูตรตั้งแต่ชั้น ป.๑ เป็นต้นไป*

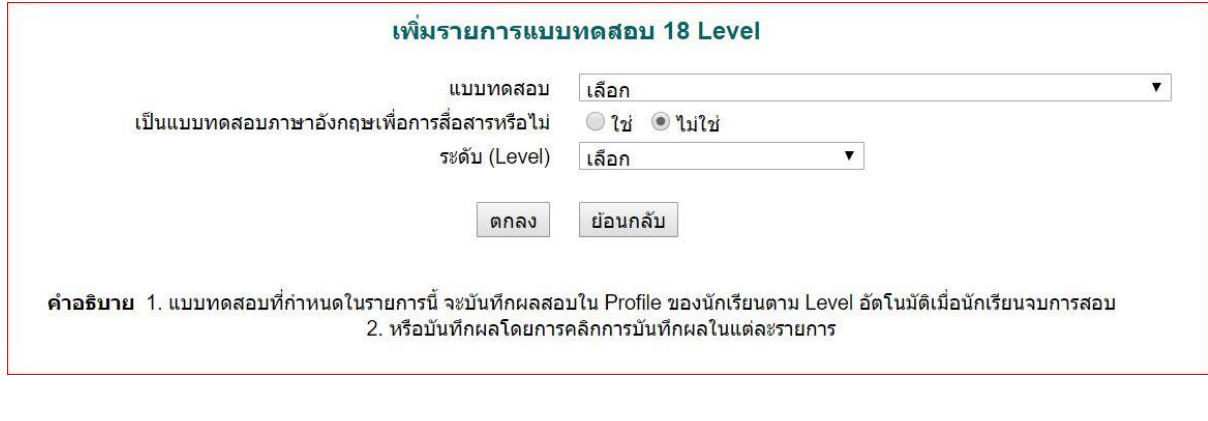

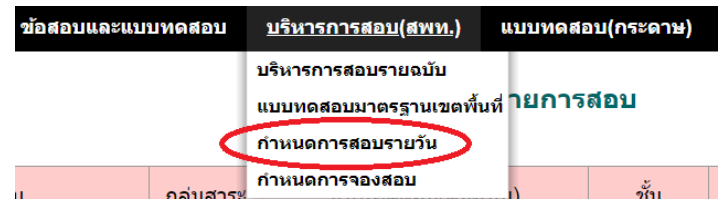

*ก าหนดการสอบรายวันเป็นการก าหนดการสอบให้กับโรงเรียนโดยเจ้าหน้าที่เขต เป็นการก าหนด เพิ่มเติมจากการบริหารการสอบรายฉบับเป็นกรณีพิเศษเท่านั้น*

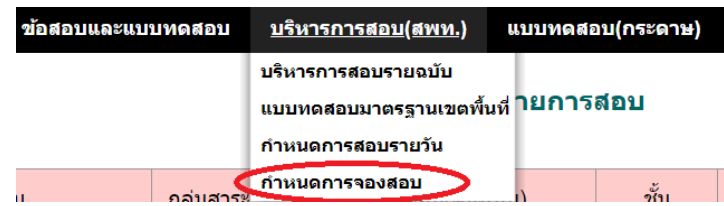

*ก าหนดการจองสอบเป็นการลดการก าหนดช่วงเวลาการสอบเป็นรายโรงเรียน เป็นการก าหนด* <sub>ี</sub> ช่วงเวลาให้กับทุกโรงเรียน ซึ่งโรงเรียนที่ประสงค์จะสอบสามารถจองการสอบได้ภายใต้ข้อกำหนดจำนวน โรงเรียนต่อวันที่กำหนดโดยสำนักงานเขตพื้นที่การศึกษา

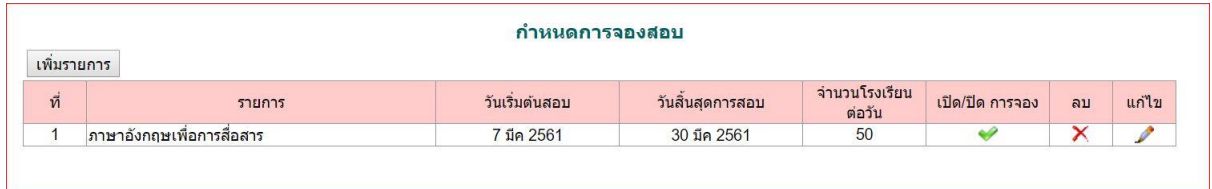

*Education Area Management Support System*

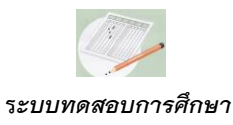

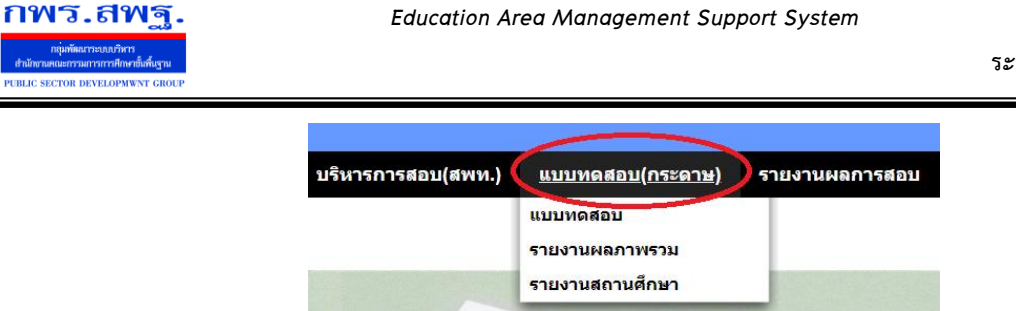

่ ในการทดสอบโดยไม่ใช้ระบบ Online ก็สามารถดำเนินการได้โดยระบบทดสอบจะทำหน้าที่ต่าง ๆ *เช่นเดียวกันกับการสอบ Online เพียงแต่นักเรียนสอบในแบบทดสอบกระดาษแล้วคุณครูป้อนผลสอบเข้ามา ในระบบ*

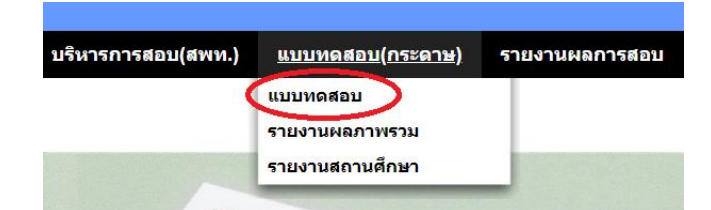

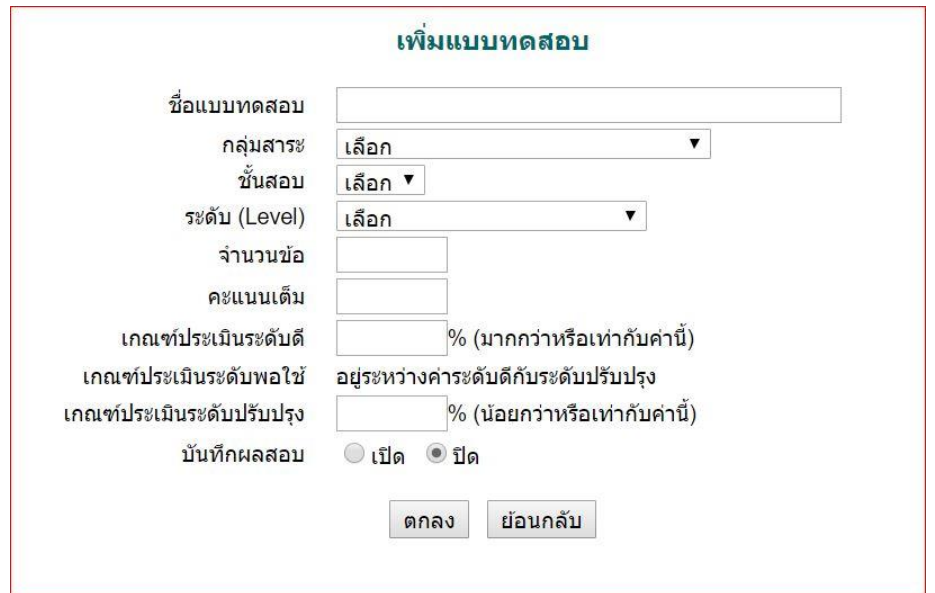

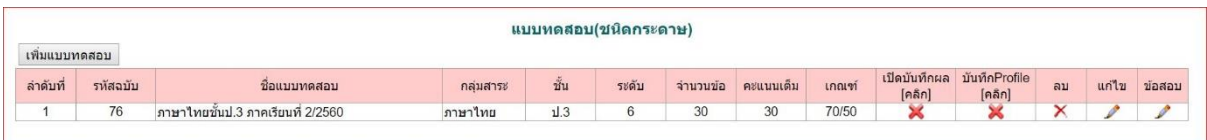

*Education Area Management Support System*

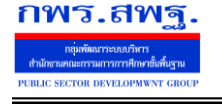

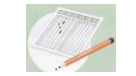

 **ร***ะบบทดสอบการศึกษา*

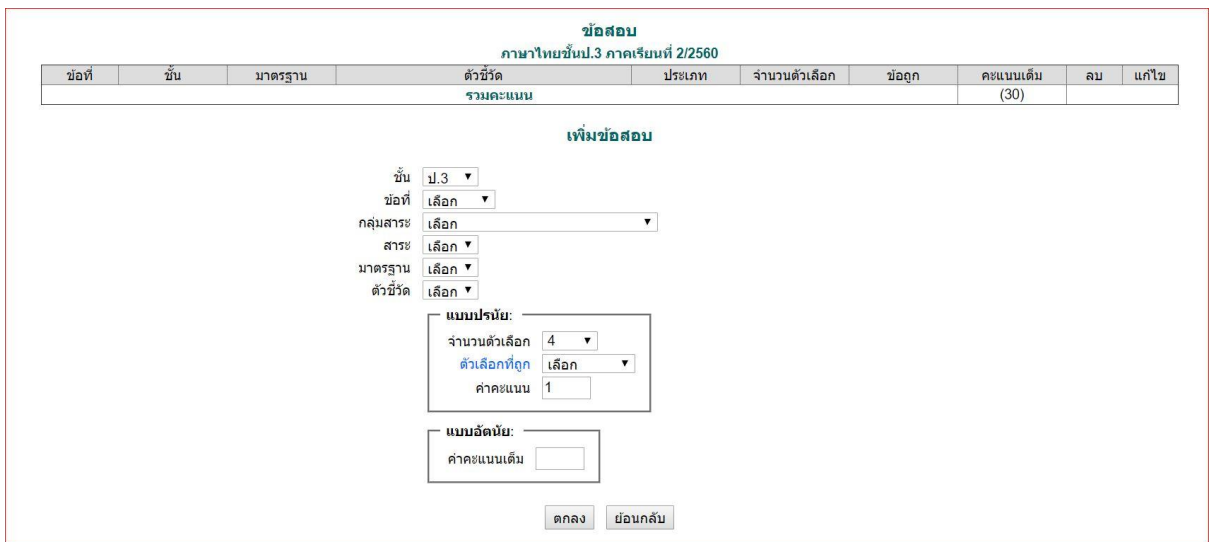

*เมื่อป้อนผลการสอบเข้ามา โดยข้อสอบปรนัยป้อนเป็นค าตอบรายข้อ ส่วนข้อสอบอัตนัยป้อนเป็น คะแนนรายข้อ ระบบจะท าการวิเคราะห์ข้อมูลและรายงานผลเช่นเดียวกับการสอบ Online*

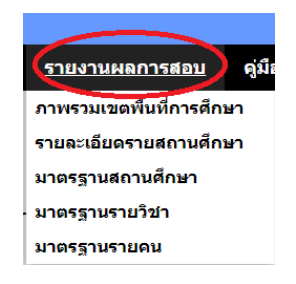

*การรายงานผลระบบทดสอบสามารถรายงานได้หลายลักษณะทั้งภาพรวมของเขตพื้นที่การศึกษา ภาพรวมสถานศึกษาแต่ละแห่ง หรือนักเรียนเป็นรายบุคคล ลงรายละเอียดจนถึงระดับตัวชี้วัดมาตรฐานของ หลักสูตร*

*Education Area Management Support System*

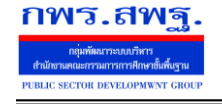

 **ร***ะบบทดสอบการศึกษา*

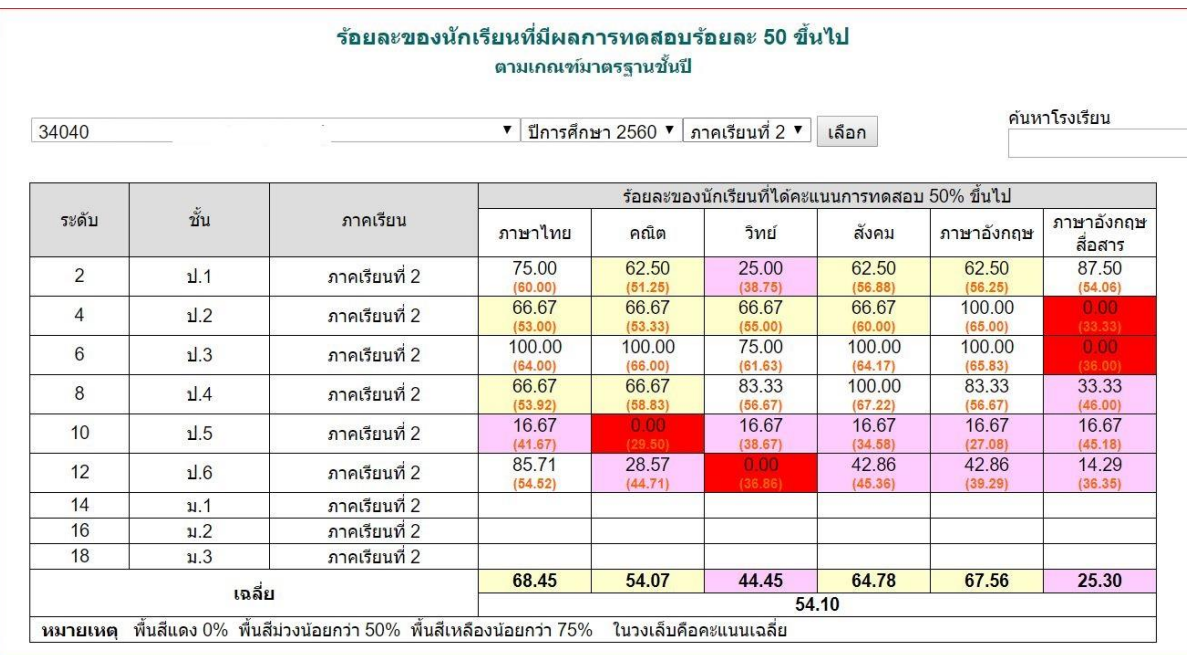

#### รายงานผลการสอบ

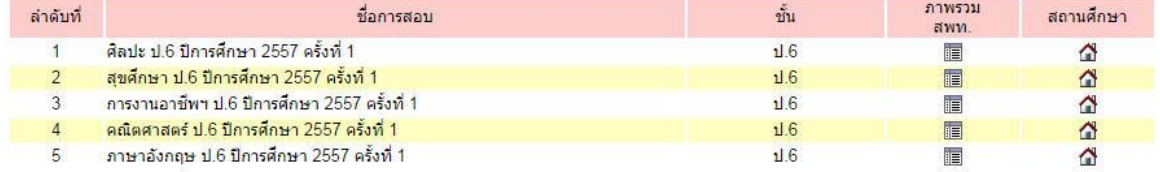

# รายงานผลการสอบ<br>-<br>ศิลปะ ป.6 ปีการศึกษา 2557 ครั้งที่ 1

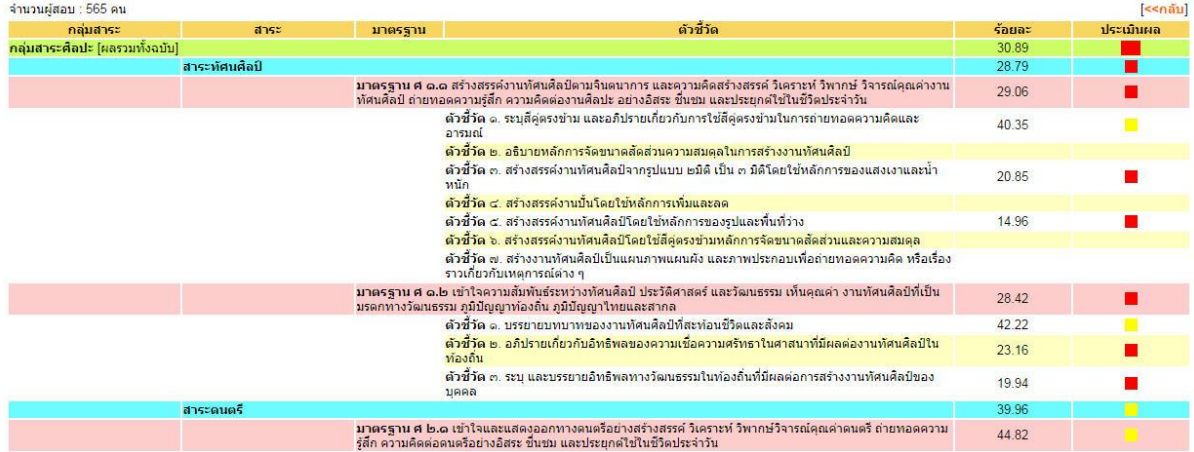

*Education Area Management Support System*

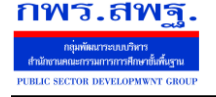

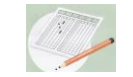

 **ร***ะบบทดสอบการศึกษา*

#### รายงานผลการสอบจำแนกตามสถานศึกษา ์ศิลปะ ป.6 ปีการศึกษา 2557 ครั้งที่ 1

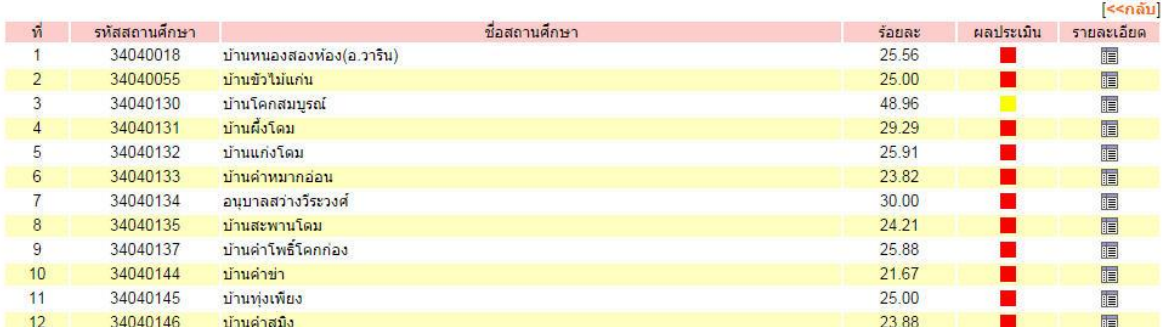

#### รายงานผลการสอบ ง เยง เนพสภ เงสยบ<br>ศิลปะ ป.6 ปีการศึกษา 2557 ครั้งที่ 1<br>บ้านหนองสองห้อง(อ.วาริน)

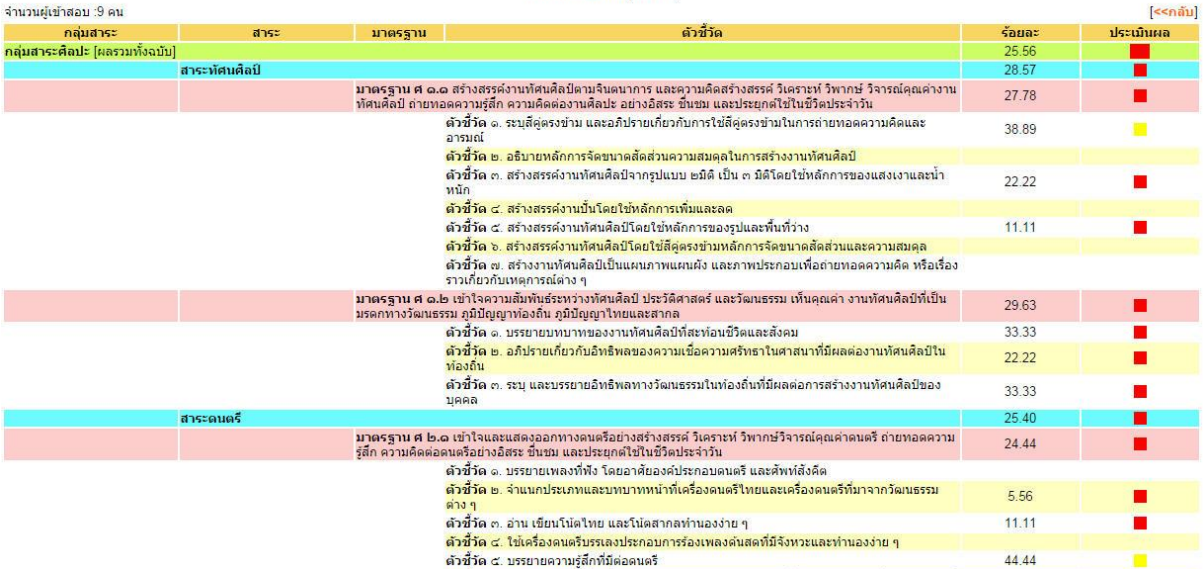

*๓.๒ ส่วนของสถานศึกษา*

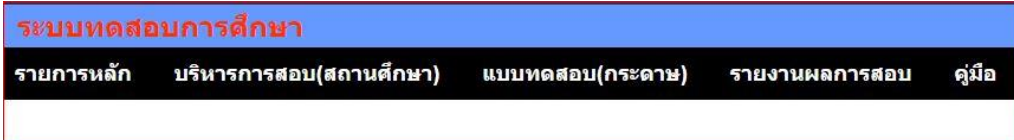

ี สถานศึกษามีเมนูหลักสำหรับการปฏิบัติงานเพียงสองเมนู คือ บริหารการสอบสำหรับการสอบ

Online และเมนูแบบทดสอบ(กระดาษ)สำหรับป้อนข้อมูลผลการสอบ

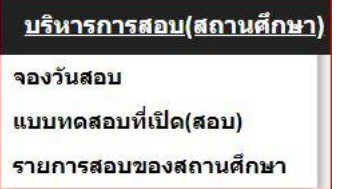

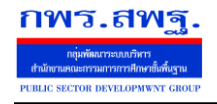

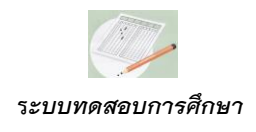

*การบริหารการสอบ(*Online*) ประกอบด้วยรายการเมนู 3 รายการ คือ จองวันสอบ รายการ* แบบทดสอบที่เปิด(สอบ) ซึ่งแสดงรายการสอบที่ สพท.อนุญาตให้สถานศึกษาดำเนินการสอบได้ตามช่วงเวลา *ที่ก าหนด และรายการสอบของสถานศึกษา*

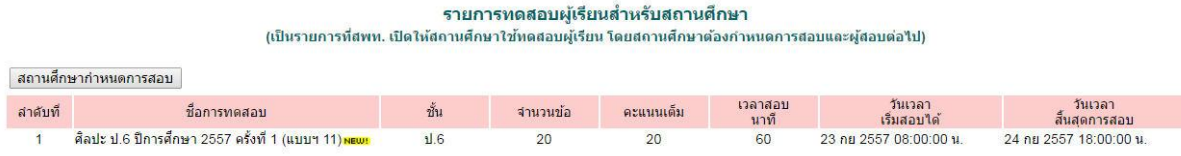

### *เมื่อสถานศึกษาจะด าเนินการสอบ สถานศึกษาจะต้องก าหนดการสอบ และก าหนดผู้ที่จะเข้าสอบ*

#### เพิ่มรายการสอบ

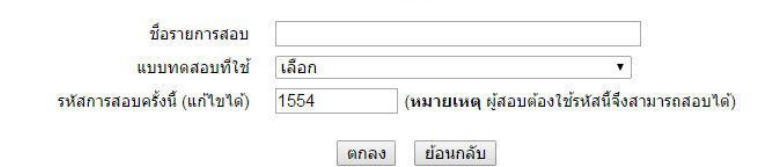

# ์ กำหนดผู้สอบ<br>ศิลปะ ป.6 ครั้งที่ 1

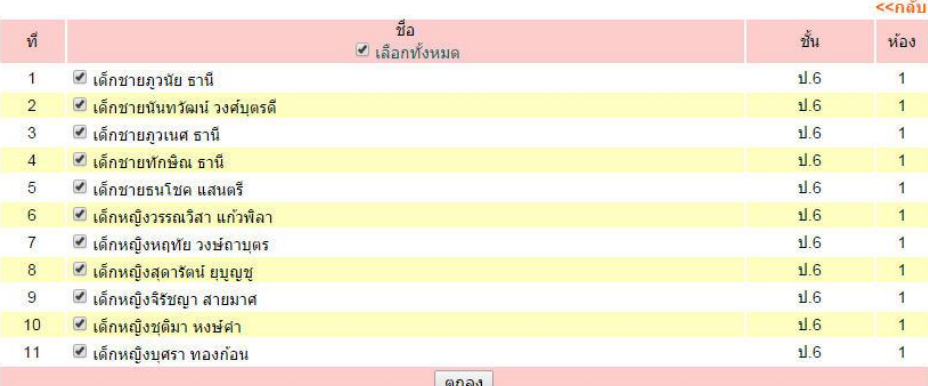

# ี รายชื่อผู้สอบ<br>ศิลปะ ป.6 ครั้งที่ 1

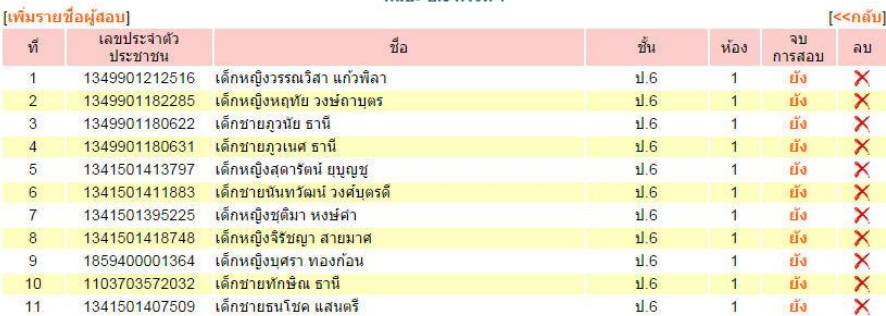

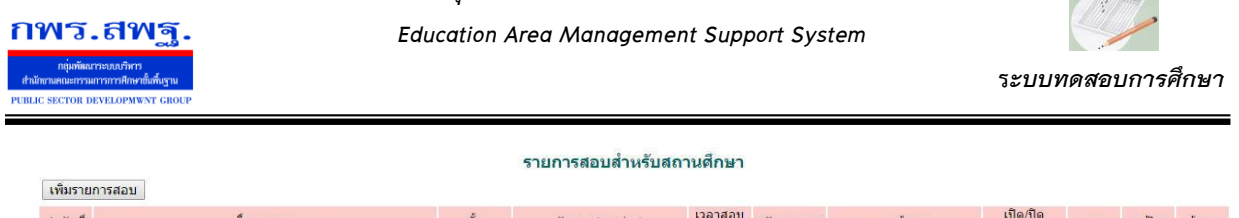

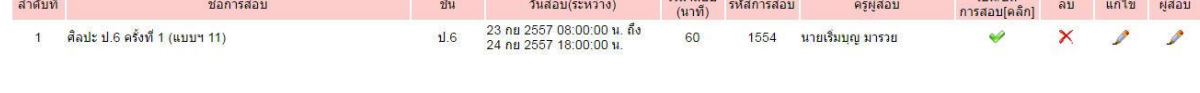

*การบริหารการสอบ คุณครูผู้สอบจะเป็นผู้บริหารการสอบ ผู้สอบจะ Login โดยใช้เลขประจ าตัว ประชาชน เพื่อเข้าระบบ Amss++ ส่วนการจะเข้าสอบครูผู้ด าเนินการสอบจะต้องแจ้งรหัสการสอบให้ผู้สอบ ผู้สอบจึงจะด าเนินการสอบได้*

*การควบคุมการสอบเป็นรายบุคคล คุณครูสามารถยุติการสอบเป็นรายบุคคลโดยควบคุมรายการจบ การสอบ*

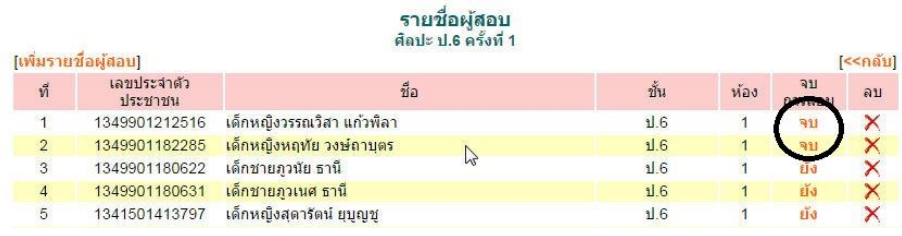

*รายงานผลการสอบ เป็นสารสนเทศที่แสดงใน 3 แบบ คือ แบบภาพรวมของสถานศึกษา คะแนน*

### *รวมผู้สอบรายบุคคล และรายละเอียดรายบุคคล*

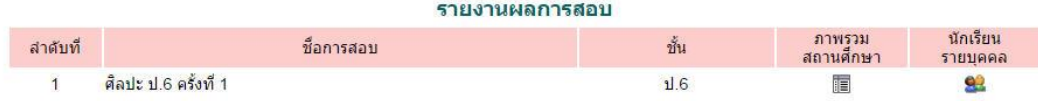

### *ภาพรวมสถานศึกษา*

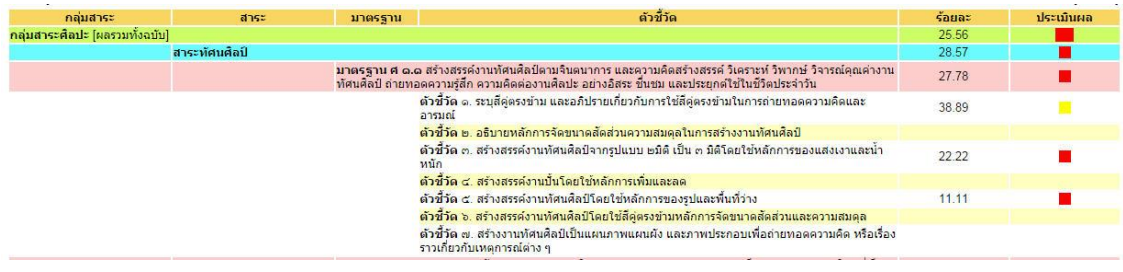

#### *คะแนนรวมรายบุคคล*

#### รายงานผลการสอบนักเรียนรายบุคคล

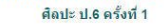

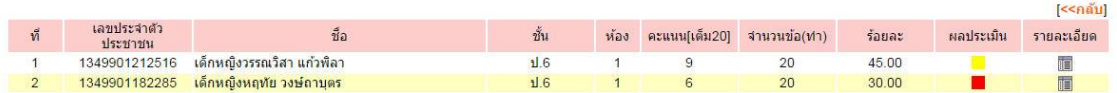

#### *รายละเอียดรายบุคคล*

*Education Area Management Support System*

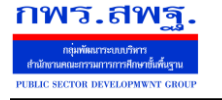

 **ร***ะบบทดสอบการศึกษา*

#### รายงานผลการสอบ ่ - เธง เธพงสาวารงเธอ<br>- ศิลปะ ป.6 ครั้งที่ 1<br>เด็กหญิงวรรณวิสา แก้วพิลา

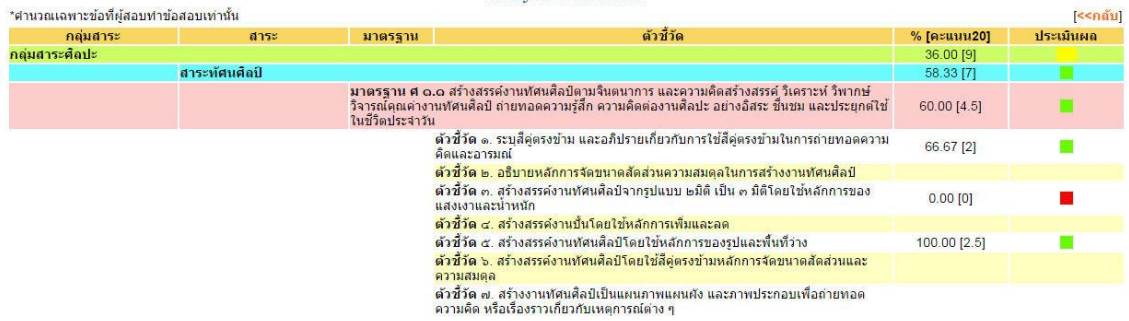

*๓.๓ ส่วนของผู้สอบ*

*ผู้สอบ Login โดยใช้เลขประจ าตัวประชาชน แล้วเข้าระบบทดสอบการศึกษา เลือกรายการสอบ*

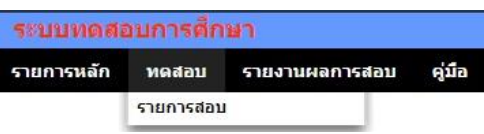

*รายการสอบที่เปิดให้สอบจะปรากฏให้ผู้สอบเลือก*

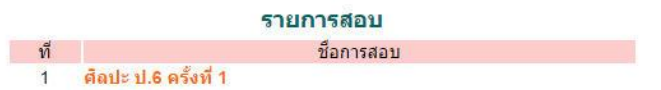

*เมื่อผู้สอบเลือกรายการสอบจะปรากฏให้กรอกรหัสการสอบ ซึ่งครูผู้ควบคุมสอบจะเป็นผู้แจ้งรหัส การสอบเมื่อถึงเวลาท าการสอบ*

 $|$  anas

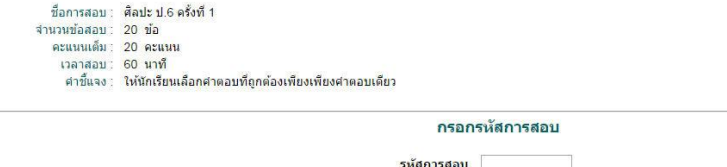

*เมื่อผู้สอบกรอกรหัสการสอบถูกต้องจะปรากฏข้อสอบข้อที่ 1 ผู้สอบสามารถท าข้อสอบไป ตามล าดับ หรือเลือกท าข้อใด ๆ ก่อนก็ได้*

- 5. การที่จะสามารถสร้างสรรค์งานศิลปะไทยในแขนงต่างๆ ได้ต้องมีความรู้พื้นฐาน ในเรื่องใด
	- 1. การเขียนลายไทย
	- 2. การเขียนลายรดน้ำ
	- 3. การทำปูนปั้น
	- 4. การแกะสลักช่อฟ้า

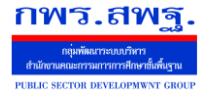

*Education Area Management Support System*

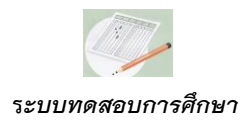

# *รายงานผลสอบ ผู้สอบสามารถดูรายงานผลสอบของตนเองต่อเมื่อครูผู้คุมสอบปิดการสอบแล้ว เท่านั้น ผลการสอบจะแสดงรายละเอียดถึงระดับตัวชี้วัด ดังภาพ*

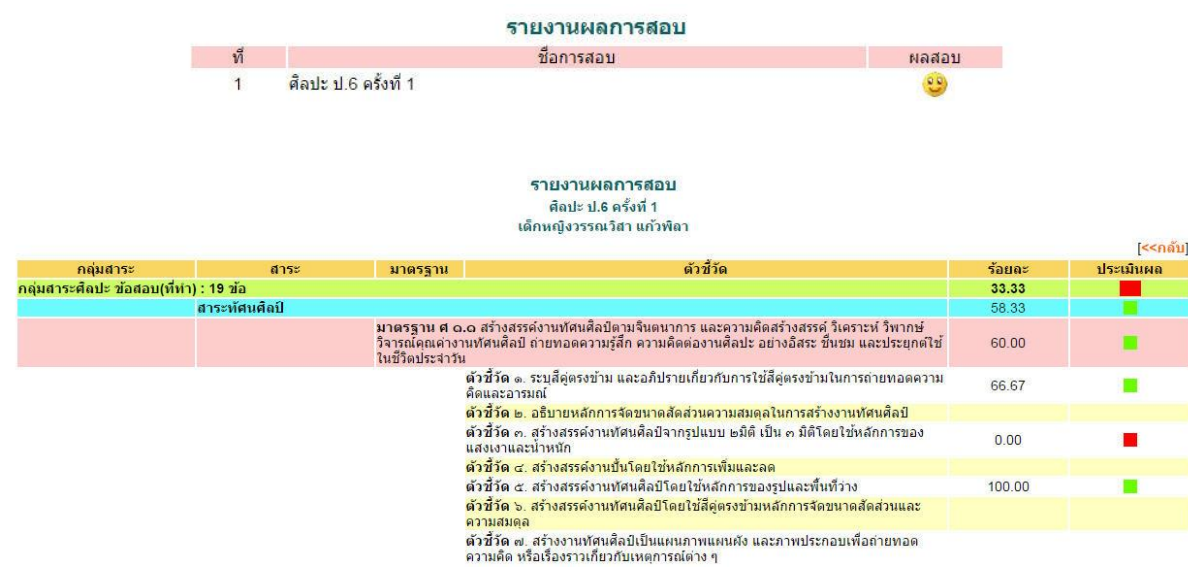

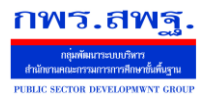

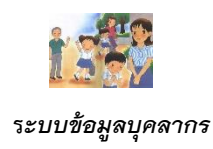

### *ข้อมูลบุคลากร*

### *1. ความส าคัญ*

*ข้อมูลบุคลากรในส่วนนี้เป็นส่วนเพิ่มจากข้อมูลพื้นฐานครูและบุคลากรซึ่งเป็นข้อมูลเบื้องต้นของการ ใช้งานระบบ SMSS การเพิ่มรายละเอียดของข้อมูลบุคลกรจะต่อยอดของการพัฒนาการบริหารจัดการที่ เกี่ยวข้องกับบุคลากรให้เป็นประโยชน์มากยิ่งขึ้น*

### *2. หลักการท างานของระบบ*

*ระบบข้อมูลบุคลากรออกแบบการเก็บข้อมูลเพื่อประโยชน์ต่อการใช้งานบนพื้นฐานของการเก็บและ การใช้งานข้อมูลที่ใช้อยู่จริง* 

### *3. การใช้งาน*

*๓.๑ การก าหนดเจ้าหน้าที่ เมื่อ Login เข้าระบบแล้วคลิกเลือก ข้อมูลบุคลากร*

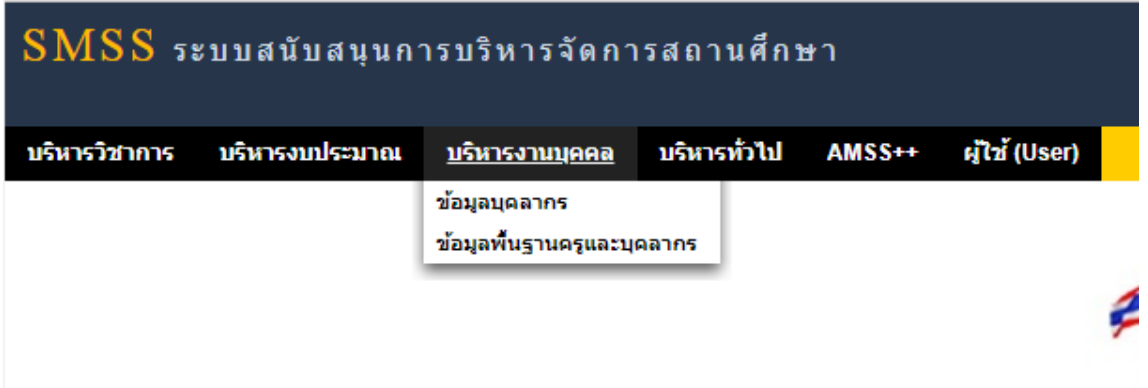

### *เลือก ก าหนดเจ้าหน้าที่ คลิก เพิ่มรายการ เพื่อเพิ่มเจ้าหน้าที่*

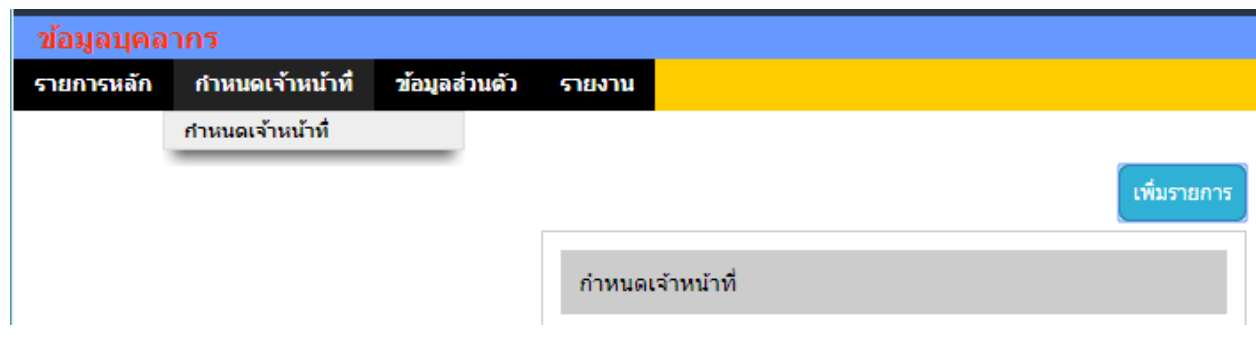
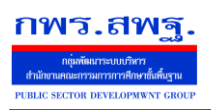

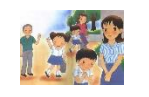

# *เลือกเจ้าหน้าที่ ที่ต้องการเพิ่ม เรียบร้อย กดเพิ่มเจ้าหน้าที่*

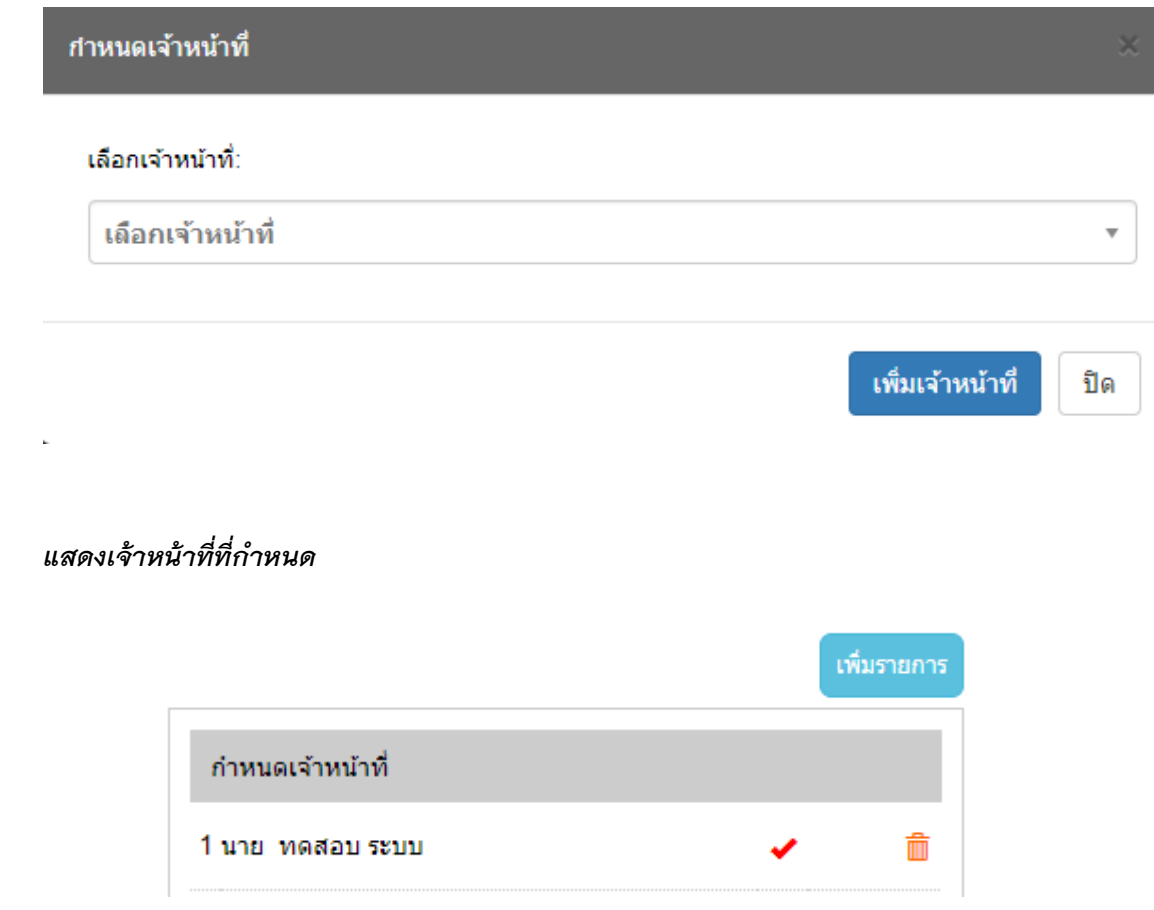

## *๓.๒ ข้อมูลส่วนตัว*

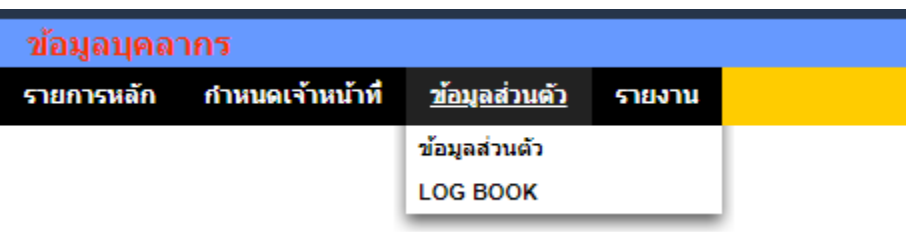

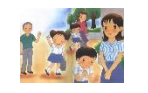

 **ร***ะบบข้อมูลบุคลากร*

*กรอกรายละเอียดข้อมูลส่วนตัวให้ครบ เรียบร้อยกดบันทึก กรอกรายละเอียดข้อมูลบิดา/มารดา/บุตร วุฒิการศึกษา ฯลฯ ให้ครบทุกข้อ*

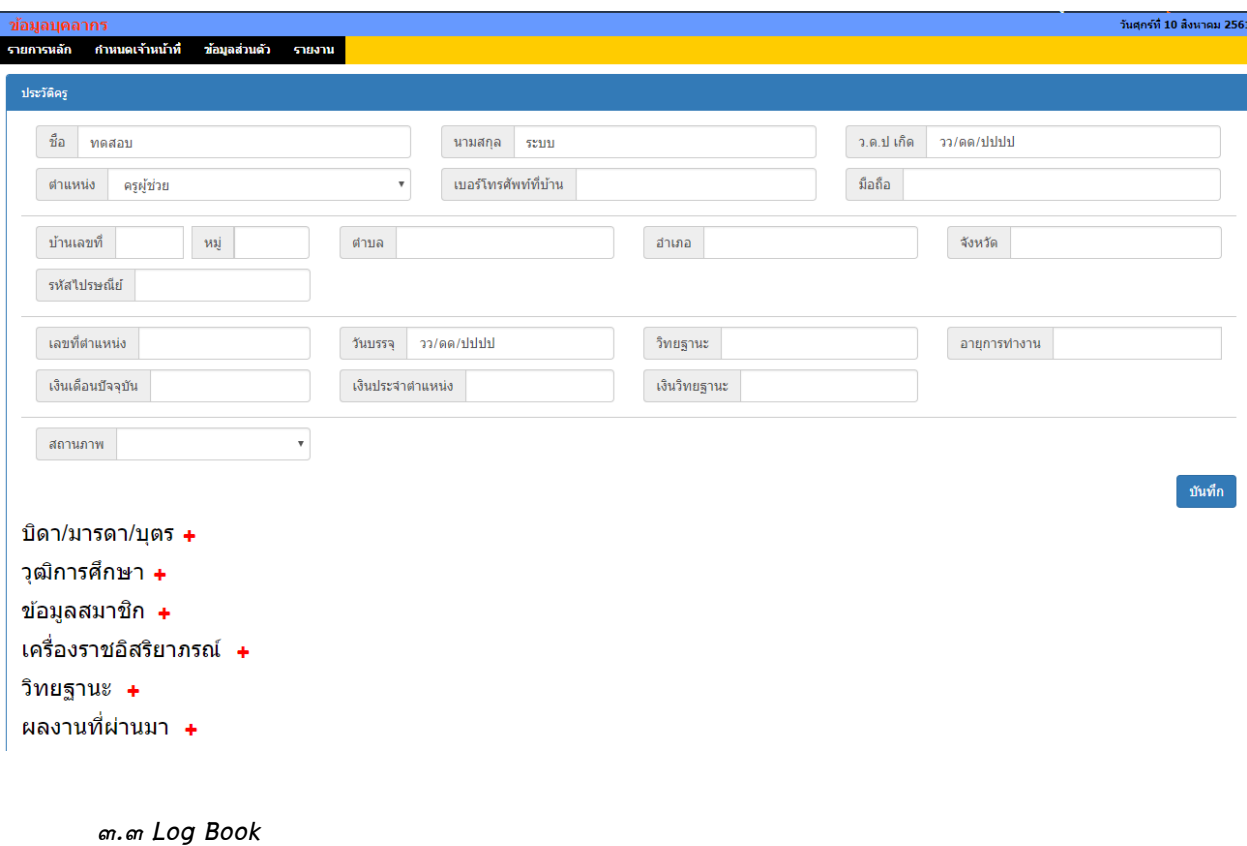

ข้อมูลบุคลากร กำหนดเจ้าหน้าที่ รายการหลัก <u>ข้อมูลส่วนตัว</u> รายงาน ข้อมูลส่วนตัว **LOG BOOK** 

 *ครูท าการบันทึกข้อมูลที่เข้ารับการอบรม พัฒนา หรือรายละเอียดการมอบหมายงาน ภาระงาน สอนในชั่วโมง งานด้านสนับสนุน ฯลฯ บันทึกข้อมูลทุกประเด็น*

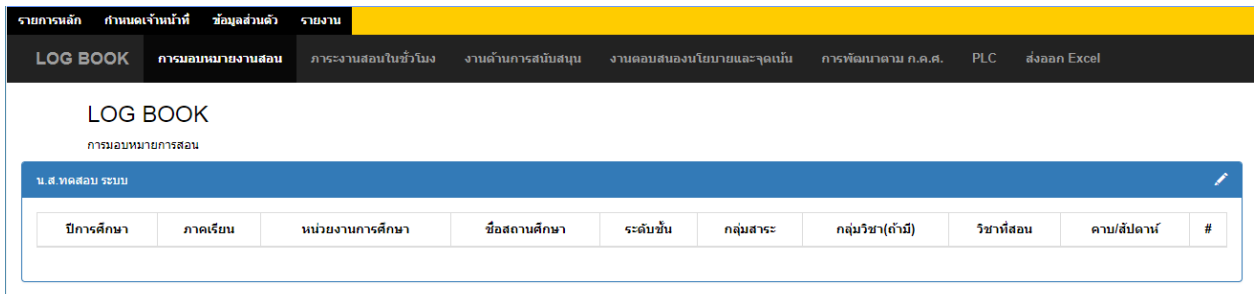

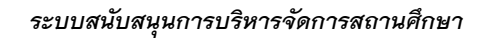

 *School Management Support System*

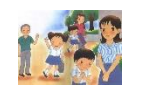

 **ร***ะบบข้อมูลบุคลากร*

*เพิ่มข้อมูลโดยเลือก* 

กพร.สพฐ.

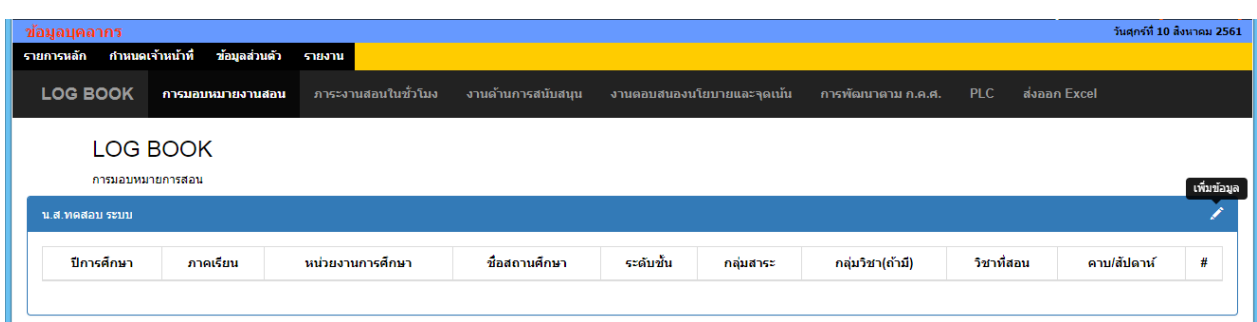

### *แสดงหน้าต่างการกรอกข้อมูล เพิ่มข้อมูลเรียบร้อย กดบันทึก*

 $\mathscr{S}$ 

### LOG BOOK

การมอบหมายการสอน

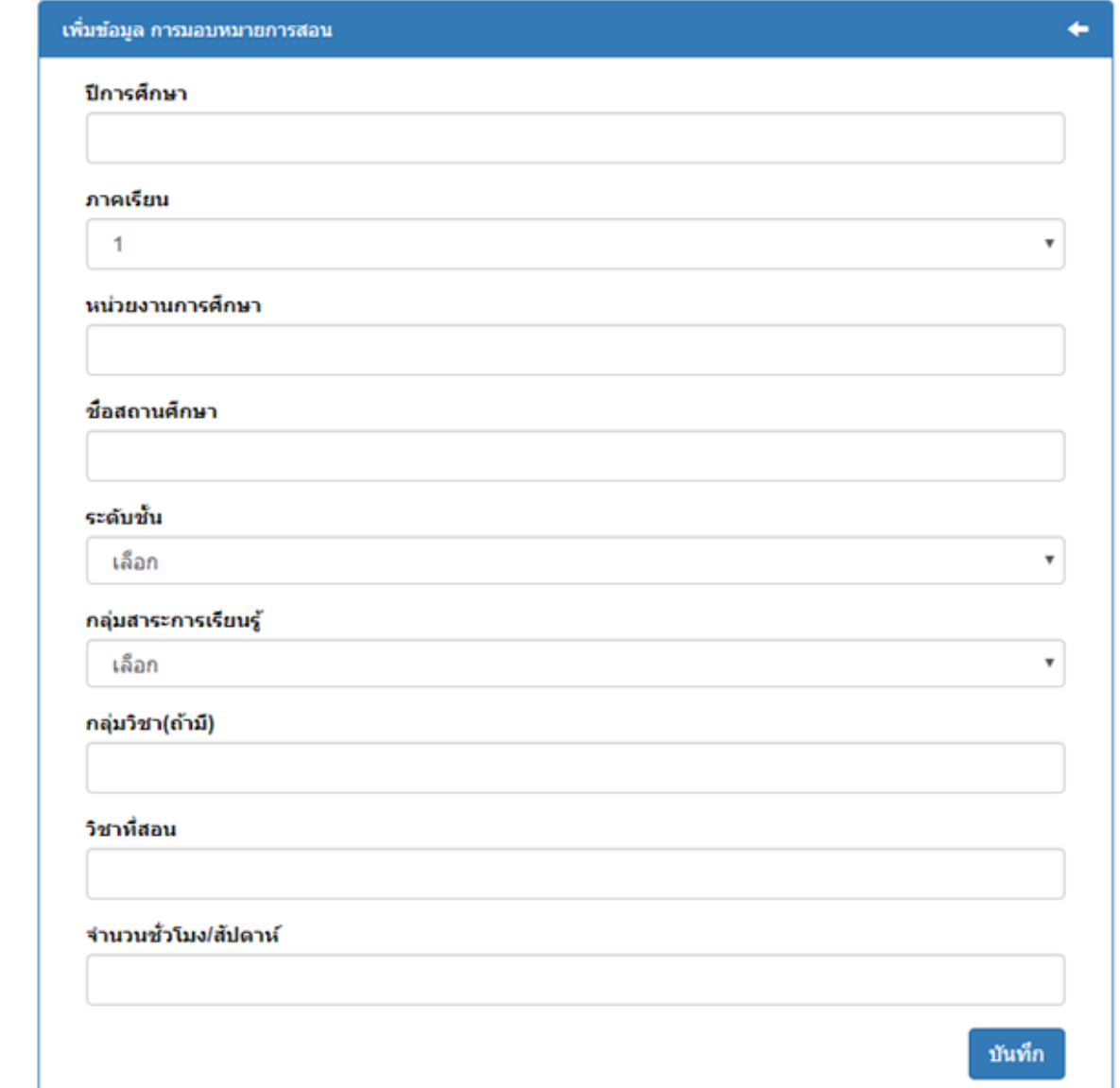

 *ระบบสนับสนุนการบริหารจัดการสถานศึกษา*

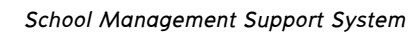

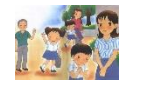

คาบ/สัปดาห์

 $10$ 

 $\overline{\mathbf{r}}$ 

◎ 亩

กลุ่มวิชา(ถ้ามี)

วิชาที่สอน

ภาษาใหย

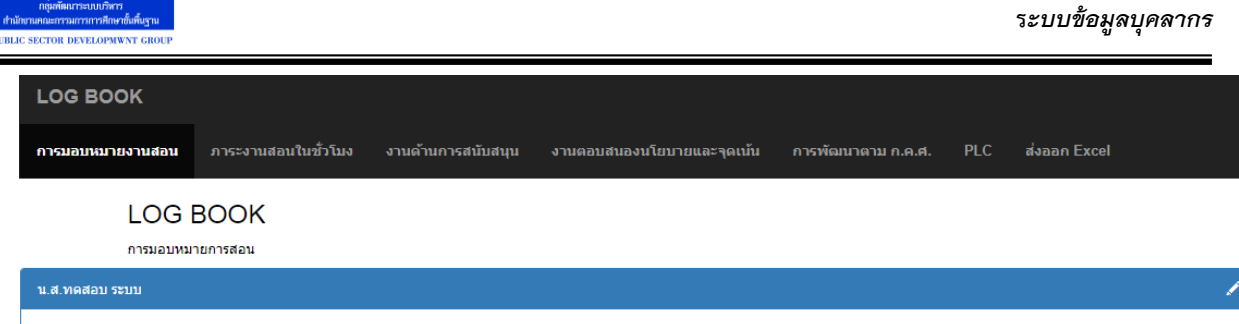

ระดับชั้น

 $11.6\,$ 

กลุ่มสาระ

ภาษาไทย

ชื่อสถานศึกษา

โรงเรียนวัดบางกะโด (สามัคคีวิทยาคาร)

#### *๓.๔ ส่งออกเป็นไฟล์ Excel*

ทดสอบ

หน่วยงานการศึกษา

กพร.สพฐ.

ปีการศึกษา

2561

ภาคเรียน

 $\overline{1}$ 

*ท าการบันทึกข้อมูลต่างทุก ๆ เมนูเรียบร้อยแล้ว เลือก ส่งข้อมูล Excel สามารถดาวโหลดข้อมูลที่ กรอกทั้งหมดออกมาได้*

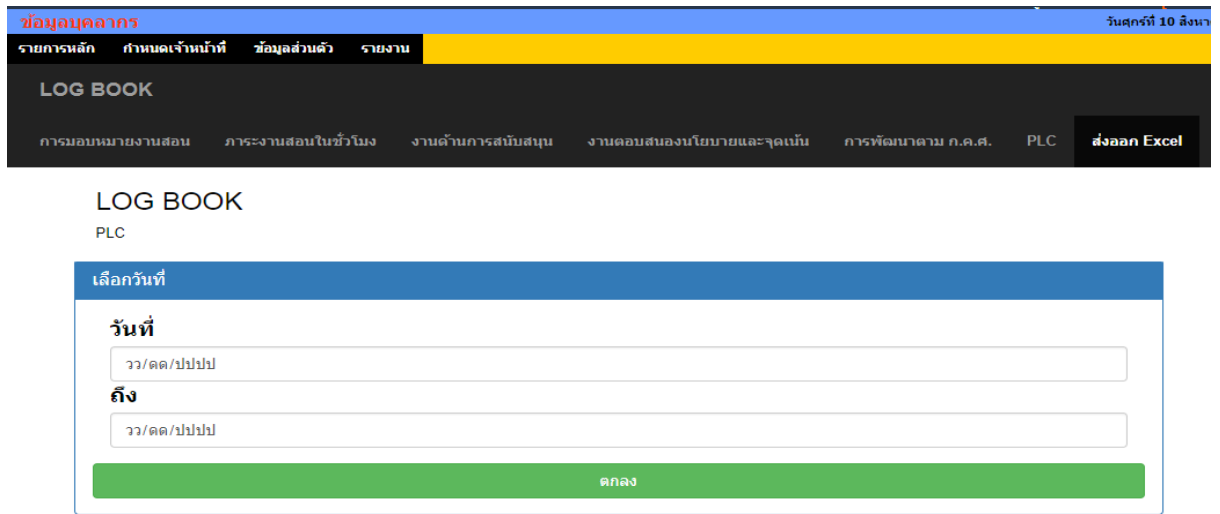

### *จะได้ข้อมูลที่เป็นไฟล์ Excel*

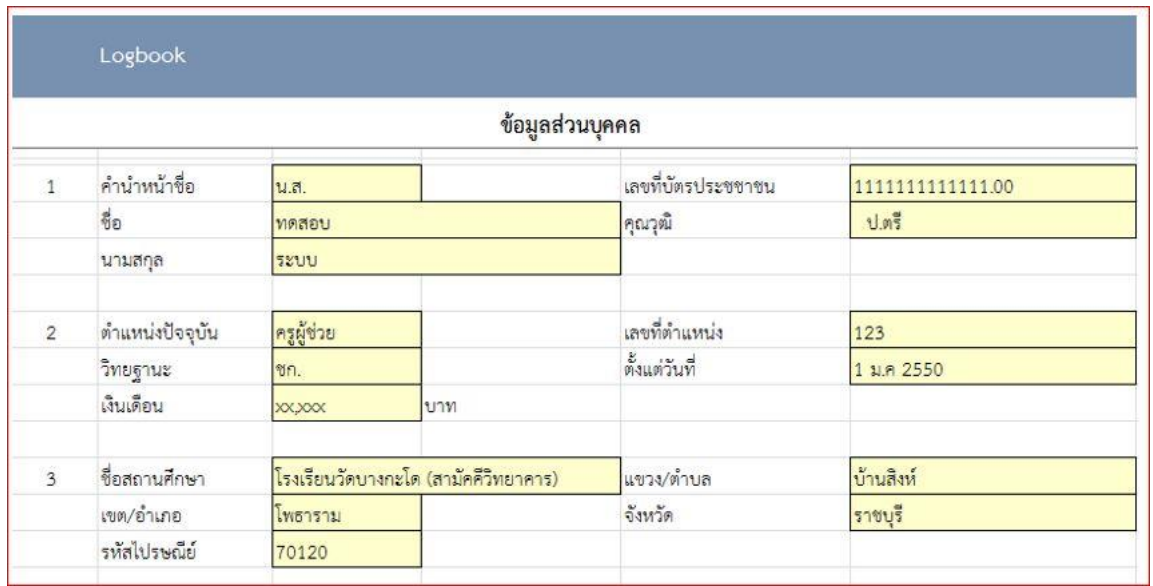

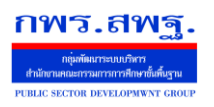

 *School Management Support System*

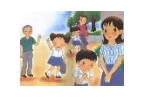

 **ร***ะบบข้อมูลบุคลากร*

*๓.๕ รายงาน*

### *เป็นการแสดงข้อมูลส่วนตัวของครูแต่ละคนภายในโรงเรียน*

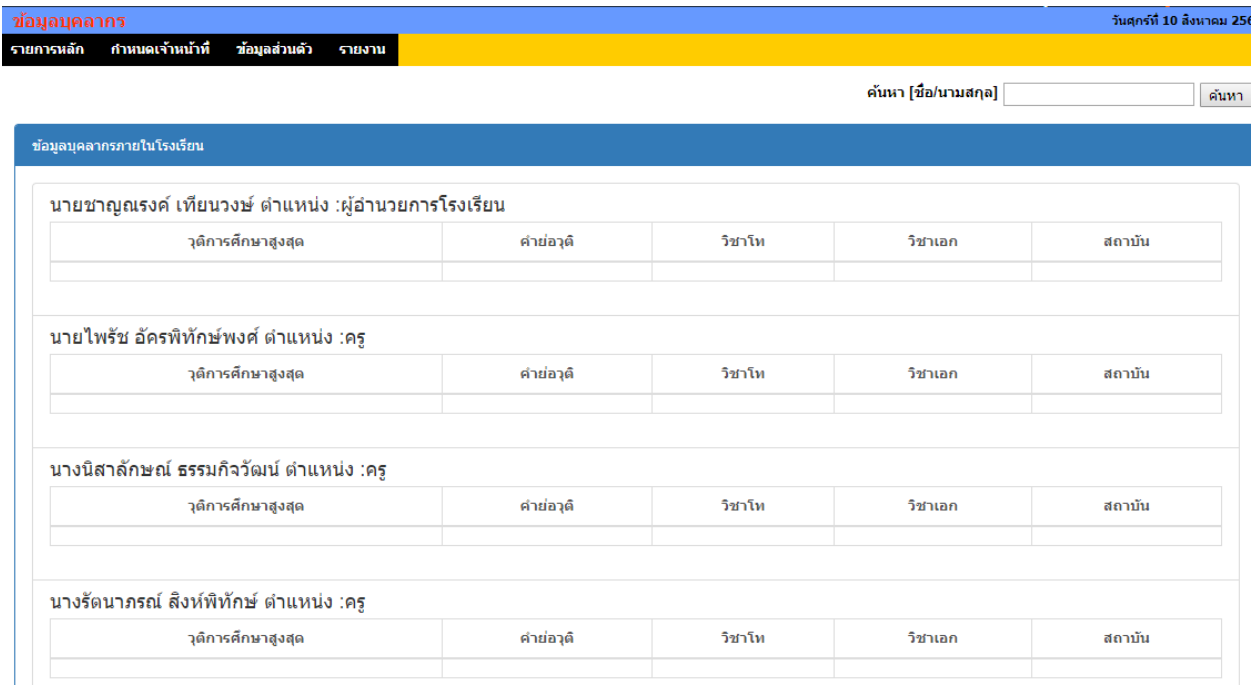

### *สามารถเข้าไปดูรายละเอียดของแต่ละบุคคลได้*

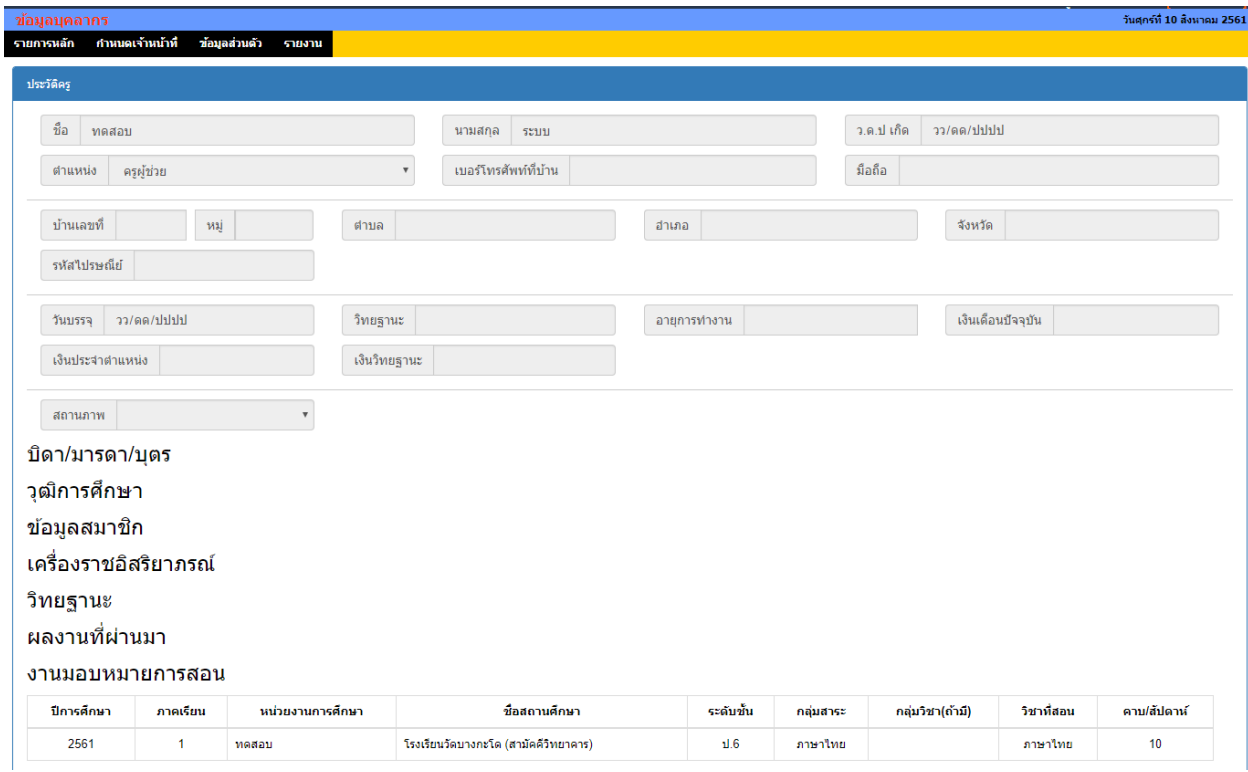